# **SONY.**

 $\alpha$ 

Des informations complémentaires sur ce produit et des réponses à des questions fréquemment posées sont disponibles sur notre site Web d'assistance client.

Ulteriori informazioni su questo prodotto e risposte alle domande più comuni sono reperibili sul nostro sito Web di Assistenza Clienti.

#### http://www.sony.net/

Imprimé sur papier recyclé à 70 % ou plus avec de l'encre à base d'huile végétale sans COV (composés organiques volatils).

Stampato su carta riciclata al 70% o più con inchiostro a base di olio vegetale senza COV (composto organico volatile).

Printed in Japan

# $\alpha$ 500  $\alpha$ 550

Appareil photo numérique reflex à objectifs interchangeables **Mode d'emploi**

Fotocamera reflex digitale **Istruzioni per l'uso**

### **DSLR-A500/A550**

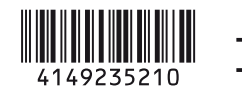

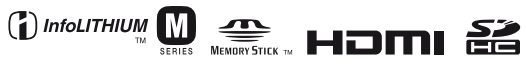

© 2009 Sony Corporation

4-149-235-21 (1)

#### **Français**

#### Aide-mémoire

Les numéros de modèle et de série se situent sous l'appareil. Prendre en note le numéro de série dans l'espace prévu cidessous. Se reporter à ces numéros lors des communications avec le détaillant Sony au sujet de ce produit.

Modèle no DSLR-A500/A550

No de série

#### **AVERTISSEMENT**

**Afin de réduire les risques d'incendie ou de décharge électrique, n'exposez pas cet appareil à la pluie ou à l'humidité.**

IMPORTANTES INSTRUCTIONS DE **SECURITE** - CONSERVEZ CES INSTRUCTIONS DANGER AFIN DE REDUIRE LE RISQUE D'INCENDIE OU DE DECHARGE ELECTRIQUE, SUIVEZ EXACTEMENT CES **INSTRUCTIONS** 

Si la forme de la fiche ne correspond pas à la prise secteur, utilisez un adaptateur de fiche accessoire de configuration correcte pour la prise secteur.

#### **ATTENTION**

#### **Batterie**

Toute erreur de manipulation de la batterie peut provoquer son explosion, entraîner un incendie, voire même des brûlures de substances chimiques.

Respectez les précautions suivantes :

- Ne démontez pas la batterie.
- N'écrasez et n'exposez pas la batterie à des chocs ou à une force extérieure. Vous ne devez pas la frapper avec un marteau, la laisser tomber ou marcher dessus.
- Ne court-circuitez pas les bornes de la batterie et maintenez-les à l'écart de tout contact avec des objets métalliques.
- N'exposez pas la batterie à des températures supérieures à 60°C (140°F), notamment les rayons directs du soleil ou l'habitacle d'un véhicule garé au soleil.
- N'incinérez pas la batterie et ne la jetez pas au feu.
- Ne manipulez jamais des batteries lithium ion qui sont endommagées ou présentent une fuite.
- Veillez à recharger la batterie à l'aide d'un chargeur Sony authentique ou d'un appareil capable de la recharger.
- Tenez la batterie hors de la portée des petits enfants.
- Gardez la batterie au sec.
- Remplacez-la uniquement par une batterie de même type ou d'un type équivalent recommandé par Sony.
- Mettez les batteries au rebut sans attendre, de la manière décrite dans les instructions.

#### **Chargeur de batterie**

Même si le témoin CHARGE n'est pas allumé, le chargeur de batterie n'est pas isolé du secteur tant qu'il reste branché à la prise murale. En cas de problème lors de l'utilisation du chargeur de batterie, coupez immédiatement l'alimentation en débranchant la fiche de la prise murale.

#### **Pour les utilisateurs au Canada**

#### **RECYCLAGE DES ACCUMULATEURS AUX IONS DE LITHIUM**

Les accumulateurs aux ions de lithium sont recyclables. Vous pouvez contribuer à préserver l'environnement en rapportant les piles

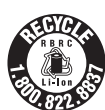

usagées dans un point de collecte et de recyclage le plus proche.

Pour plus d'informations sur le recyclage des accumulateurs, téléphonez au numéro gratuit 1-800-822-8837 (Etats-Unis et Canada uniquement), ou visitez http:// www.rbrc.org/

**Avertissement :** Ne pas utiliser des accumulateurs aux ions de lithium qui sont endommagés ou qui fuient.

#### **Batterie**

Cet appareil est conforme à la section 15 des règlements FCC. Son fonctionnement est soumis aux deux conditions suivantes : (1) cet appareil ne doit pas provoquer d'interférences nuisibles, (2) cet appareil doit accepter toute interférence, y compris celles susceptibles de provoquer son fonctionnement indésirable.

Cet appareil numérique de la classe B est conforme à la norme NMB-003 du Canada.

#### **À l'intention des clients aux É.-U.**

UL est une organisation de sécurité reconnue internationalement. La marque UL sur le produit signifie que celui-ci est listé par UL.

Pour toute question au sujet de cet appareil, appeler :

Sony Centre d'information à la clientèle 1-800-222-SONY (7669).

Le numéro ci-dessous concerne seulement les questions relevant de la Commission fédérale des communications des États-Unis (FCC).

#### **Information réglementaire**

Déclaration de conformité Nom commercial : SONY No de modèle : DSLR-A500 Responsable : Sony Electronics Inc. Adresse :16530 Via Esprillo, San Diego, CA 92127 É.-U. No de téléphone : 858-942-2230

Cet appareil est conforme à la Partie 15 de la réglementation de la FCC des États-Unis. Son utilisation est sujette aux deux conditions suivantes : (1) Cet appareil ne doit pas générer d'interférences nuisibles et (2) il doit être en mesure d'accepter toute interférence reçue, y compris les interférences pouvant générer un fonctionnement indésirable.

Déclaration de conformité Nom commercial : SONY No de modèle : DSLR-A550 Responsable : Sony Electronics Inc. Adresse :16530 Via Esprillo, San Diego, CA 92127 É.-U. No de téléphone : 858-942-2230

Cet appareil est conforme à la Partie 15 de la réglementation de la FCC des États-Unis. Son utilisation est sujette aux deux conditions suivantes : (1) Cet appareil ne doit pas générer d'interférences nuisibles et (2) il doit être en mesure d'accepter toute interférence reçue, y compris les interférences pouvant générer un fonctionnement indésirable.

#### **AVERTISSEMENT**

Par la présente, vous êtes avisé du fait que tout changement ou toute modification ne faisant pas l'objet d'une autorisation expresse dans le présent manuel pourrait annuler votre droit d'utiliser l'appareil.

#### **Note**

L'appareil a été testé et est conforme aux exigences d'un appareil numérique de Classe B, conformément à la Partie 15 de la réglementation de la FCC. Ces critères sont conçus pour fournir une protection raisonnable contre les interférences nuisibles dans un environnement résidentiel. L'appareil génère, utilise et peut émettre des fréquences radio; s'il n'est pas installé et utilisé conformément aux instructions, il pourrait provoquer des interférences nuisibles aux communications radio. Cependant, il n'est pas possible de garantir que des interférences ne seront pas provoquées dans certaines conditions particulières. Si l'appareil devait provoquer des interférences nuisibles à la réception radio ou à la télévision, ce qui peut être démontré en allumant et éteignant l'appareil, il est recommandé à l'utilisateur d'essayer de corriger cette situation par l'une ou l'autre des mesures suivantes :

- Réorienter ou déplacer l'antenne réceptrice.
- Augmenter la distance entre l'appareil et le récepteur.
- Brancher l'appareil dans une prise ou sur un circuit différent de celui sur lequel le récepteur est branché.
- Consulter le détaillant ou un technicien expérimenté en radio/téléviseurs.

Le câble d'interface fourni doit être utilisé avec l'appareil pour que celui-ci soit conforme aux critères régissant les appareils numériques, conformément à la sous-partie B de la Partie 15 de la réglementation de la FCC.

#### **Note pour les clients européens**

#### **Avis aux consommateurs des pays appliquant les Directives UE**

Le fabricant de ce produit est Sony Corporation, 1-7-1 Konan Minato-ku Tokyo, 108-0075 Japon. Le représentant agréé pour la compatibilité électromagnétique et la sécurité du produit est Sony Deutschland GmbH, Hedelfinger Strasse 61, 70327 Stuttgart, Allemagne. Pour toute question relative à la garantie ou aux réparations, reportez-vous à l'adresse que vous trouverez dans les documents cijoints, relatifs à la garantie et aux réparations.

Cet appareil a été testé et jugé conforme aux limites établies par la directive EMC visant l'utilisation de câbles de connexion de moins de 3 mètres.

#### **Attention**

Le champ électromagnétique à des fréquences particulières peut avoir une incidence sur l'image et le son de cet appareil.

#### **Avis**

Si l'électricité statique ou les champs électrostatiques entraînent une interruption lors du transfert des données (échec), redémarrez l'application ou débranchez, puis rebranchez le câble de connexion (USB, etc.). **Traitement des appareils électriques et électroniques en fin de vie (Applicable dans les pays de l'Union Européenne et aux autres pays européens disposant de systèmes de collecte sélective)**

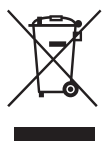

Ce symbole, apposé sur le produit ou sur son emballage, indique que ce produit ne doit pas être traité avec les déchets ménagers. Il doit être remis à un point de collecte approprié pour le recyclage des équipements électriques et électroniques. En s'assurant que ce produit est bien mis au rebut de manière appropriée, vous aiderez à prévenir les conséquences négatives potentielles pour l'environnement et la santé humaine. Le recyclage des matériaux aidera à préserver les ressources naturelles. Pour toute information supplémentaire au sujet du recyclage de ce produit, vous pouvez contacter votre municipalité, votre déchetterie ou le magasin où vous avez acheté le produit.

**Elimination des piles et accumulateurs usagés (Applicable dans les pays de l'Union Européenne et aux autres pays européens disposant de systèmes de collecte sélective)**

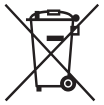

Ce symbole, apposé sur les piles et accumulateurs ou sur les emballages, indique que les piles et accumulateurs fournis avec ce produit ne doivent pas être traités comme de simples déchets ménagers.

Sur certains types de piles, ce symbole apparait parfois combiné avec un symbole chimique. Les symboles pour le mercure (Hg) ou le plomb (Pb) sont rajoutés lorsque ces piles contiennent plus de 0.0005% de mercure ou 0.004% de plomb.

En vous assurant que ces piles et accumulateurs sont mis au rebut de façon appropriée, vous participez activement à la prévention des conséquences négatives que leur mauvais traitement pourrait provoquer sur l'environnement et sur la santé humaine. Le recyclage des matériaux contribue par ailleurs à la préservation des ressources naturelles.

Pour les produits qui pour des raisons de sécurité, de performance ou d'intégrité de données nécessitent une connexion permanente à une pile ou à un accumulateur, il conviendra de vous rapprocher d'un service technique qualifié pour effectuer son remplacement. En rapportant votre appareil électrique en fin de vie à un point de collecte approprié vous vous assurez que la pile ou l'accumulateur incorporé sera traitée correctement.

Pour tous les autres cas de figure et afin d'enlever les piles ou accumulateurs en toute sécurité de votre appareil, reportez-vous au manuel d'utilisation. Rapporter les piles ou accumulateurs usagés au point de collecte approprié pour le recyclage.

Pour toute information complémentaire au sujet du recyclage de ce produit ou des piles et accumulateurs, vous pouvez contacter votre municipalité, votre déchetterie locale ou le point de vente où vous avez acheté ce produit.

#### **Pour les utilisateurs au Royaume-Uni**

Une fiche moulée conforme à BS 1363 est installée sur cet équipement pour votre sécurité et commodité. Si le fusible dans la fiche fournie doit être remplacé, un fusible de même ampérage que celui fourni et approuvé par ASTA ou

BSI à BS 1362, (c'est-à-dire portant une marque  $\otimes$  ou  $\heartsuit$ ) doit être utilisé. Si la fiche fournie avec cet équipement comporte un couvercle de fusible détachable, assurez-vous de remettre en place le couvercle de fusible après avoir remplacé le fusible. N'utilisez jamais la fiche sans le couvercle de fusible. Si vous perdez le couvercle de fusible, veuillez contacter le service après-vente Sony le plus proche.

### <span id="page-6-0"></span>**Remarques sur l'utilisation de l'appareil**

#### **Procédure de prise de vue**

- Cet appareil dispose de deux modes de prise de vue : le mode Live View en utilisant l'écran LCD, et le mode viseur en utilisant le viseur (OVF).
- Il peut y avoir des différences entre une image enregistrée en mode Live View et une image enregistrée en mode viseur, telles que l'exposition, la balance des blancs ou l'optimiseur de plage dynamique, selon la méthode de mesure utilisée.
- En mode Live View ou de vérification de mise au point manuelle, l'image enregistrée peut-être différente de l'image que vous avez vue sur l'écran LCD.

#### **Pas d'indemnisation en cas d'enregistrement manqué**

Dans le cas où l'enregistrement ou la lecture serait impossible en raison d'un dysfonctionnement de l'appareil ou d'une anomalie de la carte mémoire, etc., ceci ne pourra donner lieu à une indemnisation.

#### **Copies de sauvegarde recommandées**

Pour ne pas risquer de perdre vos images, copiez toujours les données sur un autre support d'enregistrement (copie de sauvegarde).

#### **Remarques sur l'écran LCD et l'objectif**

• L'écran LCD a été fabriqué avec une technologie de très haute précision et plus de 99,99 % de pixels sont opérationnels. Il peut toutefois comporter quelques minuscules points noirs et/ou lumineux (de couleur blanche, rouge, bleue ou verte) visibles en permanence sur l'écran LCD. Ces points sont normaux pour ce procédé de fabrication et n'affectent aucunement l'image. Pour pallier à de tels problèmes pouvant apparaître en mode Live View, vous pouvez réduire l'effet en utilisant la fonction « Pixel mapping » [\(page 170\).](#page-169-0)

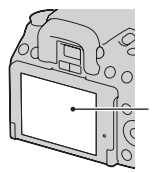

Points noirs, blancs, rouges, bleus et verts

- Ne maintenez pas l'appareil en tenant l'écran LCD.
- N'exposez pas l'appareil aux rayons directs du soleil. Les rayons du soleil pourraient se focaliser sur un objet à proximité et provoquer un incendie. Si vous devez placer l'appareil en plein soleil, posez le bouchon d'objectif.
- Les images peuvent laisser une traînée sur l'écran LCD dans un endroit froid. Ceci n'est pas une anomalie. Lorsque vous allumez l'appareil dans un endroit froid, il se peut que l'écran LCD soit temporairement sombre. Son fonctionnement redeviendra normal, lorsque l'appareil sera chaud.
- N'exercez aucune pression sur l'écran LCD. Ceci pourrait décolorer l'écran et provoquer un dysfonctionnement.

#### **Avertissement sur les droits d'auteur**

Les émissions de télévision, films, cassettes vidéo et autres œuvres peuvent être protégés par des droits d'auteur. L'enregistrement non autorisé de telles œuvres peut constituer une infraction à la loi sur les droits d'auteur.

#### **Images utilisées dans ce manuel**

Les photos utilisées comme exemple dans ce manuel sont des images reproduites et non des photos réelles prises avec cet appareil.

#### **À propos des spécifications techniques décrites dans ce Mode d'emploi**

Les données indiquées pour les performances et les spécifications sont définies dans les conditions suivantes, sauf mention contraire dans ce Mode d'emploi : à une température ambiante ordinaire de 25ºC (77°F) et en utilisant une batterie entièrement chargée.

### **Table des matières**

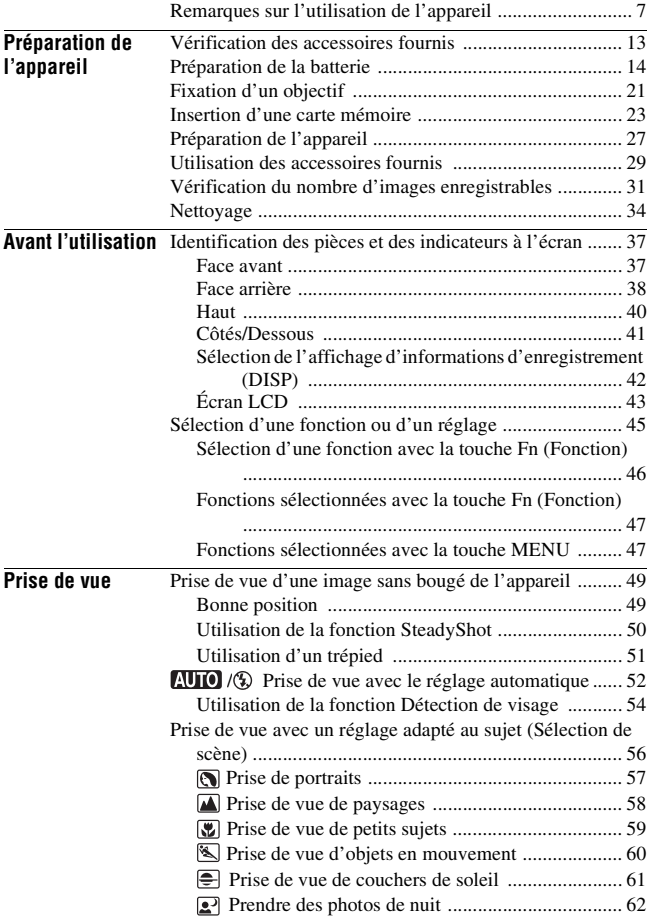

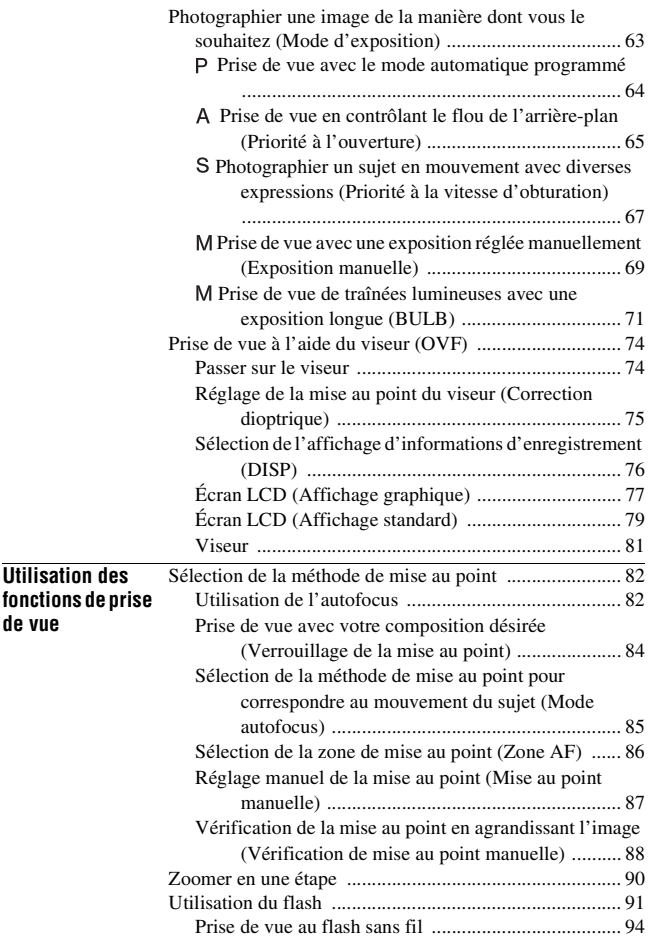

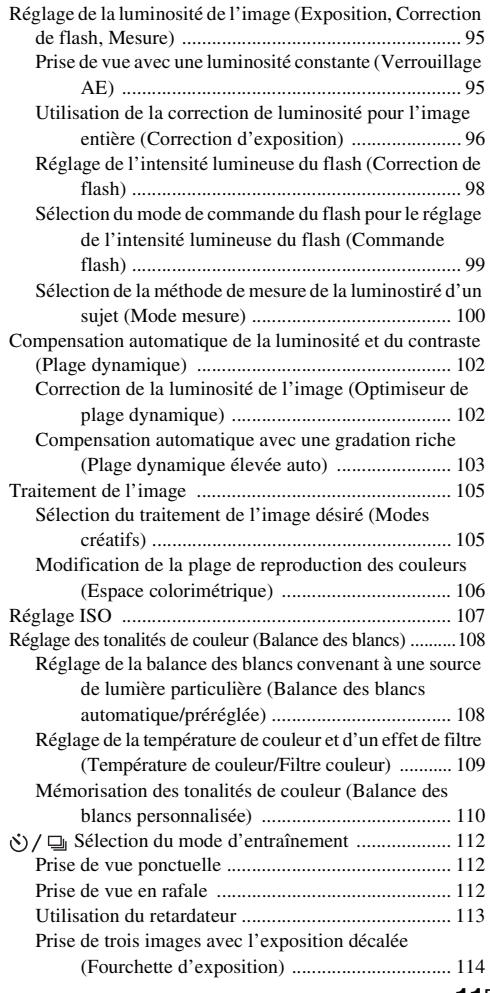

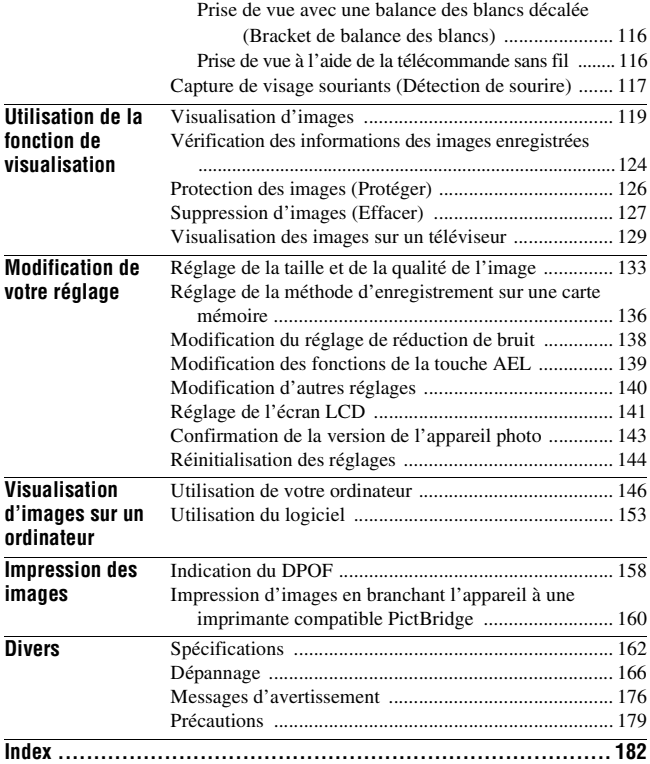

### <span id="page-12-1"></span><span id="page-12-0"></span>**Vérification des accessoires fournis**

Le chiffre entre parenthèses indique le nombre d'unités.

- BC-VM10 Chargeur de batterie (1)/Cordon d'alimentation (1)
- Mode d'emploi (ce manuel) (1)

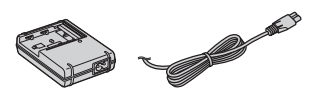

• Batterie rechargeable NP-FM500H (1)

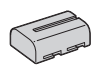

• Câble USB (1)

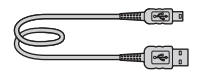

• Bandoulière (1)

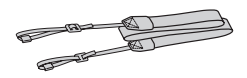

• Bouchon d'oculaire (1)

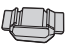

• Bouchon de boîtier (1) (monté sur l'appareil)

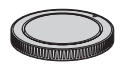

- Œilleton de viseur (1) (monté sur l'appareil)
- CD-ROM (logiciel d'application pour l'appareil α) (1)

### <span id="page-13-1"></span><span id="page-13-0"></span>**Préparation de la batterie**

Lors de la première utilisation de l'appareil, assurez-vous de recharger la batterie NP-FM500H « InfoLITHIUM » (fournie).

#### Charge de la batterie

La batterie « InfoLITHIUM » peut être chargée même lorsqu'elle n'a pas été complètement épuisée.

Elle peut également être utilisée lorsqu'elle n'a pas été complètement chargée.

#### **1 Insérez la batterie sur le chargeur de batterie.**

Poussez la batterie jusqu'à ce qu'elle s'enclenche.

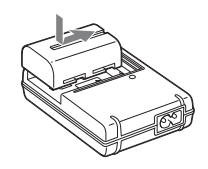

#### **2 Branchez le cordon d'alimentation.**

Allumé : Chargement en cours Éteint : Chargement normal terminé Une heure après que le témoin se soit éteint : Chargement complet terminé

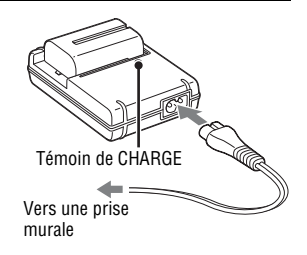

#### **A propos du temps de charge**

• Les temps nécessaires pour charger une batterie complètement épuisée (fournie) à une température de 25°C (77°F) sont les suivants.

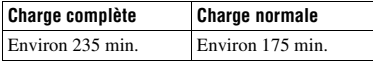

• Le temps de charge diffère selon la capacité restante de la batterie et les conditions de charge.

• Nous vous recommandons de recharger la batterie à une température ambiante comprise entre 10 et 30 °C (50 et 86 °F). À des températures hors de cette plage, il se peut que vous ne puissiez pas charger efficacement la batterie.

#### **Remarques**

- Branchez le chargeur de batterie à la prise murale la plus proche.
- Lorsque le chargement est terminé, débranchez le cordon d'alimentation de la prise murale et retirez la batterie du chargeur. Si vous laissez une batterie chargée sur le chargeur, cela peut réduire sa durée de service.
- Ne chargez pas d'autres batteries que la batterie « InfoLITHIUM » série M dans le chargeur de batterie (fourni) avec l'appareil. Des batteries autres que celles du type spécifié peuvent couler, surchauffer ou exploser si vous tentez de les charger, ce qui fait courir un risque d'électrocution et de brûlures.
- Lorsque le témoin CHARGE clignote, ceci peut indiquer une erreur de batterie ou qu'une batterie d'un type autre que celui spécifié a été installée. Assurez-vous que la batterie est du type spécifié. Si la batterie est du type spécifié, retirez-la, remplacezla par une neuve ou une autre et vérifiez si le chargeur de batterie fonctionne correctement. Si le chargeur de batterie fonctionne correctement, il se peut qu'une erreur de batterie se soit produite.
- Si le chargeur de batterie est sale, il se peut que la charge ne s'effectue pas correctement. Nettoyez le chargeur de batterie avec un chiffon sec, etc.

#### **Pour utiliser votre appareil à l'étranger — Sources d'alimentation**

Vous pouvez utiliser votre appareil ainsi que le chargeur de batterie et l'adaptateur secteur AC-PW10AM (vendu séparément) dans tous les pays où les caractéristiques de l'alimentation sont comprises entre 100 V et 240 V CA, 50/60 Hz.

#### **Remarque**

• N'utilisez pas un transformateur électronique (convertisseur de tension de voyage) car ceci pourrait provoquer un dysfonctionnement.

#### **Représentation des fiches des cordons d'alimentation CA des pays ou régions du monde.**

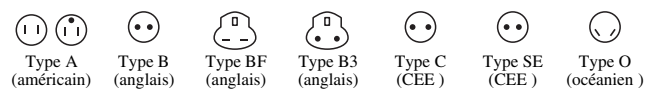

La tension d'alimentation et le type de fiche représentatifs sont décrits dans le tableau suivant. Il est possible que plusieurs types de fiches et tensions d'alimentation soient utilisés dans une région.

Attention : il convient d'utiliser un cordon d'alimentation satisfaisant aux exigences de chaque pays.

-Pour les États-Unis uniquement

Utilisez, dans la liste UL, un cordon d'alimentation de 1,5 à 3 m (5 à 10 pieds), type SPT-2 ou NISPT-2, AWG n° 18, pour une tension nominale de 125 V 7 A, avec une fiche 1-15P NEMA pour une tension nominale de 125 V 15 A.

#### **Europe**

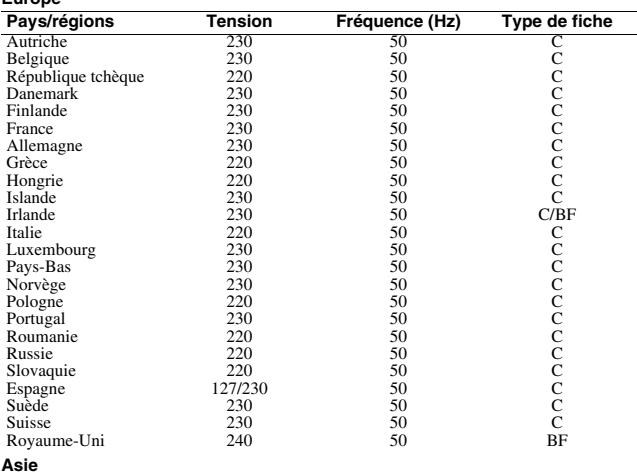

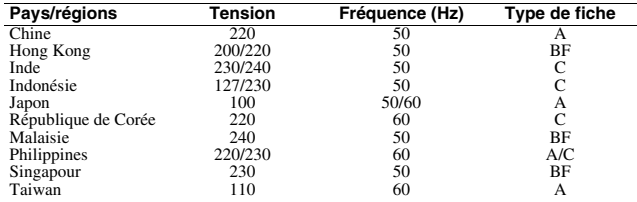

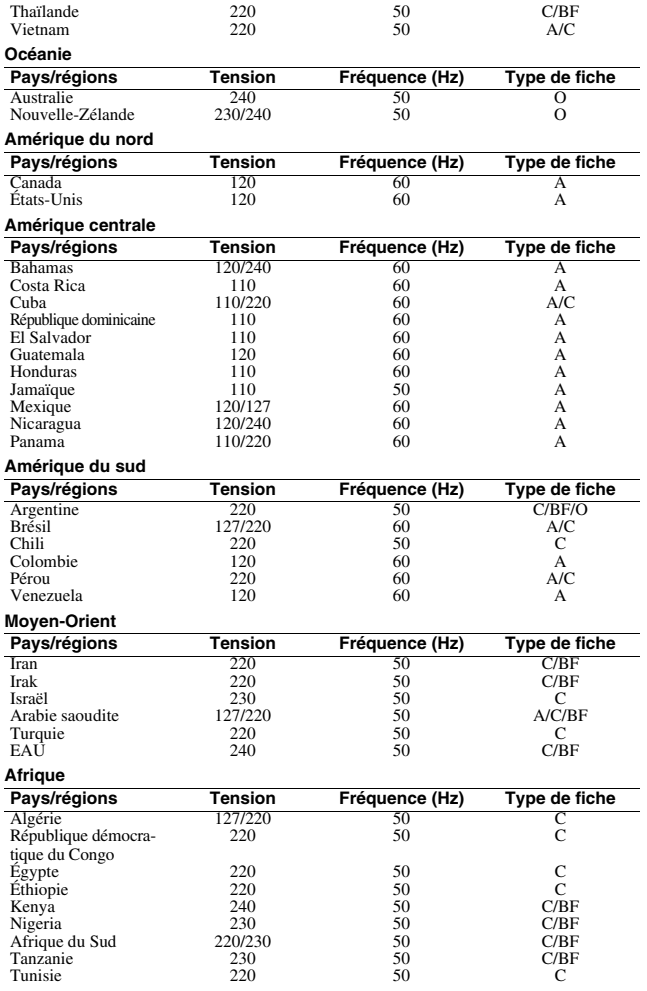

- **1 Ouvrez le couvercle de batterie tout en faisant glisser le levier d'ouverture du couvercle de batterie.**
- **2 Introduisez fermement la batterie à fond tout en appuyant sur le levier de verrouillage avec l'extrémité de la batterie.**
- **3 Fermez le couvercle de la batterie.**

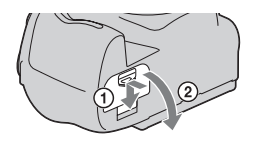

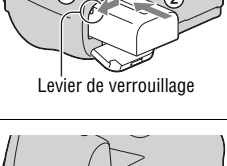

A

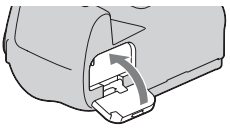

#### **Pour retirer la batterie**

Eteignez l'appareil et faites glisser le levier de verrouillage dans le sens de la flèche. Veillez à ne pas faire tomber la batterie.

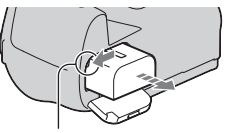

Levier de verrouillage

# Préparation de l'apparei **Préparation de l'appareil**

#### **Pour retirer le couvercle de la batterie**

Le couvercle de la batterie peut être retiré pour fixer la poignée verticale VG-B50AM (vendue séparément).

Pour retirer le couvercle, poussez le levier dans le sens de la flèche et faites-le glisser.

Pour fixer le couvercle, insérez le bouton dans l'orifice, tirez le levier vers le bas, et faites-le glisser en place.

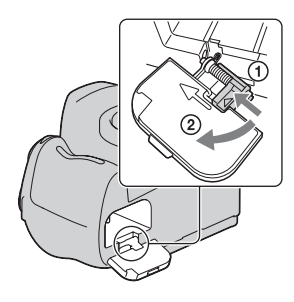

#### <span id="page-18-0"></span>**Pour vérifier le niveau de la batterie restant**

Vérifiez le niveau grâce aux indicateurs suivants et au pourcentage qui s'affiche sur l'écran LCD.

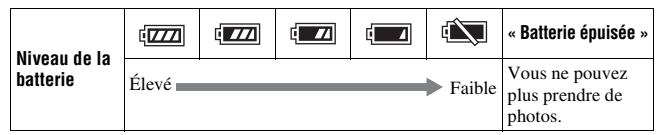

#### **Qu'est-ce qu'une batterie « InfoLITHIUM » ?**

Une batterie « InfoLITHIUM » est une batterie au lithium-ion qui possède des fonctions pour l'échange d'informations concernant les conditions d'utilisation de votre appareil. Lorsque vous utilisez une batterie « InfoLITHIUM », le temps de batterie restant s'affiche sous la forme d'un pourcentage selon les conditions d'utilisation de votre appareil.

#### **Remarques**

- Il est possible que le niveau affiché ne soit pas correct dans certaines circonstances.
- N'exposez pas la batterie à l'eau. La batterie n'est pas étanche à l'eau.
- Ne laissez pas la batterie dans des endroits très chauds tels qu'un véhicule ou en plein soleil.

#### **Batteries disponibles**

Utilisez uniquement une batterie NP-FM500H. Notez que les batteries NP-FM55H, NP-FM50 et NP-FM30 ne peuvent pas être utilisées.

#### **Comment utiliser efficacement la batterie**

- La performance de la batterie diminue lorsque la température ambiante est basse. La durée pendant laquelle elle peut être utilisée est donc plus courte dans des endroits froids, et la vitesse des prises de vue en rafale diminue. Nous vous recommandons de placer la batterie dans votre poche près du corps pour la garder au chaud et de ne l'introduire dans l'appareil que juste avant la prise de vue.
- La batterie s'épuisera rapidement si vous utilisez fréquemment le flash ou la prise de vue en rafale, ou encore si vous allumez et éteignez souvent l'appareil photo.
- Le temps disponible est plus court dans le mode Live View que dans le mode viseur. Lorsque vous estimez que la consommation de la batterie est trop importante, passez au mode viseur. Grâce à cela, vous ferez durer la batterie plus longtemps.

#### **Durée de service de la batterie**

- La durée de service de la batterie est limitée. La capacité de la batterie diminue progressivement à l'usage et avec le temps. Si l'autonomie après la recharge diminue considérablement, il est probable que la batterie a atteint la fin de sa durée de service. Procurez-vous une batterie neuve.
- La durée de service de la batterie varie en fonction des conditions de stockage, d'utilisation et ambiantes.

#### **Comment stocker la batterie**

Si la batterie ne va pas être utilisée pendant longtemps, chargez-la complètement, puis déchargez-la complètement une fois par an sur l'appareil avant de la ranger dans un endroit sec et frais pour prolonger la durée de service de la batterie.

### <span id="page-20-0"></span>**Fixation d'un objectif**

- **1 Retirez le bouchon de boîtier de l'appareil et le couvercle d'emballage de l'arrière de l'objectif.**
	- Lors du changement d'objectif, procédez rapidement et à l'abri des endroits poussiéreux pour éviter que de la poussière ou des débris n'entrent dans l'appareil.

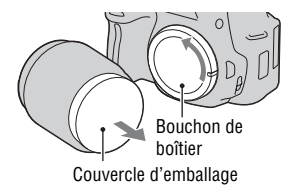

**2 Tournez l'objectif dans le sens des aiguilles d'une montre jusqu'à ce qu'il s'enclenche en position verrouillée.**

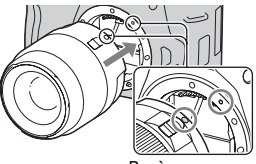

Repères oranges

#### **3 Montez l'objectif en alignant son repère orange sur celui de l'appareil.**

• Assurez-vous de ne pas insérer l'objectif de travers.

#### **Remarques**

- Lors de l'installation d'un objectif, n'appuyez pas sur le bouton de déverrouillage d'objectif.
- Ne forcez pas pour installer un objectif.

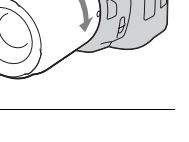

<span id="page-21-0"></span>**Pour retirer l'objectif**

**1 Enfoncez à fond le bouton de déverrouillage d'objectif et tournez l'objectif dans le sens inverse des aiguilles d'une montre jusqu'à ce qu'il s'arrête.**

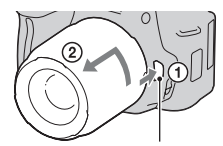

Bouton de déverrouillage d'objectif

**2 Remettez en place le couvercle d'emballage sur l'objectif et montez le bouchon de boîtier sur l'appareil.**

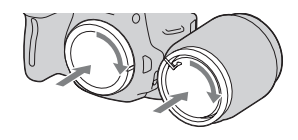

- Avant de les monter, retirez-en toute poussière présente.
- Aucun capuchon d'objectif arrière n'est fourni avec le kit d'objectif DT 18-55 mm F3,5-5,6 SAM. Lorsque vous rangez l'objectif sans le fixer à l'appareil photo, achetez le capuchon d'objectif arrière ALC-R55.

#### **Remarque sur le changement d'objectif**

Durant le changement d'objectif, si de la poussière ou des débris pénètrent dans l'appareil et se posent sur la surface du capteur d'image (la pièce qui remplit le rôle du film), ils peuvent apparaître sur l'image, selon les conditions de prise de vue.

L'appareil est équipé d'une fonction anti-poussière pour éviter que de la poussière ne se pose sur le capteur d'image. Veillez cependant à ce que vos changements d'objectifs se déroulent rapidement et à l'abri des endroits poussiéreux.

#### **Si de la poussière ou des débris se posent sur le capteur d'image**

Nettoyez le capteur d'image en utilisant [Mode Nettoyage] dans le Menu de réglage [\(page 35\).](#page-34-0)

### <span id="page-22-0"></span>**Insertion d'une carte mémoire**

Seuls des « Memory Stick PRO Duo » et des « Memory Stick PRO-HG Duo », ainsi que des cartes mémoires SD et SDHC peuvent être utilisés avec cet appareil photo. Les MultiMediaCard ne peuvent pas être utilisées avec cet appareil photo.

Dans ce Mode d'emploi, les « Memory Stick PRO Duo » et « Memory Stick PRO-HG Duo » sont appelés « Memory Stick PRO Duo », et les cartes mémoires SD et SDHC sont appelées « carte mémoire SD ».

- **1 Ouvrez le couvercle de carte mémoire.**
- **2 Insérez un « Memory Stick PRO Duo » ou une carte mémoire SD.**
	- Insérez la carte mémoire comme illustré jusqu'à ce qu'elle s'enclenche.

**3 Sélectionnez le type de carte mémoire que vous utilisez en employant l'interrupteur de carte mémoire.**

**4 Fermez le couvercle de carte mémoire.**

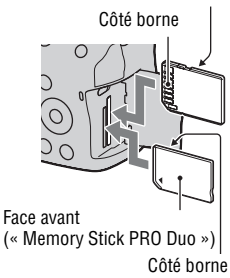

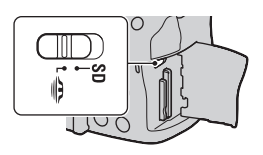

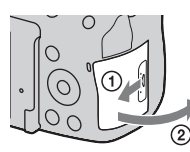

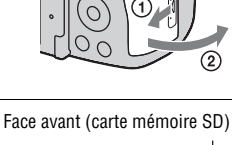

#### **Pour retirer la carte mémoire**

Vérifiez que le témoin d'accès est éteint, puis ouvrez le couvercle de carte mémoire et appuyez une fois sur la carte mémoire.

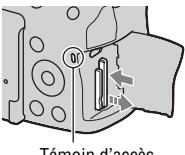

Témoin d'accès

#### Remarques sur l'utilisation des cartes mémoires

- Ne soumettez pas la carte mémoire à des chocs, ne la pliez pas et ne la laissez pas tomber.
- N'utilisez pas ou ne rangez pas la carte mémoire dans les conditions suivantes :
	- endroits très chauds tels que l'intérieur d'un véhicule garé en plein soleil.
	- endroits exposés aux rayons directs du soleil.
	- endroits humides ou avec des substances corrosives.
- La carte mémoire peut être chaude juste après avoir été utilisée pendant une longue durée. Prenez des précautions pour la manipuler.
- Lorsque le témoin d'accès est allumé, ne retirez pas la carte mémoire ou la batterie et n'éteignez pas l'appareil. Ceci pourrait endommager les données.
- Les données peuvent être endommagées si vous placez la carte mémoire à proximité d'une matière fortement magnétisée ou si vous l'utilisez dans un environnement propice à l'électricité statique ou qui génère du bruit électrique.
- Nous vous recommandons d'effectuer une sauvegarde des données importantes, par exemple sur le disque dur d'un ordinateur.
- Rangez la carte mémoire dans le boîtier fourni pour la transporter ou la ranger.
- N'exposez pas la carte mémoire à l'eau.
- Ne touchez pas la partie des bornes de la carte mémoire avec les doigts ou un objet métallique.
- Lorsque le taquet de protection en écriture d'une carte mémoire est placé en position LOCK, vous ne pouvez pas effectuer certaines opérations, comme enregistrer ou supprimer des images.
- Le bon fonctionnement d'un « Memory Stick PRO Duo » d'une capacité allant jusqu'à 16 Go ou d'une carte mémoire SD d'une capacité allant jusqu'à 32 Go sur cet appareil a été vérifié.
- Le fonctionnement des cartes formatées sur un ordinateur n'est pas garanti sur cet appareil photo. Veillez à formater la carte mémoire à l'aide de l'appareil.
- Les vitesses de lecture/écriture des données dépendent de la combinaison de la carte mémoire et du matériel utilisés.
- N'exercez pas une trop forte pression lorsque vous écrivez dans la zone mémo.
- Ne collez pas d'étiquette sur les cartes mémoires.
- Ne démontez pas et ne modifiez pas les cartes mémoires.
- Ne laissez pas les cartes mémoires à la portée de jeunes enfants. Il risquerait d'être avalé accidentellement.

#### **Remarque sur le « Memory Stick » utilisé avec cet appareil photo**

Les types de «Memory Stick» que vous pouvez utiliser avec cet appareil figurent dans le tableau ci-dessous. Le bon fonctionnement ne peut cependant pas être garanti pour toutes les fonctions du « Memory Stick PRO Duo ».

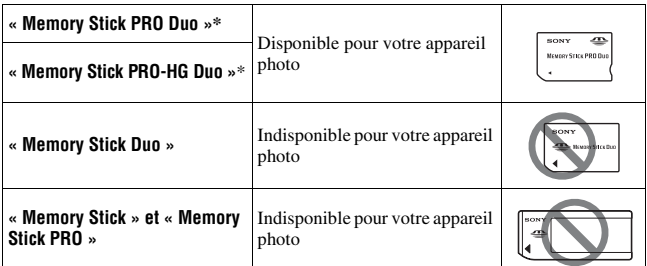

\* Ceci est équipé de la fonction MagicGate. MagicGate est une technologie de protection de propriété intellectuelle qui utilise une technologie de cryptage. La lecture et l'enregistrement de données qui nécessitent les fonctions MagicGate ne peuvent pas être utilisées avec cet appareil photo.

\* Prend en charge le transfert de données haute vitesse en utilisant une interface parallèle.

### <span id="page-26-0"></span>**Préparation de l'appareil**

### Réglage de la date

Lorsque vous allumez l'appareil pour la première fois, l'écran de réglage de la date et de l'heure s'ouvre.

#### **1 Placez l'interrupteur d'alimentation sur ON pour allumer l'appareil.**

- Pour éteindre l'appareil, placez-le sur OFF.
- **2 Vérifiez que [OK] est sélectionné sur l'écran LCD, puis appuyez sur le centre du pavé de commande.**
- **3 Sélectionnez chaque élément à l'aide de** b**/**B **et définissez la**  valeur numérique avec ▲/▼.
	- Lors de la modification de l'ordre de [An/Mois/Jour], sélectionnez d'abord [An/Mois/Jour] avec  $\blacktriangleleft/\blacktriangleright$ , puis modifiez-le à l'aide de  $\blacktriangle/\blacktriangledown$ .

**4 Répétez l'étape 3 pour régler d'autres éléments, puis appuyez sur le centre du pavé de commande.**

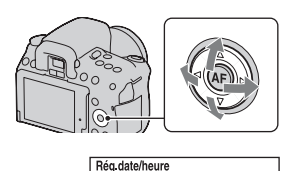

 $2009 /$ 

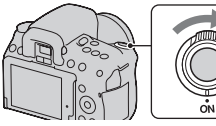

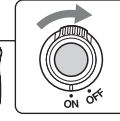

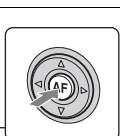

12:00 AM An/Mois/Jour « Sélect ≙ Régler · Valid

#### **5 Vérifiez que [OK] est sélectionné, puis appuyez sur le centre du pavé de commande.**

**Pour annuler l'opération de réglage de date/heure** Appuyez sur la touche MENU.

**Pour régler de nouveau la date et l'heure**

Touche MENU  $\rightarrow \infty$  1  $\rightarrow$  [Rég.date/heure]

## <span id="page-28-0"></span>**Utilisation des accessoires fournis**

Cette section décrit comment utiliser la bandoulière, le bouchon d'oculaire et l'œilleton de viseur. Les autres accessoires sont décrits aux pages suivantes.

- Batterie rechargeable [\(page 14\)](#page-13-1)
- Chargeur de batterie, Cordon d'alimentation [\(page 14\)](#page-13-1)
- Câble USB (pages [147,](#page-146-0) [160\)](#page-159-1)
- CD-ROM [\(page 154\)](#page-153-0)

### Fixation de la bandoulière

#### **Fixez les deux extrémités de la bandoulière à l'appareil.**

• Vous pouvez également fixer le bouchon d'oculaire [\(page 30\)](#page-29-0) sur la bandoulière.

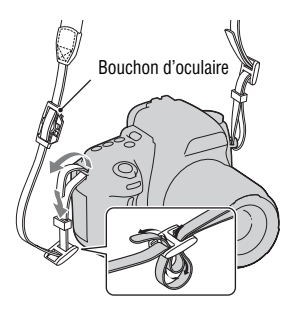

#### <span id="page-29-0"></span>Utilisation du bouchon d'oculaire et de l'œilleton de viseur

Vous pouvez empêcher la lumière d'entrer directement dans le viseur et d'affecter l'exposition. Lors des prises de vues sans utiliser le viseur dans le mode viseur, comme dans la prise de vue avec un retardateur, fixez le bouchon d'oculaire.

#### **1 Inclinez l'écran LCD vers le bas.**

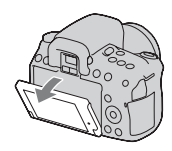

#### **2 Retirez avec précaution l'œilleton de viseur en le faisant glisser tout en exerçant une pression de chaque côté.**

- Placez les doigts sous l'œilleton de viseur et faites-le glisser vers le haut.
- Lors de la fixation d'une Loupe de visée FDA-M1AM (vendue séparément), d'un Viseur d'angle FDA-A1AM (vendu séparément) ou d'un Oculaire grossissant FDA-ME1AM (vendu séparément) sur l'appareil, retirez l'œilleton de viseur comme illustré, puis fixez l'accessoire.

#### **3 Faites glisser le bouchon d'oculaire par-dessus le viseur.**

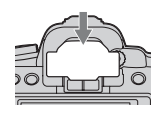

#### **Remarque**

• Les capteurs d'oculaires situés sous le viseur peuvent, dans certaines conditions, être activés, et la mise au point peut être ajustée ou l'écran LCD clignoter continuellement. Dans pareil cas, désactivez à la fois [Eye-Start AF] [\(page 74\)](#page-73-2) et [Auto OFF viseur] [\(page 142\)](#page-141-0).

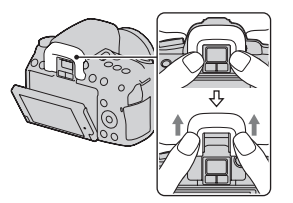

### <span id="page-30-0"></span>**Vérification du nombre d'images enregistrables**

Après avoir inséré une carte mémoire dans l'appareil et placé l'interrupteur d'alimentation sur ON, le nombre d'images pouvant être enregistrées (si vous continuez la prise de vue avec les réglages actuels) s'affiche sur l'écran LCD.

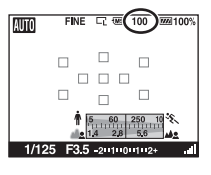

#### **Remarques**

- Si « 0 » (le nombre d'images enregistrables) clignote en jaune, cela signifie que la carte mémoire est pleine. Remplacez la carte mémoire ou effacez des images de la carte mémoire actuelle [\(page 127\)](#page-126-0).
- Si « NO CARD » (le nombre d'images enregistrables) clignote en jaune, cela signifie qu'il n'y a pas de carte mémoire insérée. Insérez une carte mémoire.

#### Nombre d'images pouvant être enregistrées sur une carte mémoire

Le tableau ci-dessous indique le nombre approximatif d'images pouvant être enregistrées sur une carte mémoire formatée avec cet appareil. Les valeurs sont définies par des tests utilisant des cartes mémoires Sony standard. Ces valeurs dépendent des conditions de prise de vue.

#### **Taille image: L 14M (DSLR-A550)/L 12M (DSLR-A500) Ratio d'aspect: 3:2\* « Memory Stick PRO Duo »**

#### **DSLR-A550 (Unités : images)**

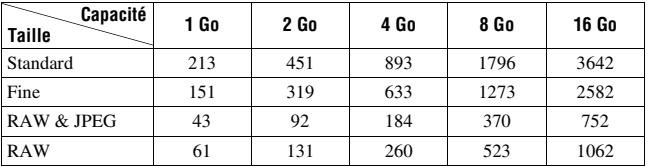

**DSLR-A500 (Unités : images)**

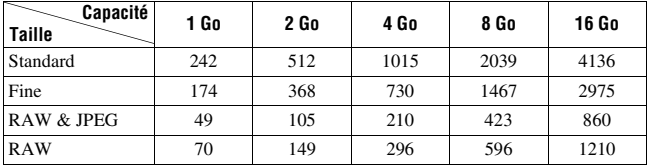

## **Carte mémoire SD**

**DSLR-A550 (Unités : images)**

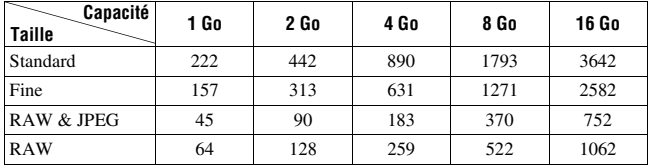

**DSLR-A500 (Unités : images)**

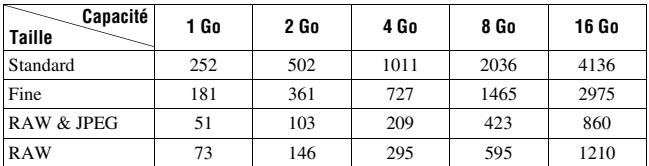

\* Lorsque [Ratio d'aspect] est réglé sur [16:9], vous pouvez enregistrer davantage d'images qu'indiqué dans le tableau ci-dessus. Cependant, s'il est réglé sur [RAW], le nombre est identique à celui du ratio d'aspect [3:2].

#### Nombre d'images pouvant être enregistrées lors de l'utilisation de la batterie

Le nombre approximatif d'images pouvant être enregistrées est comme suit lorsque vous utilisez l'appareil avec la batterie (fournie) pleinement chargée.

Notez que, dans certaines conditions d'utilisation, les nombres réels peuvent être inférieurs à ceux qui sont indiqués.

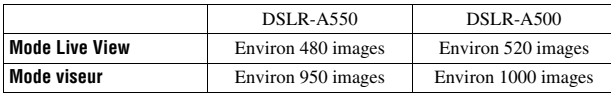

- Le nombre est calculé avec une batterie complètement chargée et dans les conditions suivantes :
	- à une température ambiante de 25° C (77 °F)
	- [Qualité] est réglé sur [Fine].
	- $-$  [Mode autofocus] est réglé sur **AFA** (AF automatique).
	- prise de vue une fois toutes les 30 secondes.
	- flash déclenché toutes les deux fois.
	- mise sous et hors tension toutes les dix fois.
- La méthode de mesure est basée sur la norme CIPA.

(CIPA: Camera & Imaging Products Association)

### <span id="page-33-0"></span>**Nettoyage**

#### Nettoyage de l'appareil

- Ne touchez pas les pièces internes de l'appareil telles que le rideau obturateur ou le miroir. La présence de poussière sur le miroir ou autour de celui-ci peut affecter le système autofocus. Nettoyez la poussière à l'aide d'un pinceau soufflant vendu dans le commerce\*. Pour plus d'informations sur le nettoyage du capteur d'image, référez-vous à la page suivante.
	- \* N'utilisez pas de bombe de nettoyage. Cela pourrait provoquer un dysfonctionnement.
- Nettoyez l'extérieur de l'appareil avec un chiffon doux légèrement imbibé d'eau, puis essuyez-le avec un chiffon sec. Pour ne pas risquer d'endommager la finition ou le boîtier, évitez ce qui suit.
	- Produits chimiques tels que diluants, benzine, alcool, lingettes nettoyantes jetables, insectifuges, produits de protection solaire ou insecticides, etc.
	- Manipulation de l'appareil avec l'une des substances ci-dessus sur les mains.
	- Contact prolongé avec du caoutchouc ou du vinyle.

#### Nettoyage de l'objectif

- N'utilisez pas une solution de nettoyage contenant des solvants organiques tels que diluant ou benzine.
- Utilisez un pinceau soufflant disponible dans le commerce pour enlever la poussière lorsque vous nettoyez la surface de l'objectif. Si de la poussière est collée en surface, essuyez l'objectif avec un chiffon doux ou un papier de soie légèrement humecté d'une solution de nettoyage pour objectifs. Essuyez la surface d'un mouvement en spirale du centre vers la périphérie. Ne vaporisez pas directement la solution de nettoyage d'objectif sur la surface de l'objectif.

#### <span id="page-34-0"></span>Nettoyage du capteur d'image

Si de la poussière ou des débris pénètrent dans l'appareil et viennent sur le capteur d'image (pièce faisant office de film), ils peuvent être visibles sur l'image dans certaines conditions de prise de vue. S'il y a de la poussière sur le capteur d'image, nettoyez celui-ci avec un pinceau soufflant en vente dans le commerce en procédant comme suit. Vous pouvez nettoyer facilement le capteur d'image en n'utilisant qu'un pinceau soufflant et la fonction anti-poussière.

#### **Remarques**

- Le nettoyage peut uniquement être effectué lorsque le niveau de la batterie est au minimum  $\boxed{\text{III}}$  (trois icônes de batterie restante). Si la charge de la batterie devient insuffisante pendant le nettoyage, l'obturateur risque d'être endommagé. Le nettoyage doit être effectué rapidement. Il est recommandé d'utiliser un adaptateur secteur AC-PW10AM (vendu séparément).
- N'utilisez pas une bombe de nettoyage car elle pourrait faire pénétrer des gouttelettes d'eau dans le boîtier de l'appareil.

#### **1 Assurez-vous que la batterie est complètement chargée [\(page 19\).](#page-18-0)**

**2 Appuyez sur la touche MENU, puis sélectionnez 3 en utilisant**  b**/**B **sur le pavé de commande.**

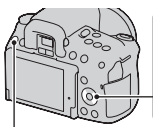

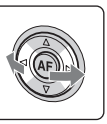

Touche MENU

#### **3 Sélectionnez [Mode Nettoyage]**  avec ▲/▼, puis appuyez sur le **centre du pavé de commande.**

Le message « Après nettoyage, éteindre l'appareil. Continuer ? » s'affiche.

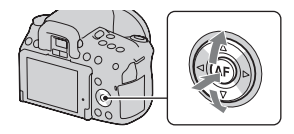

#### **4** Sélectionnez [OK] avec ▲ et appuyez sur le centre du pavé de **commande.**

Le capteur d'image vibre pendant un court instant, puis le miroir se relève à l'avant.

### **5 Démontez l'objectif [\(page 22\).](#page-21-0)**

- **6 Nettoyez la surface du capteur d'image et les parties autour avec un pinceau soufflant.**
	- Ne touchez pas le capteur d'image avec l'extrémité du pinceau soufflant. Effectuez le nettoyage rapidement.
	- Tenez l'appareil face vers le bas pour que la poussière ne puisse pas se déposer à l'intérieur.
	- Lorsque vous nettoyez le capteur d'image, n'insérez pas l'extrémité du pinceau soufflant à l'intérieur de la monture.

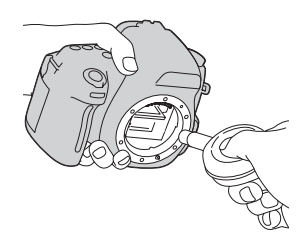

#### **7 Remontez l'objectif et éteignez l'appareil photo.**

#### **Remarque**

• Si la charge de la batterie devient faible pendant le nettoyage, l'appareil émet des bips. Arrêtez alors immédiatement le nettoyage et éteignez l'appareil photo.
# **Identification des pièces et des indicateurs à l'écran**

Pour les informations sur l'utilisation des indicateurs, reportez-vous aux pages indiquées entre parenthèses.

### Face avant

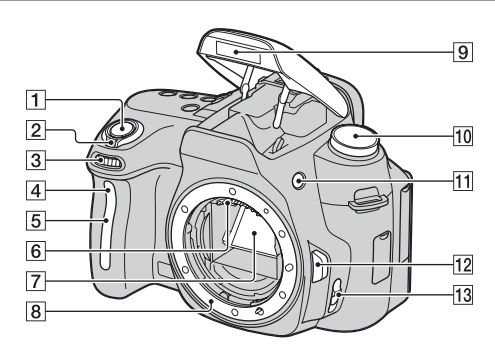

- **T** Déclencheur [\(52\)](#page-51-0)
- $\boxed{2}$  Interrupteur d'alimentation [\(27\)](#page-26-0)
- **3** Molette de commande [\(66\)](#page-65-0)
- $\overline{4}$  Témoin de retardateur [\(113\)](#page-112-0)
- **5** Capteur de télécommande
- 6 Contacts d'objectif\*
- 7 Miroir\*
- **8** Monture
- **9** Flash interne\* [\(91\)](#page-90-0)
- $\overline{10}$  Sélecteur de mode [\(52](#page-51-0) [72](#page-71-0))
- $\Pi$  Touche  $\sharp$  (Sortie du flash) [\(91\)](#page-90-0)
- 12 Bouton de déverrouillage d'objectif [\(22\)](#page-21-0)
- **13** Commutateur de mode de mise au point ([82,](#page-81-0) [87\)](#page-86-0)
- \* **Ne touchez pas directement ces pièces.**

# Face arrière

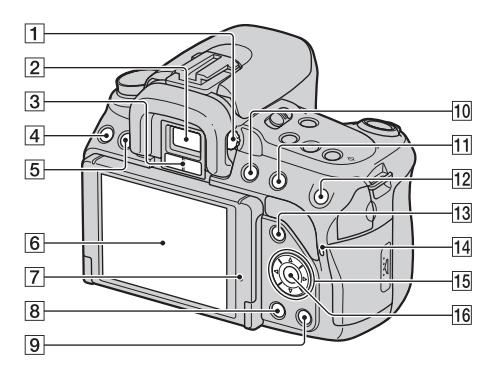

- A Sélecteur de réglage dioptrique [\(75\)](#page-74-0)
- $\boxed{2}$  Viseur\* [\(74\)](#page-73-0)
- 3 Capteurs d'oculaire ([74](#page-73-1), [142\)](#page-141-0)
- $\overline{4}$  Touche MENU [\(47\)](#page-46-0)
- **5** Touche DISP (Affichage) [\(42](#page-41-0), [76](#page-75-0), [119\)](#page-118-0)
- **6** Écran LCD [\(43](#page-42-0), [119](#page-118-0), [124](#page-123-0))
	- Vous pouvez régler l'angle de l'écran LCD pour une utilisation dans plusieurs situations de prise de vue.

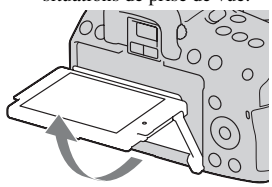

- G Capteur de lumière [\(141\)](#page-140-0)
- $\boxed{8}$  Touche  $\boxed{\blacktriangleright}$  (Lecture) [\(119\)](#page-118-1)
- $\boxed{9}$  Touche  $\overline{m}$  (Effacer) [\(127\)](#page-126-0)
- 10 Touche [n] (Téléconvertisseur intelligent) [\(90\)](#page-89-0)
- **11** Pour la prise de vue : Touche  $\mathbb Z$  (Exposition) [\(96\)](#page-95-0) Pour la visualisation : Touche  $\mathbb{Q}$  (Zoom arrière) [\(120\)](#page-119-0)/ Touche **[**• (Index d'images) [\(121\)](#page-120-0)
- 12 Pour la prise de vue : Touche AEL (Verrouillage AE) [\(70](#page-69-0), [95\)](#page-94-0) Pour le mode d'affichage/ vérification de la mise au point manuelle : Touche  $\oplus$  (Zoom avant) ([88](#page-87-0), [120](#page-119-0))
- 13 Pour la prise de vue : Touche Fn (Fonction) [\(46](#page-45-0), [47](#page-46-1)) Pour la visualisation : Touche f<sub>u</sub> (Rotation de l'image) [\(120\)](#page-119-1)
- 14 Témoin d'accès [\(24\)](#page-23-0)
- 15 Pavé de commande  $(\triangle/\blacktriangledown/\blacktriangle/\blacktriangleright)$ [\(45\)](#page-44-0)
- 16 Pavé de commande (Entrer) [\(45\)/](#page-44-0)Touche AF [\(86\)](#page-85-0)
- \* **Ne touchez pas directement ces pièces.**

# Haut

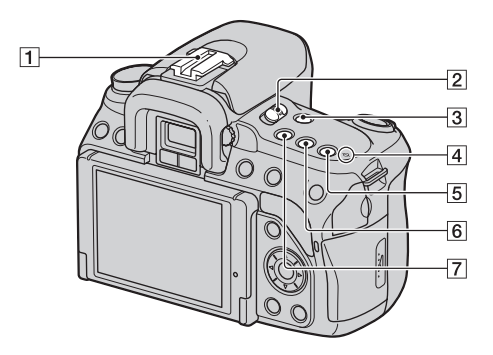

- **1** Griffe porte-accessoire [\(94\)](#page-93-0)
- 2 Interrupteur LIVE VIEW/OVF ([74,](#page-73-0) [90\)](#page-89-0)
- 3 Touche MF CHECK LV (Vérification de mise au point manuelle Live View) [\(88\)](#page-87-0)
- $\boxed{4}$   $\ominus$  Indicateur de position du capteur de l'image [\(84\)](#page-83-0)
- $\overline{5}$  Touche ISO [\(107\)](#page-106-0)
- $\boxed{6}$  Touche  $\Diamond$  /  $\boxed{4}$  (Entraînement) [\(112\)](#page-111-0)
- 7 Touche D-RANGE (Plage dynamique) [\(102\)](#page-101-0)

# Côtés/Dessous

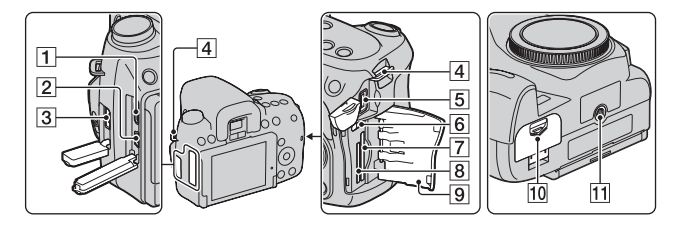

- $\boxed{1}$  Borne HDMI [\(129\)](#page-128-0)
- **2** Borne  $\leftarrow$  (USB) ([147,](#page-146-0) [160\)](#page-159-0)
- 3 Borne REMOTE
	- Lors de la connexion de la Télécommande RM-S1AM/ RM-L1AM (vendue séparément) à l'appareil, insérez la fiche de la Télécommande dans la borne REMOTE, en alignant la glissière de la prise sur celle de la borne REMOTE.
- $\boxed{4}$  Crochets pour bandoulière [\(29\)](#page-28-0)
- **5** Borne DC IN
	- Lors de la connexion de l'adaptateur secteur AC-PW10AM (vendu séparément) à l'appareil, éteignez ce dernier, puis branchez l'adaptateur secteur à la borne DC IN de l'appareil.
- 6 Interrupteur de carte mémoire
- G Fente d'insertion de carte mémoire SD [\(23\)](#page-22-0)
- **B** Fente d'insertion « Memory Stick PRO Duo » [\(23\)](#page-22-0)
- **9** Couvercle de carte mémoire
- **10** Couvercle de batterie [\(18\)](#page-17-0)
- **T1** Douille de trépied
	- Utilisez un trépied ayant une longueur de vis de moins de 5,5 mm (7/32 po.). Vous ne parviendrez pas à fixer solidement l'appareil sur un trépied ayant une longueur de vis de plus de 5,5 mm (7/32 po.) et cela pourrait endommager l'appareil.

# <span id="page-41-0"></span>Sélection de l'affichage d'informations d'enregistrement (DISP)

L'affichage se modifie comme suit à chaque fois que vous appuyez sur la touche DISP dans le mode Live View. Pour les indicateurs en mode viseur, référez-vous à la page [77.](#page-76-0) Touche DISP

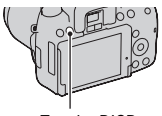

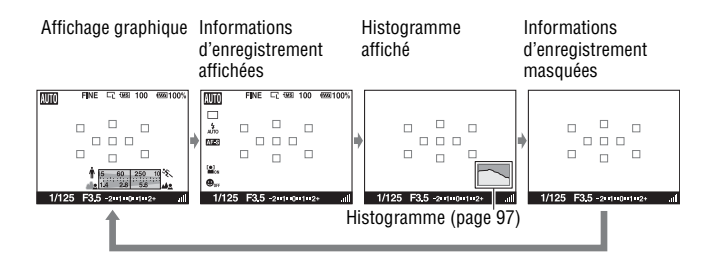

# <span id="page-42-0"></span>Écran LCD

L'Affichage graphique indique la vitesse d'obturation et la valeur d'ouverture dans un graphique, et illustre clairement le fonctionnement de l'exposition.

#### FINE E WS 100 000 100%  $\overline{\mathsf{P}}$ 田 収  $\Box$ Ω Г  $\overline{2}$  $\Box$  $\Box$ 8 . 1/125 F3.5 -2011 001112+ \*\*\* all

### **Affichage graphique Affichage d'informations d'enregistrement**

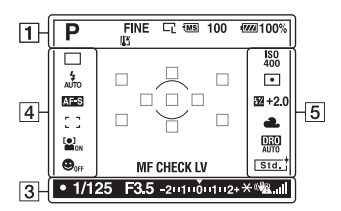

 $\vert$  1  $\vert$  2

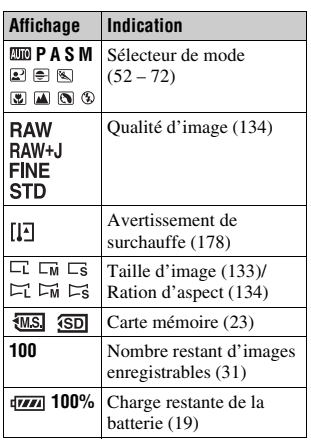

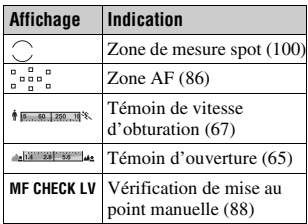

 $\sqrt{3}$ 

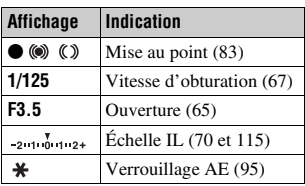

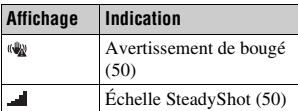

 $\boxed{4}$ 

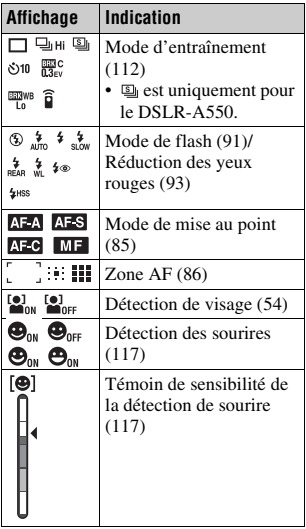

# E

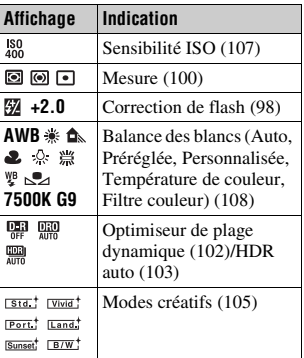

# <span id="page-44-0"></span>**Sélection d'une fonction ou d'un réglage**

Vous pouvez sélectionner une fonction pour la prise de vue ou la lecture avec l'une de ces touches, comme la touche Fn (Fonction) ou la touche MENU.

Lorsque vous démarrez une opération, un guide des opérations des fonctions du pavé de commande s'affiche en bas de l'écran.

 $\langle \bigoplus \rangle$ : Appuyez sur  $\triangle / \nabla / \triangle \rangle$  sur le pavé de commande pour déplacer le curseur. z: Appuyez sur le centre du pavé de commande pour valider votre sélection.

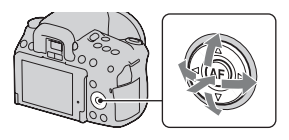

Dans ce Mode d'emploi, la procédure de sélection d'une fonction par le pavé de commande dans la liste qui s'affiche à l'écran est décrite comme suit (nous expliquons la procédure avec les icônes par défaut) :

# **Exemple : Touche Fn** t **AWB (Balance blancs)** t **Sélectionner le réglage désiré**

### **La liste du guide des opérations**

Le guide des opérations décrit également des opérations autres que celles du pavé de commande. Les indications des icônes sont les suivantes.

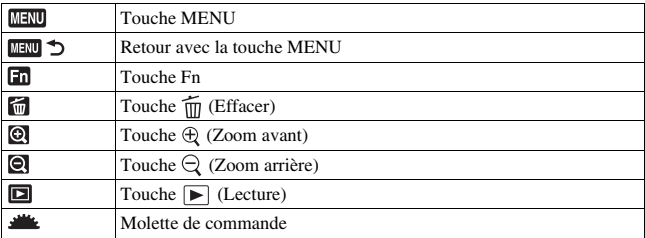

# <span id="page-45-0"></span>Sélection d'une fonction avec la touche Fn (Fonction)

Cette touche est utilisée pour régler ou exécuter des fonctions utilisées fréquemment pendant les prises de vue.

# **2 Sélectionnez l'élement souhaité à**  l'aide de ▲/▼/◀/▶ sur le pavé de **commande, puis appuyez sur le centre ● pour l'exécuter.**

L'écran de réglage s'ouvre.

**1 Appuyez sur la touche Fn.**

## **3 En suivant le guide des opérations, sélectionnez et validez la fonction désirée.**

• Pour plus de détails sur le réglage de chaque élément, référez-vous à la page correspondante. Guide des opérations

### **Pour régler l'appareil photo directement à partir de l'écran des informations d'enregistrement**

Pivotez la molette de commande sans appuyer sur le centre  $\bullet$  dans l'étape 2. Vous pouvez régler l'appareil directement à partir de l'écran d'informations d'enregistrement.

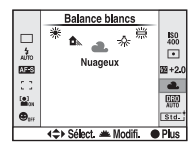

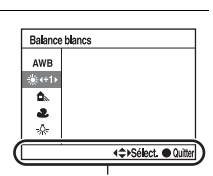

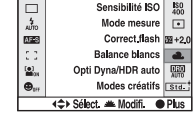

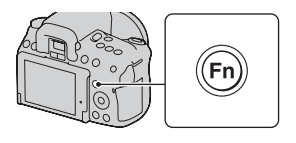

# <span id="page-46-1"></span>Fonctions sélectionnées avec la touche Fn (Fonction)

Entraînement [\(112\)](#page-111-0) Mode Flash [\(91\)](#page-90-0) Mode autofocus [\(85\)](#page-84-0) Zone AF [\(86\)](#page-85-0) Détection de visage [\(54\)](#page-53-0) Détection de sourire [\(117\)](#page-116-0) Sensibilité ISO [\(107\)](#page-106-0) Mode mesure [\(100\)](#page-99-0) Correct.flash [\(98\)](#page-97-0) Balance blancs [\(108\)](#page-107-0) Opti Dyna/HDR auto [\(102\)](#page-101-0) Modes créatifs [\(105\)](#page-104-0)

# <span id="page-46-0"></span>Fonctions sélectionnées avec la touche MENU

Vous pouvez ajuster les réglages de base de l'appareil photo en général, ou exécuter des fonctions comme la prise de vue, la lecture ou d'autres opérations.

 **2**

### **Menu d'enregistrement**

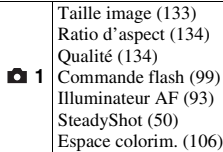

RB Pose longue [\(138\)](#page-137-0) RB ISO élevée [\(138\)](#page-137-1)

### **Menu de personnalisation**

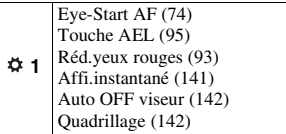

### **Menu de lecture**

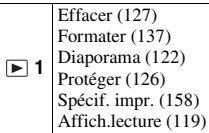

## **Menu de réglage**

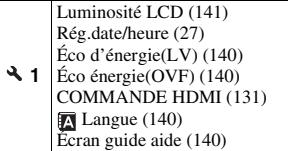

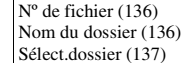

**2** Nouv.dossier [\(137\)](#page-136-1) Nouv.dossier [\(137\)](#page-136-2) Connexion USB [\(147,](#page-146-0) [160\)](#page-159-0) Signal sonore [\(140\)](#page-139-3)

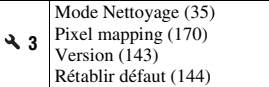

# **Prise de vue d'une image sans bougé de l'appareil**

« Bougé de l'appareil » se réfère à un mouvement non désiré de l'appareil qui se produit après la pression sur le déclencheur et provoque une image floue. Pour réduire le bougé de l'appareil, suivez les instructions ci-dessous.

# Bonne position

**Stabilisez la partie haute de votre corps et adoptez une position qui empêche l'appareil de bouger.**

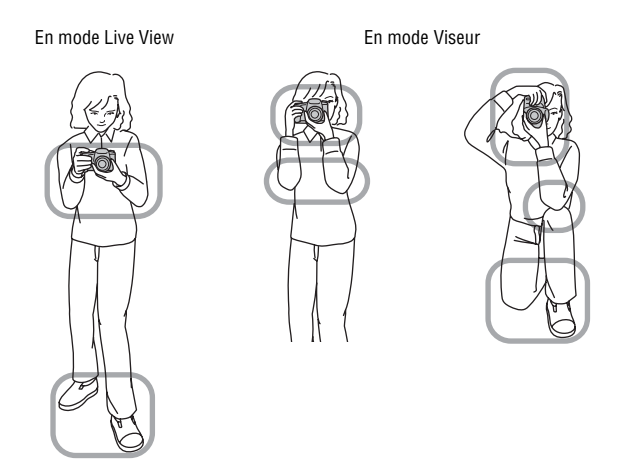

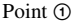

Tenez la poignée de l'appareil d'une main, et soutenez l'objectif de l'autre.

Point 2

Adoptez une position stable en espaçant vos pieds d'une distance égale à celle qui sépare vos épaules.

Point 3

Pressez fermement vos coudes sur votre corps.

Lorsque vous prenez des photos à genoux, stabilisez la partie haute de votre corps en plaçant votre coude sur votre genou.

### **Témoin de bougé de l'appareil**

En cas de risque de bougé de l'appareil, le indicateur (Avertissement de bougé) clignote. Dans ce cas, utilisez un trépied ou le flash.

<span id="page-49-0"></span>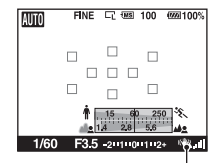

Indicateur (Avertissement de bougé)

#### **Remarque**

• Le témoin ( $\mathbf{w}$  (Avertissement de bougé) s'affiche uniquement dans les modes pour lesquels la vitesse d'obturation est réglée automatiquement. Il ne s'affiche pas dans les modes M/S.

# <span id="page-49-2"></span><span id="page-49-1"></span>Utilisation de la fonction SteadyShot

Par défaut, la fonction SteadyShot est réglée sur [ON].

### **L'indicateur d'échelle SteadyShot**

Le indicateur (échelle SteadyShot) affiche l'état de bougé de l'appareil photo. Attendez que l'échelle baisse, puis commencez vos prises de vue.

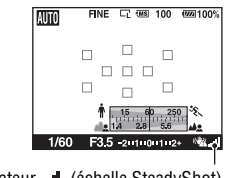

Indicateur (échelle SteadyShot)

**Pour désactivater la fonction SteadyShot**

**Touche MENU**  $\rightarrow \bullet$  **1**  $\rightarrow$  **[SteadyShot]**  $\rightarrow$  [OFF]

#### **Remarque**

• Il est possible que l'efficacité de la fonction SteadyShot ne soit pas optimale lorsque l'appareil vient juste d'être allumé ou lorsque le déclencheur a été enfoncé complètement sans arrêt à mi-course.

## Utilisation d'un trépied

Dans les cas suivants, nous vous recommandons d'installer l'appareil sur un trépied.

- Prise de vue sans flash dans des conditions sombres.
- Prise de vue avec une vitesse d'obturation lente, généralement utilisée pour la prise de vue la nuit.
- Prise de vue d'un sujet situé près, comme pour la prise de vue en macro.
- Prise de vue avec un objectif télescopique.

#### **Remarque**

• Lorsque vous utilisez un trépied, désactivez la fonction SteadyShot car il est possible que la fonction SteadyShot subisse un dysfonctionnement.

# <span id="page-51-0"></span>**/ Prise de vue avec le réglage automatique**

Le mode « AUTO » vous permet de photographier facilement n'importe quel sujet, quelles que soient les conditions, car l'appareil photo juge la situation adéquate et ajuste les réglages en conséquence.

Sélectionnez  $\circledA$  lors de prise de vue dans un endroit où l'utilisation du flash est interdite.

Lorsque vous tournez le sélecteur de mode, une explication sur le mode sélectionné et les méthodes de prise de vue s'affichent sur l'écran (Écran guide aide). Vous pouvez effacer le Guide d'aide [\(page 140\)](#page-139-2).

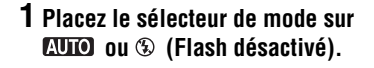

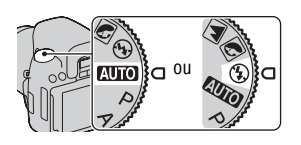

- **2 Réglez l'angle de l'écran LCD pour que vous puissiez facilement le voir, puis tenez l'appareil photo.**
- **3 Couvrez la zone AF de l'objet désiré.**
	- Si le indicateur (Mu (Avertissement de bougé) clignote, photographiez le sujet avec attention, en tenant l'appareil immobile, ou utilisez un trépied.

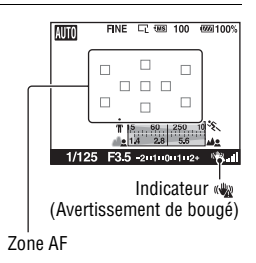

**4 Lors de l'utilisation d'un objectif zoom, tournez la bague de réglage du zoom, puis décidez de votre prise de vue.**

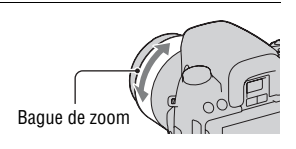

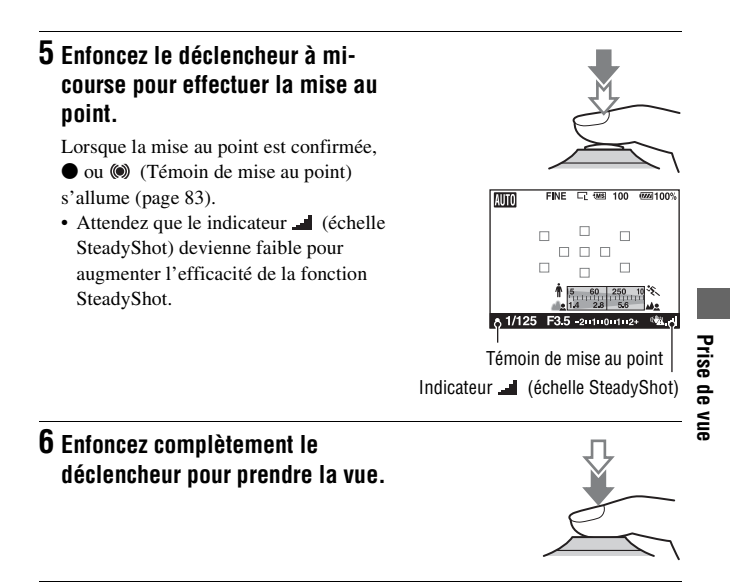

#### **Remarque**

• Puisque l'appareil photo active le réglage automatique, plusieurs fonctions seront indisponibles, comme la compensation d'exposition ou le réglage ISO. Si vous souhaitez ajuster certains réglages, réglez le sélecteur de mode sur P, puis photographiez votre sujet.

# <span id="page-53-0"></span>Utilisation de la fonction Détection de visage

L'appareil détecte les visages, règle la mise au point et l'exposition, procède au traitement de l'image et ajuste les réglages de flash. Par défaut, la fonction Détection de visage est réglée sur [ON].

### **Le cadre de Détection de visage**

Lorsque l'appareil détecte des visages, des cadres blancs de Détection de visage apparaissent. Quand l'appareil juge qu'une mise au point automatique est possible, les cadres de Détection de visage s'affichent en orange. Lorsque vous appuyez le déclencheur jusqu'à micourse, les cadres de Détection de visage s'affichent en vert.

- Si un visage n'est pas positionné dans la zone AF disponible lorsque vous appuyez le déclencheur jusqu'à micourse, la zone AF utilisée pour la mise au point s'affiche en vert.
- Lorsque l'appareil détecte plusieurs visages, l'appareil sélectionne automatiquement un visage de priorité, et l'unique cadre de Détection de visage s'affiche en orange.

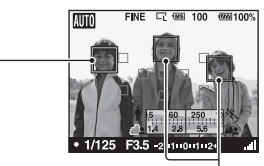

Cadres de Détection de visage (blancs)

Cadres de Détection de visage (orange)

### **Pour désactivater la fonction Détection de visage**

# **Touche Fn**  $\rightarrow \infty$  (Détection de visage)  $\rightarrow$  [OFF]

### **Technique de prise de vue**

• Cadrez pour couvrir le cadre de Détection de visage et la zone AF.

### **Remarques**

- La fonction Détection de visage ne peut pas être utilisée dans le mode viseur, ni avec la fonction de vérification de mise au point manuelle.
- L'appareil peut détecter jusqu'à huit visages.
- Selon les conditions de prise de vue, il est possible que l'appareil ne détecte aucun visage ou qu'il détecte d'autres objets.

# **Prise de vue avec un réglage adapté au sujet (Sélection de scène)**

La sélection d'un mode adapté au sujet ou aux conditions de prise de vue vous permet de photographier l'image avec un réglage encore plus adapté au sujet.

Lorsque vous tournez le sélecteur de mode, une explication sur le mode sélectionné et les méthodes de prise de vue s'affichent sur l'écran (Écran guide aide).

### **Remarques**

- Puisque l'appareil photo juge automatiquement les réglages, plusieurs fonctions seront indisponibles, comme la compensation d'exposition ou le réglage ISO.
- Le flash est réglé sur  $\frac{1}{400}$  (Flash auto) ou  $\circledast$  (Flash désactivé) pour chaque mode Sélection de scène. Vous pouvez modifier ces réglages [\(page 91\)](#page-90-0).

# **R** Prise de portraits

### **Ce mode est adapté pour :**

- Estomper l'arrière-plan et augmenter la netteté du sujet.
- Reproduire en douceur les tons de la peau.

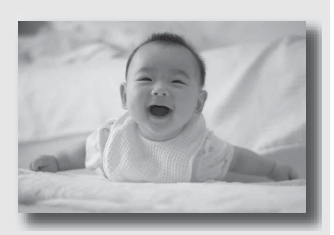

# **Placez le sélecteur de mode sur (Portrait).**

### **Techniques de prise de vue**

- Pour estomper davantage l'arrière-plan, réglez l'objectif sur la position téléobjectif.
- Vous pouvez photographier une image lumineuse en effectuant la mise au point sur l'œil le plus proche de l'objectif.
- Utilisez le pare-soleil (vendu séparément) pour la prise de vue des sujets en contre-jour.
- Utilisez la fonction de réduction des yeux rouges si les yeux de votre sujet deviennent rouges à cause du flash [\(page 93\)](#page-92-0).

# Prise de vue de paysages

### **Ce mode est adapté pour :**

zPhotographier toute l'étendue d'un paysage avec une mise au point précise et des couleurs éclatantes.

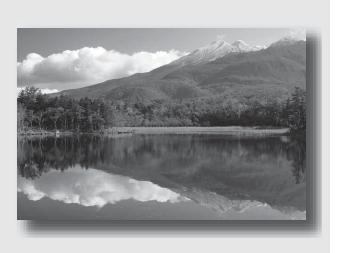

# **Placez le sélecteur de mode sur (Paysage).**

### **Technique de prise de vue**

• Pour accentuer l'effet d'ouverture du paysage, réglez l'objectif sur grandangle.

# Prise de vue de petits sujets

### **Ce mode est adapté pour :**

• Photographier des sujets rapprochés, comme des fleurs, des insectes, des plats ou d'autres petits sujets.

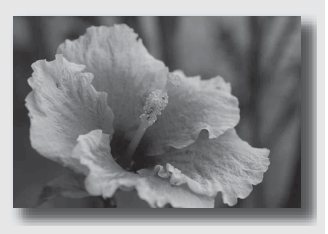

### **Placez le sélecteur de mode sur (Macro).**

### **Techniques de prise de vue**

- Rapprochez-vous du sujet et prenez la photo à la distance minimale de l'objectif.
- Pour vous rapprocher encore du sujet, utilisez un objectif macro (vendu séparément).
- Réglez le flash sur le mode  $\circledast$  (Flash désactivé) lorsque vous photographiez un sujet à moins de 1 m (3,3 pieds) de distance.
- En prise de vue en mode macro, la fonction SteadyShot n'est pas complètement efficace. Pour obtenir les meilleurs résultats, utilisez un trépied.

# **Prise de vue d'objets en mouvement**

### **Ce mode est adapté pour :**

zPhotographier des sujets en mouvement à l'extérieur ou dans des endroits clairs.

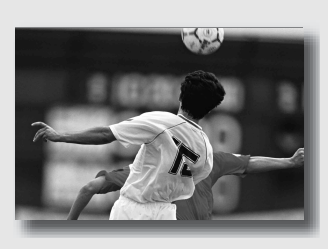

**Placez le sélecteur de mode sur (Act. sportives).**

### **Techniques de prise de vue**

- L'appareil prend des vues en continu tant que vous maintenez le déclencheur enfoncé.
- Appuyez le déclencheur jusqu'à mi-course, et maintenez-le à cette position jusqu'au moment désiré.

# **Prise de vue de couchers de soleil**

### **Ce mode est adapté pour :**

Restituer magnifiquement le rouge des couchers de soleil.

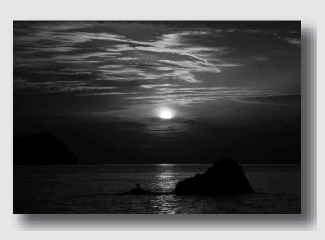

# Placez le sélecteur de mode sur  $\triangleq$  (Crépuscule).

### **Technique de prise de vue**

• Utilisez ce réglage pour photographier une image en accentuant la couleur rouge par rapport aux autres modes. Ce mode est également adapté pour reproduire les sublimes déclinaisons de rouge d'une aurore.

# Prendre des photos de nuit

### **Ce mode est adapté pour :**

- Prendre des portraits dans des scènes de nuit.
- zPrendre des scènes de nuit à une certaine distance en préservant l'ambiance nocturne.

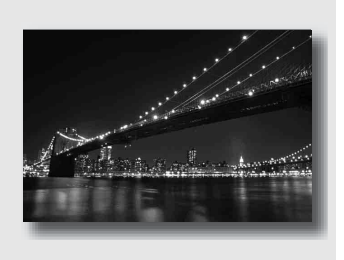

# **Placez le sélecteur de mode sur (Scène/Port. nuit).**

Réglez le flash sur le mode  $\mathcal{D}$  (Flash désactivé) lors des prises de vue de scènes de nuit sans aucune personne [\(page 91\)](#page-90-0).

### **Techniques de prise de vue**

- Veillez à ce que le sujet ne bouge pas pour empêcher que l'image ne soit floue.
- La vitesse d'obturation est plus lente et il est donc recommandé d'utiliser un trépied.

#### **Remarque**

• Il se peut que l'image ne soit pas prise correctement si vous photographiez une scène de nuit dans l'obscurité complète.

# **Photographier une image de la manière dont vous le souhaitez (Mode d'exposition)**

Avec un appareil reflex mono-objectif, vous pouvez régler la vitesse d'obturation (durée d'ouverture de l'obturateur) et l'ouverture (étendue mise au point : profondeur de champ) pour profiter d'un grand nombre d'expressions photographiques.

En modifiant la vitesse d'obturation et l'ouverture, vous créez non seulement des effets photographiques de mouvement et de mise au point, mais vous déterminez également la luminosité de l'image en contrôlant de niveau d'exposition (la quantité de lumière qui rentre dans l'appareil), ce qui est le facteur le plus important lors de la prise de photos.

### **Modification de la luminosité de l'image grâce au niveau d'exposition**

Niveau

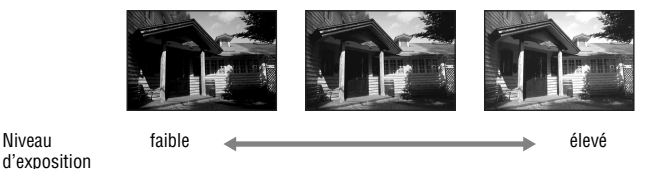

Lorsque vous utilisez une vitesse d'obturation plus élevée, l'appareil ouvre l'obturateur pendant une durée plus courte. Cela signifie que moins de lumière pénètre dans l'appareil, ce qui provoque une image plus sombre. Pour prendre des clichés plus lumineux, vous pouvez ouvrir l'ouverture (le trou par lequel la lumière passe) d'un certain montant, de manière à ajuster le niveau de lumière qui pénètre dans l'appareil en une seule fois. La luminosité de l'image réglée par la vitesse d'obturation et l'ouverture est appelée « exposition ».

Cette section vous explique comme régler l'exposition et profiter d'une grande variété d'expressions photographiques à l'aide du mouvement, de la mise au point et de la lumière.

Lorsque vous tournez le sélecteur de mode, une explication sur le mode sélectionné et les méthodes de prise de vue s'affichent sur l'écran (Écran guide aide). Vous pouvez effacer le Guide d'aide [\(page 140\).](#page-139-2)

## P Prise de vue avec le mode automatique programmé

### **Ce mode est adapté pour :**

 $\bullet$  Utiliser l'exposition automatique, tout en conservant les réglages personnalisés pour la sensibilité ISO, les Modes créatifs, l'Optimiseur de plage dynamique, etc.

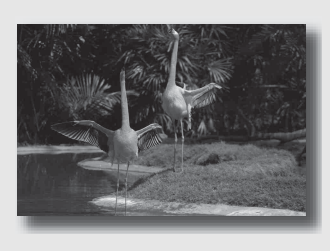

# **1 Placez le sélecteur de mode sur P.**

- **2 Définissez les fonctions de prise de vue sur les réglages désirés (pages [82](#page-81-1) à [116](#page-115-0)).**
	- Pour déclencher le flash, appuyez sur la touche  $\frac{4}{3}$ .

# **3 Effectuez la mise au point et prenez le sujet.**

# <span id="page-64-0"></span>A Prise de vue en contrôlant le flou de l'arrière-plan (Priorité à l'ouverture)

### **Ce mode est adapté pour :**

zFaire précisément le point sur le sujet et estomper tout ce qui se trouve devant et derrière lui. L'augmentation de l'ouverture réduit le champ mis au point. (La profondeur de champ est réduite.)

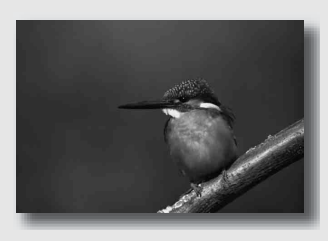

zPhotographier la profondeur d'un paysage. La diminution de l'ouverture élargit le champ mis au point. (La profondeur de champ est augmentée.)

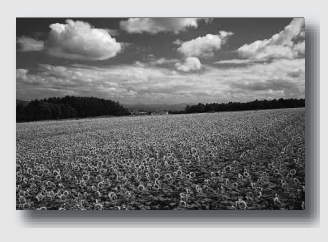

# **1 Placez le sélecteur de mode sur A.**

# <span id="page-65-0"></span>**2 Sélectionnez la valeur d'ouverture (Nombre F) avec la molette de commande.**

- Nombre F faible : L'avant-plan et l'arrière-plan du sujet sont estompés. Nombre F élevé : La mise au point s'effectue à la fois sur le sujet, l'avant-plan et l'arrière-plan.
- Vous ne pouvez pas vérifier le flou appliqué à une image sur l'écran LCD ou dans le viseur. Vérifiez l'image enregistrée et ajustez l'ouverture. Ouverture (Nombre F)

# **Q B 100 图100% FINE** A

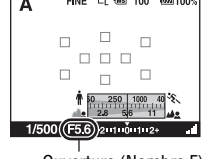

# **3 Effectuez la mise au point et prenez le sujet.**

La vitesse d'obturation est réglée automatiquement pour obtenir l'exposition correcte.

• Lorsque l'appareil estime qu'il est impossible d'obtenir une exposition appropriée avec la valeur d'ouverture sélectionnée, la vitesse d'obturation clignote. Dans ce cas, réglez de nouveau l'ouverture.

#### FINE E7 588 100 6991005 A  $\Box$  $\Box$ **DD**  $250 | 1000$  $( (1/500)$ F5.6 Vitesse d'obturation

### **Techniques de prise de vue**

- La vitesse d'obturation peut être diminuée selon la valeur d'ouverture. Lorsque la vitesse d'obturation est lente, utilisez un trépied.
- Pour estomper davantage l'arrière-plan, utilisez un téléobjectif ou un objectif équipé d'une valeur d'ouverture plus faible (un objectif lumineux).

### **Remarque**

• Appuyez sur la touche  $\sharp$  lorsque vous effectuez des prises de vue avec le flash. La portée du flash diffère cependant selon la valeur d'ouverture. Lors de prise de vue avec le flash, vérifiez la portée du flash [\(page 93\).](#page-92-2)

### <span id="page-66-0"></span>S Photographier un sujet en mouvement avec diverses expressions (Priorité à la vitesse d'obturation)

### **Ce mode est adapté pour :**

zPhotographier un sujet en mouvement à un moment précis. Utiliser une vitesse d'obturation élevée pour effectuer une photographie précise du mouvement.

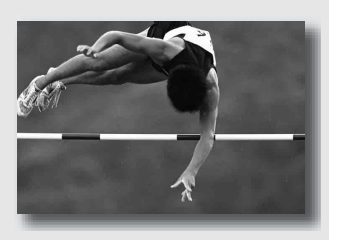

Suivre le mouvement pour exprimer le dynamisme et le flux. Utilisez une vitesse d'obturation élevée pour photographier des traînées lumineuses d'un sujet en mouvement.

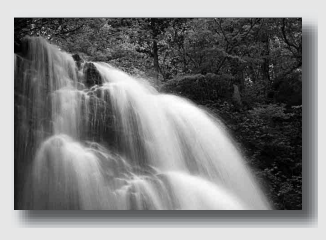

# **1 Placez le sélecteur de mode sur S.**

# **2 Sélectionnez la vitesse d'obturation à l'aide de la molette de commande.**

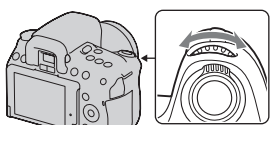

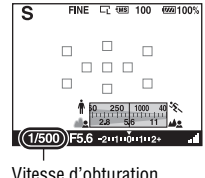

# **3 Effectuez la mise au point et prenez le sujet.**

L'ouverture est réglée automatiquement pour obtenir l'exposition correcte.

• Lorsque l'appareil estime qu'il est impossible d'obtenir une exposition appropriée avec la vitesse d'obturation sélectionnée, la valeur d'ouverture clignote. Dans ce cas, réglez de nouveau la vitesse d'obturation.

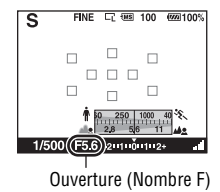

### **Techniques de prise de vue**

- Lorsque la vitesse d'obturation est lente, utilisez un trépied.
- Lors de prise de vue d'une scène sportive se déroulant à l'intérieur, sélectionnez une sensibilité ISO élevée.

### **Remarques**

- L'indicateur (Avertissement de bougé) n'apparaît pas en mode de priorité à la vitesse d'obturation.
- Plus la sensibilité ISO est élevée, plus le niveau de bruit est important.
- Lorsque la vitesse d'obturation est d'une seconde ou plus, une réduction de bruit (RB Pose longue) est effectuée après la prise de vue. Pendant cette réduction de bruit, vous ne pouvez pas effectuer d'autres prises de vue.
- Appuyez sur la touche  $\sharp$  lorsque vous effectuez des prises de vue avec le flash. Cependant, lorsque vous utilisez le flash, si vous réduisez l'ouverture (nombre F plus élevé) en diminuant la vitesse d'obturation, la lumière du flash n'atteint pas un sujet distant.

# M Prise de vue avec une exposition réglée manuellement (Exposition manuelle)

### **Ce mode est adapté pour :**

Prendre des clichés avec l'exposition désirée en réglant à la fois la vitesse d'obturation et l'ouverture.

# **1 Placez le sélecteur de mode sur M.**

**2 Pivotez la molette de commande pour régler la vitesse d'obturation, puis tout en**  appuyant sur la touche  $\mathbb{Z}$ , **pivotez la molette de commande**  pour régler l'ouverture.<br> **pour régler l'ouverture.** 

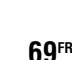

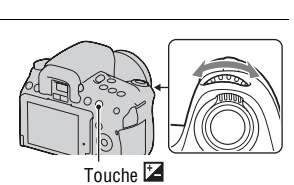

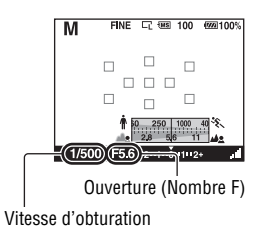

<span id="page-69-1"></span>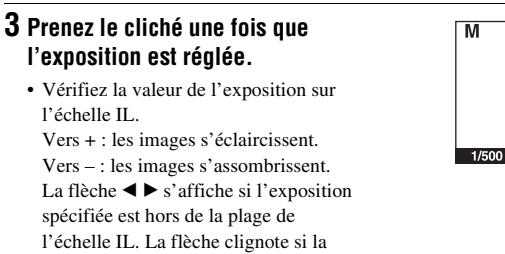

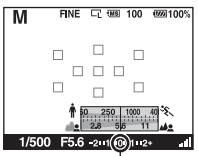

Valeur standard

### **Remarques**

- L'indicateur (Avertissement de bougé) n'apparaît pas en mode d'exposition manuelle.
- Lorsque le sélecteur de mode est réglé sur M, le réglage ISO [AUTO] est défini sur [200]. Dans le mode M, le réglage ISO [AUTO] n'est pas disponible. Au besoin, réglez la sensibilité ISO [\(page 107\)](#page-106-0).
- Appuyez sur la touche  $\sharp$  lorsque vous effectuez des prises de vue avec le flash. La portée du flash diffère cependant selon la valeur d'ouverture. Lors de prise de vue avec le flash, vérifiez la portée du flash [\(page 93\).](#page-92-2)

### <span id="page-69-0"></span>**Décalage manuel**

Vous pouvez changer la combinaison de vitesse d'obturation et de valeur d'ouverture sans changer l'exposition que vous avez définie.

Pivotez la molette de commande tout en appuyant sur la touche AEL pour sélectionner la combinaison de vitesse d'obturation et de valeur d'ouverture.

différence entre ces expositions dépasse les valeurs ci-dessus.

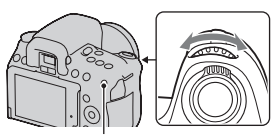

Touche AEL

# Prise de vue de traînées lumineuses avec une exposition longue (BULB)

### **Ce mode est adapté pour :**

- zPhotographier des traînées lumineuses telles que des feux d'artifice.
- zPhotographier des traînées d'étoiles filantes.

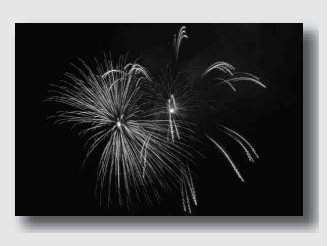

# **1 Placez le sélecteur de mode sur M.**

**2 Pivotez la molette de commande vers la gauche jusqu'à ce que [BULB] s'affiche.**

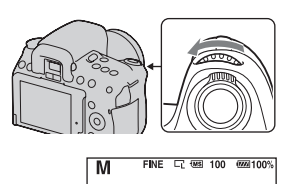

 $\Box$ 

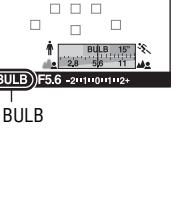

 $\Box$ 

**3 Tout en appuyant sur la touche , pivotez la molette de commande pour régler l'ouverture (Nombre F).**

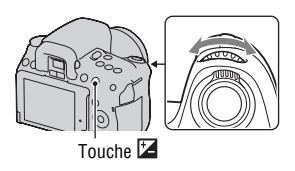

**4 Enfoncez le déclencheur à mi-course pour effectuer la mise au point.**

### **5 Appuyez continuellement sur le déclencheur pendant la durée de la prise de vue.**

Tant que vous appuyez sur le déclencheur, l'obturateur reste ouvert.

#### **Techniques de prise de vue**

- Utilisez un trépied.
- Lorsque vous photographiez des feux d'artifice, etc., réglez la mise au point sur infini en mode de mise au point manuelle.
- Utilisez la Télécommande sans fil (vendue séparément) [\(page 116\)](#page-115-1). Appuyez sur la touche SHUTTER de la Télécommande sans fil pour déclencher la prise de vue BULB, et appuyez une nouvelle fois dessus pour arrêter la prise de vue BULB. Il n'est pas nécessaire de garder enfoncée la touche SHUTTER de la Télécommande sans fil.
- Si vous utilisez une Télécommande équipée d'une fonction de verrouillage du déclencheur (vendue séparément), vous pouvez laisser l'obturateur ouvert.

### **Remarques**

- Lorsque vous utilisez un trépied, éteignez la fonction SteadyShot [\(page 50\).](#page-49-2)
- Plus la durée d'exposition est élevée, plus le niveau de bruit sur l'image est important.
- <span id="page-71-0"></span>• Après la prise de vue, une réduction de bruit (RB Pose longue) est exécutée pendant un temps équivalent à la durée d'ouverture de l'obturateur. Pendant cette réduction de bruit, vous ne pouvez pas effectuer d'autres prises de vue.
- Lorsque la fonction Détection de sourire ou HDR auto est activée, vous ne pouvez pas régler la vitesse d'obturation sur [BULB].
- Si la fonction Détection de sourire ou HDR auto est utilisée avec la vitesse d'obturation réglée sur [BULB], la vitesse d'obturation est temporairement réglée sur 30 secondes.

# **Prise de vue à l'aide du viseur (OVF)**

Vous pouvez sélectionner l'écran LCD (Live View) ou le viseur (OVF) pour la prise de vues.

## Passer sur le viseur

#### **Réglez l'interrupteur LIVE VIEW/OVF sur « OVF ».**

Le statut de l'écran se modifie comme suit :

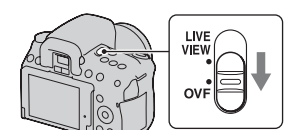

| Ω<br>c<br>о<br>$\Box$<br>Ð<br>C.<br>c<br>о<br>m |
|-------------------------------------------------|
| $• 125 28$ $••••••$<br>94                       |

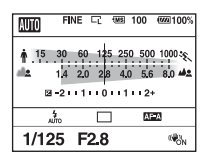

Affichage viseur Affichage écran LCD

Lorsque vous regardez dans le viseur, la mise au point s'effectue automatiquement sur le sujet situé à dans la zone AF (Eye-Start AF).

#### **Pour désactiver la fonction Eye-Start AF**

# **Touche MENU**  $\rightarrow \phi$  **1**  $\rightarrow$  [Eye-Start AF]  $\rightarrow$  [OFF]

• Lorsque vous montez une Loupe de visée FDA-M1AM (vendue séparément), un Viseur d'angle FDA-A1AM (vendu séparément) ou un Oculaire grossissant FDA-ME1AM (vendu séparément) sur l'appareil, nous vous recommandons de régler [Eye-Start AF] sur [OFF], parce que les capteurs d'oculaires placés en-dessous du viseur peuvent être activés.

#### **Remarque**

• Dans le viseur, il est possible qu'une ligne étroite sorte de la zone de mise au point. Ceci n'est pas une anomalie.

# <span id="page-74-0"></span>Réglage de la mise au point du viseur (Correction dioptrique)

## **Ajustez le sélecteur de réglage dioptrique pour votre vue jusqu'à ce que l'affichage apparaisse clairement dans le viseur.**

- Pointez l'appareil sur la lumière pour effectuer facilement le réglage dioptrique.
- Lorsque les témoins n'apparaissent pas clairement, même lorsque vous utilisez le réglage dioptrique, il vous est recommandé d'utiliser une fixation de réglage dioptrique (vendue séparément).

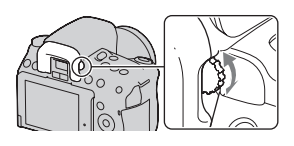

#### **Lorsqu'il est difficile de tourner la molette de correction dioptrique**

Placez les doigts sous l'œilleton de viseur et faites-le glisser vers le haut pour le retirer, puis effectuez le réglage dioptrique.

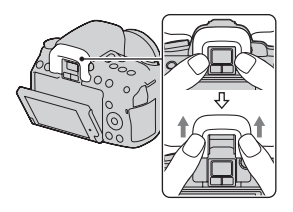

# Sélection de l'affichage d'informations d'enregistrement (DISP)

Appuyez sur la touche DISP pour basculer entre l'affichage graphique et l'affichage standard.

Lorsque vous pivotez l'appareil en position verticale, l'affichage pivote automatiquement pour s'adapter à la nouvelle position.

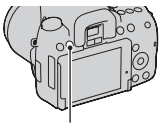

Touche DISP

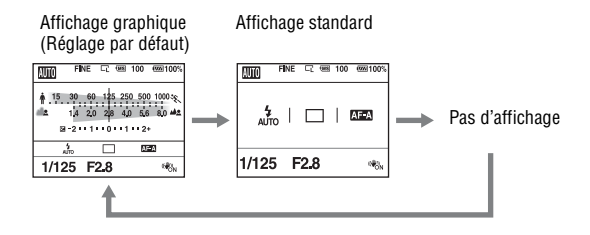

# Écran LCD (Affichage graphique)

L'Affichage graphique indique la vitesse d'obturation et la valeur d'ouverture dans un graphique, et illustre clairement le fonctionnement de l'exposition. Dans les modes AUTO et Sélection de scène, seuls les éléments réglables s'affichent. Pour les informations sur l'utilisation des indicateurs, reportez-vous aux pages indiquées entre parenthèses.

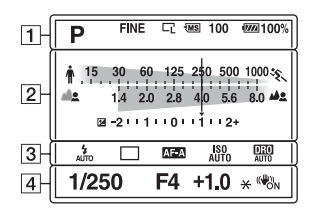

 $\boxed{1}$ 

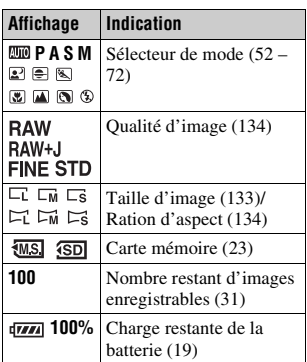

 $\boxed{2}$ 

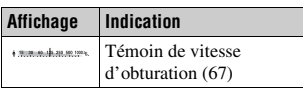

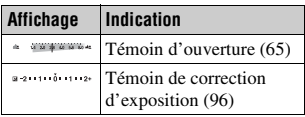

 $\sqrt{3}$ 

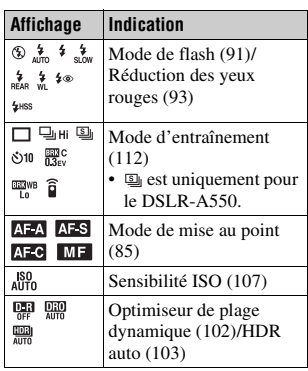

 $\boxed{4}$ 

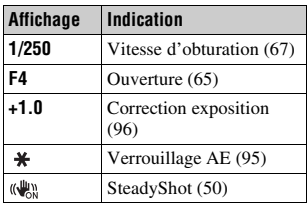

# Écran LCD (Affichage standard)

Pour les informations sur l'utilisation des indicateurs, reportez-vous aux pages indiquées entre parenthèses.

 $*$  <sup>( $\psi_{ON}$ </sup>)

#### **Dans les modes AUTO et Sélection de scène**

**AUTO** FINE C WS 100 022 1009 围  $\boxed{2}$ AUTO I  $AFA$ 

F<sub>2.8</sub>

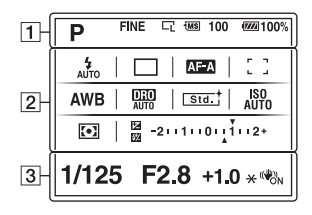

**En mode P/A/S/M**

 $\vert$  1  $\vert$  2

 $\sqrt{3}$ 

1/125

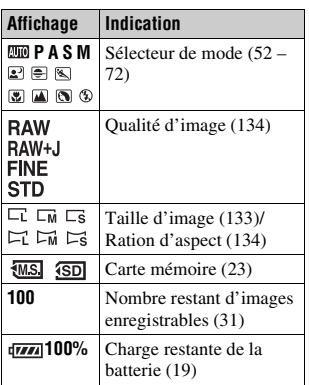

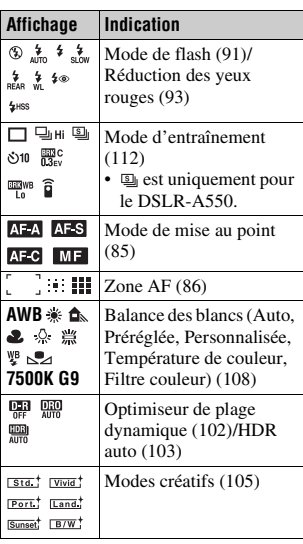

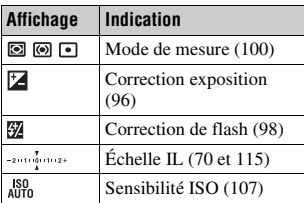

 $\boxed{3}$ 

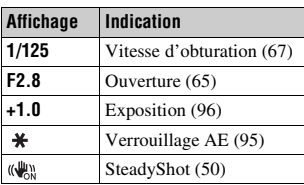

# Viseur

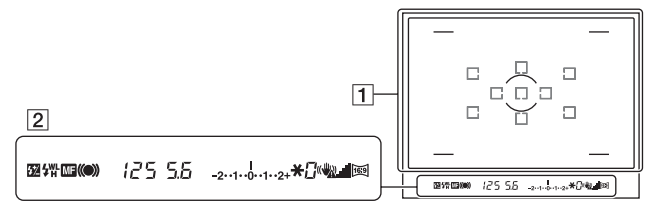

#### $\boxed{1}$

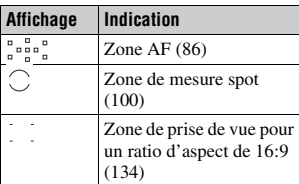

#### $\boxed{2}$

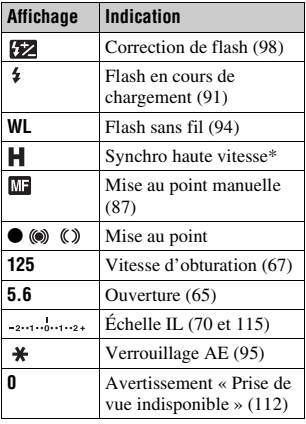

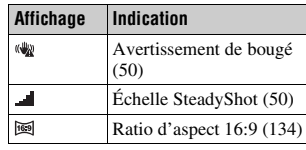

\* Lors de l'utilisation du flash HVL-F58AM/HVL-F42AM (vendu séparément), vous pouvez effectuer des prises de vue avec flash avec une fonction synchro haute vitesse à n'importe quelle vitesse d'obturation. Pour plus d'informations, consultez le mode d'emploi fourni avec le flash.

# **Sélection de la méthode de mise au point**

Il existe deux méthodes de réglage de la mise au point : l'autofocus et la mise au point manuelle.

Selon le type d'objectif, la méthode de basculement entre la mise au point automatique et manuelle est différente.

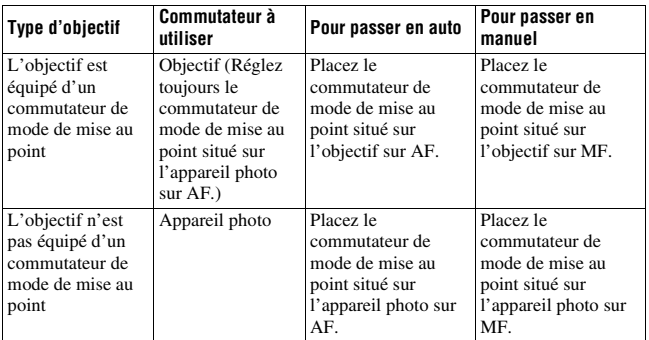

# Utilisation de l'autofocus

**1 Placez le commutateur de mode de mise au point situé sur l'appareil photo sur AF.**

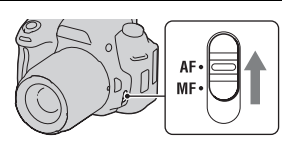

**2 Si l'objectif est équipé d'un commutateur de mode de mise au point, réglez-le sur AF.**

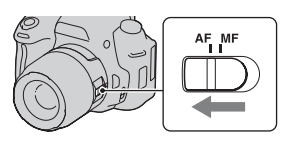

# **course pour vérifier la mise au point, puis prenez le cliché.**

- Lorsque la mise au point est confirmée, le témoin de mise au point bascule vers  $\bullet$  ou  $\bullet$  (ci-dessous).
- La zone AF où la mise au point a été confirmée devient verte. Témoin de mise au point

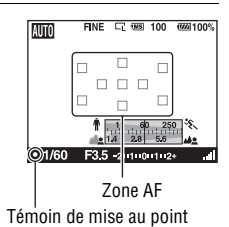

#### **Technique de prise de vue**

• Pour sélectionner la zone AF utilisée pour effectuer la mise au point, réglez [Zone AF] [\(page 86\).](#page-85-1)

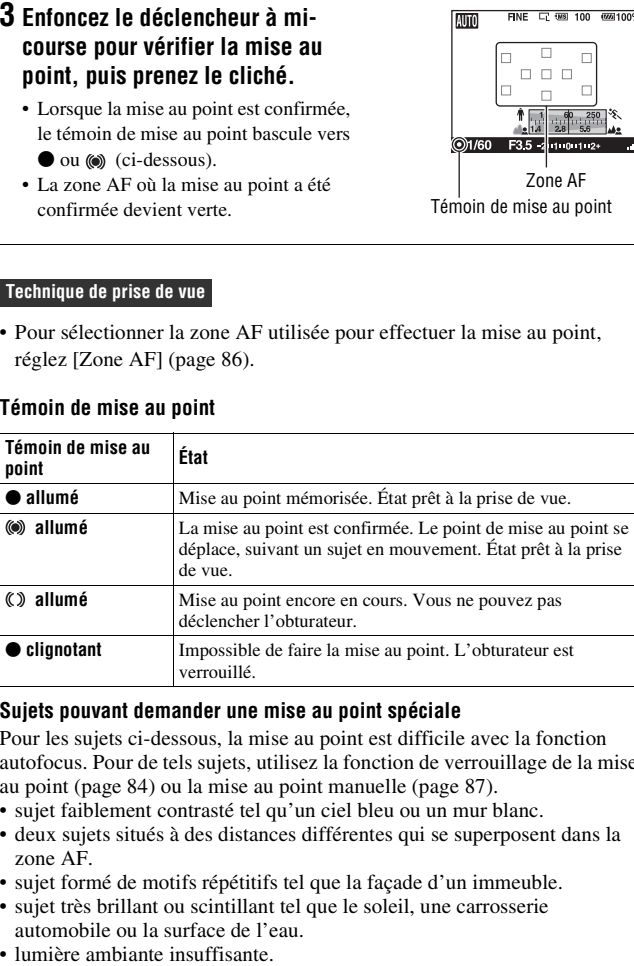

#### **Témoin de mise au point**

#### **Sujets pouvant demander une mise au point spéciale**

Pour les sujets ci-dessous, la mise au point est difficile avec la fonction autofocus. Pour de tels sujets, utilisez la fonction de verrouillage de la mise au point [\(page 84\)](#page-83-0) ou la mise au point manuelle [\(page 87\).](#page-86-1)

- sujet faiblement contrasté tel qu'un ciel bleu ou un mur blanc.
- deux sujets situés à des distances différentes qui se superposent dans la zone AF.
- sujet formé de motifs répétitifs tel que la façade d'un immeuble.
- sujet très brillant ou scintillant tel que le soleil, une carrosserie automobile ou la surface de l'eau.
- 

## **Pour mesurer la distance exacte du sujet**

L'indicateur  $\Theta$  situé en haut de l'appareil indique l'emplacement du capteur d'image\*. Lorsque vous mesurez la distance exacte entre l'appareil et le sujet, référez-vous à la position de la ligne horizontale.

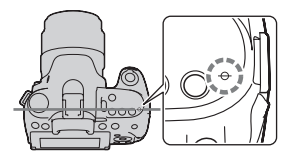

\* L'indicateur d'image est la partie de l'appareil qui fait office de film.

#### **Remarque**

• Si la distance du sujet est inférieure à la distance de prise de vue minimale de l'objectif monté, la mise au point ne sera pas vérifiée. Veillez à laisser assez de distance entre le sujet et l'appareil.

<span id="page-83-0"></span>Prise de vue avec votre composition désirée (Verrouillage de la mise au point)

# **1 Placez le sujet à l'intérieur de la zone AF et enfoncez le déclencheur à mi-course.**

La mise au point et l'exposition sont fixées.

**2 Tout en maintenant le déclencheur enfoncé à mi-course, ramenez le sujet sur sa position initiale pour recadrer la photo.**

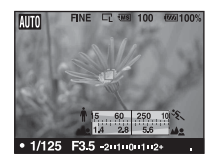

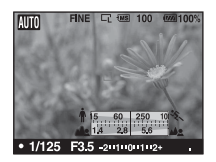

**3 Enfoncez complètement le déclencheur pour prendre la photo.**

#### <span id="page-84-0"></span>Sélection de la méthode de mise au point pour correspondre au mouvement du sujet (Mode autofocus)

# **Touche Fn**  t **(Mode autofocus)**  t **Sélectionner le réglage désiré**

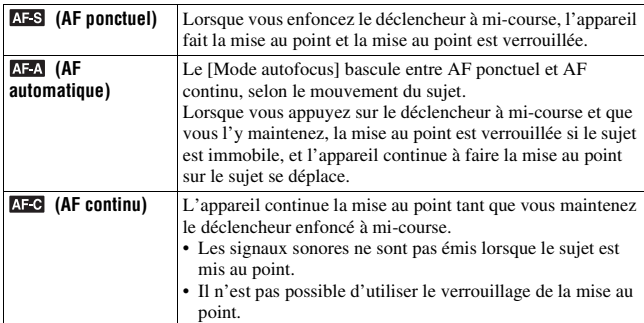

#### **Techniques de prise de vue**

- Utilisez **AFS** (AF ponctuel) lorsque le sujet est immobile.
- Utilisez **AFG** (AF continu) lorsque le sujet est en mouvement.

#### **Remarques**

• **AFA** (AF automatique) est sélectionné lorsque le mode d'exposition est réglé sur AUTO, ou sur l'un des modes suivants de Sélection de scène :  $\blacksquare$  (Portrait),  $\blacksquare$ (Paysage),  $\bigoplus$  (Crépuscule) ou  $\bigotimes$  (Scène/Port. nuit).

**AFS** (AF ponctuel) est sélectionné lorsque le mode d'exposition est réglé sur  $\blacksquare$ (Macro) en Sélection de scène.

 (AF continu) est sélectionné lorsque le mode d'exposition est réglé sur (Act. sportives) en Sélection de scène.

• **AFC** (AF continu) est sélectionné lorsque la fonction Détection de sourire est utilisée.

# <span id="page-85-1"></span><span id="page-85-0"></span>Sélection de la zone de mise au point (Zone AF)

Sélectionnez la zone AF qui correspond à vos préférences de conditions de prise de vue. La zone AF où la mise au point a été confirmée devient verte et les autres zones AF disparaissent.

• La zone AF utilisée pour la mise au point s'allume brièvement en mode viseur.

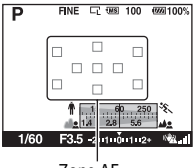

Zone AF

# **Touche Fn** t **(Zone AF)** t **Sélectionner le réglage désiré**

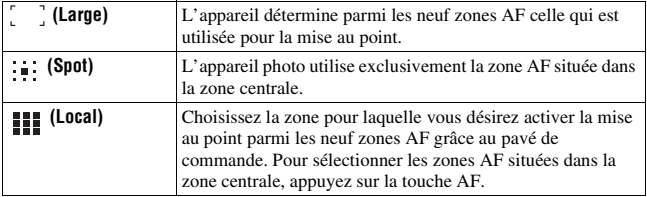

- Lorsque le mode d'exposition est réglé sur AUTO ou Sélection de scène, ou lorsque la Détection de sourire est activée, [Zone AF] est fixée sur [contracted] (Large) et vous ne pouvez sélectionner aucun autre réglage.
- Il se peut que la zone AF ne s'allume pas lors d'une prise de vue en continu ou lorsque vous enfoncez complètement le déclencheur d'un seul coup (sans pause).

# <span id="page-86-1"></span><span id="page-86-0"></span>Réglage manuel de la mise au point (Mise au point manuelle)

Lorsqu'il est difficile d'obtenir une mise au point correcte dans le mode autofocus, vous pouvez la régler manuellement.

**1 Placez le commutateur de mode de mise au point situé sur l'objectif sur MF.**

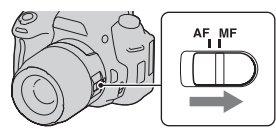

- **2 Si l'objectif n'est pas équipé d'un commutateur de mode de mise au point, réglez le commutateur de mode de mise au point situé sur l'appareil photo sur MF.**
- **3 Tournez la bague de mise au point de l'objectif pour obtenir une image nette.**

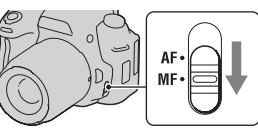

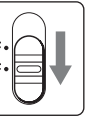

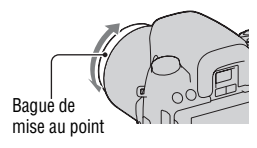

- Pour un sujet pouvant être mis au point en mode automatique, l'indicateur  $\bullet$ s'allume lorsque la mise au point est vérifiée. Lorsque vous utilisez la zone AF large, la zone centrale est utilisée. Lorsque la zone AF locale est utilisée, le cadre sélectionné avec le pavé de commande est utilisé.
- Lorsque vous utilisez un convertisseur de téléobjectif (vendu séparément), par exemple, il est possible qu'il soit difficile de tourner la bague de mise au point.
- La mise au point correcte ne peut pas s'effectuer dans le viseur si la correction dioptrique n'est pas correctement réglée en mode viseur [\(page 75\).](#page-74-0)

# Vérification de la mise au point en agrandissant l'image (Vérification de mise au point manuelle)

Vous pouvez vérifier la mise au point en agrandissant l'image avant la prise de vue, en utilisant le capteur d'image utilisé pour l'enregistrement.

# **1 Appuyez sur la touche MF CHECK LV.**

Le miroir se relève vers le haut et l'image s'affiche sur l'écran LCD dans le champ de visée 100 %.

- Les témoins de vitesse d'obturation et d'exposition sont fixes lorsque la vérification de mise au point manuelle débute. L'appareil mesure de nouveau la lumière avant la prise de vue, et l'exposition est réglée.
- L'image s'affiche avec la luminosité appropriée, indépendamment de l'exposition déterminée. La compensation d'exposition ne se reflète pas dans l'image affichée, mais elle se reflète dans l'image enregistrée.
- **2** Appuyez sur la touche  $\oplus$  pour **agrandir l'image et sélectionner la partie que vous souhaitez agrandir en utilisant**  $\triangle/\blacktriangledown/\blacktriangle/\blacktriangleright$  **sur le pavé de commande.**
	- L'échelle de zoom se modifie comme suit à chaque fois que vous appuyez sur la touche  $\oplus$ : Affichage entier  $\rightarrow$ Environ  $\times$ 7  $\rightarrow$  Environ  $\times$ 14

Touche MF CHECK LV

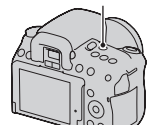

Touche  $\oplus$ 

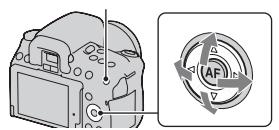

- Vous pouvez régler manuellement la mise au point dans le mode Vérification de mise au point manuelle.
- Dans le mode de mise au point automatique, si vous appuyez sur la touche AF, la mise au point automatique est activée. Le miroir s'abaisse dans le mode de mise au point automatique et l'affichage est interrompu.
- Lorsque [Zone AF] est réglé sur  $\mathbb{H}$  (Local), la mise au point automatique peut également être activée en utilisant le pavé de commande.

## **4 Enfoncez complètement le déclencheur pour prendre la vue.**

- Vous pouvez enregistrer des images lorsque l'échelle de zoom est réglée sur environ ×7 ou ×14, mais l'image est enregistrée pour l'affichage entier.
- La fonction Vérification de mise au point manuelle est annulée après la prise de vue.

#### **Techniques de prise de vue**

- Lorsque vous appuyez sur la touche MF CHECK LV quand l'appareil est en mode Verrouillage AE, vous pouvez vérifier une version de l'image qui reflète l'exposition compensée. Si vous commencez la prise de vue à partir de ce point, l'appareil commence l'exposition dans l'état Verrouillage AE. **3 Confirmez et ajustez la mise au point.** • Vous pouvez régler manuellement la mise au voit antomatique.<br>
• Dans le mode de mise au point automatique,  $\Delta F$ , la mise au point automatique et l'affice  $\Delta F$ , la mise au poi
- Vous pouvez retirer la grille [\(page 142\)](#page-141-0).

- Lorsque vous enfoncez le déclencheur à mi-course, l'appareil ne fait pas la mise au point sur un objet.
- Vous ne pouvez pas utiliser les fonctions Détection de visage et Détection de sourire.
- L'image dans le viseur n'est pas visible dans le mode Vérification de mise au point manuelle.
- Lorsque  $\left[\right] \times$  s'affiche, c'est que la température de l'appareil augmente. Si vous prévoyez de continuer à utiliser la vérification de mise au point automatique, vous ne pouvez pas utiliser l'appareil jusqu'à ce que la température baisse [\(page 178\)](#page-177-0).
- Lorsque vous utilisez la fonction Vérification de mise au point manuelle dans le mode viseur, nous vous recommandons de fixer le bouchon d'oculaire [\(page 30\).](#page-29-0)
- Lorsque vous effectuez une prise de vue en continu ou avec fourchette d'exposition en mode de vérification de la mise au point manuelle, la mise au point automatique

# **Zoomer en une étape**

Vous pouvez zoomer vers le centre d'une image en utilisant le téléconvertisseur intelligent (zoom numérique) et enregistrer l'image.

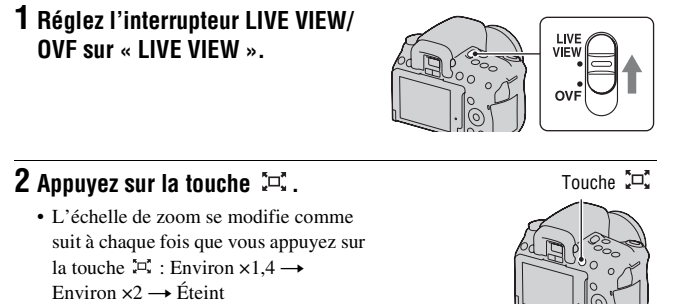

La taille de l'image est réglée automatiquement sur les valeurs suivantes, indépendamment de la taille de l'image sélectionnée.

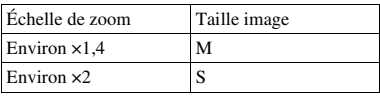

- Le téléconvertisseur intelligent est indisponible lorsque la fonction Vérification de mise au point manuelle est disponible, quand la fonction Détection de sourire est réglée sur [ON], ou lorsque [Qualité] est réglée sur **RAW** (RAW) ou **RAW**+J (RAW) & JPEG).
- Quand le téléconvertisseur intelligent est disponible (en mode de mise au point automatique), [Zone AF] est réglé sur (Spot).
- Quand le téléconvertisseur intelligent est disponible, [Mode mesure] est réglé sur (Multizones).

<span id="page-90-0"></span>Dans les endroits sombres, le flash vous permet d'obtenir des images lumineuses de sujets faiblement éclairés et d'empêcher les bougés. Lors des prises de vue à contre-jour, vous pouvez utilisez le flash pour photographier une image lumineuse du sujet à contre-jour.

## **1** Touche Fn  $\rightarrow$   $\ast$  (Mode Flash)  $\rightarrow$  Sélectionner le réglage **désiré**

## **2 Appuyez sur la touche .** Le flash sort. • Dans le mode AUTO ou Sélection de

scène, le flash sort automatiquement si le niveau de lumière est insuffisant ou si le sujet est à contre-jour. Le flash interne ne sort pas, même si vous appuyez sur la touche  $\sharp$ .

# **3 Une fois que le flash a terminé de charger, photographiez le sujet.**

z Clignotant : Le flash est en cours de chargement. Lorsque le témoin clignote, vous ne pouvez pas déclencher l'obturateur.

Allumé : Le flash a été chargé et est prêt à fonctionner.

- Dans le mode Autofocus, lorsque vous enfoncez le déclencheur jusqu'à mi-course avec un éclairage insuffisant, il se peut que le flash se déclenche pour vous aider à faire la mise au point sur un sujet (Illuminateur AF).
- z n'est pas indiqué dans le mode Affichage graphique.

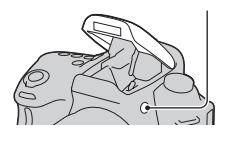

Touche \$

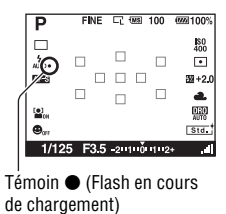

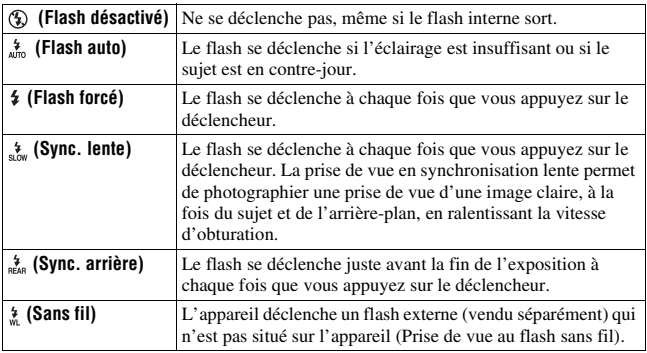

#### **Techniques de prise de vue**

- Le pare-soleil (vendu séparément) peut bloquer la lumière du flash. Retirez le pare-soleil lorsque vous utilisez le flash.
- Lorsque vous utilisez le flash, photographiez le sujet à une distance d'au moins 1 m (3,3 pieds).
- Lors de prise de vue à l'intérieur ou de paysage de nuit, vous pouvez utiliser la synchronisation lente pour photographier une image lumineuse d'un groupe de personnes et de l'arrière-plan.
- Vous pouvez utiliser la synchronisation arrière pour photographier une image naturelle d'une traînée d'un objet en déplacement, comme un vélo qui se déplace ou une personne en train de marcher.

- Ne tenez pas l'appareil par l'émetteur de flash.
- Les conditions de prise de vue nécessaires pour éviter que des ombres n'apparaissent sur une image varient en fonction de l'objectif.
- Lorsque le mode d'exposition est réglé sur AUTO ou Sélection de scène, les éléments  $\frac{4}{5}$  (Sync. lente),  $\frac{4}{5}$  (Sync. arrière) et  $\frac{4}{5}$  (Sans fil) ne peuvent pas être sélectionnés.

#### **Portée du flash**

La portée du flash intégré dépend de la sensibilité ISO et de la valeur d'ouverture. Consultez le tableau ci-dessous.

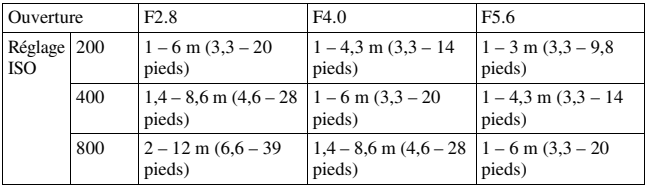

#### **Illuminateur AF**

- L'illuminateur AF ne fonctionne pas lorsque [Mode autofocus] est réglé sur **AFC** (AF continu), ou que le sujet est en déplacement dans **AFA** (AF automatique). (L'indicateur  $\textcircled{\tiny{\textcircled{\tiny\textcirc}}}$  ou  $\textcircled{\tiny{\textcircled{\tiny\textcirc}}}$  s'allume.)
- Il est possible que l'illuminateur d'assistant AF ne fonctionne pas avec des longueurs focales supérieures à 300 mm.
- Lorsqu'un flash externe (vendu séparément) est branché, l'illuminateur d'assistant AF du flash externe est utilisé.
- L'illuminateur d'assistant AF ne fonctionne pas lorsque [Détection de sourire] est réglé sur [ON].

#### **Pour désactiver l'illuminateur AF**

# $T$ ouche MENU  $\rightarrow$   $\bullet$  1  $\rightarrow$  [Illuminateur AF]  $\rightarrow$  [OFF]

#### <span id="page-92-0"></span>**Pour utiliser la reduction des yeux rouges**

Cette fonction permet d'atténuer le phénomène des yeux rouges lors de l'utilisation du flash en émettant plusieurs éclairs de faible intensité avant la prise de vue.

# $\text{Touche MENU} \rightarrow \text{\textit{$\Leftrightarrow$}} 1 \rightarrow [\text{R\'ed.yeux roughs}] \rightarrow [\text{ON}]$

# <span id="page-93-0"></span>Prise de vue au flash sans fil

En utilisant un flash qui possède une fonction de prise de vue sans fil (vendu séparément), vous pouvez photographier avec le flash sans câble, même si le flash externe n'est pas branché à l'appareil. En modifiant la position du flash, vous pouvez photographier une image avec un effet tridimensionnel, en soulignant le contraste entre ombre et lumière sur le sujet.

Pour un descriptif complet de la procédure, référez-vous au mode d'emploi du flash.

# **1 Fixez le flash sans fil à la griffe porte-accessoire et allumez l'appareil photo et le flash.**

**2** Touche Fn  $\rightarrow$   $\ast$  (Mode Flash)  $\rightarrow \ast$  (Sans fil)

## **3 Retirez le flash sans vie de la griffe porte-accessoire et ouvrez le flash interne.**

• Si vous souhaitez tester le flash, appuyez sur la touche AEL.

#### **Remarques**

- L'appareil photo ne peut pas effectuer de contrôle de ratio d'éclairage sans fil.
- Après la prise de vue au flash sans fil, désactivez le mode flash sans fil. Si le flash interne est utilisé alors que le mode flash sans fil est encore actif, l'exposition sera incorrecte.
- Changez le canal du flash externe si un autre photographe utilise un flash sans fil à proximité et si son flash interne déclenche votre flash externe. Pour changer le canal du flash externe, consultez le mode d'emploi du flash.

#### **Réglage de la touche AEL**

Lorsque vous utilisez un flash sans fil, nous vous recommandons de régler [Touche AEL] sur [Maintien AEL] dans le Menu de personnalisation  $\ddot{\Phi}$ [\(page 139\)](#page-138-0).

# **Réglage de la luminosité de l'image (Exposition, Correction de flash, Mesure)**

<span id="page-94-1"></span><span id="page-94-0"></span>Prise de vue avec une luminosité constante (Verrouillage AE)

Lors d'une prise de vue à contre-jour ou par une fenêtre, il se peut que l'exposition ne soit pas appropriée pour le sujet à cause de la grande différence de lumière entre le sujet et l'arrière-plan. Dans ce cas, utilisez la mesure de lumière à l'endroit où le sujet est suffisamment clair et verrouillez l'exposition avant de le photographier. Pour réduire la luminosité du sujet, pointez l'appareil vers un point plus lumineux que le sujet, puis utilisez la mesure de lumière pour verrouiller l'exposition de l'image entière. Pour augmenter la luminosité du sujet, pointez l'appareil vers un point moins lumineux que le sujet, puis utilisez la mesure de lumière pour verrouiller l'exposition de l'image entière.

Cette section décrit comment photographier une image plus lumineuse du sujet en utilisant la fonction  $\Box$  (Spot).

Le point où vous verrouillez l'exposition.

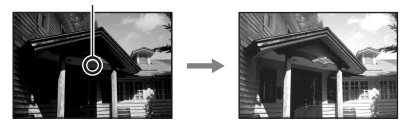

 $1$  <code>Touche Fn</code>  $\rightarrow$   $\textcircled{\tiny{\textbf{F}}}$  (Mode mesure)  $\rightarrow$   $\textcircled{\tiny{\textbf{F}}}$  (Spot)</code>

# **2 Réglez la mise au point de la portion dont vous souhaitez verrouiller l'exposition.**

L'exposition est définie quand la mise au point est effectuée.

# **3 Appuyez sur la touche AEL pour verrouiller l'exposition.**

 (témoin de verrouillage AE) s'affiche.

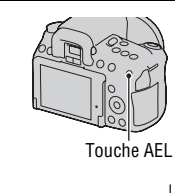

1/500 F45 2 1 0 1 1 2

## **4 Tout en appuyant sur la touche AEL, faites la mise au point sur le sujet, puis photographiez-le.**

• Si vous souhaitez continuer à prendre des vues avec la même valeur d'exposition, maintenez la touche AEL enfoncée après la prise de vue. Le réglage est annulé lorsque vous relâchez la touche.

<span id="page-95-0"></span>Utilisation de la correction de luminosité pour l'image entière (Correction d'exposition)

À l'exception du mode d'exposition M, l'exposition est sélectionnée automatiquement (Exposition automatique).

En vous basant sur l'exposition acquise par l'exposition automatique, vous pouvez appliquer une correction d'exposition en déplaçant l'exposition vers le côté + ou –, selon ce que vous désirez. Vous pouvez rendre toute l'image plus lumineuse en déplaçant la valeur vers le côté +. L'image entière devient plus sombre lorsque vous déplacez la valeur vers le côté –.

Réglez dans le sens  $-$  Exposition de base Réglez dans le sens  $+$ 

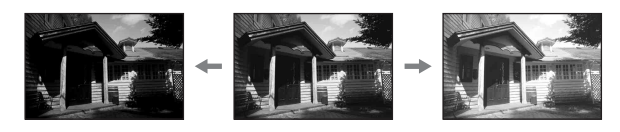

• L'écran de correction d'exposition s'affiche dans le mode Viseur.

# **2 Réglez l'exposition avec la molette de commande.**

**l'appuyez sur la touche 2.**<br>
• L'écran de correction d'expos<br>
s'affiche dans le mode Viseur<br> **2 Réglez l'exposition avec l**<br> **2 Réglez l'exposition avec l'<br>
l'image.<br>
Vers – (au-dessous) : Pour fonc<br>
l'image.<br>
<b>3 Ef** Vers + (au-dessus) : Pour éclaircir l'image. Vers – (au-dessous) : Pour foncer l'image.

# **3 Effectuez la mise au point et prenez le sujet.**

#### **Techniques de prise de vue**

- Réglez le niveau de correction en vérifiant l'image enregistrée.
- Grâce à la prise de vue avec fourchette, vous pouvez prendre plusieurs images avec l'exposition décalée vers le côté plus ou moins [\(page 114\).](#page-113-0)

#### **Remarque**

• Cet élément ne peut pas être ajusté lorsque le mode d'exposition est réglé sur AUTO ou Sélection de scène.

# **Pour effectuer une prise de vue tout en vérifiant l'écran en utilisant**

L'histogramme affiche un graphique de distribution de luminance indiquant combien de pixels d'une luminosité particulière sont présents sur l'image. Pour afficher l'histogramme, appuyez sur la touche DISP (pages [42](#page-41-0) et [119](#page-118-0)).

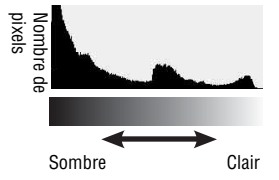

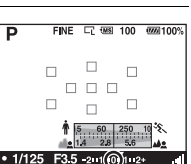

Exposition standard

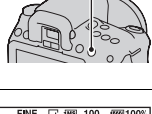

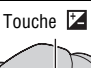

La correction d'exposition change l'histogramme en conséquence. L'illustration à droite est un exemple. Une prise de vue avec la correction d'exposition du côté positif éclaircit l'ensemble de l'image et déplace tout l'histogramme vers le côté clair (côté droit). Une correction d'exposition du côté négatif déplace l'histogramme de l'autre côté.

Les deux extrémités de l'histogramme indiquent une partie à prédominance claire ou à prédominance sombre. Il est impossible de restaurer plus tard ces parties avec un ordinateur. Réglez l'exposition au besoin, puis effectuez une nouvelle prise de vue.

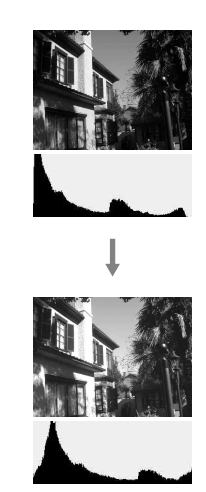

#### **Remarques**

- L'histogramme affiché en mode Live View n'indique pas l'image finale enregistrée. Il indique l'état de l'image venant de s'afficher sur l'écran LCD. L'histogramme sera différent selon le réglage d'ouverture, etc.
- L'histogramme est différent selon qu'il est en prise de vue et en lecture dans les situations suivantes :
	- Lors du déclenchement du flash.
	- Lorsque le sujet est de faible intensité, tel que pour une scène nocturne.

#### <span id="page-97-0"></span>Réglage de l'intensité lumineuse du flash (Correction de flash)

Lorsque vous photographiez au flash, vous pouvez régler uniquement l'intensité lumineuse du flash sans changer la correction d'exposition. Vous ne pouvez modifier l'exposition du sujet principal que s'il se situe dans la portée du flash.

## **Touche Fn →**  $\mathcal{D}$  **(Correct.flash) → Sélectionner le réglage désiré**

Vers + : Pour augmenter l'intensité lumineuse du flash.

Vers – : Pour diminuer l'intensité lumineuse du flash.

#### **Remarques**

- Cet élément ne peut pas être ajusté lorsque le mode d'exposition est réglé sur AUTO ou Sélection de scène.
- Si vous avez réglé le niveau du flash,  $\frac{1}{2}$  s'affiche dans le viseur lorsque le flash interne est sorti. Lorsque vous procédez au réglage, veillez à ne pas oublier de réinitialiser la valeur.
- Il se peut que l'effet augmenté du flash ne soit pas visible à cause d'une intensité lumineuse trop faible du flash, si le sujet est situé au-delà de la portée maximale du flash. Si le sujet est très proche, il se peut que l'effet diminué du flash ne soit pas visible.

#### **Correction d'exposition et correction de flash**

La correction d'exposition s'effectue en changeant la vitesse d'obturation, l'ouverture et la sensibilité ISO (lorsque [AUTO] est sélectionné). Si le flash est utilisé, l'intensité lumineuse du flash change également.

Cependant, la correction de flash modifie uniquement l'intensité lumineuse du flash.

Sélection du mode de commande du flash pour le réglage de l'intensité lumineuse du flash (Commande flash)

## **Touche MENU**  t **1**  t **[Commande flash]**  t **Sélectionner le réglage désiré**

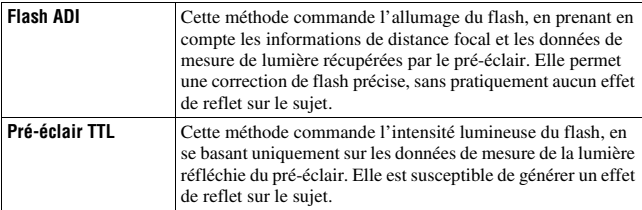

ADI : Advanced Distance Integration (mesure avec intégration de la distance)

TTL : Through the lens (mesure à travers l'objectif)

• Lorsque [Flash ADI] est sélectionné, l'utilisation d'un objectif doté d'une fonction d'encodeur de distance peut générer une correction de flash plus précise, grâce à ses informations de distance plus précises.

#### **Remarques**

- Lorsque la distance entre le sujet et le flash externe (vendu séparément) ne peut pas être déterminée (prise de vue au flash sans fil à l'aide d'un flash externe (vendu séparément), prise de vue avec un flash détaché de l'appareil à l'aide d'un câble, prise de vue avec un flash macro double tête, etc.), l'appareil sélectionne automatiquement le mode Pré-éclair TTL.
- Dans les cas suivants, sélectionnez [Pré-éclair TTL] car l'appareil ne peut pas générer de correction de flash avec l'option Flash ADI.
	- si un élargisseur d'angle est monté sur le flash HVL-F36AM.
	- si un diffuseur est utilisé pour la prise de vue avec flash.
	- si un filtre avec un facteur d'exposition tel qu'un filtre ND est utilisé.
	- si une bonnette d'approche est utilisée.
- L'option Flash ADI n'est disponible qu'avec un objectif doté d'un encodeur de distance. Pour déterminer si l'objectif est doté d'un encodeur de distance, consultez son mode d'emploi.

## <span id="page-99-0"></span>Sélection de la méthode de mesure de la luminostiré d'un sujet (Mode mesure)

## **Touche Fn** t **(Mode mesure)** t **Sélectionner le mode désiré**

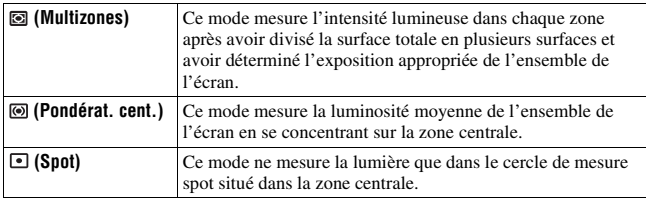

#### **Techniques de prise de vue**

- Utilisez une mesure  $\textcircled{a}$  (Multizones) pour les prises de vue générales.
- Lorsque vous photographiez un sujet avec un fort contraste dans la zone AF, mesurez la lumière du sujet que vous souhaitez prendre avec l'exposition optimale en utilisant la fonction de mesure spot, puis effectuez une prise de vue avec le verrouillage AE [\(page 95\).](#page-94-1)

#### **Remarque**

• Lorsque le mode d'exposition est réglé sur AUTO ou Sélection de scène, [Mode mesure] est fixée sur (Multizones) et vous ne pouvez pas sélectionner un autre mode.

# <span id="page-101-0"></span>**Compensation automatique de la luminosité et du contraste (Plage dynamique)**

**Touche D-RANGE** t **Sélectionner le réglage désiré**

Touche D-RANGE

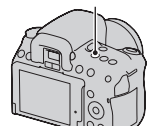

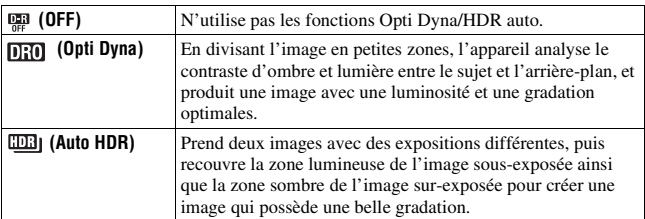

Correction de la luminosité de l'image (Optimiseur de plage dynamique)

**1 Touche D-RANGE**  $\rightarrow$   $\overline{m}$  (Opti Dyna)

# **2** Sélectionnez le niveau optimal à l'aide de ◀/▶ sur le pavé de **commande.**

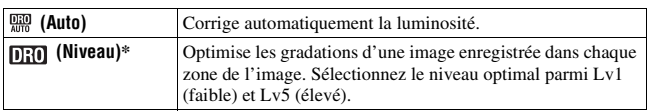

\* Lv\_ affiché avec **DR** est l'incrément actuellement sélectionné.

#### **Remarques**

- Le réglage est défini sur  $\Box$  (OFF) lorsque  $\Box$  (Crépuscule) ou  $\Box$  (Scène/Port. nuit) est sélectionné en Sélection de scène. Le réglage est défini sur **MA** (Auto) lorsque d'autres modes sont sélectionnés en Sélection de scène.
- Lors de vos prises de vue avec l'Optimisateur de plage dynamique, il est possible que l'image s'accompagne de bruit. Sélectionnez le niveau adapté en vérifiant l'image enregistrée, surtout si vous augmentez l'effet.

#### <span id="page-102-0"></span>Compensation automatique avec une gradation riche (Plage dynamique élevée auto)

# **1 Touche D-RANGE**  t **(Auto HDR)**

**2** Sélectionnez le niveau optimal à l'aide de ◀/▶ sur le pavé de **commande.**

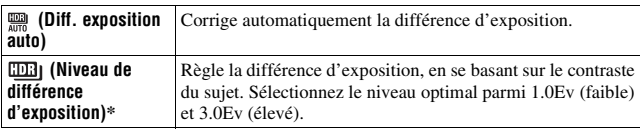

\* \_IL affiché avec **EER**] est l'incrément actuellement sélectionné.

#### **Technique de prise de vue**

- Puisque l'obturateur est déclenché deux fois pour une prise de vue, soyez attentif aux points suivants :
	- Utilisez cette fonction lorsque le sujet est immobile et ne cligne pas des yeux.
	- Ne recadrez pas.
	- Lorsque vous photographiez des personnes, nous vous recommandons d'utiliser le mode Live View.

#### **Remarques**

• Lorsque le mode d'exposition est réglé sur AUTO ou Sélection de scène, vous ne pouvez pas sélectionner [Auto HDR].

- Vous ne pouvez pas débuter la prise de vue suivante avant que le processus de capture ne soit terminé après votre prise de vue.
- Vous ne pouvez pas sélectionner [Auto HDR] en Détection de sourire. Lorsque vous activez la fonction Détection de sourire avec [Auto HDR] sélectionné, l'appareil utilisera temporairement le réglage Opti Dyna.
- Selon la différence de luminance d'un sujet et les conditions de prise de vue, il est possible que vous n'obteniez pas l'effet désiré.
- Lorsque vous utilisez le flash, cette fonction a un effet limité.
- Une image enregistrée avec cette fonction est limitée à une image recouverte.
- Il n'est pas possible d'utiliser cette fonction sur des images RAW.
- Lorsque le contraste de la scène est faible, ou lorsqu'un bougé de camera ou un flou du sujet s'est produit, il est possible que vous n'obteniez pas de bonnes images HDR. Dans ces cas,  $\Box$  affiche sur l'image enregistrée pour vous informer de ce problème. Au besoin, effectuez une nouvelle prise de vue en prêtant attention au contraste ou au flou.

# **Traitement de l'image**

<span id="page-104-0"></span>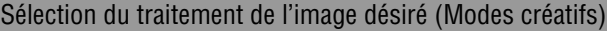

- $1$  <code>Touche Fn</code>  $\rightarrow$   $\text{Stot}^+$  (Modes créatifs)  $\rightarrow$  Sélectionner le **réglage désiré**
- **2** Lorsque vous souhaitez régler ( Contraste), @ (Saturation) ou  **(Netteté), sélectionnez l'élément désiré à l'aide de**  b **/** B**, puis ajustez la valeur avec**  $\blacktriangle/\blacktriangledown$ **.**

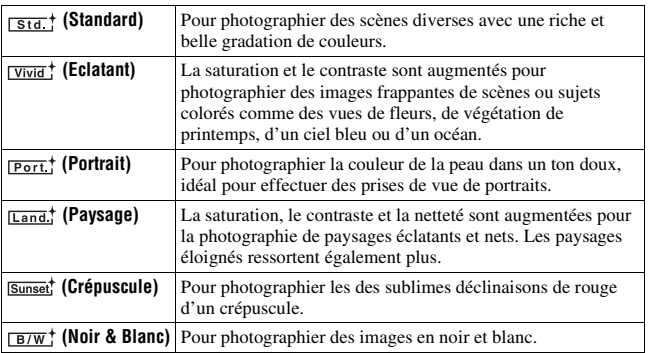

 (Contraste), (Saturation) et (Netteté) peuvent être réglés pour chaque élément de Modes créatifs.

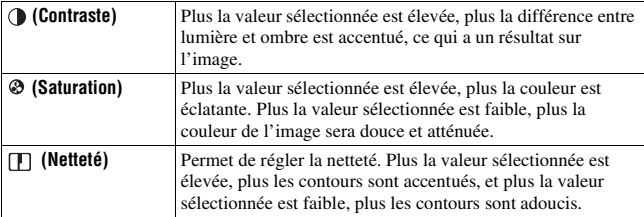

#### **Remarques**

- Lorsque le mode d'exposition est réglé sur AUTO ou Sélection de scène, [Modes créatifs] est fixée sur (Standard) et vous ne pouvez pas sélectionner d'autres réglages.
- Lorsque  $\sqrt{Bw}$ ; (Noir & Blanc) est sélectionné, vous ne pouvez pas modifier la saturation.

# Modification de la plage de reproduction des couleurs (Espace colorimétrique)

La manière dont les couleurs sont représentées en lien avec le nombre ou la gamme de reproduction est appelée « espace colorimétrique ». Vous pouvez modifier l'espace colorimétrique, selon votre objectif.

#### **Touche MENU**  $\rightarrow \bullet$  **1**  $\rightarrow$  [Espace colorim.]  $\rightarrow$  Sélectionner le **réglage désiré**

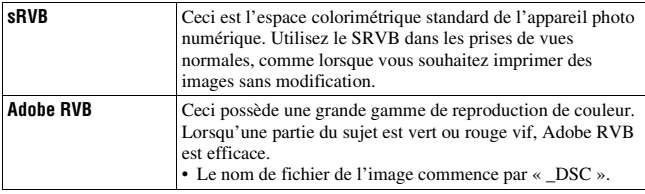

- Adobe RVB est destiné aux applications ou imprimantes prenant en charge la gestion des couleurs et l'espace c olorimétrique optionnel DCF2,0. L'utilisation d'applications ou d'imprimantes qui ne prennent pas en charge la gestion des couleurs risque de ne pas reproduire fidèlement les couleurs.
- Lors de l'affichage d'images enregistrées avec Adobe RVB sur l'appareil ou sur des périphériques non compatible Adobe RVB, les images s'affichent avec une saturation faible.

Touche ISO

# <span id="page-106-0"></span>**Réglage ISO**

La sensibilité à la lumière est exprimé par la valeur ISO (indice de lumination recommandé). Plus la valeur ISO est grande, plus la sensibilité est élevée.

# **1 Appuyez sur la touche ISO pour afficher l'écran ISO.**

### **2** Sélectionnez la valeur désirée à l'aide de ▲/▼ sur le pavé de **commande.**

• Plus la valeur ISO est grande, plus le niveau de bruit est élevé.

- Lorsque le mode d'exposition est réglé sur AUTO ou Sélection de scène, l'ISO est fixé sur AUTO et vous ne pouvez pas sélectionner une valeur ISO différente.
- Lorsque le mode d'exposition est réglé sur P/A/S et l'ISO sur [AUTO], la valeur de l'ISO est automatiquement réglée entre ISO 200 et ISO 1600.
- Le réglage [AUTO] n'est pas disponible dans le mode d'exposition M. Vous pouvez basculez le mode d'exposition sur M avec le réglage [AUTO], il bascule sur [200]. Réglez la valeur ISO selon les conditions de prise de vue.

# <span id="page-107-0"></span>**Réglage des tonalités de couleur (Balance des blancs)**

Les tonalités de couleur du sujet changent selon les caractéristiques de la source de lumière. Le tableau ci-dessous indique les changements des tonalités de couleur selon différentes sources de lumière, en comparaison avec un sujet apparaissant comme blanc sous la lumière du soleil.

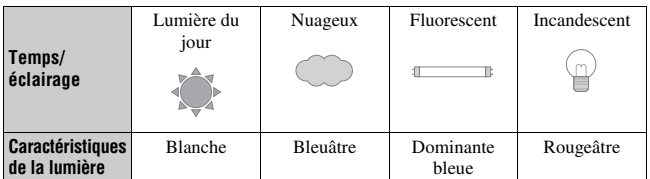

La balance des blancs est une fonction qui ajuste les tonalités de couleur pour reproduire approximativement ce que vous voyez. Utilisez cette fonction lorsque les tonalités de couleur de l'image ne ressortent pas comme vous l'aviez prévu, ou lorsque vous souhaitez modifier les ces tonalités pour une raison artistique.

#### **Remarques**

- Lorsque le mode d'exposition est réglé sur AUTO ou Sélection de scène, [Balance blancs] est fixée sur AWB (Bal.blancs auto) et vous ne pouvez pas sélectionner un autre mode.
- Si la seule source de lumière disponible est une lampe à mercure ou à sodium, l'acquisition d'une balance des blancs précise ne sera pas possible, à cause des caractéristiques de la source de lumière. Dans ce cas, utilisez le flash.

Réglage de la balance des blancs convenant à une source de lumière particulière (Balance des blancs automatique/ préréglée)

#### **Touche Fn** t **AWB (Balance blancs)** t **Sélectionner le réglage désiré**

• Lorsque [AWB] n'est pas sélectionné, vous pouvez effectuer un réglage précis des tonalités de couleur avec  $\triangleleft$   $\blacktriangleright$  sur le pavé de commande. Effectuez ce réglage vers + pour rendre l'image rougeâtre, ou vers – pour la rendre bleuâtre.
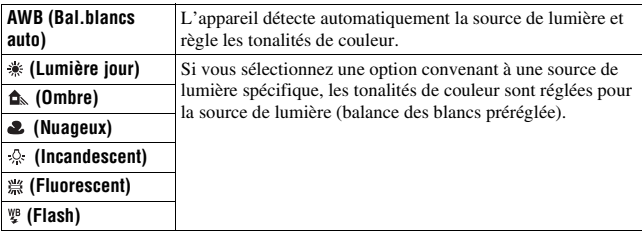

#### **Techniques de prise de vue**

- Utilisez la fonction de fourchette de balance des blancs si vous ne parvenez pas à obtenir la couleur désirée dans l'option sélectionnée [\(page 116\)](#page-115-0).
- Lorsque vous sélectionnez [5500K] (Temp.Couleur) ou [0] (Filtre couleur), vous pouvez définir la valeur désirée (ci-dessous).
- Lorsque vous sélectionnez  $\mathcal{Q}$  (Personnalisée), vous pouvez mémoriser votre réglage [\(page 110\)](#page-109-0).

<span id="page-108-0"></span>Réglage de la température de couleur et d'un effet de filtre (Température de couleur/Filtre couleur)

## **Touche Fn**  t **AWB (Balance blancs)**  t **[5500K] (Temp.Couleur) ou [0] (Filtre couleur)**

- Pour définir la température de couleur, sélectionnez la valeur à l'aide de  $4/$
- Pour définir le filtre couleur, sélectionnez la valeur à l'aide de  $\blacktriangleleft/\blacktriangleright$ .

#### **Remarque**

• Etant donné que les mesures de couleurs sont conçus pour les appareils argentiques, les valeurs peuvent différer sous des lampes fluorescentes/au sodium/à mercure. Nous vous recommandons d'utiliser la balance des blancs personnalisée ou d'effectuer une prise de vue d'essai.

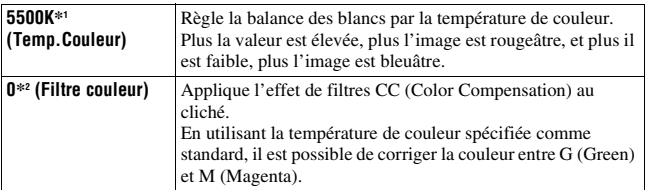

\*1 La valeur est celle de la température de couleur actuellement sélectionnée.

\*2 La valeur est celle du filtre couleur actuellement sélectionné.

<span id="page-109-1"></span><span id="page-109-0"></span>Mémorisation des tonalités de couleur (Balance des blancs personnalisée)

Dans une scène où la lumière ambiante provient de plusieurs types de sources, il est recommandé d'utiliser une balance des blancs personnalisée afin d'obtenir une restitution fidèle des blancs.

## **1 Touche Fn**  $\rightarrow$  AWB (Balance blancs)  $\rightarrow \sim$  (Personnalisée)

- **2 Sélectionnez** [≤≥ **SET] avec 4/▶** du pavé de commande, puis **appuyez sur le centre.**
- **3 Tenez l'appareil de façon que la zone blanche couvre entièrement la zone AF située au milieu, puis appuyez sur le déclencheur.**

L'obturateur produit un déclic et les valeurs calibrées (Température couleur et Filtre couleur) s'affichent.

## **4 Appuyez sur le centre du pavé de commande.**

L'affichage d'informations d'enregistrement réapparaît sur l'affichage et le réglage de balance des blancs personnalisé est mémorisé.

• Le réglage de balance des blancs personnalisé mémorisé par cette opération reste valide tant qu'un nouveau réglage n'est pas mémorisé.

#### **Remarque**

• Le message « Balance perso. impossible » indique que la valeur se trouve hors de la plage attendue. (Lorsque le flash est utilisé sur un sujet rapproché ou qu'un sujet à couleurs lumineuses se trouve dans le cadre.) Si vous mémorisez cette valeur, l'indicateur  $\mathcal{A}$  devient jaune sur l'affichage d'informations d'enregistrement de l'écran LCD. Vous pouvez alors photographier mais il est recommandé de régler à nouveau la balance des blancs pour obtenir une valeur de balance des blancs plus correcte.

#### **Pour rappeler le réglage de balance des blancs personnalisé**

## **Touche Fn**  t **AWB (Balance blancs)**  t **(Personnalisée)**

#### **Remarque**

• Si le flash est utilisé lorsque vous appuyez sur le déclencheur, le réglage de balance des blancs personnalisé mémorisé tient compte de la lumière du flash. Prenez les photos au flash lors des prises de vues ultérieures.

## <span id="page-111-0"></span> **Sélection du mode d'entraînement**

Cet appareil possède sept modes d'entraînement, comme ponctuel avancé et en rafale avancé. Utilisez-les selon vos besoins.

## Prise de vue ponctuelle

Ce mode est destine aux prises de vue générales.

## **Touche**  $\ddot{\diamond}$  /  $\Box$   $\rightarrow$   $\Box$  (Vue par vue)

#### **Remarque**

• Lorsque le mode d'exposition est réglé sur  $\triangle$  (Act. sportives) en Sélection de scène, vous ne pouvez pas effectuer de prise de vue ponctuelle.

### Prise de vue en rafale

L'appareil enregistre les images en rafale aux vitesses suivantes\*.

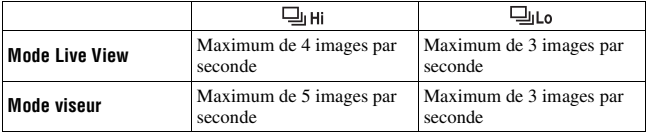

\* Nos conditions de mesure. La vitesse de prise de vue en continu est plus lente, en fonction des conditions de prise de vue.

### **1 Touche**  $\dot{\circ}$  /  $\Box$   $\rightarrow$   $\Box$  (Prises en rafale)  $\rightarrow$  Sélectionnez la **vitesse désirée**

## **2 Effectuez la mise au point et prenez le sujet.**

• Tant que vous maintenez le déclencheur enfoncé, l'enregistrement continue.

#### **Nombre maximum de vues prises en rafale**

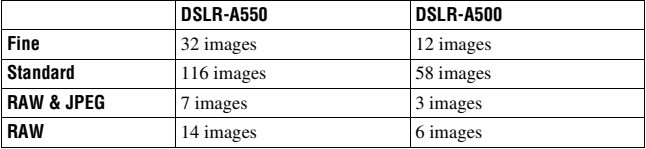

Le nombre d'images pouvant être prises en continu a une limite maximale.

#### **Pour une prise de vue en rafale à des vitesses élevées (DSLR-A550 uniquement)**

L'appareil photo prend des images en rafale à un maximum de sept images par seconde. L'exposition et la mise au point sont définies à la première prise de vue.

## **Touche**  t **(Rafale prior. vitesse)**

#### **Remarques**

- Vous ne pouvez pas photographier en rafale lorsque « 0 » clignote dans le viseur. Attendez jusqu'à ce que ce témoin disparaisse.
- Vous ne pouvez pas photographier en rafale lorsque vous utilisez un mode de Sélection de scène autre que  $\trianglelefteq$  (Act. sportives).
- Lorsque [Détection de visage] est réglé sur [ON], la vitesse de la prise de vue en rafale peut être moins élevée.

## Utilisation du retardateur

Le retardateur 10 secondes est utile lorsque vous désirez figurer sur la photo. Le retardateur 2 secondes permet de réduire le bougé de l'appareil.

## $1$  <code>Touche</code>  $\circlearrowright/\unlhd$   $\to$   $\bullet$  (Retardateur)  $\to$  Sélectionner le réglage **désiré**

• Le nombre qui suit  $\mathcal O$  est le nombre de secondes actuellement sélectionné.

## **2 Effectuez la mise au point et prenez le sujet.**

• Lorsque le retardateur est activé, des signaux audio sont émis et le témoin du retardateur s'allume pour le signaler. Juste avant la prise de vue, le témoin du retardateur clignote rapidement et les signaux audio sont plus rapprochés.

#### **Pour annuler le retardateur**

Appuyez sur la touche  $\Diamond$  /  $\Box$ .

#### **Remarque**

• Lorsque vous effectuez des prises de vue en utilisant le viseur, utilisez le bouchon d'oculaire [\(page 30\)](#page-29-0).

Prise de trois images avec l'exposition décalée (Fourchette d'exposition)

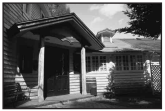

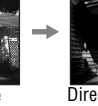

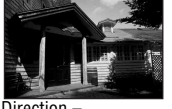

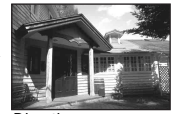

Exposition de base Direction – Direction +

La prise de vue en bracketing vous permet de photographier plusieurs images, chacune avec un degré d'exposition différent. Indiquez la valeur de déviation (incrément) à partir de l'exposition de base, et l'appareil effectue trois prises de vue automatiquement en décalant d'exposition. Maintenez le déclencheur enfoncé jusqu'à la fin de la prise de vue.

Lorsque le flash est utilisé, une prise de vue en bracketing au flash est réalisée pour affiner l'intensité de la lumière du flash. Pour prendre la vue, appuyez sur le déclencheur prise de vue par prise de vue.

## **1 Touche**  $\circledcirc/\Box \rightarrow \Box \Box C$  (Bracket : conti.)  $\rightarrow$  Sélectionner **l'incrément de fourchette désiré**

## **2 Effectuez la mise au point et prenez le sujet.**

L'exposition de base est réglée sur la première prise de vue du bracketing.

#### **Remarques**

- Lorsque le sélecteur de mode est réglé sur M, l'exposition est décalée en ajustant la vitesse d'obturation.
- Lorsque vous réglez l'exposition, elle est déplacée en se basant sur la valeur corrigée.
- La fourchette ne peut pas être utilisée lorsque le mode d'exposition est réglé sur AUTO ou Sélection de scène.

#### Fourchette de lumière Bracketing au flash ambiante\* incrément de 0,7, trois prises incrément de 0,3, trois prises de vue de vue Correction d'expo au flash Correction d'exposition 0 –1,0 **Écran LCD (Mode Live**   $-2.11101112+$  $-21110011124$ **View) Écran LCD (Mode**   $\mathbb{Z}_{-2+1}$  WV **viseur/Affichage**  standard) **Indiqué sur la ligne** Indiqué sur la ligne supérieure. inférieure. **Viseur** $\frac{111}{-2 \cdot 1 \cdot 1 \cdot 2 \cdot 1 \cdot 2 \cdot 1}$  $-2 \cdot 1 \cdot 0 \cdot 1 \cdot 2 +$

#### **Échelle IL dans la prise de vue en bracketing**

- \* Lumière ambiante : Toute lumière autre que celle du flash qui éclaire la scène pendant une durée prolongée (lumière naturelle, lumière d'une ampoule ou lumière fluorescente, par exemple).
- Lors d'une prise de vue en bracketing, le même nombre d'index s'affiche sur l'échelle IL avec le nombre d'images enregistrables. Cependant, en prise de vue en bracketing au flash, les index ne s'affichent pas dans le viseur.
- Lorsque la prise de vue en bracketing commence, les index indiquant les images déjà enregistrées disparaissent les uns après les autres.

## <span id="page-115-0"></span>Prise de vue avec une balance des blancs décalée (Bracket de balance des blancs)

Trois images sont enregistrées avec le décalage de la balance des blancs, en se basant sur la balance des blancs et la température de couleur/filtre couleur sélectionnés.

## **1 Touche** t **(Bracket.bal.B)** t **Sélectionner le réglage désiré**

• Lorsque Lo est sélectionné, elle est déplacée de 10 mired\*, et lorsque Hi est sélectionné, elle est déplacée de 20 mired.

## **2 Effectuez la mise au point et prenez le sujet.**

\* Mired : une unité indiquant la qualité de conversion de couleur dans les filtres de température de couleur.

### Prise de vue à l'aide de la télécommande sans fil

Vous pouvez photographier en utilisant les touches SHUTTER et 2SEC (l'obturateur est déclenché après 2 secondes) situées sur la télécommande sans fil RMT-DSLR1 (vendue séparément). Consultez également le mode d'emploi fourni avec la télécommande sans fil.

## **1 Touche** t **(Télécommande)**

## **2 Effectuez la mise au point sur le sujet, pointez le transmetteur de la télécommande sans fil vers le capteur de télécommande, puis prenez la photo.**

#### **Remarque**

• Lorsque vous effectuez des prises de vue en utilisant le viseur, utilisez le bouchon d'oculaire [\(page 30\)](#page-29-0).

## <span id="page-116-0"></span>**Capture de visage souriants (Détection de sourire)**

Lorsque l'appareil détecte un sourire, l'obturateur est automatiquement déclenché.

- $\textbf{1}$  Touche Fn  $\rightarrow$   $\textbf{\textcircled{e}}_{\text{\tiny{OFF}}}$  (Détection de sourire)  $\rightarrow$  [ON]  $\rightarrow$ **Sélectionnez le mode de mode désiré de sensibilité de la détection des sourires**
	- Lorsque la Détection de sourire est activée, le témoin de sensibilité de la détection des sourires s'affiche sur l'écran LCD.

## **2 Attendez qu'un sourire soit détecté.**

L'appareil détecte automatiquement un sourire et la mise au point est confirmée. Lorsque le sourire dépasse la marque sur le témoin, l'appareil enregistre automatiquement l'image.

- Lorsque l'appareil détecte des visages, des cadres orange de Détection de visage apparaissent autour du visage. Les cadres de Détection de visage deviennent vert lorsque la mise au point est effectuée sur ces sujets.
- Le niveau du sourire du visage entouré par le double cadre de Détection de visage est indiqué sur le témoin de sensibilité de la Détection de sourire.

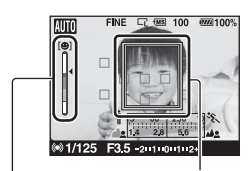

Cadre de la Détection de visage

Témoin de sensibilité de la détection des sourires

## **3 Pour arrêter la prise de vue, touche Fn**  t **(Détection de**   $sourire) \rightarrow [OFF]$

#### **Sensibilité de la Détection de sourire**

Vous pouvez régler la sensibilité de la fonction Détection de sourire sur l'une des trois options suivantes :  $\mathbf{\Theta}_{0N}$  (Sourire léger),  $\mathbf{\Theta}_{0N}$  (Sourire normal) ou  $\mathbf{\Theta}_{\text{on}}$  (Grand sourire).

#### **Techniques de prise de vue**

- Pour effectuer la mise au point sur le sourire, couvrez le cadre de Détection de visage et la zone AF.
- Ne couvrez pas les yeux avec des mèches, etc. Ne fermez pas les yeux.
- Veillez à ne pas obscurcir le visage avec un chapeau, un masque, des lunettes de soleil, etc.
- Essayez d'orienter le visage en face de l'appareil photo et de rester aussi stable que possible.
- Affichez un sourire claire, la bouche ouverte. Le sourire est plus facile à détecter lorsque les dents sont visibles.
- Si vous appuyez sur le déclencheur lorsque la fonction Détection de sourire est activée, l'appareil prend la photo, puis retourne à la Détection de sourire.

#### **Remarques**

- La fonction Détection de sourire fonctionne uniquement lorsque l'appareil est réglé sur la mise au point automatique dans le mode Live View. Elle ne fonctionne pas dans les cas suivants : si l'appareil est en mode viseur, ou lorsque vous utilisez les fonctions de mise au point manuelle, de vérification de mise au point manuelle ou de téléconvertisseur intelligent.
- Le mode d'entraînement est automatiquement réglé sur  $\Box$  (Vue par vue).
- L'illuminateur AF ne fonctionne pas avec la fonction Détection de sourire.
- Si l'appareil ne détecte pas un sourire, modifiez le réglage de la Sensibilité de Détection de sourire.
- Selon les conditions de prise de vue, il est possible que les sourires ne soient pas correctement détectés.

## **Visualisation d'images**

La dernière image enregistrée s'affiche sur l'écran LCD.

## **1** Appuyez sur la touche  $\blacktriangleright$ .

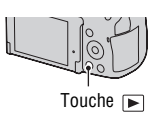

## **2** Sélectionnez une image à l'aide de ◀/▶ sur le pavé de **commande.**

#### **Pour revenir au mode de prise de vue**

Appuyez une nouvelle fois sur la touche  $\blacktriangleright$ .

#### <span id="page-118-2"></span><span id="page-118-0"></span>**Pour basculer entre les affichages des données d'enregistrement**

Appuyez sur la touche DISP.

L'affichage se modifie comme suit à chaque fois que vous appuyez sur la touche DISP.

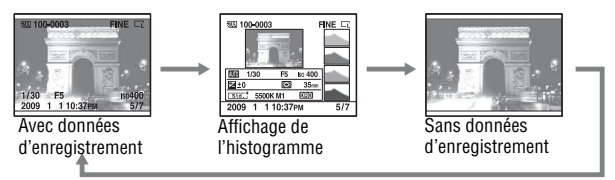

<span id="page-118-1"></span>**Pour sélectionner l'orientation lors de la visualisation d'une image enregistrée en Portrait**

## **Touche MENU**  $\rightarrow \mathbb{F}$  1  $\rightarrow$  [Affich.lecture]  $\rightarrow$  Sélectionner le **réglage désiré**

#### **Remarque**

• Lorsque vous lisez l'image sur un téléviseur ou un ordinateur, l'image sera affichée dans la position Portrait, même si [Rotation manu.] est sélectionné.

**1 Affichez l'image que vous souhaitez faire pivoter, puis appuyez sur la touche**  $\epsilon$ **.** 

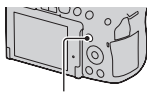

Touche for

## **2 Appuyez sur le centre du pavé de commande.**

L'image est pivotée dans le sens inverse des aiguilles d'une montre. Si vous souhaitez effectuer une nouvelle rotation, répétez l'étape 2.

• Une fois que vous avez fait pivoter l'image, elle est lue dans le sens que vous avez choisi, même une fois que l'appareil a été éteint.

#### **Pour retourner à l'écran de lecture normal**

Appuyez sur la touche  $\blacktriangleright$ .

#### **Remarque**

• Les images pivotées que vous copiez sur un ordinateur s'affichent en position pivotée dans le logiciel « PMB » contenu sur le CD-ROM (fourni). Avec certains logiciels, les images n'apparaissent pas en position pivotée.

## Agrandissement d'images

Vous pouvez agrandir une image pour l'examiner de plus près. Cette fonction est utile pour vérifier la mise au point d'une image enregistrée.

**1 Affichez l'image que vous souhaitez faire agrandir, puis**  appuyez sur la touche  $\mathcal{R}$ .

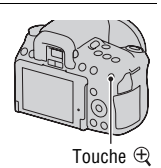

# **arrière à l'aide des touches**  $\oplus$  **et**  $\ominus$ **.**

2 Effectuez un zoom avant ou<br>
arrière à l'aide des touches  $\oplus$  et<br>  $\ominus$ .<br>
• Pivotez le sélecteur de commande pour<br>
basculer l'image au même<br>
agrandissement d'affichage. Lorsque<br>
vous prenez plusieurs clichés avec la<br>
m • Pivotez le sélecteur de commande pour basculer l'image au même agrandissement d'affichage. Lorsque vous prenez plusieurs clichés avec la même composition, vous pouvez comparer leur mise au point.

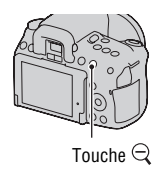

## **3 Sélectionnez une partie que vous souhaitez agrandir en**  utilisant ▲/▼/◀/▶ sur le pavé de commande.

#### **Pour annuler la lecture agrandie**

Appuyez sur la touche **D** pour que l'image revienne à sa taille normale.

#### **Plage d'agrandissement**

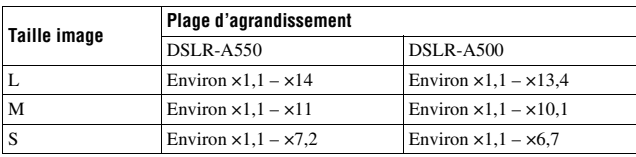

Basculement vers l'affichage de la liste des images

## **1** Appuyez sur la touche  $\equiv$  .

L'écran passe à l'écran d'index d'images.

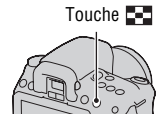

### **2 Appuyez plusieurs fois sur la touche DISP pour sélectionner le format d'écran désiré.**

• L'écran change selon l'ordre suivant :  $\frac{9 \text{ times}}{9 \text{ images}}$  + 4 images

#### **Pour retourner à l'écran image individuelle**

Appuyez sur la touche  $\blacksquare$  ou sur le centre du pavé de commande lorsque vous avez sélectionné l'image désirée.

#### **Pour sélectionner un dossier**

1Sélectionnez la barre des dossiers à l'aide de  $\blacktriangleleft$ / $\blacktriangleright$  sur le pavé de commande, puis appuyez sur le centre. 2Sélectionnez le dossier désiré avec  $\Box$  v, puis appuyez sur le centre.<br>Barre des dossiers

## <span id="page-121-0"></span>Lecture automatique d'images (Diaporama)

## **Touche MENU**  $\rightarrow \blacksquare$  **1**  $\rightarrow$  [Diaporama]  $\rightarrow$  [OK]

Permet de lire les images enregistrées dans l'ordre (Diaporama). Le diaporama s'arrête automatiquement une fois que toutes les images ont été lues.

• Vous pouvez visualiser l'image précédente/suivante en utilisant  $\blacktriangleleft$   $\blacktriangleright$  sur le pavé de commande.

#### **Pour suspendre le diaporama**

Appuyez sur le centre du pavé de commande. Appuyez une nouvelle fois pour reprendre le diaporama.

#### **Pour arrêter au milieu du diaporama**

Appuyez sur la touche MENU.

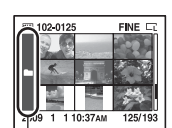

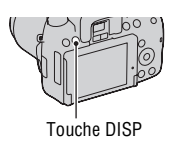

**Pour choisir l'intervalle entre les images dans un diaporama**

 $\text{Touche MENU} \rightarrow \text{F1} \rightarrow \text{[Diagonal} \rightarrow \text{[Intervalle]} \rightarrow$ **Sélectionner le nombre de secondes désiré**

**Pour une lecture en boucle**

 $\text{Touche MENU} \rightarrow \text{F1} \rightarrow \text{[Diaporama]} \rightarrow \text{[Répéter]} \rightarrow \text{[ON]}$ 

## **Vérification des informations des images enregistrées**

L'affichage change à chaque fois que vous appuyez sur la touche DISP [\(page 119\)](#page-118-0).

## Affichage des informations de base

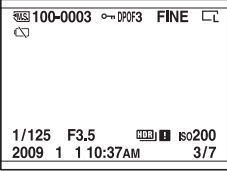

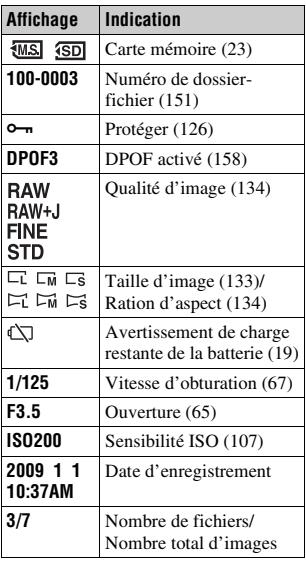

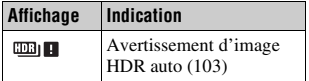

## Affichage de l'histogramme

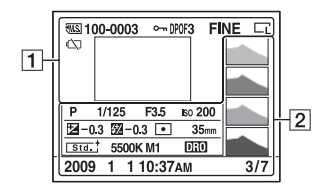

 $\boxed{1}$ 

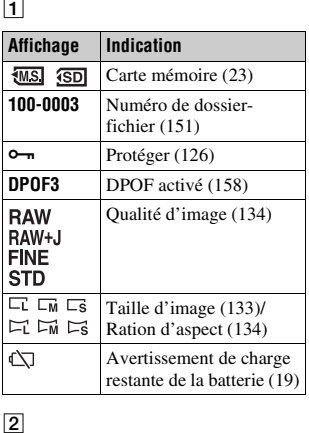

 $\sqrt{2}$ 

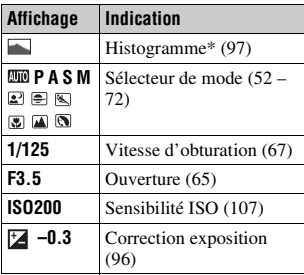

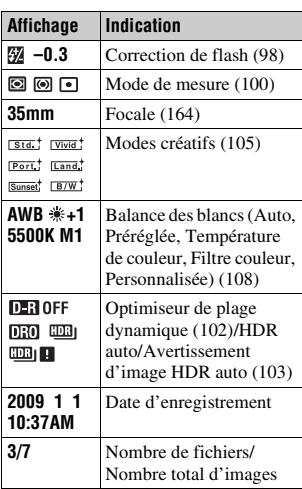

\* Lorsque l'image comporte une partie à prédominance claire ou à prédominance sombre, cette partie est éclairée sur l'affichage d'histogramme (Avertissement de limite de luminance).

## <span id="page-125-0"></span>**Protection des images (Protéger)**

Vous pouvez protéger les images contre un effacement accidentel.

Protection des images sélectionnées/annulation de la protection des images protégées

**1** Touche MENU  $\rightarrow \blacktriangleright$  1  $\rightarrow$  [Protéger]  $\rightarrow$  [Imgs marquées]

**2 Sélectionnez l'image que vous souhaitez protéger à l'aide de**  b**/**B **sur le pavé de commande, puis appuyez sur le centre.**

La marque  $\sim$  apparaît sur l'image sélectionnée.

• Pour annuler une sélection, appuyez une nouvelle fois sur le centre.

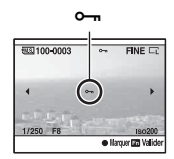

- **3 Pour protéger d'autres images, répétez l'opération de l'étape 2.**
- **4 Appuyez sur la touche MENU.**
- **5** Sélectionnez [OK] avec ▲, puis appuyez sur le centre du pavé **de commande.**

## <span id="page-126-0"></span>**Suppression d'images (Effacer)**

Lorsque vous avez effacé une image, vous ne pouvez pas la récupérer. Vérifiez que vous souhaitez bien la supprimer avant de l'effacer.

#### **Remarque**

• Les images protégées ne peuvent pas être effacées.

Suppression de l'image actuellement affichée

**1 Affichez l'image que vous souhaitez supprimer, puis appuyez sur la touche**  $\tilde{m}$ **.** Touche

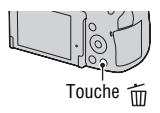

 $\boldsymbol{2}$  Sélectionnez [Effacer] avec ▲, puis appuyez sur le centre du **pavé de commande.**

Suppression des images sélectionnées

- **1** <code>Touche MENU</code>  $\rightarrow$  <code> $\blacktriangleright$  1</code>  $\rightarrow$  [Effacer]  $\rightarrow$  [Imgs marquées]
- **2 Sélectionnez les images que vous souhaitez supprimer à l'aide du pavé de commande, puis appuyez sur le centre.**

La marque  $\overline{1}$  apparaît sur l'image sélectionnée.<br>Nombre total

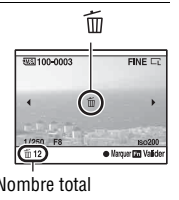

**3 Pour effacer d'autres images, répétez l'opération de l'étape 2.**

**4 Appuyez sur la touche MENU.**

**5** Sélectionnez [Effacer] avec ▲, puis appuyez sur le centre du **pavé de commande.**

Suppression de toutes les images du dossier

- **1** Appuyez sur la touche **E-3**.
- **2 Sélectionnez la barre de dossiers à l'aide de** b **sur le pavé de commande.**

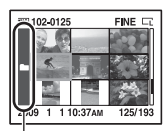

Barre des dossiers

- **3 Appuyez sur le centre du pavé de commande, puis sélectionnez**  le dossier que vous souhaitez supprimer avec  $\triangle$ / $\nabla$ .
- **4 Appuyez sur la touche .**
- **5** Sélectionnez [Effacer] avec ▲, puis appuyez sur le centre du **pavé de commande.**

Suppression de toutes les images du dossier

### Touche MENU  $\rightarrow \blacksquare$  1  $\rightarrow$  [Effacer]  $\rightarrow$  [Toutes images]  $\rightarrow$ **[Effacer]**

#### **Remarque**

• L'effacement d'un grand nombre d'images avec [Toutes images] peut être long. Il est recommandé d'effacer les images sur un ordinateur ou de reformater la carte mémoire à l'aide de l'appareil.

## **Visualisation des images sur un téléviseur**

Pour afficher sur un téléviseur des images enregistrées sur l'appareil photo, vous avez besoin d'un câble HDMI (vendu séparément) et d'un téléviseur HD équipé d'une connexion HDMI.

<span id="page-128-0"></span>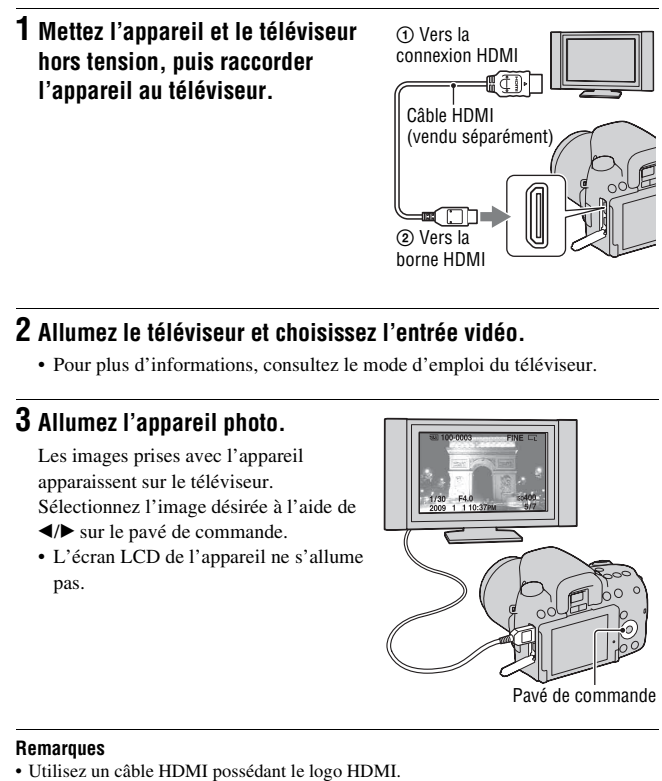

2 Vers la borne HDMI

## **2 Allumez le téléviseur et choisissez l'entrée vidéo.**

• Pour plus d'informations, consultez le mode d'emploi du téléviseur.

## **3 Allumez l'appareil photo.**

Les images prises avec l'appareil apparaissent sur le téléviseur. Sélectionnez l'image désirée à l'aide de  $\blacktriangleleft$   $\blacktriangleright$  sur le pavé de commande.

• L'écran LCD de l'appareil ne s'allume pas.

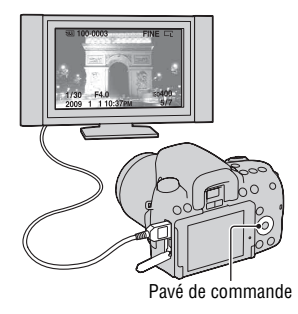

#### **Remarques**

- Utilisez un mini-connecteur HDMI d'un côté (pour l'appareil) et un branchement adapté à la connexion de votre téléviseur de l'autre côté.
- Lorsque vous connectez votre appareil à un téléviseur Sony compatible VIDEO-A à l'aide d'un câble HDMI, le téléviseur sélectionne automatiquement la qualité d'image adaptée pour la visualisation des images fixes. Pour plus d'informations, veuillez vous référer au mode d'emploi du téléviseur Sony compatible VIDEO-A.
- Certains appareils peuvent ne pas fonctionner correctement.
- Ne branchez pas la connexion de sortie de l'appareil à la borne HDMI de l'appareil photo. Cela pourrait provoquer un dysfonctionnement.

## **À propos de « PhotoTV HD »**

Cet appareil photo est compatible avec la norme « PhotoTV HD ». En branchant les appareils Sony compatibles PhotoTV HD à l'aide d'un câble HDMI, vous découvrirez un nouveau monde de photos en qualité Full HD.

« PhotoTV HD » permet des expressions photographiques hautement détaillées de textures et couleurs subtiles.

#### **Pour utiliser votre appareil photo à l'étranger**

L'appareil photo détecte automatiquement le système de couleur pour faire correspondre le sien à celui du périphérique vidéo branché.

#### **Systèmes de télévision couleur**

Pour visualiser les images sur un écran de télévision, vous devez utiliser un téléviseur doté d'une prise d'entrée vidéo ainsi qu'un câble vidéo. Le système de couleur du téléviseur doit être le même que celui de votre appareil photo numérique. Vérifiez les listes suivantes pour le système couleur de télévision du pays ou région où l'appareil est utilisé.

#### **Système NTSC**

Amérique centrale, Bahamas, Bolivie, Canada, Chili, Colombie, Corée, Équateur, États-Unis, Jamaïque, Japon, Mexique, Pérou, Philippines, Surinam, Taiwan, Venezuela, etc.

#### **Système PAL**

Allemagne, Australie, Autriche, Belgique, Chine, Danemark, Espagne, Finlande, Hong-Kong, Hongrie, Italie, Koweït, Malaisie, Norvège, Nouvelle Zélande, Pays-Bas, Pologne, Portugal, République slovaque, République tchèque, Royaume-Uni, Singapour, Suède, Suisse, Thaïlande, etc.

**131FR**

**Système PAL-M** Brésil

**Système PAL-N** Argentine, Paraguay, Uruguay

#### **Système SECAM**

Bulgarie, France, Guyane, Iran, Iraq, Monaco, Russie, Ukraine, etc.

## Utilisation de « BRAVIA » Sync

En raccordant l'appareil photo à un téléviseur comptatible « BRAVIA » Sync en utilisant un câble HDMI, vous pouvez faire fonctionner l'appareil photo avec la télécommande du téléviseur.

## **1 Raccordez un téléviseur compatible « BRAVIA » Sync à l'appareil photo [\(page 129\).](#page-128-0)**

L'entrée bascule automatiquement, et l'image prise avec l'appareil photo s'affiche sur l'écran du téléviseur.

## **2 Appuyez sur la touche LINK MENU sur la télécommande.**

## **3 Faites fonctionner avec le pavé de commande de la télécommande du téléviseur.**

#### **Les éléments du Menu lié**

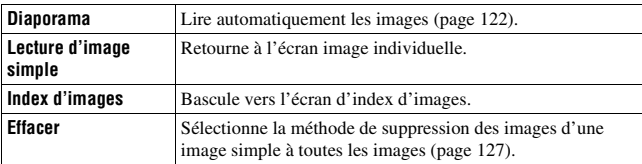

#### **Remarques**

- Les opérations disponibles sont restreintes lorsque l'appareil photo est relié au téléviseur à l'aide d'un câble HDMI.
- Seuls les téléviseurs compatibles « BRAVIA » Sync peuvent proposer ces opérations. Pour plus d'informations, consultez le mode d'emploi fourni avec le téléviseur.

• Si l'appareil photo répond de manière inappropriée aux commandes de la télécommande du téléviseur lorsqu'il est raccordé au téléviseur d'un autre fabriquant à l'aide d'une connexion HDMI, réglez [COMMANDE HDMI] du Menu de réglage sur [OFF].

## **Réglage de la taille et de la qualité de l'image**

### <span id="page-132-1"></span><span id="page-132-0"></span>Taille image

## **Touche MENU**  $\rightarrow \bullet$  **1**  $\rightarrow$  [Taille image]  $\rightarrow$  Sélectionner la **taille désirée**

**[Ratio d'aspect]: [3:2] DSLR-A550**

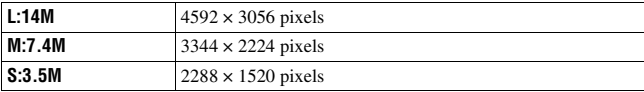

#### **DSLR-A500**

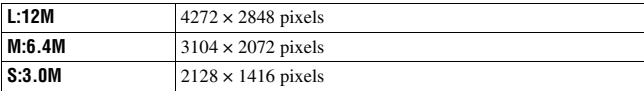

#### **[Ratio d'aspect]: [16:9] DSLR-A550**

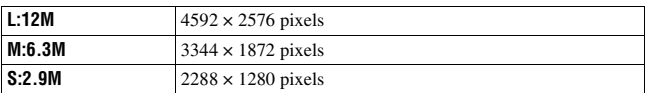

#### **DSLR-A500**

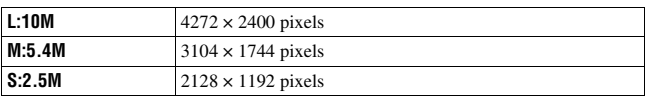

#### **Remarque**

• Lorsque vous sélectionnez une image RAW avec [Qualité], la taille de l'image RAW correspond à L. Cette taille n'est pas indiquée sur l'écran LCD.

## <span id="page-133-2"></span><span id="page-133-1"></span>Ratio d'aspect

## **Touche MENU**  $\rightarrow \bullet$  **1**  $\rightarrow$  [Ratio d'aspect]  $\rightarrow$  Sélectionner le **ratio désiré**

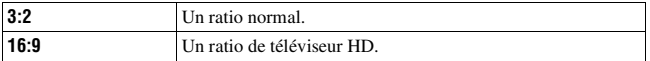

### <span id="page-133-3"></span><span id="page-133-0"></span>**Qualité**

### Touche MENU  $\rightarrow \bullet$  1  $\rightarrow$  [Qualité]  $\rightarrow$  Sélectionner le réglage **désiré**

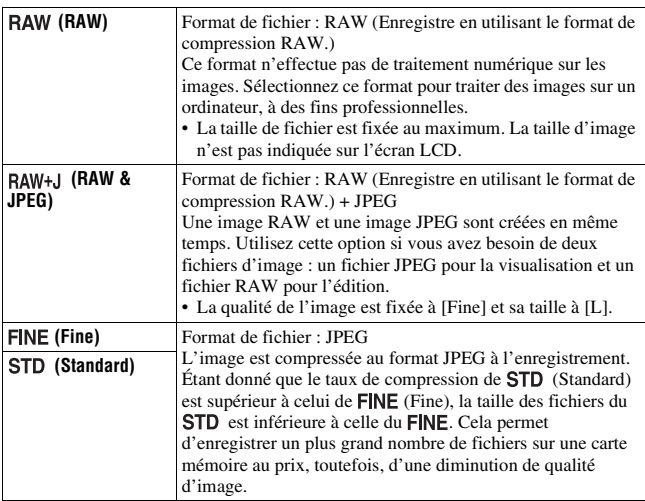

#### **Remarque**

• Pour plus d'informations sur le nombre d'images pouvant être prises lorsque vous changez la qualité d'image, référez-vous à la page [31](#page-30-0).

#### **À propos des images RAW**

Pour pouvoir ouvrir une image RAW enregistré sur cet appareil, vous devez utiliser le logiciel « Image Data Converter SR » se trouvant sur le CD-ROM (fourni). Ce logiciel permet d'ouvrir une image RAW, de la convertir dans un format ordinaire tel que JPEG ou TIFF et d'en régler la balance des blancs, la saturation de couleur, le contraste, etc.

- L'image de format RAW ne peut pas être imprimé avec une imprimante compatible DPOF (demande d'impression) ou une imprimante compatible PictBridge.
- Il n'est pas possible de régler [Auto HDR] sur des images au format RAW.

## **Réglage de la méthode d'enregistrement sur une carte mémoire**

Sélection de la méthode d'attribution de numéros de fichier aux images

### **Touche MENU**  $\rightarrow \mathcal{L}$  2  $\rightarrow$  [N° de fichier]  $\rightarrow$  Sélectionner le **réglage désiré**

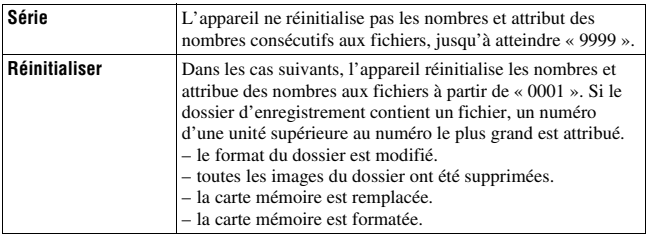

## Sélection du format du nom de fichier

Les images enregistrées sont stockées dans des dossiers créés automatiquement dans le dossier DCIM sur la carte mémoire.

### **Touche MENU**  $\rightarrow \infty$  **2**  $\rightarrow$  **[Nom du dossier]**  $\rightarrow$  **Sélectionner le réglage désiré**

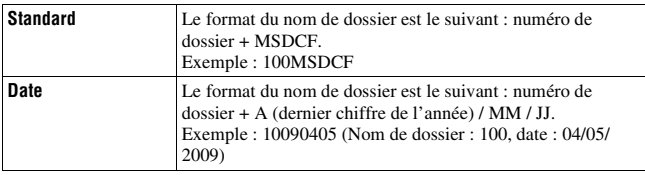

Vous pouvez créer un dossier sur une carte mémoire pour y enregistrer des images.

Un nouveau dossier est créé avec un numéro incrémenté de 1 par rapport au numéro le plus élevé actuellement utilisé et ce nouveau dossier est utilisé pour l'enregistrement actuel.

## **Touche MENU** t **2** t **[Nouv.dossier]**

## Sélection du dossier d'enregistrement

Lorsqu'un dossier au format standard est sélectionné et qu'il y a plusieurs dossiers, vous pouvez sélectionner celui qui sera utilisé pour l'enregistrement des images.

## **Touche MENU** t **2** t **[Sélect.dossier]** t **Sélectionner le dossier désiré**

#### **Remarque**

• Vous ne pouvez pas sélectionner le dossier avec le réglage [Date].

## Formatage de la carte mémoire

Notez que le formatage efface définitivement toutes les données de la carte mémoire, y compris les images protégées.

## **Touche MENU**  $\rightarrow \Box$  **1**  $\rightarrow$  [Formater]  $\rightarrow$  [OK]

#### **Remarques**

- Pendant le formatage, le témoin d'accès s'allume. N'éjectez pas la carte mémoire lorsque le témoin est allumé.
- Formatez la carte mémoire à l'aide de l'appareil. Si vous la formatez sur un ordinateur, il se peut qu'il ne puisse pas être utilisé sur l'appareil, ceci dépendant du type de formatage utilisé.
- Le formatage peut prendre plusieurs minutes pour certaines cartes mémoires.

## **Modification du réglage de réduction de bruit**

## Désactivation de la réduction de bruit pendant les prises de vue en exposition longue

Lorsque la vitesse d'obturation est réglée sur une seconde ou plus (Prise de vue en exposition longue), la réduction de bruit est activée pour la même durée que celle de l'ouverture de l'obturateur.

Cette fonction sert à diminuer le bruit granuleux qui est habituel dans les longues expositions. Pendant la réduction de bruit, un message s'affiche et vous ne pouvez pas prendre d'autres clichés. Sélectionnez [ON] pour donner la priorité à la qualité de l'image. Sélectionnez [OFF] pour donner la priorité au rythme de la prise de vue.

## Touche MENU  $\rightarrow \bullet$  2  $\rightarrow$  [RB Pose longue]  $\rightarrow$  [OFF]

#### **Remarques**

- La réduction de bruit n'est pas effectuée pendant la prise de vue en continu ou de bracketing continu, même si elle est réglée sur [ON].
- Lorsque le mode d'exposition est réglé sur AUTO ou en Sélection de scène, vous ne pouvez pas désactiver la réduction de bruit.

## Réglage de la réduction de bruit pour les réglages de sensibilité ISO élevée

Lors des prises de vue à une valeur ISO de 1600 ou plus, l'appareil réduit le bruit qui tend à devenir plus important lorsque la sensibilité est définie sur un réglage élevé.

Sélectionnez [Elevé] pour donner la priorité à la qualité de l'image.

Sélectionnez [Normal] pour donner la priorité au rythme de la prise de vue.

## **Touche MENU**  $\rightarrow$   $\bullet$  2  $\rightarrow$  [RB ISO élevée]  $\rightarrow$  [Normal]

#### **Remarque**

• [Normal] est automatiquement sélectionné pendant la prise de vue en continu ou de bracketing continu, même si elle est réglée sur [Elevé].

## **Modification des fonctions de la touche AEL**

## Modification du fonctionnement de la touche AEL

Les fonctions de la touche AEL peuvent être sélectionnées à partir des deux fonctions suivantes :

- Conserver la valeur d'exposition verrouillée en appuyant sur la touche AEL tout en maintenant la touche enfoncée ([Maintien AEL]).
- Conserver la valeur d'exposition verrouillée en appuyant sur la touche AEL en appuyant une nouvelle fois sur la touche ([App/Relâ AEL]).

## **Touche MENU** t **1** t **[Touche AEL]** t **Sélectionner le réglage désiré**

#### **Remarques**

- Lorsque la valeur d'exposition est verrouillée,  $\bigstar$  apparaît sur l'écran LCD et dans le viseur. Veillez à ne pas réinitialiser le réglage.
- Les réglages « Maintien » et « Appui/Relâcher » affectent la fonction de décalage manuel [\(page 70\)](#page-69-0) en mode d'exposition manuelle.

## **Modification d'autres réglages**

## Activation/Désactivation du son

Vous pouvez choisir d'activer ou désactiver le son émis lorsque le déclencheur est verrouillé pendant le décompte du retardateur, etc.

## Touche MENU  $\rightarrow \infty$  2  $\rightarrow$  [Signal sonore]  $\rightarrow$  Sélectionner le **réglage désiré**

## Suppression du Guide d'aide de l'écran

Vous povuez désactiver le Guide d'aide qui s'affiche lorsque vous utilisez l'appareil photo. Cela est pratique lorsque vous souhaitez effectuer une opération rapidement.

## **Touche MENU**  $\rightarrow \mathcal{L}$  1  $\rightarrow$  [Écran quide aide]  $\rightarrow$  [OFF]

## Sélection de la durée après laquelle l'appareil est placé en mode d'économie d'énergie

Vous pouvez définir différents intervalles pour lesquels l'appareil photo bascule en mode d'économie d'énergie (Éco d'énergie) pour les modes Live View (LV) et viseur (OVF). Lorsque vous appuyez sur le déclencheur jusqu'à mi-course, l'appareil revient en mode de prise de vue.

## Touche MENU  $\rightarrow \infty$  1  $\rightarrow$  [Éco d'énergie (LV)] or [Éco énergie **(OVF)]** t **Sélectionner le temps désiré**

#### **Remarque**

• Indépendamment de ce réglage, l'appareil passe en mode d'économie d'énergie après 30 minutes lorsque l'appareil est branché à un téléviseur ou que le mode d'entraînement est réglé sur  $\hat{a}$  (Télécommande).

## Sélection de la langue

**Touche MENU → A 1 → [ <b>x** Langue] → Sélectionner la langue

## **Réglage de l'écran LCD**

## Réglage manuel de la luminosité de l'écran LCD

La luminosité de l'écan LCD s'ajuste automatiquement aux conditions d'éclairage environnant, en utilisant le capteur de lumière [\(page 38\).](#page-37-0) Vous pouvez régler manuellement la luminosité de l'écran LCD.

## Touche MENU  $\rightarrow \checkmark$  1  $\rightarrow$  [Luminosité LCD]  $\rightarrow$  [Manuel]  $\rightarrow$ **Sélectionner le réglage désiré**

#### **Remarques**

- Lorsqu'il est réglé sur [Auto], ne couvrez pas le capteur de lumière avec votre main, par exemple.
- Lorsque vous utilisez l'appareil photo avec l'adaptateur secteur AC-PW10AM (vendu séparément), la luminosité de l'écran LCD est toujours définie sur le réglage le plus lumineux, même si vous sélectionnez [Auto].

Réglage du temps d'affichage de l'image après la prise de vue (Lecture automatique)

Vous pouvez vérifier l'image enregistrée sur l'écran LCD juste après la prise de vue. Il est possible de changer la durée d'affichage.

## **Touche MENU** t **1** t **[Affi.instantané]** t **Sélectionner le réglage désiré**

#### **Remarque**

• Dans l'affichage instantané, l'image ne s'affiche pas en position verticale, même si [Affich.lecture] est réglé sur [Rotation auto] [\(page 119\)](#page-118-1).

## Conservation de l'écran LCD allumé lors de l'utilisation du viseur

Quand l'interrupteur LIVE VIEW/OVF est réglé sur « OVF », le fait de regarder dans le viseur éteint l'écran LCD.

Par défaut, lorsque vous regardez dans le viseur, l'écran LCD s'éteint pour économiser la batterie.

Si vous souhaitez allumer l'écran LCD lorsque vous regardez dans le viseur, sélectionnez [OFF].

## Touche MENU  $\rightarrow \phi$  1  $\rightarrow$  [Auto OFF viseur]  $\rightarrow$  [OFF]

## Activer/Désactiver la grille

Vous pouvez sélectionner d'afficher ou non la grille dans le mode de vérification de mise au point manuelle [\(page 88\).](#page-87-0)

### **Touche MENU** t **1** t **[Quadrillage]** t **Sélectionner le réglage désiré**

## **Confirmation de la version de l'appareil photo**

## Affichage de la version

Affiche la version de votre appareil photo. Confirmez la version lorsqu'une mise à jour du firmware est publiée.

## Touche MENU  $\rightarrow \infty$  3  $\rightarrow$  [Version]

#### **Remarque**

• Une mise à jour peut uniquement être effectuée lorsque le niveau de la batterie est au minimum  $\overline{\mathbf{I} \mathbf{M}}$  (trois icônes de batterie restante). Nous vous recommandons d'utiliser une batterie suffisamment chargée ou l'adaptateur secteur AC-PW10AM (vendu séparément).

## **Réinitialisation des réglages**

Vous pouvez réinitialiser les fonctions principales de l'appareil.

## **Touche MENU**  $\rightarrow \mathcal{L}$  3  $\rightarrow$  [Rétablir défaut]  $\rightarrow$  [OK]

Les paramètres à réinitialiser sont les suivants.

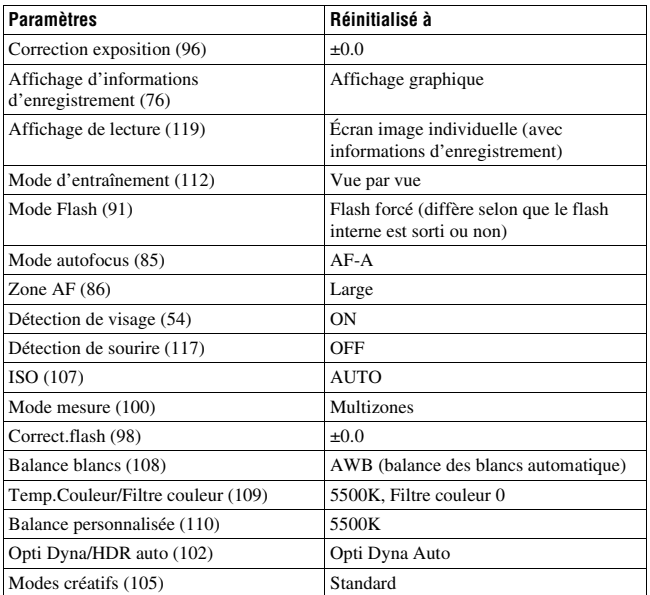

#### **Menu d'enregistrement**

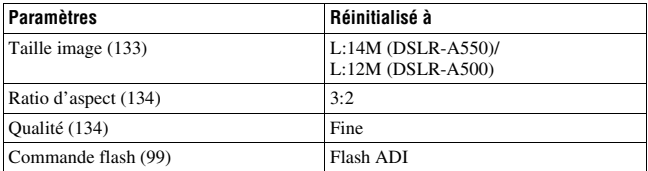
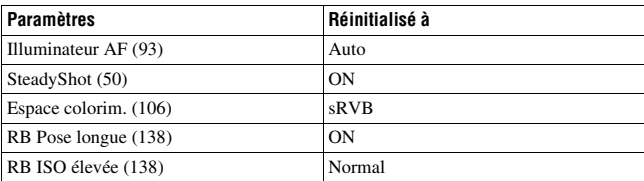

### **Menu de personnalisation**

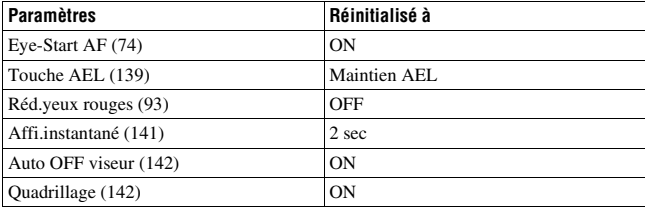

### **Menu de lecture**

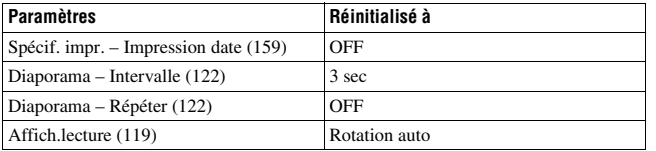

### **Menu de réglage**

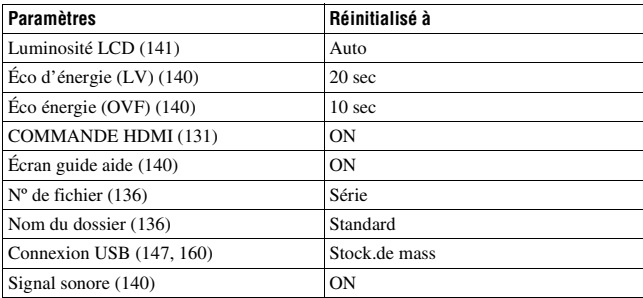

## **Utilisation de votre ordinateur**

Cette section décrit comment copier des images d'une carte mémoire vers un ordinateur raccordé par un câble USB.

### <span id="page-145-0"></span>Environnement matériel et logiciel recommandé

L'environnement suivant est recommandé pour l'ordinateur connecté à l'appareil pour importer des images.

#### ■ Windows

Système d'exploitation (préinstallé) : Microsoft Windows XP\*1 SP3/ Windows Vista\*2 SP2

- Le fonctionnement n'est pas garanti dans un environnement basé sur une mise à niveau des systèmes d'exploitation ci-dessus ou dans un environnement multiboot.
- \*1 Les éditions 64 bits et Starter ne sont pas prises en charge.
- \*2 L'édition Starter n'est pas prise en charge.

Prise USB : Fournie en standard

### **Macintosh**

Système d'exploitation (préinstallé) : Mac OS X v10.3/Mac OS X v10.4/ Mac OS X v10.5 Prise USB : Fournie en standard

#### **Remarques sur la connexion de l'appareil à un ordinateur**

- Les opérations ne sont pas garanties pour tous les environnements matériels et logiciels recommandés mentionnés ci-dessus.
- Si vous connectez simultanément plusieurs périphériques USB à un même ordinateur, il se peut que certains d'entre eux, y compris votre appareil photo, ne fonctionnent pas, ceci dépendant du type des périphériques USB utilisés.
- <span id="page-145-1"></span>• Les opérations ne sont pas garanties si vous utilisez un concentrateur USB ou un câble d'extension.
- La connexion de votre appareil à l'aide d'une interface USB répondant à la norme Hi-Speed USB (compatible USB 2,0) permet un transfert de données avancé (transfert de données haute vitesse) car il est compatible avec cette norme.
- Lorsque votre ordinateur quitte le mode de mise en veille ou mise en veille prolongée, il se peut que la communication entre l'appareil et l'ordinateur ne soit pas rétablie simultanément.

### <span id="page-146-0"></span>Étape 1 : Raccordement de l'appareil à l'ordinateur

- **1 Insérez une carte mémoire contenant des images dans l'appareil.**
- **2 Sélectionnez le type de carte mémoire depuis laquelle vous voulez copier des images en employant l'interrupteur de carte mémoire.**
- **3 Insérez une batterie suffisamment chargée dans l'appareil ou branchez l'appareil à une prise murale avec l'adaptateur secteur (vendu séparément).**
	- Lorsque vous copiez des images vers l'ordinateur avec une batterie insuffisamment chargée, la copie peut échouer ou les données d'image peuvent être endommagées si la batterie s'épuise trop tôt.

### **4 Mettez l'appareil et l'ordinateur sous tension.**

**5** Assurez-vous que la [Connexion USB] dans  $\lambda$  2 est réglé sur **[Stock.de mass].**

### **6 Raccordez l'appareil à l'ordinateur.** L'assistant de lecture automatique apparaît sur le Bureau.

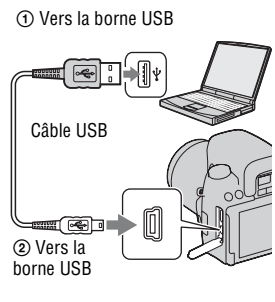

### <span id="page-147-0"></span>Étape 2 : Copie d'images vers un ordinateur

#### **Pour Windows**

Cette section décrit un exemple de copie d'images vers un dossier de « Documents » (sous Windows XP : « Mes documents »).

Lorsque vous utilisez le logiciel « PMB » fourni, vous pouvez facilement copier des images [\(page 153\)](#page-152-0).

- **1 Cliquez sur [Ouvrir le dossier et afficher les fichiers] (Pour Windows XP : [Ouvrir le dossier et afficher les fichiers]**  $\rightarrow$  [OK]) **lorsque l'écran de l'assistant apparaît automatiquement sur le Bureau.**
	- Si l'écran de l'assistant ne s'ouvre pas, cliquez sur [Ordinateur] (Pour Windows  $XP:$  [Poste de travail])  $\rightarrow$ [Disque amovible].

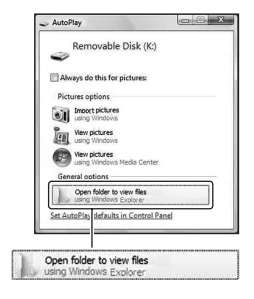

## **2 Double-cliquez sur [DCIM].**

**3 Double-cliquez sur le dossier contenant les fichiers d'image à copier.**

**Cliquez ensuite sur un fichier d'image avec le bouton droit de la souris pour afficher le menu, puis cliquez sur [Copier].**

• Pour la destination de stockage des fichiers d'image, référez-vous à la page [151](#page-150-0).

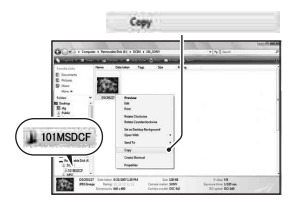

## **[Documents]. Cliquez ensuite avec le bouton droit de la souris sur la fenêtre « Documents » pour afficher le menu, puis cliquez sur [Coller].**

Les fichiers d'image sont copiés vers le dossier « Documents ».

**4 Double-cliquez sur le dossier** [Documents]. Cliquez ensuite avec le bouton droit de la sous sur la fenêtre « Documents » p afficher le menu, puis cliquez [Coller].<br>Les fichiers d'image sont copiés veralessier « Docume • Si une image portant le même nom de fichier existe déjà dans le dossier de destination de copie, le message de confirmation d'écrasement apparaît. Lorsque vous écrasez une image existante avec une nouvelle, les données du fichier original sont supprimées. Pour copier un fichier d'image sur l'ordinateur sans écraser le fichier existant, renommez au préalable le fichier à copier. Notez, toutefois, que si vous changez le nom de fichier, vous ne pourrez peut-être pas visualiser l'image sur l'appareil [\(page 151\).](#page-150-1)

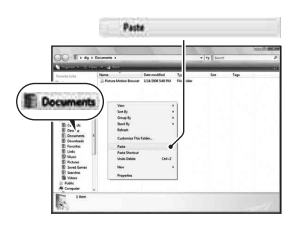

### **1 Double-cliquez sur l'icône nouvellement reconnue**  t **[DCIM]**  → dossier où sont stockées les images à copier.

### **2 Faites glisser les fichiers d'image sur l'icône du disque dur.**

Les fichiers d'image sont copiés sur le disque dur.

### Visualisation d'images sur l'ordinateur

#### **Pour Windows**

 $\odot$ Cliquez sur [Démarrer]  $\rightarrow$  [Documents] (sous Windows XP : [Mes documents]).

• Pour visualiser des images RAW, vous devez utiliser le logiciel « Image Data Converter SR » fourni [\(page 156\).](#page-155-0)

2Double-cliquez sur le fichier d'image désiré.

L'image s'affiche.

#### **Pour Macintosh**

Double-cliquez sur l'icône du disque dur  $\rightarrow$  cliquez sur le fichier image désiré pour ouvrir le fichier image.

### <span id="page-149-0"></span>Suppression de la connexion USB

Utilisez la procéduree pour Windows ou Macintosh indiquée ci-dessous avant de :

- débrancher le câble USB.
- retirer la carte mémoire.
- mettre l'appareil hors tension.

#### x **Pour Windows**

Dans la barre des tâches, double-cliquez sur  $\mathbb{Q}_1$ , puis cliquez sur  $\mathbb{Q}_2$ (Périphérique de stockage de masse  $\text{USB}$ )  $\rightarrow$  [Arrêter]. Vérifiez le périphérique dans la fenêtre de confirmation, puis cliquez sur [OK]. Le périphérique est déconnecté.

### **E** Pour Macintosh

### **Faites glisser l'icône du lecteur ou l'icône de la carte mémoire sur l'icône « Corbeille ».**

L'appareil est déconnecté de l'ordinateur.

### <span id="page-150-0"></span>Destinations de stockage des fichiers d'image et noms de fichier

Les fichiers des images enregistrées avec l'appareil sont groupés dans des dossiers sur la carte mémoire.

#### **Exemple : visualisation des dossiers sous Windows Vista**

- ADossiers contenant des données d'images enregistrées avec cet appareil. (Les trois premiers chiffres indiquent le numéro de dossier.)
- BVous pouvez créer un dossier au format date [\(page 136\)](#page-135-2).
- Vous ne pouvez pas enregistrer/visualiser des images dans le dossier « MISC ».
- Les fichiers image sont nommés comme suit.  $\square \square \square \square$  (numéro du fichier) représente tout nombre compris entre 0001 et 9999. Les parties numériques du nom du fichier de données RAW et du fichier JPEG correspondant sont identiques.
	- $-$  Fichiers JPEG : DSC0 $\Box$  $\Box$  $\Box$ .JPG
	- Fichiers JPEG (Adobe RVB) :  $DSC\square\square\square\square\square$ .JPG
	- Fichier de données RAW (autre que Adobe  $RVB$ : DSC0 $\square\square\square\square\square$ ARW
	- Fichier de données RAW (Adobe RVB) :  $DSC$  $\Box$  $\Box$  $\Box$  $ARW$
- Il se peut que l'extension de fichier ne soit pas affichée sur certains ordinateurs.

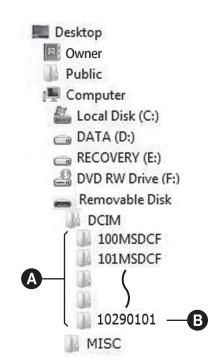

### <span id="page-150-2"></span><span id="page-150-1"></span>Copie d'images enregistrées sur un ordinateur sur une carte mémoire et visualisation des images

Cette section décrit la marche à suivre en prenant un ordinateur Windows comme exemple. L'étape 1 n'est pas nécessaire si le nom de fichier n'a pas été changé.

Lorsque vous utilisez le logiciel « PMB » fourni, vous pouvez facilement copier des images [\(page 153\).](#page-152-0)

- **1 Cliquez sur le fichier d'image avec le bouton droit de la souris, puis cliquez sur [Renommer]. Changez le nom de fichier en « DSC0**ssss **».**
	- Saisissez un nombre compris entre  $0001$  et 9999 pour  $\Box$  $\Box$  $\Box$  $\Box$ .
	- Si un message de confirmation d'écrasement apparaît, saisissez un numéro différent.
	- Une extension de fichier peut être affichée selon la configuration de l'ordinateur. L'extension pour les images est JPG. Ne changez pas l'extension de fichier.

### **2 Copiez le fichier d'image dans le dossier de la carte mémoire dans l'ordre suivant.**

- 1 Cliquez sur le fichier d'image avec le bouton droit de la souris, puis cliquez sur [Copier].
- 2 Double-cliquez sur [Disque amovible] dans [Ordinateur] (Pour Windows XP : [Poste de travail]).
- 3 Cliquez avec le bouton droit de la souris sur le dossier [ $\square\square\square$ MSDCF] dans le dossier [DCIM], puis cliquez sur [Coller].
- $\square \square \square$  indique un nombre compris entre 100 et 999.

#### **Remarques**

- Il se peut que vous ne puissiez pas visualiser certaines images en raison de leur taille.
- Si un fichier d'image a été édité sur un ordinateur ou pris avec un modèle d'appareil différent du vôtre, il n'est pas garanti que vous pourrez le visualiser sur votre appareil.
- S'il n'y a pas de dossier, créez-en un avec l'appareil [\(page 137\)](#page-136-0) avant de copier le fichier d'image.

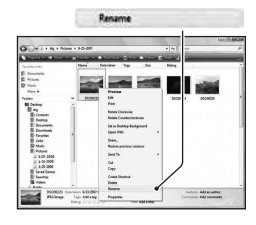

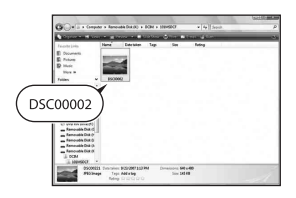

### **FR152**

## <span id="page-152-0"></span>**Utilisation du logiciel**

Pour utiliser des images enregistrées avec l'appareil, le logiciel suivant est fourni :

- Sony Image Data Suite
	- « Image Data Converter SR »
	- « Image Data Lightbox SR »
- Sony Picture Utility « PMB » (Picture Motion Browser)

#### **Remarque**

• « PMB » n'est pas compatible avec les ordinateurs Macintosh.

#### <span id="page-152-1"></span>**Environnement matériel et logiciel recommandé** x **Windows**

Environnement recommandé pour l'utilisation de « Image Data Converter SR Ver.3 » / « Image Data Lightbox SR »

Système d'exploitation (préinstallé) : Microsoft Windows XP\* 1 SP3/ Windows Vista<sup>\*2</sup> SP2

\*1 Les éditions 64 bits et Starter ne sont pas prises en charge.

\*2 L'édition Starter n'est pas prise en charge.

Processeur/Mémoire : Pentium 4 ou supérieur recommandé, 1 Go de RAM ou plus.

Écran :  $1024 \times 768$  points ou plus

Environnement recommandé pour l'utilisation de « PMB » Système d'exploitation (préinstallé) : Microsoft Windows XP\* 1 SP3/ Windows Vista<sup>\*2</sup> SP2

\*1 Les éditions 64 bits et Starter ne sont pas prises en charge. Pour créer un disque, vous avez besoin de Windows Image Mastering API (IMAPI) Ver. 2.0 ou ultérieure. Pour télécharger le module d'installation IMAPI, il vous faut une connexion Internet.

\*2 L'édition Starter n'est pas prise en charge.

Processeur/Mémoire : Pentium III 500 MHz ou plus rapide, 256 Mo de RAM ou plus (Recommandé : Pentium III 800 MHz ou plus rapide et 512 Mo de RAM ou plus)

Disque dur : Espace disque requis pour l'installation—500 Mo ou plus Écran :  $1024 \times 768$  points ou plus

### **Macintosh**

Environnement recommandé pour l'utilisation de « Image Data Converter SR Ver.3 » / « Image Data Lightbox SR » Système d'exploitation (préinstallé) : Mac OS X v10.4/Mac OS X v10.5 Processeur : Série Power PC G4/G5 (1,0 GHz ou plus rapide recommandé)/ Intel Core Solo/Core Duo/Core 2 Duo ou plus rapide Mémoire : 1 Go ou plus recommandé. Écran :  $1024 \times 768$  points ou plus

### Installation du logiciel

#### x **Windows**

• Connectez-vous en tant qu'administrateur.

### **1 Mettez l'ordinateur sous tension et insérez le CD-ROM (fourni) dans le lecteur de CD-ROM.**

- L'écran du menu d'installation apparaît.
- S'il ne s'affiche pas, double-cliquez sur [Ordinateur] (Pour Windows XP : [Poste de travail])  $\rightarrow$  $(SONYPICTUTIL) \rightarrow [Install.exe]$ .
- Dans Windows Vista, l'écran de Lecture automatique peut s'ouvrir. Sélectionnez « Exécuter Install.exe » et suivez les instructions qui s'affichent à l'écran pour procéder à l'installation.

## **2 Cliquez sur [Installer].**

• Vérifiez que « Sony Image Data Suite » et « Sony Picture Utility » sont tous deux cochés, puis suivez les instructions à l'écran.

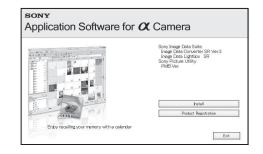

Le logiciel suivant est installé et des icônes de raccourci apparaissent sur le Bureau.

- Sony Image Data Suite
	- « Image Data Converter SR »
	- « Image Data Lightbox SR »
- Sony Picture Utility
	- « PMB »
	- « Manuel de PMB »

#### x **Macintosh**

- Connectez-vous en tant qu'administrateur.
- **1 Mettez l'ordinateur Macintosh sous tension et insérez le CD-ROM (fourni) dans le lecteur de CD-ROM.**

### **2 Double-cliquez sur l'icône CD-ROM.**

- **3 Copiez le fichier [IDS\_INST.pkg] du dossier [MAC] sur l'icône du disque dur.**
- **3** Une fois l'installation terminée, retirez le CD-ROM.<br>
Le logiciel suivant est installé et des icônes de raccourci appare<br>
Bureau.<br>
Sony Incage Data Suite<br>
« Image Data Lightbox SR »<br>
Sony Picture Utility<br>
« PMB »<br> **Mac 4 Double-cliquez sur le fichier [IDS\_INST.pkg] dans le dossier de destination de copie.**
	- Procédez comme indiqué à l'écran pour terminer l'installation.

#### **Remarque**

• Lorsque le message de confirmation de redémarrage apparaît, redémarrez

### Utilisation de « Image Data Converter SR »

#### **Remarque**

• Si vous sauvegardez une image sous la forme de données RAW, elle est enregistrée au format ARW2.1.

Avec « Image Data Converter SR », vous pouvez :

- éditer des images enregistrées au format RAW en y apportant diverses corrections, comme la courbe de tonalité, la netteté.
- ajuster la balance des blancs, l'exposition, les modes créatifs, etc. des images.
- enregistrer les images affichées et les éditer sur un ordinateur. Vous pouvez soit sauvegarder l'image au format RAW ou l'enregistrer au format de fichier général.
- pour plus d'informations sur le logiciel « Image Data Converter SR », référez-vous à l'Aide.

Pour ouvrir l'Aide, cliquez sur [Démarrer]  $\rightarrow$  [Tous les programmes]  $\rightarrow$ [Sony Image Data Suite]  $\rightarrow$  [Aide]  $\rightarrow$  [Image Data Converter SR Ver.3].

### <span id="page-155-0"></span>Utilisation de « Image Data Lightbox SR »

Avec « Image Data Lightbox SR », vous pouvez :

- afficher et comparer les images RAW/JPEG enregistrées avec cet appareil.
- noter les images sur une échelle de cinq.
- définir des étiquettes de couleur, etc.
- afficher une image avec « Image Data Converter SR » et y faire des modifications.
- pour plus d'informations sur le logiciel « Image Data Lightbox SR », référez-vous à l'Aide.

Pour lancer l'Aide à partir du menu Démarrer, cliquez sur [Démarrer] → [Tous les programmes]  $\rightarrow$  [Sony Image Data Suite]  $\rightarrow$  [Aide]  $\rightarrow$  [Image Data Lightbox SR].

### <span id="page-156-0"></span>Utilisation de « PMB »

#### **Remarque**

• « PMB » n'est pas compatible avec les ordinateurs Macintosh.

Avec « PMB », vous pouvez :

- Importer des images prises avec l'appareil et les afficher sur l'ordinateur.
- Organiser les images, sur l'ordinateur, suivant un calendrier par date de prise de vue pour les visualiser.

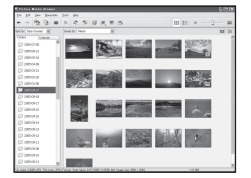

- Retoucher (Réduction des yeux rouges, etc.), imprimer et envoyer des images comme pièces jointes à un e-mail, changer la date de prise de vue, etc.
- Imprimer ou enregistrer des images fixes horodatées.
- Créer un disque de données en utilisant un graveur de CD ou un graveur de DVD.
- pour plus d'informations sur le logiciel « PMB », référez-vous au « Manuel de PMB ».

Pour démarrer « Manuel de PMB », double-cliquez sur le raccourci (Manuel de PMB) sur le Bureau. Lorsque vous le lancez à partir du menu Démarrer, cliquez sur [Démarrer]  $\rightarrow$  [Tous les programmes]  $\rightarrow$  [Sony Picture Utility]  $\rightarrow$  [Aide]  $\rightarrow$  [Manuel de PMB].

#### **Remarque**

• Le message de confirmation de l'outil Informations s'affiche à l'écran lors du démarrage de « PMB » pour la première fois. Sélectionnez [Démarrer]. Cette fonction vous informe des nouveautés, comme les mises à jour du logiciel. Vous pouvez modifier les réglages plus tard.

## **Indication du DPOF**

Vous pouvez spécifier les images à imprimer et leur nombre sur l'appareil avant de les faire tirer en magasin ou de les imprimer avec votre imprimante. Procédez comme il est indiqué ci-dessous.

Les spécifications DPOF sont laissées avec les images après l'impression. Nous vous recommandons de supprimer ces spécifications une fois l'impression terminée.

Ajouter/Supprimer l'indication DPOF sur des images sélectionnées

- **1** Touche MENU  $\rightarrow \mathbb{F}$  1  $\rightarrow$  [Spécif. impr.]  $\rightarrow$  [Réglage DPOF]  $\rightarrow$  [Imgs marquées]  $\rightarrow$  [OK]
- **2 Sélectionnez l' image à l'aide de** b**/**B **sur le pavé de commande.**
- **3 Sélectionnez le nombre de feuilles avec le centre du pavé de commande.**
	- Pour supprimer la marque DPOF, réglez ce nombre sur « 0 ».
- **4 Appuyez sur la touche MENU.**
- **5** Sélectionnez [OK] avec ▲ du pavé de commande, puis appuyez **sur le centre.**

#### **Remarques**

- Il n'est pas possible d'indiquer DPOF sur des fichiers de données RAW.
- Vous pouvez spécifier tout nombre jusqu'à 9.

### <span id="page-158-0"></span>Horodatage

Vous pouvez horodater les images lors de leur impression. La position de la date (à l'intérieur ou à l'extérieur de l'image, la taille des caractères, etc.) dépend de votre imprimante.

### **Touche MENU**  $\rightarrow \blacksquare$  **1**  $\rightarrow$  [Spécif. impr.]  $\rightarrow$  [Impression date]  $\rightarrow$  [ON]

#### **Remarque**

• Cette fonction n'est pas disponible sur toutes les imprimantes.

## **Impression d'images en branchant l'appareil à une imprimante compatible PictBridge**

Même si vous ne disposez pas d'un ordinateur, vous pouvez imprimer les images que vous avez prises avec votre appareil en connectant directement celuici à une imprimante compatible PictBridge. « PictBridge » est basé sur la norme CIPA. (CIPA: Camera & Imaging Products Association)

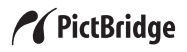

#### **Remarque**

• Vous ne pouvez pas imprimer d'images RAW.

### <span id="page-159-0"></span>Étape 1 : Raccordement de l'appareil à l'imprimante

#### **Remarque**

• Il est recommandé d'utiliser un adaptateur secteur (vendu séparément) pour éviter que l'alimentation ne soit coupée au milieu de l'impression.

### **1** Touche MENU  $\rightarrow \mathcal{L}$  2  $\rightarrow$  [Connexion USB]  $\rightarrow$  [PTP]

### **2 Éteignez l'appareil photo et sélectionnez le type de carte mémoire depuis laquelle vous voulez imprimer des images en employant l'interrupteur de carte mémoire.**

### **3 Connectez l'appareil à l'imprimante.**

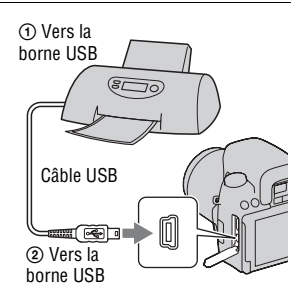

### **4 Mettez l'appareil et l'imprimante sous tension.**

L'écran utilisé pour la sélection des images que vous souhaitez imprimer s'affiche.

### Étape 2 : Impression

- **1 Sélectionnez l'image que vous souhaitez imprimer à l'aide de**  b**/**B **sur le pavé de commande, puis appuyez sur le centre.**
	- Pour annuler, appuyez une nouvelle fois sur le centre.

### **2 Sélectionnez [OK] dans le menu, puis appuyez sur le centre du pavé de commande.**

L'image est imprimée.

• Une fois que l'écran indiquant la fin de l'impression s'affiche, appuyez sur le centre du pavé de commande.

### **3 Pour imprimer d'autres images, répétez les étapes 1 et 2.**

#### **Pour annuler l'impression**

Pour annuler une impression en cours, appuyez sur le centre du pavé de commande. Débranchez le câble USB ou éteignez l'appareil. Lorsque vous désirez imprimer à nouveau, effectuez la procédure (étapes 1 et 2) cidessus.

# **Spécifications**

### **Appareil photo**

#### **[Système]**

Type d'appareil

Appareil photo numérique reflex à objectifs interchangeables avec flash interne

Objectifs Tous les objectifs  $\alpha$ 

#### **[Capteur d'image]**

Format d'image

#### **DSLR-A550**

Capteur d'image CMOS  $23.4 \times 15.6$  mm (format) APS-C)

#### **DSLR-A500**

Capteur d'image CMOS  $23.5 \times 15.6$  mm (format) APS-C)

Nombre total de pixels du capteur d'image

#### **DSLR-A550**

Environ 14 600 000 pixels **DSLR-A500** Environ 12 900 000 pixels

Nombre de pixels utiles de l'appareil

**DSLR-A550** Environ 14 200 000 pixels

**DSLR-A500**

Environ 12 300 000 pixels

### **[SteadyShot]**

Système Système de déplacement du capteur d'image

### **[Anti-poussière]**

Système Revêtement de protection anti-charge sur le filtre passe-bas et le mécanisme de déplacement du capteur d'image

#### **[Système autofocus]**

Système Système de détection de phase TTL, capteurs CCD linéaires (9 points, 8 lignes avec capteur en croix central)

Plage de sensibilité 0 IL à 18 IL (à équivalent

- ISO 100)
- Illuminateur AF Environ 1 à 5 m (3,3 à 16,4 pieds)

#### **[Vérification de mise au point manuelle]**

Format d'image Capteur d'image pour la prise de vue

Champ de visée 100 %

#### **[Live View]**

- Type Système d'inclinaison avec pentaprisme à miroirs
- Format d'image Capteur d'image exclusif pour Live View

Méthode de mesure Mesure d'évaluation sur 1200 zones

Plage de mesure

1 à 17 IL (Multizone, Pondération centrale, Spot) (à équivalent ISO 100 avec un objectif F1,4)

Champ de visée 90 %

#### **[Viseur]**

Type Miroir penta-dach à hauteur d'œil fixe

Champ de visée 95%

Grossissement

 $0.80 \times$  avec un objectif de 50 mm à l'infini, –1 m–1 (dioptrique)

Dégagement oculaire

Environ 19 mm de l'oculaire, 15 mm de l'œilleton à  $-1$  m<sup>-1</sup>

Réglage dioptrique  $-2.5$  à  $+1.0$  m<sup>-1</sup>

#### **[Commande d'exposition]**

Cellule de mesure SPC

Méthode de mesure

Mesure sur 40 zones en nid d'abeilles, le capteur d'image exclusif pour Live View dans le mode Live View

Plage de mesure

2 à 20 IL (4 à 20 IL en mesure Spot),(à équivalent ISO 100 avec un objectif F1,4) 1 à 17 IL en mode Live View (sur tous les modes de mesure, à équivalent ISO 100 avec un objectif F1,4)

Sensibilité ISO (Indice de lumination recommandé) AUTO, ISO 200 à 12800

Correction exposition ±2,0 IL (incrément 1/3 IL)

#### **[Obturateur]**

Type Obturateur plan focal électronique à translation verticale

Plage de vitesses

1/4000 seconde à 30 secondes, Bulb, (incrément 1/3 IL)

Vitesse de synchro-flash 1/160 seconde

#### **[Flash interne]**

Nombre guide du flash GN 12 (en mètres à 100 ISO)

Durée de recyclage Environ 4 secondes

Angle d'éclairage Objectif couvrant 18 mm (focale indiquée par l'objectif)

Correct flash

±2,0 IL (incrément 1/3 IL)

#### **[Support d'enregistrement]**

« Memory Stick PRO Duo », « Memory Stick PRO-HG Duo », carte mémoire SD, carte mémoire SDHC

#### **[Écran LCD]**

Panneau LCD

 Matrice active TFT 7,5 cm (type 3,0)

Nombre total de points **DSLR-A550** 921 600 (640  $\times$  3 (RVB)  $\times$ 480) points **DSLR-A500** 230 400 (960 × 240) points

#### **[Bornes d'entrée/sortie]**

USB miniB

#### **[Alimentation, caractéristiques générales]**

Batterie utilisée

Batterie rechargeable NP-FM500H

#### **[Divers]**

PictBridge Compatible

Exif Print Compatible

PRINT Image Matching III Compatible

Dimensions Environ  $137 \times 104 \times$ 84 mm (5  $1/2 \times$ 4 1/8 × 3 3/8 pouces) (L/H/ P, parties saillantes non comprises)

Poids **DSLR-A550** Environ 599 g (1 livres 5,1 onces) (sans batterie, carte mémoire ou accessoires de boîtier)

**DSLR-A500** Environ 597 g (1 livres 5,1 onces) (sans batterie, carte mémoire ou accessoires de boîtier)

Température de fonctionnement 0 à 40°C (32 à 104°F)

Format de fichier Compatible JPEG (DCF Ver. 2,0, Exif Ver. 2,21, MPF Baseline), compatible DPOF

Communication USB Hi-Speed USB (compatible USB 2.0)

### **Chargeur de batterie BC-VM10**

Entrée nominale

100 V – 240 V CA, 50/60 Hz, 9 W

Sortie nominale 8,4 V CC, 0,75 A Plage de température de fonctionnement 0 à 40°C (32 à 104°F) Plage de température de rangement –20 à +60°C (–4 à +140°F) Dimensions maximum

Environ  $70 \times 25 \times 95$  mm (2 7/8 × 1× 3 3/4 po.) (L/H/ P)

Poids Environ 90 g (3,2 onces)

### **Batterie rechargeable NP-FM500H**

Batterie utilisée Batterie au lithium-ion

Tension maximale 8,4 V CC

Tension nominale 7,2 V CC

Courant de charge maximal 2,0 A

Tension de charge maximale 8,4 V CC

Capacité

Habituelle 11,8 Wh (1 650 mAh)

Minimum 11,5 Wh (1 600 mAh)

Dimensions maximum

Environ  $38.2 \times 20.5 \times 55.6$ mm (1 9/16 × 13/16 × 2 1/4 pouces) (L/H/P)

Poids Environ 78 g (2,8 oz)

La conception et les spécifications sont susceptibles de modifications sans préavis.

#### **Focale**

L'angle d'image de cet appareil est plus étroit que celui d'un appareil

argentique 35 mm. Pour obtenir approximativement l'équivalent de la focale d'un appareil argentique 35 mm et photographier avec le même angle d'image, vous devez augmenter la focale de votre objectif de moitié. Par exemple, en utilisant un objectif de 50 mm, vous obtiendrez approximativement l'équivalent d'un objectif de 75 mm d'un appareil argentique de 35 mm.

#### **Compatibilité des données d'image**

- Cet appareil est conforme à la norme universelle DCF (Design rule for Camera File system) établie par la JEITA (Japan Electronics and Information Technology Industries Association).
- La lecture sur un autre appareil d'images enregistrées avec cet appareil et la lecture sur cet appareil d'images enregistrées ou montées sur un autre appareil ne sont pas garanties.

#### **Marques**

- $\alpha$  est une marque de Sony Corporation.
- « Memory Stick »,  $\frac{d}{d}$ , « Memory Stick PRO », MEMORY STICK PRO, « Memory Stick Duo », **MEMORY STICK DUO, « Memory** Stick PRO Duo », MEMORY STICK PRO DUO, « Memory Stick PRO-HG Duo », MEMORY STICK PRO-HG Duo, « Memory Stick Micro », « MagicGate » et MAGICGATE sont des marques de Sony Corporation.
- « InfoLITHIUM » est une marque de Sony Corporation.
- « PhotoTV HD » est une marque de Sony Corporation.
- Microsoft, Windows et Windows Vista sont soit des marques déposées soit des marques de Microsoft Corporation aux États-Unis et/ou dans d'autres pays.
- HDMI, le logo HDMI et High-Definition Multimedia Interface sont des marques ou des marques déposées de HDMI Licensing LLC.
- Macintosh et Mac OS sont des marques commerciales ou des marques déposées d'Apple Inc.
- PowerPC est une marque déposée d'IBM Corporation aux États-Unis.
- Le logo SDHC est une marque commerciale.
- MultiMediaCard est une marque commerciale de MultiMediaCard Association.
- Intel, Intel Core, MMX, et Pentium sont des marques ou des marques déposées d'Intel Corporation.
- Adobe est une marque déposée ou une marque d'Adobe Systems Incorporated aux États-Unis ou dans d'autres pays.
- Les noms de système et de produit utilisés dans ce manuel sont généralement des marques ou des marques déposées de leurs créateurs ou fabricants respectifs. Notez que les marques ™ ou ® ne sont pas toujours utilisées dans ce manuel.

# **Dépannage**

En cas de problème avec cet appareil, essayez d'abord les solutions suivantes. Vérifiez les éléments des pages [166](#page-165-0) à [175](#page-174-0). Consultez votre revendeur Sony ou un centre de service après-vente Sony agréé.

**1** Vérifiez les éléments suivants. 2 Retirez la batterie, puis insérez-la de nouveau au bout d'une minute et allumez l'appareil.

**3** Réinitialisation des réglages [\(page 144\)](#page-143-0).

4 Consultez votre revendeur Sony ou un centre de service après-vente Sony agréé.

### Batterie et alimentation

#### **Vous ne parvenez pas à installer la batterie.**

- Lorsque vous insérez la batterie, utilisez son extrémité pour pousser le levier de verrouillage [\(page 18\)](#page-17-0).
- Vérifiez le numéro de modèle de la batterie (pages [13,](#page-12-0) [19\)](#page-18-0).

#### <span id="page-165-0"></span>**L'indication de charge restante est incorrecte ou elle est suffisante, mais la batterie se décharge trop rapidement.**

- Ce phénomène se produit lorsque vous utilisez l'appareil dans un endroit très chaud ou très froid [\(page 179\)](#page-178-0).
- La batterie est déchargée. Installez une batterie chargée [\(page 14\)](#page-13-0).
- La batterie est usée [\(page 20\).](#page-19-0) Remplacez-la par une neuve.

#### **Impossible de mettre l'appareil sous tension.**

- Installez correctement la batterie [\(page 18\)](#page-17-0).
- La batterie est déchargée. Installez une batterie chargée [\(page 14\)](#page-13-0).
- La batterie est usée [\(page 20\).](#page-19-0) Remplacez-la par une neuve.

#### **L'appareil se met brusquement hors tension.**

• Si vous n'utilisez pas l'appareil pendant une durée donnée, il passe en mode d'économie d'énergie et s'éteint presque complètement. Pour quitter le mode d'économie d'énergie, effectuez une opération sur l'appareil comme enfoncer le déclencheur à mi-course, par exemple [\(page 140\)](#page-139-3).

#### **Le témoin CHARGE clignote lors de la charge de la batterie.**

- Retirez la batterie et réinstallez-la correctement.
- Chargez la batterie à des températures adaptées, entre 10 et 30°C (50 et 86°F).

### Prise de vue

#### **Rien ne s'affiche sur l'écran LCD en mode viseur lorsque l'appareil est allumé.**

• Si vous n'utilisez pas l'appareil pendant une durée donnée, il passe en mode d'économie d'énergie et s'éteint presque complètement. Pour quitter le mode d'économie d'énergie, effectuez une opération sur l'appareil comme enfoncer le déclencheur à mi-course, par exemple [\(page 140\)](#page-139-3).

#### **L'image n'est pas nette dans le viseur.**

• Réglez correctement l'échelle dioptrique à l'aide de la molette de correction dioptrique [\(page 75\)](#page-74-0).

#### **Pas d'image dans le viseur.**

• L'interrupteur LIVE VIEW/OVF est réglé sur « LIVE VIEW » . Réglez-le sur « OVF » [\(page 74\).](#page-73-1)

#### **L'écran du viseur est sombre.**

• La batterie est déchargée. Installez une batterie chargée [\(page 14\).](#page-13-0)

#### **L'obturateur ne se déclenche pas.**

- Vous utilisez une carte mémoire munie d'un taquet de protection en écriture et ce taquet est placé en position LOCK. Placez le taquet en position d'enregistrement.
- La position du taquet de la carte mémoire est incorrecte. Réglez-le sur la position appropriée [\(page 23\).](#page-22-0)
- Vérifiez l'espace disponible sur la carte mémoire [\(page 31\).](#page-30-0)
- La prise de vue n'est pas possible pendant la charge du flash interne [\(page 91\)](#page-90-0).
- L'obturateur ne peut pas être déclenché lorsque la mise au point sur le sujet n'est pas effectuée.
- L'objectif n'est pas correctement monté. Montez l'objectif correctement [\(page 21\)](#page-20-0).
- Lorsqu'un télescope astronomique ou un instrument similaire est monté sur l'appareil, réglez le mode d'exposition sur M et photographiez.
- Les sujets peuvent demander une mise au point spéciale [\(page 83\).](#page-82-0) Utilisez la fonction de verrouillage de la mise au point ou la fonction de mise au point manuelle (pages [84](#page-83-0) et [87\)](#page-86-0).

#### **L'enregistrement prend très longtemps.**

- La fonction de réduction de bruit est activée [\(page 138\)](#page-137-2). Ceci n'est pas une anomalie.
- Vous effectuez la prise de vue en mode RAW [\(page 134\)](#page-133-0). Un fichier de données RAW étant de grande taille, la prise de vue en mode RAW peut demander un certain temps.
- Le HDR auto est en train de traiter une image [\(page 102\).](#page-101-0)

#### **L'image n'est pas nette.**

- Le sujet est trop proche. Vérifiez la distance focale minimum de l'objectif.
- Vous effectuez la prise de vue en mode de mise au point manuelle. Placez le commutateur de mode de mise au point sur AF (mise au point automatique) [\(page 82\)](#page-81-0).
- Si l'objectif est équipé d'un commutateur de mode de mise au point, réglez-le sur AF.
- La lumière ambiante est insuffisante.

#### **L'Eye-Start AF ne fonctionne pas.**

- Réglez [Eye-Start AF] sur [ON] [\(page 74\)](#page-73-0).
- Enfoncez le déclencheur à mi-course.

#### **Le flash ne fonctionne pas.**

• Le mode de flash sélectionné est [Flash auto]. Si vous désirez que le flash se déclenche impérativement, sélectionnez [Flash forcé] comme mode de flash [\(page 91\)](#page-90-0).

#### **Le flash met longtemps à se recharger.**

• Le flash a fonctionné en rafale sur une courte période. Après un fonctionnement en rafale du flash, l'opération de recharge peut être ralentie pour empêcher l'appareil de surchauffer.

#### **Une image prise au flash est trop sombre.**

• Si le sujet se trouve hors de la portée du flash (distance pouvant être atteinte par le flash), les images seront sombres car la lumière du flash n'atteint pas le sujet. Si la sensibilité ISO est modifiée, la portée du flash change également [\(page 93\)](#page-92-2).

#### **L'horodatage est incorrect.**

• Réglez la date et l'heure correctes [\(page 27\)](#page-26-0).

#### **La valeur d'ouverture et/ou la vitesse d'obturation clignotent lorsque vous enfoncez le déclencheur à mi-course.**

• Le sujet est trop clair ou trop sombre, et se trouve donc hors de la plage admissible de l'appareil. Effectuez un nouveau réglage.

#### **L'image est blanchâtre (Tâche lumineuse). La lumière de l'image est floue (Image fantôme).**

• L'image a été prise avec une source d'éclairage intense et une lumière excessive a pénétré dans l'objectif. Fixez un pare-soleil (vendu séparément).

#### **Les coins de l'image sont trop sombres.**

• Si un filtre ou un pare-soleil est utilisé, retirez-le et recommencez la prise de vue. Si le filtre est trop épais ou si le pare-soleil est mal fixé, ils peuvent être partiellement visibles sur l'image. Les propriétés optiques de certains objectifs peuvent faire paraître la périphérie de l'image trop sombre (éclairage insuffisant).

#### **Les yeux du sujet sont rouges.**

- Activez la fonction d'atténuation des yeux rouges [\(page 93\).](#page-92-1)
- Approchez-vous du sujet et prenez-le au flash dans les limites de la portée du flash [\(page 93\)](#page-92-2).

#### **Des points apparaissent et restent sur l'écran LCD.**

- Ceci n'est pas une anomalie. Ces points ne sont pas enregistrés [\(page 7\)](#page-6-0).
- Vous pouvez réduire l'effet de ce problème en utilisant la fonction « Pixel mapping ».
- 1 Réglez l'interrupteur LIVE VIEW/OVF sur « LIVE VIEW ».
- 2 Mettez en place le bouchon d'objectif.
- $\textcircled{3}$  Touche MENU  $\rightarrow \textcircled{4}$  3  $\rightarrow$  [Pixel mapping]  $\rightarrow$  [OK]

#### **L'image est floue.**

• L'image a été prise dans un endroit sombre sans flash avec pour conséquence un bougé. Il est recommandé d'utiliser un trépied ou le flash (pages [51](#page-50-0) et [91](#page-90-0)).

#### L'échelle IL ◀ ► clignote sur l'écran LCD ou dans le viseur.

• Le sujet est trop clair ou trop sombre pour la plage de mesure de l'appareil.

#### **La couleur d'une image enregistrée en mode Live View est étrange.**

• En mode Live View, vérifiez bien l'image affichée sur l'écran LCD avant de prendre la photo. L'appareil risque de ne pas reconnaître la couleur de l'image juste après la sélection du mode Live View. Dans ce cas, vous risquez de ne pas obtenir le résultat escompté.

### Visualisation d'images

#### **L'appareil ne lit pas les images.**

- Le nom de dossier/fichier a été changé sur l'ordinateur [\(page 151\).](#page-150-2)
- Si un fichier d'image a été édité sur un ordinateur ou pris avec un modèle d'appareil différent du vôtre, il n'est pas garanti que vous pourrez le visualiser sur votre appareil.
- L'appareil est en mode USB. Supprimez la connexion USB [\(page 150\)](#page-149-0).

## Effacement/Édition d'images

#### **Vous ne pouvez pas effacer une image.**

• Annulez la protection [\(page 126\).](#page-125-0)

#### **Vous avez effacé une image par erreur.**

• Lorsque vous avez effacé une image, vous ne pouvez pas la récupérer. Nous vous recommandons de protéger les images que vous ne souhaitez pas supprimer [\(page 126\).](#page-125-0)

#### **Vous ne pouvez pas apposer de marque DPOF.**

• Il n'est pas possible d'apposer la marque DPOF sur des images RAW.

### **Ordinateurs**

#### **Vous ignorez si le système d'exploitation de votre ordinateur est compatible avec cet appareil.**

• Vérifiez « [Environnement matériel et logiciel recommandé](#page-145-0) » (pages [146,](#page-145-0) [153\)](#page-152-1).

#### **Votre ordinateur ne reconnaît pas l'appareil.**

- Vérifiez que l'appareil est allumé.
- Lorsque le niveau de la batterie faiblit, installez une autre batterie chargée [\(page 14\)](#page-13-0) ou utilisez l'adaptateur secteur (vendu séparément).
- Utilisez le câble USB (fourni) [\(page 147\)](#page-146-0).
- Débranchez le câble USB et reconnectez-le bien.
- Réglez [Connexion USB] sur [Stock.de mass] [\(page 147\)](#page-146-0).
- Déconnectez tous les périphériques autres que l'appareil, le clavier et la souris des prises USB de l'ordinateur.
- Raccordez l'appareil directement à l'ordinateur sans passer par un concentrateur USB ou un autre périphérique [\(page 146\).](#page-145-1)

#### **Vous ne parvenez pas à copier des images.**

- Établissez la liaison USB en connectant correctement l'appareil à l'ordinateur [\(page 147\).](#page-146-0)
- Utilisez la procédure de copie spécifiée pour votre système d'exploitation [\(page 148\)](#page-147-0).
- Lorsque vous prenez des images avec une carte mémoire formatée sur un ordinateur, la copie des images sur un ordinateur peut être impossible. Effectuez la prise de vue avec une carte mémoire formatée sur l'appareil [\(page 137\)](#page-136-1).

#### **L'image ne peut pas être visualisée sur un ordinateur.**

- Si vous utilisez « PMB » , référez-vous au « Manuel de PMB » .
- Consultez le fabricant de l'ordinateur ou du logiciel.

#### **Après avoir raccordé la connexion USB, « PMB » ne démarre pas automatiquement.**

• Établissez la connexion USB une fois que l'ordinateur est allumé [\(page 147\)](#page-146-0).

### Carte mémoire

#### **Impossible d'insérer une carte mémoire.**

• La carte mémoire est insérée dans le mauvais sens. Insérez-le dans le bon sens [\(page 23\)](#page-22-0).

#### **Impossible d'enregistrer sur une carte mémoire.**

- La carte mémoire est pleine. Supprimez les images inutiles [\(page 127\).](#page-126-0)
- Une carte mémoire inutilisable est insérée [\(page 24\).](#page-23-0)

#### **Vous avez formaté une carte mémoire par erreur.**

• Toutes les données de la carte mémoire sont effacées par le formatage. Vous ne pouvez pas les restaurer.

#### **« Memory Stick PRO Duo » n'est pas reconnu par un ordinateur équipé d'une fente « Memory Stick » .**

• Si « Memory Stick PRO Duo » n'est pas pris en charge sur la fente « Memory Stick » de votre ordinateur, raccordez l'appareil à l'ordinateur [\(page 147\)](#page-146-0). L'ordinateur reconnaîtra le « Memory Stick PRO Duo » .

### Impression

Voir aussi « [Imprimante compatible PictBridge](#page-172-0) » (ci-dessous) en conjonction avec les éléments suivants.

#### **La couleur de l'image est étrange.**

• Lorsque vous imprimez des images enregistrées en mode Adobe RVB au moyen d'une imprimante sRVB qui n'est pas compatible Adobe RVB

(DCF2.0/Exif2.21), les images sont imprimées à un niveau d'intensité inférieur [\(page 106\)](#page-105-0).

#### **Les images sont imprimées avec les deux bords coupés.**

- Selon votre imprimante, les bords gauche, droite, haut et bas de l'image peuvent être coupés. Le côté latéral de l'image peut être coupé, surtout si vous imprimez une image prise avec le ratio d'aspect réglé sur [16:9].
- Lors de l'impression d'images en utilisant votre propre imprimante, annulez les réglages Rognure et Sans cadre. Renseignez-vous auprès du fabricant de l'imprimante pour savoir si l'imprimante offre ces fonctions.
- Lorsque vous faites imprimer des images en magasin, demandez au vendeur s'il peut imprimer les images sans couper les deux bords.

#### **Impossible d'imprimer des images avec la date.**

- En utilisant « PMB », vous pouvez imprimer des images avec la date [\(page 157\)](#page-156-0).
- Cet appareil ne possède pas de fonction pour superposer des dates sur les images. Cependant, puis les images prises avec l'appareil incluent des informations sur la date d'enregistrement, vous pouvez imprimer des images avec la date superposée si l'imprimante ou le logiciel reconnaît les informations Exif. Pour la compatibilité avec les informations Exif, renseignez-vous auprès du fabriquant de l'imprimante ou du logiciel.
- Lorsque vous imprimez des images en magasin, il est possible de les imprimer avec la date si vous le leur demandez.

### <span id="page-172-0"></span>Imprimante compatible PictBridge

Pour plus d'informations, consultez le mode d'emploi de l'imprimante ou consultez le fabricant de l'imprimante.

#### **Impossible d'établir une connexion.**

- Vous ne pouvez pas connecter directement l'appareil à une imprimante qui n'est pas compatible avec la norme PictBridge. Renseignez-vous auprès du fabricant de l'imprimante pour savoir si l'imprimante est compatible PictBridge.
- Réglez [Connexion USB] sur [PTP] [\(page 160\)](#page-159-0).
- Débranchez et rebranchez le câble USB. Si un message d'erreur s'affiche sur l'imprimante, consultez le mode d'emploi de l'imprimante.

**Divers**

#### **Impossible d'imprimer les images.**

- Assurez-vous que l'appareil est correctement raccordé à l'imprimante à l'aide du câble USB.
- Les images RAW ne peuvent pas être imprimées.
- Il se peut que vous ne puissez pas imprimer des images prises avec des appareils autres que celui-ci ou des images modifiées sur un ordinateur.

#### **Impossible d'imprimer l'image dans la taille sélectionnée.**

• Si vous changez de taille de papier après avoir raccordé l'appareil à l'imprimante, débranchez le câble USB, puis rebranchez-le.

#### **Impossible d'utiliser l'appareil après avoir annulé une impression.**

• Patientez un instant pour permettre à l'imprimante d'exécuter l'opération d'annulation. Cette opération peut demander un certain temps selon les imprimantes.

### Divers

#### **L'objectif est embué.**

• Une condensation d'humidité s'est produite. Mettez l'appareil hors tension et attendez environ une heure avant de l'utiliser [\(page 179\)](#page-178-1).

#### **Le message « Régler la date et l'heure? » apparaît lorsque vous allumez l'appareil.**

• L'appareil est resté inutilisé pendant un certain temps avec une batterie faiblement chargée ou sans batterie. Chargez la batterie et réglez à nouveau la date (pages [27](#page-26-0) et [180\)](#page-179-0). Si le réglage de la date est perdu à chaque fois que vous rechargez la batterie, consultez votre revendeur Sony ou un centre de service après-vente Sony agréé.

#### **Le nombre d'images enregistrables ne diminue pas ou il diminue de deux images à la fois.**

• Ceci est dû au fait que le taux de compression et la taille d'image après compression changent pour certaines images lors d'une prise de vue en mode d'image JPEG [\(page 134\).](#page-133-0)

#### **Les réglages ont été réinitialisés bien que vous n'ayez pas procédé à une réinitialisation.**

• Vous avez retiré la batterie alors que l'interrupteur d'alimentation se trouvait sur ON. Avant de retirer la batterie, assurez-vous que l'appareil photo est éteint et que le témoin d'accès n'est pas allumé (pages [18](#page-17-0) et [39](#page-38-0)).

#### **L'appareil ne fonctionne pas correctement.**

• Éteignez l'appareil. Retirez la batterie, puis réinsérez-la. Si un adaptateur secteur (vendu séparément) est utilisé, débranchez le cordon d'alimentation. Si l'appareil est chaud, laissez-le refroidir avant cette solution. Si l'appareil ne fonctionne toujours pas après ces manipulations, consultez votre revendeur Sony ou un centre de service après-vente Sony agréé.

#### **Les cinq barres de l'échelle SteadyShot clignotent.**

• La fonction SteadyShot ne fonctionne pas. Vous pouvez continuer la prise de vue, mais la fonction SteadyShot sera inopérante. Éteignez, puis rallumez l'appareil. Si l'échelle SteadyShot continue à clignoter, consultez votre revendeur Sony ou un centre de service après-vente Sony agréé.

#### <span id="page-174-0"></span>**« --E- » est indiqué sur l'écran.**

• Retirez la carte mémoire, puis réinsérez-la. Si cette procédure ne supprime pas l'indication, formatez la carte mémoire.

## **Messages d'avertissement**

Si les messages ci-dessous apparaissent, suivez les instructions ci-dessous.

#### **Batterie incompatible. Utiliser le modèle correct.**

• La batterie utilisée n'est pas compatible [\(page 19\)](#page-18-0).

#### **Régler la date et l'heure?**

• Réglez la date et l'heure. Si vous n'avez pas utilisé l'appareil depuis longtemps, rechargez la batterie interne rechargeable (pages [27](#page-26-1) et [180](#page-179-0)).

#### **Alim. Insuffisante**

• Vous avez essayé d'effectuer l'opération [Mode Nettoyage] avec un niveau de batterie insuffisant. Rechargez la batterie ou utilisez l'adaptateur secteur (vendu séparément).

#### **Impossible utiliser "Memory Stick". Formater?**

#### **Impossible utiliser carte mémoire SD. Formater?**

• La carte mémoire a été formatée sur un ordinateur et le format de fichier a été modifié. Sélectionnez [OK], puis formatez la carte mémoire. Vous pourrez réutiliser la carte mémoire, mais toutes les données qu'elle

contient seront effacées. Le formatage peut demander un certain temps. Si le message réapparaît, changez la carte mémoire.

#### **Erreur carte**

• Une carte mémoire incompatible est insérée ou le formatage n'a pas fonctionné.

#### **Réinsérez le "Memory Stick". Réinsérez la carte mémoire SD.**

- La carte mémoire insérée ne peut pas être utilisée dans votre appareil.
- La carte mémoire est endommagée.
- La partie de la borne de la carte mémoire est sale.

### **Carte mémoire SD verrouillée.**

• Vous utilisez une carte mémoire munie d'un taquet de protection en écriture et ce taquet est placé en position LOCK. Placez le taquet en position d'enregistrement.

#### **Ce "Memory Stick" n'est pas pris en charge.**

• Utilisez un « Memory Stick » disponible sur cet appareil photo [\(page 24\).](#page-23-0)

#### **Ce "Memory Stick" peut ne pas pouvoir lire ou enregistrer normalement.**

• Puisque la carte n'est pas compatible avec le standard « Memory Stick », nous vous déconseillons de l'utiliser. Renseignez-vous auprès du fabricant de la carte.

#### **Aucun "Memory Stick" inséré. Obturateur bloqué. Aucune carte mémoire SD insérée. Obturateur bloqué.**

• Aucune carte mémoire n'est insérée. Insérez une carte mémoire.

#### **Traitement en cours...**

• En exposition longue, une réduction de bruit est exécutée pendant un temps équivalent à la durée d'ouverture de l'obturateur. Pendant cette réduction de bruit, vous ne pouvez pas effectuer d'autres prises de vue.

#### **Affichage impossible**

• Il se peut que des images prises avec un autre appareil ou modifiées avec un ordinateur ne puissent pas être affichées.

#### **Pas d'objectif. Obturateur bloqué.**

• L'objectif n'est pas monté correctement, ou l'objectif n'est pas fixé.

• Lorsque vous montez l'appareil sur un télescope astronomique ou un instrument similaire, réglez le mode d'exposition sur M.

#### **Pas d'image**

• Il n'y a pas d'image sur la carte mémoire.

#### **Image protégée.**

• Vous avez essayé d'effacer des images protégées.

#### **Impression impossible**

• Vous avez essayé de marquer des images RAW avec une marque DPOF.

#### **Initialisation USB**

• Une liaison USB a été établie. Ne débranchez pas le câble USB.

#### **Vérifiez le périphérique raccordé.**

• Impossible d'établir une connexion PictBridge. Débranchez le câble USB, puis rebranchez-le.

#### **Surchauffe de l'appareil Le laisser refroidir**

• L'appareil a chauffé parce que vous avez pris continuellement des vues.

Éteignez l'appareil. Laissez l'appareil se refroidir et attendez qu'il soit à nouveau prêt pour la prise de vue.

### ΠП

• La température de l'appareil augmente en mode de vérification de mise au point manuelle. Si vous prévoyez de continuer à utiliser l'appareil photo, laissez sa température baisser avant de l'utiliser de nouveau.

#### **Erreur de l'appareil photo Erreur système**

• Éteignez l'appareil, retirez la batterie, puis réinsérez-la. Si ce message apparaît fréquemment, consultez votre revendeur Sony ou un centre de service aprèsvente Sony agréé.

#### **Grossissement impossible Rotation image impossible**

• Les images enregistrées avec d'autres appareil peuvent ne pas pouvoir être agrandies ou tournées.

#### **Aucune image modifiée**

• Vous avez essayé de protéger des images ou d'attribué la marque DPOF à des images sans indiquer d'image.

#### **Imposs créer nouv. doss.**

• Le dossier avec un nom commençant par « 999 » existe sur la carte mémoire. Dans ce cas, vous ne pouvez pas créer de dossier.

#### **Impression annulée.**

• La tâche d'impression a été annulée. Débranchez le câble USB ou éteignez l'appareil.

#### **Sélection impossible**

• Vous avez essayé de marquer des images RAW sur l'écran PictBridge.

#### **Erreur imprimante**

- Vérifiez l'imprimante.
- Vérifiez si l'image que vous souhaitez imprimer est corrompue.

#### **Imprimante occupée**

• Vérifiez l'imprimante.

## **Précautions**

### <span id="page-178-0"></span>**N'utilisez/ne rangez pas l'appareil dans les endroits suivants**

• Endroits très chauds, très secs ou très humides

Dans des endroits tels qu'un véhicule stationné en plein soleil, le boîtier de l'appareil peut se déformer et ceci peut provoquer un dysfonctionnement.

- En plein soleil ou près d'une source de chaleur Le boîtier de l'appareil risquerait de se décolorer ou se déformer et ceci pourrait provoquer un dysfonctionnement.
- Endroits soumis à des vibrations oscillantes
- Proximité d'un champ magnétique puissant
- Endroits sablonneux ou poussiéreux Veillez à ce que du sable ou de la poussière ne pénètre pas dans l'appareil. Ceci risquerait d'entraîner un dysfonctionnement de l'appareil pouvant dans certains cas être irréparable.

### **A propos du stockage**

Fixez toujours le bouchon d'objectif ou le bouchon de boîtier lorsque vous n'utilisez pas l'appareil. Lors de la mise en place du bouchon de boîtier, éliminez toute la poussière du bouchon avant de le monter sur l'appareil. Lorsque vous achetez le kit d'objectif DT 18–55 mm F 3,5–5,6 SAM, achetez également le capuchon d'objectif arrière ALC-R55.

### **Températures de fonctionnement**

Cet appareil est conçu pour être utilisé à des températures comprises entre 0 et 40°C (32 et 104°F). Il est déconseillé de l'utiliser dans des endroits très froids ou très chauds dont la température se trouve hors de ces limites.

### <span id="page-178-1"></span>**Condensation d'humidité**

Si vous déplacez directement l'appareil d'un endroit froid à un endroit chaud, de l'humidité peut se condenser à l'intérieur ou à l'extérieur de l'appareil. Cette condensation pourrait provoquer un dysfonctionnement de l'appareil.

#### **Comment prévenir la condensation d'humidité**

Lorsque vous déplacez l'appareil d'un endroit froid à un endroit chaud, enfermez-le dans un sac en plastique et laissez-le s'adapter aux conditions ambiantes pendant une heure environ.

#### <span id="page-178-2"></span>**En cas de condensation d'humidité**

Mettez l'appareil hors tension et attendez environ une heure pour permettre à l'humidité de s'évaporer. Si vous essayez de l'utiliser alors qu'il y a encore de l'humidité dans l'objectif, les images risquent de ne pas être nettes.

### <span id="page-179-0"></span>**Batterie interne rechargeable**

Cet appareil comporte une batterie interne rechargeable pour la conservation de la date, de l'heure et des autres réglages lorsque l'appareil est allumé ou éteint.

La batterie rechargeable se recharge continuellement tant que vous utilisez l'appareil. Si vous n'utilisez l'appareil que pendant de courtes périodes, elle se décharge progressivement. Rechargez alors cette batterie rechargeable avant d'utiliser l'appareil.

Lorsque cette batterie rechargeable n'est pas chargée, vous pouvez utiliser l'appareil, mais vous ne pouvez pas effectuer l'horodatage. Si l'appareil réinitialise les réglages à leurs valeurs par défaut à chaque fois que vous rechargez la batterie, il est possible que la batterie interne rechargeable soit morte. Consultez votre revendeur Sony ou un centre de service après-vente Sony agréé.

#### **Méthode de charge de la batterie interne rechargeable**

Insérez une batterie chargée dans l'appareil ou branchez l'appareil à une prise murale à l'aide de l'adaptateur secteur (vendu séparément), puis laissez l'appareil pendant au moins 24 heures sans l'allumer.

### **Remarques sur l'enregistrement/lecture**

• Avant d'enregistrer des événements importants, effectuez un test de

prise de vue afin de vous assurer que l'appareil fonctionne correctement.

- Cet appareil n'est ni étanche à la poussière, ni étanche aux projections liquides, ni étanche à l'eau.
- Ne regardez pas le soleil ou une forte lumière à travers l'objectif retiré ou le viseur. Vous risqueriez de vous abîmer les yeux de manière irréversible. Ceci pourrait également entraîner un dysfonctionnement de l'appareil.
- N'utilisez pas l'appareil près de sources de fortes ondes radioélectriques ou de radiations. L'appareil risquerait de ne pas pouvoir enregistrer ou lire correctement.
- Une utilisation de l'appareil dans des endroits où il y a du sable ou poussiéreux peut provoquer des dysfonctionnements.
- Si vous constatez une condensation d'humidité, remédiez-y avant d'utiliser l'appareil [\(page 179\).](#page-178-2)
- Ne secouez pas et ne heurtez pas l'appareil. Ceci pourrait non seulement provoquer des dysfonctionnements et empêcher l'enregistrement des images, mais aussi rendre la carte mémoire inutilisable ou provoquer une détérioration ou une perte des données d'image.
- Nettoyez la surface du flash avant l'utilisation. La chaleur de l'émission du flash peut décolorer ou coller la saleté à la surface du
flash et rendre ainsi l'émission de lumière insuffisante.

• Gardez toujours l'appareil, les accessoires fournis, etc. hors de portée des enfants. Un enfant pourrait avaler une carte mémoire, etc. En cas d'accident, consultez immédiatement un médecin.

# **Index**

### **A**

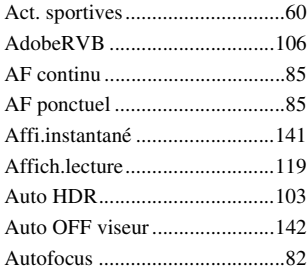

### **B**

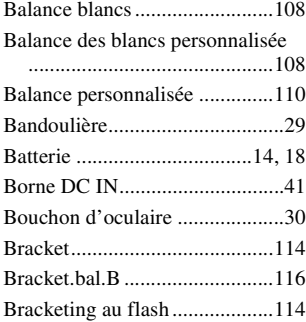

### **C**

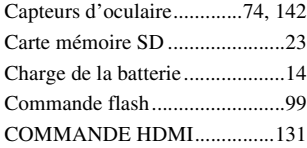

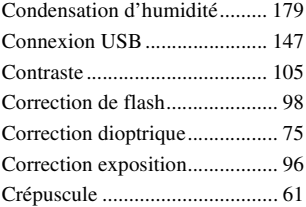

### **D**

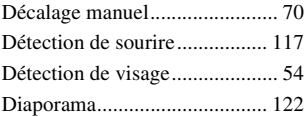

### **E**

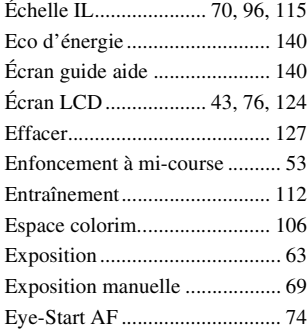

### **F**

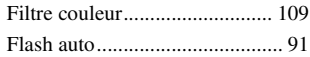

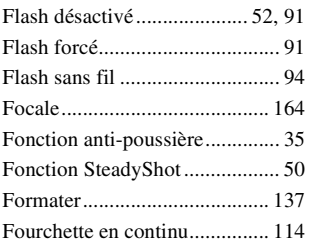

### **H**

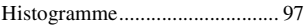

### **I**

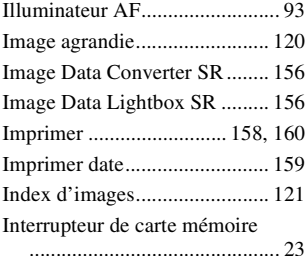

### **J**

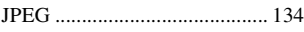

### **L**

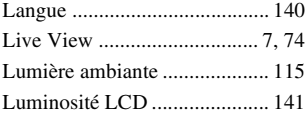

### **M**

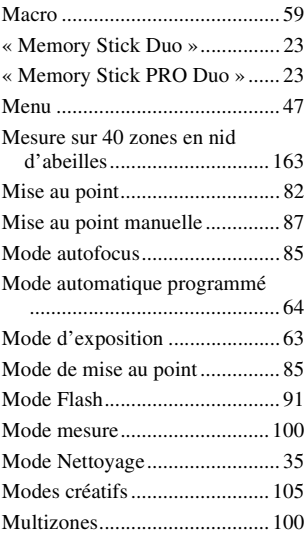

### **N**

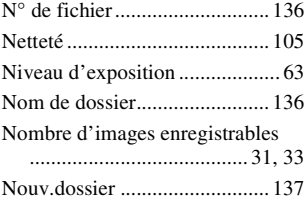

### **O**

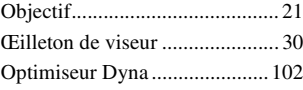

**183FR**

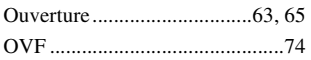

### **P**

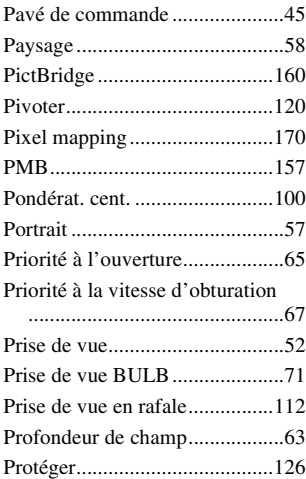

### **Q**

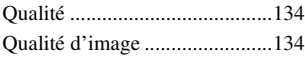

### **R**

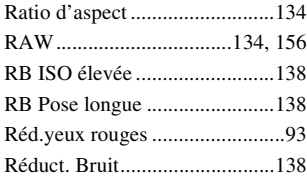

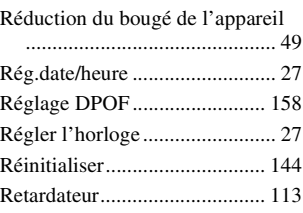

### **S**

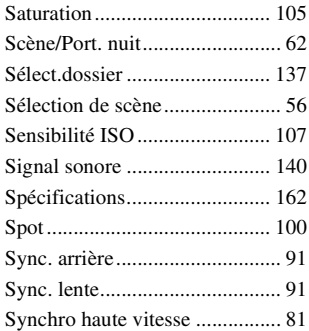

### **T**

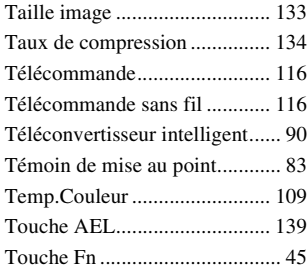

### **V**

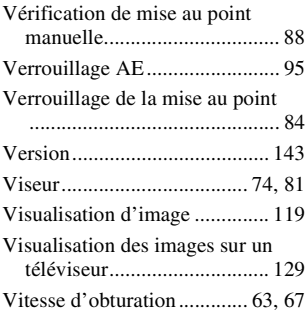

### **Z**

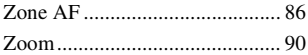

### **Italiano**

### **AVVERTENZA**

**Per ridurre il pericolo di incendi o scosse elettriche, non esporre l'apparecchio alla pioggia o all'umidità.**

ISTRUZIONI IMPORTANTI PER LA SICUREZZA -SALVARE QUESTE ISTRUZIONI PERICOLO PER RIDURRE IL RISCHIO DI INCENDI O SCOSSE ELETTRICHE, SEGUIRE ATTENTAMENTE QUESTE ISTRUZIONI

Se la forma della spina non si adatta alla presa di corrente, usare un adattatore accessorio per spina con la configurazione corretta per la presa di corrente.

#### **Batteria**

Se trattato in modo improprio, è possibile che il blocco batteria esploda, causi incendi o provochi bruciature causate da sostanze chimiche. Attenersi alle precauzioni riportate di seguito.

- Non smontare il prodotto.
- Non danneggiare o esporre il blocco batteria a scosse o urti eccessivi, ad esempio non schiacciarlo con un martello, non lasciarlo cadere o calpestarlo.
- Non cortocircuitare o lasciare che eventuali oggetti metallici entrino in contatto con i terminali della batteria.
- Non esporre a temperature elevate superiore a 60 °C, ad esempio alla luce solare diretta o all'interno di un'auto parcheggiata al sole.
- Non bruciare o gettare nel fuoco.
- Non utilizzare pile agli ioni di litio danneggiate o con perdite di elettrolita.
- Assicurarsi di caricare il blocco batteria con un caricabatterie originale Sony o un dispositivo in grado di caricare il blocco batteria stesso.
- Conservare il blocco batteria lontano dalla portata dei bambini.
- Non bagnare il blocco batteria.
- Sostituirlo esclusivamente con un blocco batteria dello stesso tipo o di tipo equivalente consigliato da Sony.
- Smaltire i blocchi batteria il prima possibile descritto nelle istruzioni.

### **Caricabatterie**

Anche se la spia CHARGE non è accesa, il caricabatterie non è scollegato dalla rete di alimentazione CA per tutto il tempo che è collegato alla presa a muro. Se si verifica qualche problema durante l'uso del caricabatterie, disattivare immediatamente l'alimentazione scollegando la spina dalla presa a muro.

### **AVVERTENZA Attenzione per i clienti in Europa**

#### **Avviso per i clienti residenti nei paesi che applicano le direttive UE**

Questo prodotto è realizzato da Sony Corporation, 1-7-1 Konan Minato-ku Tokyo, 108-0075 Giappone. Il Rappresentante autorizzato per la conformità alle direttive EMC e per la sicurezza dei prodotti è Sony Deutschland GmbH, Hedelfinger Strasse 61, 70327 Stuttgart, Germania. Per qualsiasi questione relativa all'assistenza o alla garanzia, consultare gli indirizzi forniti a parte nei relativi documenti.

Il presente prodotto è stato testato ed è risultato conforme ai limiti stabiliti dalla Direttiva EMC relativa all'uso dei cavi di collegamento di lunghezza inferiore a 3 metri.

### **Attenzione**

Il campo elettromagnetico alle frequenze specifiche può influenzare l'immagine e il suono di questa unità.

#### **Nota**

Se l'elettricità statica o interferenze elettromagnetiche causano l'interruzione del trasferimento dei dati, che pertanto non avviene, è necessario riavviare l'applicazione oppure scollegare, quindi ricollegare il cavo di comunicazione (USB e così via).

**Trattamento del dispositivo elettrico od elettronico a fine vita (applicabile in tutti i paesi dell'Unione Europea e in altri paesi europei con sistema di raccolta differenziata)**

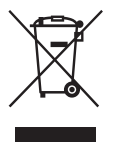

Questo simbolo sul prodotto o sulla confezione indica che il prodotto non deve essere considerato come un normale rifiuto domestico, ma deve invece essere consegnato ad un punto di raccolta appropriato per il riciclo di apparecchi elettrici ed elettronici. Assicurandovi che questo prodotto sia smaltito correttamente, voi contribuirete a prevenire potenziali conseguenze negative per l'ambiente e per la salute che potrebbero altrimenti essere causate dal suo smaltimento inadeguato. Il riciclaggio dei materiali aiuta a conservare le risorse naturali. Per informazioni più dettagliate circa il riciclaggio di questo prodotto, potete contattare l'ufficio comunale, il servizio locale di smaltimento rifiuti oppure il negozio dove l'avete acquistato.

**Trattamento delle pile esauste (applicabile in tutti i paesi dell'Unione Europea e in altri paesi Europei con sistema di raccolta differenziata)**

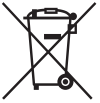

Questo simbolo sul prodotto o sulla confezione indica che la pila non deve essere considerata un normale rifiuto domestico.

Su alcuni tipi di pile questo simbolo potrebbe essere utilizzato in combinazione con un simbolo chimico. I simboli chimici per il mercurio (Hg) o per il piombo (Pb) sono aggiunti, se la batteria contiene più dello 0,0005% di mercurio o dello 0,004% di piombo.

Assicurandovi che le pile siano smaltite correttamente, contribuirete a prevenire potenziali conseguenze negative per l'ambiente e per la salute che potrebbero altrimenti essere causate dal loro inadeguato smaltimento.

Il riciclaggio dei materiali aiuta a conservare le risorse naturali. In caso di prodotti che per motivi di sicurezza, prestazione o protezione dei dati richiedano un collegamento fisso ad una pila interna, la stessa dovrà essere sostituita solo da personale di assistenza qualificato. Consegnare il prodotto a fine vita al punto di raccolta idoneo allo smaltimento di apparecchiature elettriche ed elettroniche; questo assicura che anche la pila al suo interno venga trattata correttamente. Per le altre pile consultate la sezione relativa alla rimozione sicura delle pile. Conferire le pile esauste presso i punti di raccolta indicati per il riciclo. Per informazioni più dettagliate circa lo smaltimento della pila esausta o del prodotto, potete contattare il Comune, il servizio locale di smaltimento rifiuti oppure il negozio dove l'avete acquistato.

### <span id="page-188-0"></span>**Note sull'uso della fotocamera**

### **Modalità di ripresa**

- La fotocamera dispone di due modalità di ripresa: la modalità Live View utilizzando il monitor LCD e la modalità mirino utilizzando il mirino (OVF).
- Vi potrebbero essere differenze tra un'immagine registrata in modalità Live View e una registrata in modalità mirino, ad esempio l'esposizione, il bilanciamento del bianco o l'ottimizzatore di gamma dinamica, a seconda del metodo di misurazione o del modo di esposizione adottato.
- In modo Live View o in modo di controllo della messa a fuoco manuale, l'immagine registrata potrebbe essere diversa da quella presentata sul monitor LCD.

#### **Nessun risarcimento per il contenuto della registrazione**

Il contenuto della registrazione non può essere risarcito se la registrazione o la riproduzione non è possibile a causa di un malfunzionamento della fotocamera o di una scheda di memoria, ecc.

### **Consiglio per la copia di riserva**

Per evitare il rischio di eventuali perdite dei dati, copiare sempre i dati (eseguirne il backup) su un altro supporto.

#### **Note sul monitor LCD e sull'obiettivo**

• Il monitor LCD è stato fabbricato utilizzando una tecnologia ad alta precisione, perciò oltre il 99,99% dei pixel sono operativi per l'uso effettivo. Tuttavia, potrebbero essere presenti dei minuscoli punti neri e/o luminosi (bianchi, rossi, blu o verdi) che appaiono costantemente sul monitor LCD. Questi punti sono normali nel processo di fabbricazione e non hanno effetto in alcun modo sulle immagini. Per risolvere i problemi di questo tipo che potrebbero presentarsi in modalità Live View, è possibile ridurre l'effetto utilizzando la funzione "Mappatura pixel" [\(pagina 162\)](#page-345-0).

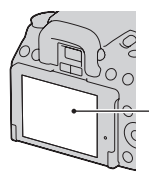

Punti neri, bianchi, rossi, blu e verdi

- Non tenere la fotocamera afferrandola dal monitor LCD.
- Non esporre la fotocamera alla luce diretta del sole. Se la luce del sole viene messa a fuoco su un oggetto vicino, potrebbe provocare un incendio. Quando si deve esporre la fotocamera alla luce diretta del sole, montare il copriobiettivo.
- In un ambiente freddo le immagini sul monitor LCD potrebbero presentare delle scie. Non si tratta di un malfunzionamento. Quando si accende la fotocamera in un ambiente freddo, il monitor LCD potrebbe diventare temporaneamente scuro. Quando la fotocamera si riscalda, il monitor funzionerà normalmente.
- Non applicare pressione sul monitor LCD. Il monitor potrebbe scolorirsi e questo potrebbe provocare un malfunzionamento.

#### **Avvertimento sui diritti d'autore**

I programmi televisivi, i film, le videocassette e altri materiali possono essere protetti dai diritti d'autore. La registrazione non autorizzata di tali materiali può essere contraria alle norme delle leggi sui diritti d'autore.

### **Le fotografie utilizzate in questo manuale**

Le fotografie utilizzate come esempi in questo manuale sono immagini riprodotte e non sono immagini reali riprese con questa fotocamera.

### **Informazioni sui dati tecnici descritti nelle presenti Istruzioni per l'uso**

Eccettuato laddove specificato diversamente in queste istruzioni per l'uso, i dati sulle prestazioni e i dati tecnici vengono definiti alle condizioni seguenti, eccettuato laddove specificato diversamente in queste istruzioni per l'uso: a una temperatura ambiente normale di 25ºC e utilizzando una batteria completamente carica.

### **Indice**

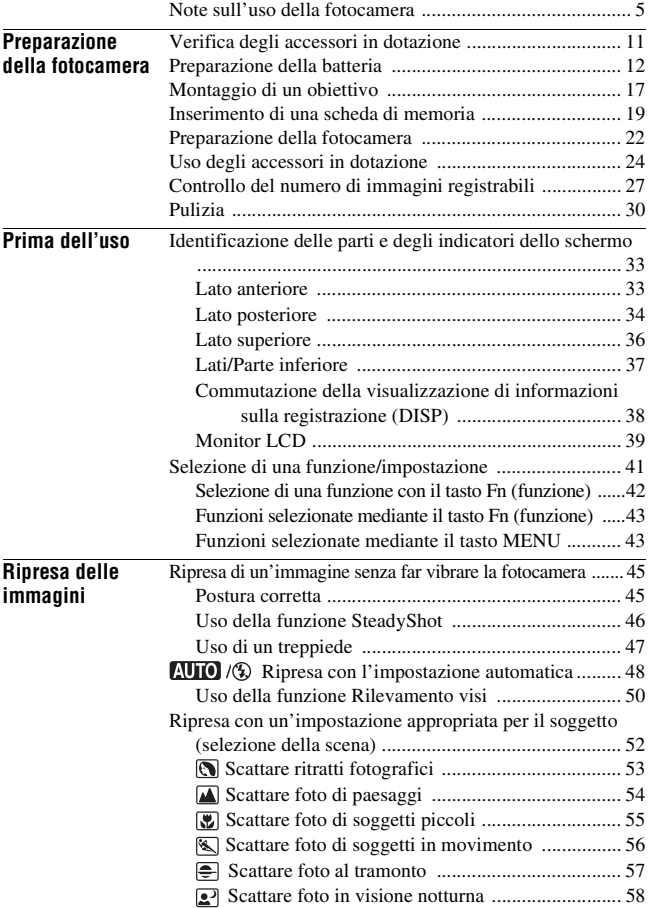

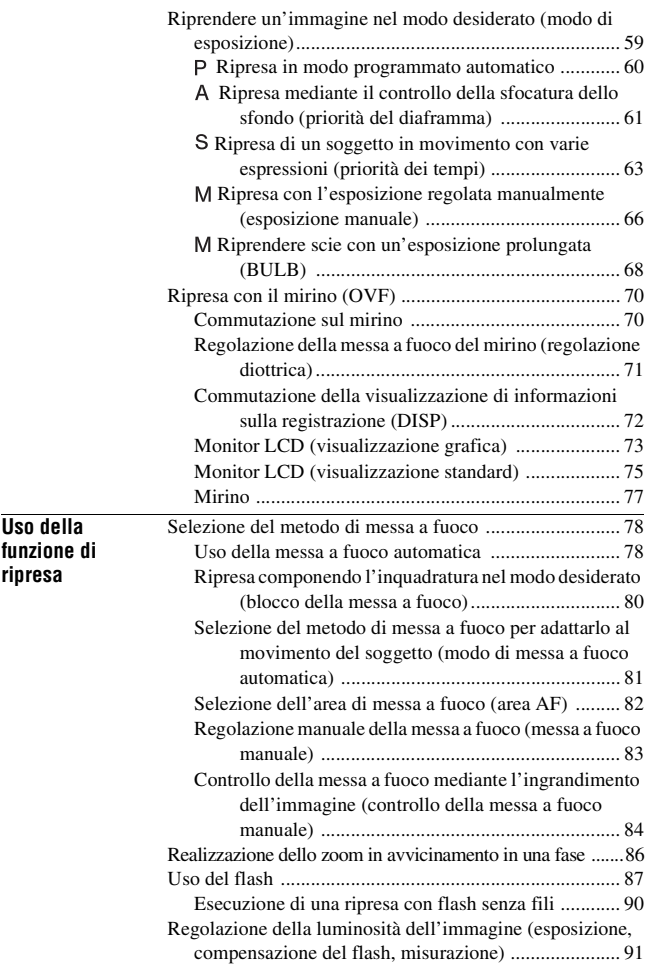

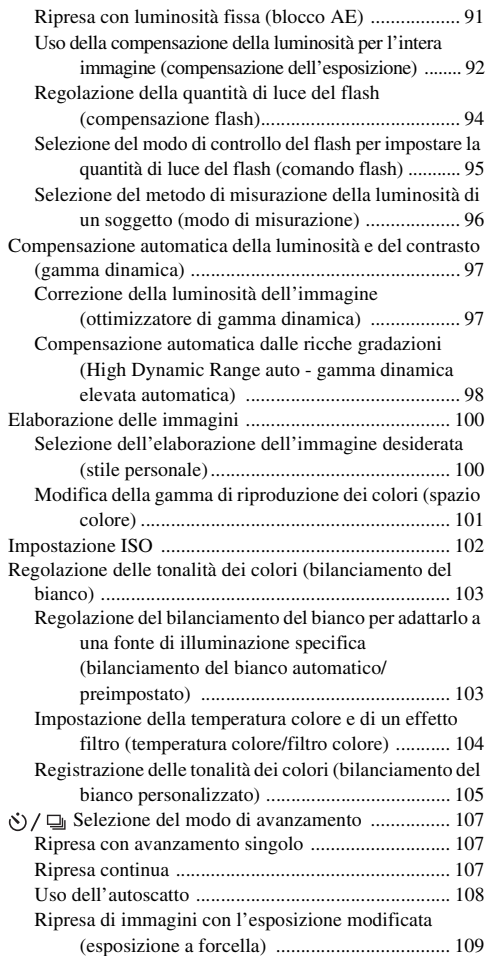

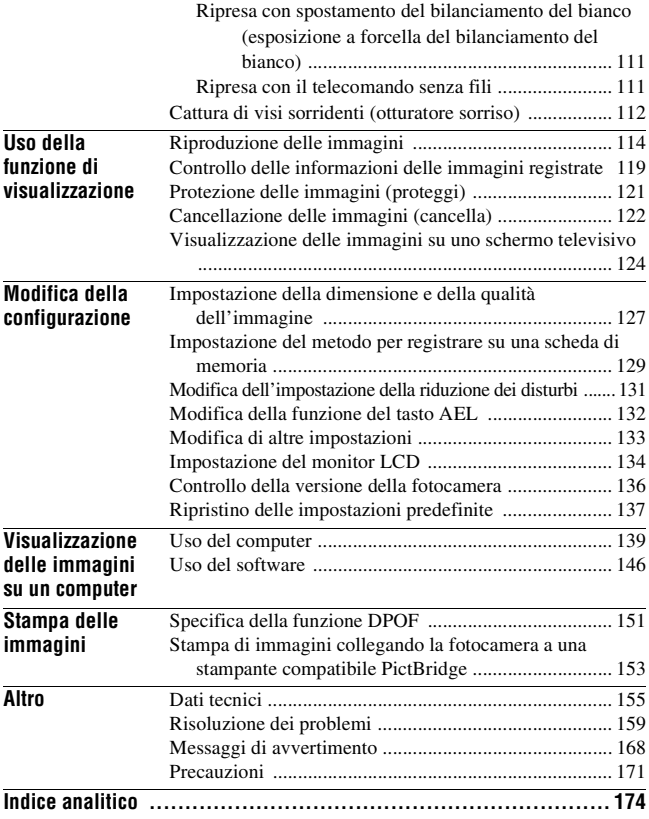

# Preparazione della fotocamera **Preparazione della fotocamera**

### <span id="page-194-1"></span><span id="page-194-0"></span>**Verifica degli accessori in dotazione**

Il numero in parentesi indica il numero dei pezzi.

- BC-VM10 Caricabatterie (1)/ Cavo di alimentazione (1)
- Istruzioni per l'uso (Questo manuale) (1)

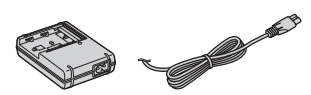

• Batteria ricaricabile NP-FM500H (1)

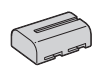

• Cavo USB (1)

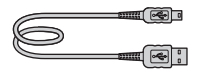

• Tracolla (1)

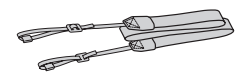

• Coprioculare (1)

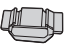

• Coperchio del corpo (1) (Montato sulla fotocamera)

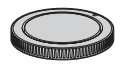

- Conchiglia oculare (1) (Montata sulla fotocamera)
- CD-ROM (Software applicativo per la fotocamera α) (1)

### <span id="page-195-1"></span><span id="page-195-0"></span>**Preparazione della batteria**

Quando si utilizza la fotocamera per la prima volta, assicurarsi di caricare la batteria NP-FM500H "InfoLITHIUM" (in dotazione).

### Caricamento della batteria

La batteria "InfoLITHIUM" può essere caricata anche se non è stata scaricata completamente.

Inoltre, può essere utilizzata anche se non è stata caricata completamente.

### **1 Inserire la batteria sul caricabatterie.**

Spingere la batteria finché non si blocca con uno scatto.

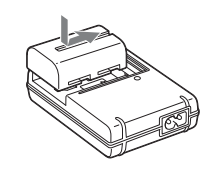

### **2 Collegare il cavo di alimentazione.**

Luce accesa: in carica Luce spenta: carica normale completata Un'ora dopo lo spegnimento dell'indicatore luminoso: carica completa terminata

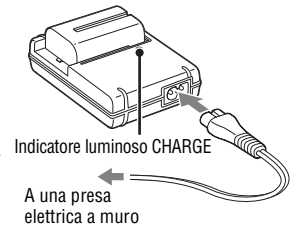

### **Informazioni sul tempo di carica**

• Il tempo richiesto per caricare una batteria completamente scarica (in dotazione) a una temperatura di 25°C è il seguente.

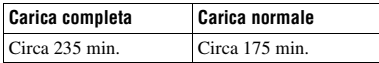

• Il tempo di carica varia a seconda della capacità residua della batteria o delle condizioni di carica.

• Si consiglia di caricare la batteria a una temperatura ambiente compresa tra 10 e 30°C. Al di fuori di questa gamma di temperature potrebbe non essere possibile caricare in modo efficiente la batteria.

#### **Note**

- Collegare il caricabatterie alla presa elettrica a muro più vicina.
- Quando la carica è terminata, scollegare il cavo di alimentazione dalla presa a muro e rimuovere la batteria dal caricabatterie. Se si lascia la batteria carica sul caricabatterie, la vita utile della batteria potrebbe diminuire.
- Non caricare batterie diverse dalla batteria serie "InfoLITHIUM" M nel caricabatterie (in dotazione) con la fotocamera. Le batterie diverse dal tipo specificato potrebbero avere delle perdite, surriscaldarsi o esplodere se si tenta di caricarle, presentando il rischio di lesioni provocate da scosse elettriche o bruciature.
- Quando la spia CHARGE lampeggia, questo può indicare un errore della batteria o che è stata installata una batteria diversa dal tipo specificato. Controllare che la batteria sia del tipo specificato. Se la batteria è del tipo specificato, rimuoverla, sostituirla con una nuova o con un altra e controllare se il caricabatterie funzioni correttamente. Se il caricabatterie funziona correttamente, potrebbe essersi verificato un errore della batteria.
- Se il caricabatterie è sporco, la carica potrebbe non essere eseguita con successo. Pulire il caricabatterie con un panno asciutto, ecc.

### **Per utilizzare la fotocamera all'estero — Fonti di alimentazione**

È possibile utilizzare la fotocamera, il caricabatterie e l'alimentatore CA AC-PW10AM (in vendita separatamente) in qualsiasi nazione o area geografica in cui la tensione di alimentazione sia compresa tra 100 V e 240 V CA, a 50/60 Hz.

#### **Nota**

• Non utilizzare un trasformatore elettronico (convertitore da viaggio), poiché può causare un malfunzionamento.

### Inserire la batteria caricata

**1 Facendo scorrere la leva di apertura del coperchio della batteria, aprire il coperchio della batteria.**

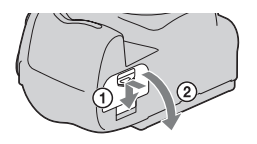

- **2 Inserire saldamente fino in fondo la batteria premendo contemporaneamente la leva di blocco con la punta della batteria.**
- **3 Chiudere il coperchio della batteria.**

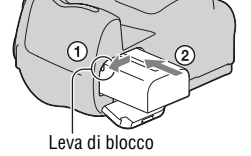

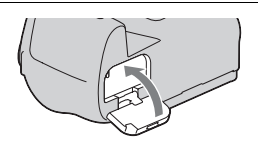

### **Per rimuovere la batteria**

Spegnere la fotocamera e far scorrere la leva di blocco in direzione della freccia. Fare attenzione a non lasciar cadere la batteria.

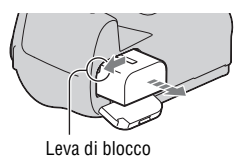

### **Per rimuovere il coperchio della batteria**

È possibile rimuovere il coperchio della batteria per montare l'impugnatura verticale VG-B50AM (in vendita separatamente).

Per rimuovere il coperchio, spingere la leva nella direzione della freccia e sfilare il coperchio verso l'esterno.

Per montare il coperchio, inserire il perno nel foro, tirare la leva verso il basso e inserire il coperchio.

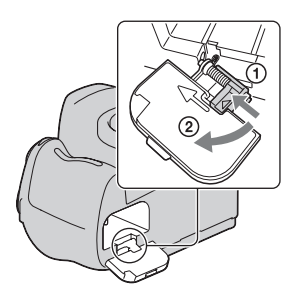

### <span id="page-198-0"></span>**Per controllare il livello di carica residua della batteria**

Controllare il livello con gli indicatori seguenti e le cifre percentuali visualizzate sul monitor LCD.

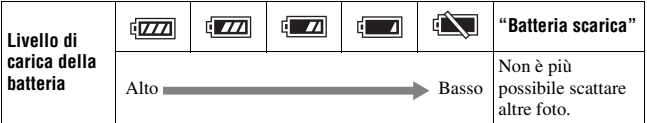

### **Cos'è una batteria "InfoLITHIUM"?**

Una batteria "InfoLITHIUM" è una batteria a ioni di litio che dispone di funzioni per scambiare informazioni con la fotocamera relativamente alle condizioni di funzionamento. Utilizzando la batteria "InfoLITHIUM", viene visualizzato il tempo restante della batteria in percentuale a seconda delle condizioni d'uso della fotocamera.

### **Note**

- Il livello visualizzato potrebbe non essere corretto in determinate circostanze.
- Non esporre la batteria all'acqua. La batteria non è impermeabile.
- Non lasciare la batteria in luoghi molto caldi, ad esempio in un'auto o sotto la luce solare diretta.

### **Batterie disponibili**

Utilizzare solo una batteria NP-FM500H. Tenere presente che non è possibile utilizzare le batterie NP-FM55H, NP-FM50 e NP-FM30.

### **Uso efficace della batteria**

- Le prestazioni della batteria diminuiscono negli ambienti a bassa temperatura. Perciò, il tempo di utilizzo della batteria si riduce nei luoghi freddi, e la velocità della ripresa continua si riduce. Si consiglia di mettere la batteria in una tasca vicino al corpo per riscaldarla e inserirla nella fotocamera subito prima di eseguire la ripresa.
- La batteria si esaurisce rapidamente se si utilizza spesso il flash, se si utilizza di frequente la ripresa continua o se si accende e si spegne più volte la telecamera.
- Il tempo disponibile nel modo Live View è più breve di quello nel modo mirino. Quando si ritiene che il consumo della batteria sia troppo veloce, passare al modo mirino. In questo modo, la batteria dura di più.

### **Vita utile della batteria**

- La vita utile della batteria è limitata. La capacità della batteria diminuisce gradualmente con l'uso ripetuto e con il passare del tempo. Se il tempo di funzionamento della batteria sembra notevolmente ridotto, una causa probabile è che la batteria abbia raggiunto la fine della sua vita utile. Acquistare una batteria nuova.
- La vita utile della batteria varia a seconda del modo in cui viene conservata, delle condizioni d'uso e dell'ambiente in cui ciascuna batteria viene utilizzata.

### **Come conservare la batteria**

Se non si intende utilizzare la batteria per un lungo periodo di tempo, caricarla completamente e poi esaurirla del tutto una volta all'anno con la fotocamera, prima di conservarla in un luogo asciutto e fresco, per prolungare la vita utile della batteria.

### <span id="page-200-0"></span>**Montaggio di un obiettivo**

- **1 Rimuovere il coperchio del corpo dalla fotocamera e il coperchio di imballaggio dal retro dell'obiettivo.**
	- Quando si desidera sostituire l'obiettivo, sostituirlo rapidamente allontanandosi da ubicazioni polverose, in modo da evitare che polvere o detriti penetrino all'interno della fotocamera.

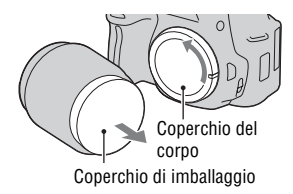

### **2 Montare l'obiettivo allineando i segni di riferimento arancioni sull'obiettivo e sulla fotocamera.**

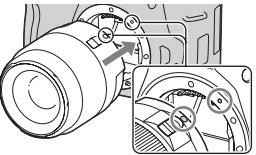

Segni di riferimento arancioni

- **3 Ruotare l'obiettivo in senso orario fino a farlo scattare nella posizione bloccata.**
	- Assicurarsi di montare l'obiettivo tenendolo dritto.

#### **Note**

- Quando si monta un obiettivo, non premere il pulsante di sblocco dell'obiettivo.
- Non esercitare forza quando si monta un obiettivo.

<span id="page-201-0"></span>**1 Premere completamente il pulsante di sblocco dell'obiettivo e ruotare l'obiettivo in senso antiorario fino a farlo arrestare.**

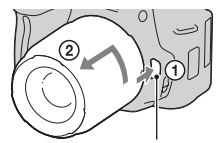

Pulsante di sblocco dell'obiettivo

### **2 Rimettere il coperchio di imballaggio sull'obiettivo e rimontare il coperchio del corpo sulla fotocamera.**

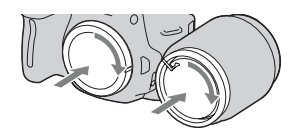

- Prima di montarli, rimuovere la polvere dai coperchi.
- Con il SAM Lens Kit DT 18 55 mm F3,5 – 5,6 non viene fornito in dotazione un copriobiettivo posteriore. Quando si intende conservare l'obiettivo senza montarlo sulla fotocamera, acquistare il copriobiettivo posteriore ALC-R55.

### **Nota sulla sostituzione dell'obiettivo**

Quando si sostituisce l'obiettivo, qualora della polvere o dei detriti penetrino nella fotocamera e si depositino sulla superficie del sensore dell'immagine (la parte che funge da pellicola), potrebbero apparire sull'immagine, a seconda dell'ambiente di ripresa.

La fotocamera è dotata di una funzione antipolvere per evitare che la polvere si depositi sul sensore dell'immagine. Tuttavia, quando si desidera montare o rimuovere un obiettivo, sostituire rapidamente l'obiettivo tenendosi a distanza da ubicazioni polverose.

### **Qualora della polvere o dei detriti si depositino sul sensore dell'immagine**

Pulire il sensore dell'immagine utilizzando la funzione [Modo pulizia] nel menu di impostazione [\(pagina 31\)](#page-214-0).

### **19IT**

### <span id="page-202-0"></span>**Inserimento di una scheda di memoria**

Con questa fotocamera è possibile utilizzare solo "Memory Stick PRO Duo", "Memory Stick PRO-HG Duo", schede di memoria SD e schede di memoria SDHC. Con questa fotocamera non è possibile utilizzare le MultiMediaCard.

In queste Istruzioni per l'uso, le "Memory Stick PRO Duo" e le "Memory Stick PRO-HG Duo" vengono chiamate "Memory Stick PRO Duo", e le schede di memoria SD e le schede di memoria SDHC vengono chiamate "schede di memoria SD".

### **1 Aprire il coperchio della scheda di memoria.**

### **2 Inserire una "Memory Stick PRO Duo" o una scheda di memoria SD.**

• Inserire la scheda di memoria finché si blocca con uno scatto, come indicato nell'illustrazione.

**3 Selezionare il tipo di scheda di memoria che si desidera utilizzare mediante il commutatore della scheda di memoria.**

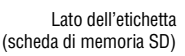

**Preparazione della fotocamera**

Preparazione della fotocamera

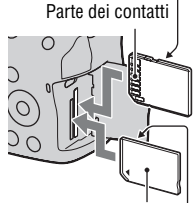

Parte dei contatti Lato dell'etichetta ("Memory Stick PRO Duo")

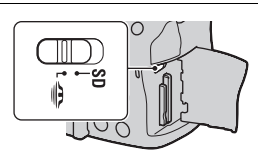

### **4 Chiudere il coperchio della scheda di memoria.**

### **Per rimuovere la scheda di memoria**

Verificare che l'indicatore luminoso di accesso non sia illuminato, quindi aprire il coperchio della scheda di memoria e premere la scheda di memoria una volta.

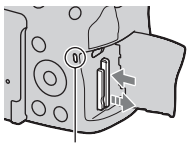

Indicatore luminoso di accesso

### Note sull'uso delle schede di memoria

- Non colpire, piegare o far cadere la scheda di memoria.
- Non utilizzare né conservare la scheda di memoria nelle seguenti condizioni:
	- Luoghi con temperature elevate, come l'interno caldo di una macchina parcheggiata alla luce diretta del sole.
	- Luoghi esposti alla luce diretta del sole.
	- Luoghi umidi o luoghi in cui siano presenti sostanze corrosive.
- La scheda di memoria potrebbe essere calda subito dopo averla utilizzata per un periodo di tempo prolungato. Fare attenzione quando la si tocca.
- Non rimuovere la scheda di memoria o la batteria, né spegnere la fotocamera, quando l'indicatore luminoso di accesso è illuminato. I dati potrebbero venire danneggiati.
- Qualora si collochi la scheda di memoria in prossimità di materiali fortemente magnetizzati o si utilizzi la scheda di memoria in un ambiente soggetto a elettricità statica o disturbi elettrici, i dati potrebbero venire danneggiati.
- Si consiglia di eseguire il backup dei dati importanti, ad esempio sul disco rigido di un computer.
- Quando si trasporta o si conserva la scheda di memoria, riporla nella custodia in dotazione.
- Non esporre la scheda di memoria all'acqua.
- Non toccare la sezione dei contatti della scheda di memoria con la mano o con oggetti metallici.
- Quando l'interruttore di protezione dalla scrittura di una scheda di memoria è impostato sulla posizione LOCK, non è possibile eseguire operazioni quali la registrazione o l'eliminazione delle immagini.
- È stato confermato il funzionamento corretto di "Memory Stick PRO Duo" con capacità fino a 16 GB o di schede di memoria SD con capacità fino a 32 GB con questa fotocamera.
- Con questa fotocamera non è garantito il funzionamento di schede di memoria formattate con un computer. Assicurarsi di formattare le schede di memoria utilizzando la fotocamera.
- Le velocità di lettura/scrittura variano a seconda della combinazione delle schede di memoria e dell'apparecchio utilizzato.
- Non premere con forza quando si scrive sull'area del promemoria.
- Non premere con forza quando si scrive sull'area del promemoria.
- Non incollare etichette sulle schede di memoria stesse.
- Non lasciare le schede di memoria alla portata dei bambini piccoli. Potrebbero ingerirla accidentalmente.

### **Note sulle "Memory Stick" utilizzate con la fotocamera**

I tipi di "Memory Stick" che possono essere utilizzate con questa fotocamera sono elencati nella tabella seguente. Tuttavia, non è possibile garantire il funzionamento corretto per le funzioni di tutte le "Memory Stick PRO Duo".

| "Memory Stick PRO Duo"*                       | Disponibile insieme alla<br>fotocamera     | SONT<br><b>Messer Stats PRO Do</b> |
|-----------------------------------------------|--------------------------------------------|------------------------------------|
| "Memory Stick PRO-HG Duo"*                    |                                            |                                    |
| "Memory Stick Duo"                            | Non disponibili insieme alla<br>fotocamera | <b>Newsvillence Due</b>            |
| "Memory Stick" e "Memory<br><b>Stick PRO"</b> | Non disponibili insieme alla<br>fotocamera |                                    |

<sup>\*</sup> Questa scheda di memoria è dotata della funzione MagicGate. MagicGate è una tecnologia di protezione dei diritti d'autore che utilizza la tecnologia della cifratura. Con questa fotocamera non è possibile eseguire la registrazione o la riproduzione dei dati che richiedano funzioni MagicGate.

<sup>\*</sup> Supporta il trasferimento di dati ad alta velocità utilizzando un'interfaccia parallela.

## <span id="page-205-0"></span>**Preparazione della fotocamera**

### Impostazione della data

Quando si accende la fotocamera per la prima volta, viene visualizzata la schermata di impostazione della data/ora.

### **1 Impostare l'interruttore di accensione su ON per accendere la fotocamera.**

- Per spegnere la fotocamera, impostarlo su OFF.
- **2 Verificare che [OK] sia selezionato sul monitor LCD, quindi premere il selettore al centro.**

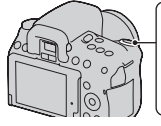

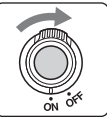

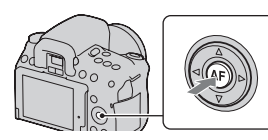

### **3 Selezionare ciascuna voce con**  b**/**B **e impostare il valore**   $num$ erico con  $\triangle$ /**V**.

• Quando si desidera cambiare la sequenza [AAAA/MM/GG], selezionare prima l'opzione [AAAA/ MM/GG] con  $\blacktriangleleft/\blacktriangleright$ , quindi cambiarla con  $\triangle$ / $\nabla$ .

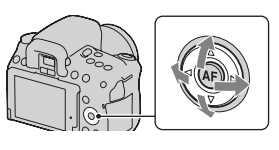

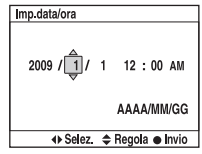

### **4 Ripetere il punto 3 per impostare altre voci, quindi premere il selettore al centro.**

### **5 Verificare che [OK] sia selezionato, quindi premere il selettore al centro.**

**Per annullare l'operazione di impostazione della data/ora** Premere il tasto MENU.

**Per impostare di nuovo la data e l'ora**

Tasto MENU  $\rightarrow \searrow 1 \rightarrow$  [Imp.data/ora]

## <span id="page-207-0"></span>**Uso degli accessori in dotazione**

Questa sezione descrive come utilizzare la tracolla, il coprioculare e la conchiglia oculare. Gli altri accessori sono descritti nelle pagine seguenti.

- Batteria ricaricabile [\(pagina 12\)](#page-195-1)
- Caricabatterie, cavo di alimentazione [\(pagina 12\)](#page-195-1)
- Cavo USB (pagine [140,](#page-323-0) [153\)](#page-336-1)
- CD-ROM [\(pagina 147\)](#page-330-0)

### Applicazione della tracolla

### **Fissare entrambe le estremità della tracolla alla fotocamera.**

• È anche possibile agganciare il coprioculare [\(pagina 25\)](#page-208-0) alla tracolla.

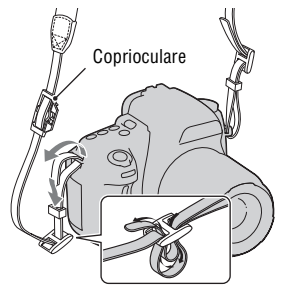

### <span id="page-208-0"></span>Uso del coprioculare e della conchiglia oculare

È possibile evitare che la luce penetri attraverso il mirino e influenzi l'esposizione. Quando l'otturatore viene fatto scattare senza utilizzare il mirino in modalità mirino, ad esempio nelle riprese con autoscatto, montare il coprioculare.

### **1 Inclinare il monitor LCD verso il basso.**

### **2 Far scorrere via con cautela la conchiglia oculare spingendo su entrambi i lati della conchiglia oculare.**

- Posizionare le dita sotto la conchiglia oculare e farla scorrere verso l'alto.
- Quando si desidera montare l'Oculare ingranditore FDA-M1AM (in vendita separatamente), il Mirino angolare FDA-A1AM (in vendita separatamente) o l'Oculare ingranditore FDA-ME1AM (in vendita separatamente) sulla fotocamera, rimuovere la conchiglia oculare come illustrato nella figura, quindi montarli.

### **3 Far scorrere il coprioculare sul mirino.**

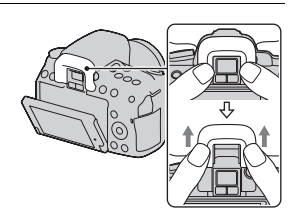

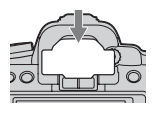

### **Nota**

• I sensori dell'oculare situati sotto il mirino potrebbero venire attivati a seconda della situazione, e la messa a fuoco potrebbe venire regolata o il monitor LCD potrebbe continuare a lampeggiare. In questi casi, disattivare sia la funzione [Eye-Start AF] [\(pagina 70\)](#page-253-2) che la funzione [Dis.aut.c/mir.] [\(pagina 135\).](#page-318-0)

### <span id="page-210-0"></span>**Controllo del numero di immagini registrabili**

Dopo aver inserito una scheda di memoria nella fotocamera e aver impostato l'interruttore di accensione su ON, il numero di immagini che possono essere registrate (nel caso in cui si continui a riprendere utilizzando le impostazioni attuali) viene visualizzato sul monitor LCD.

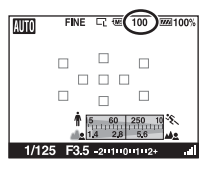

#### **Note**

- Quando "0" (il numero di immagini registrabili) lampeggia in giallo, la scheda di memoria è piena. Sostituire la scheda di memoria con un altra o cancellare le immagini nella scheda di memoria correntemente utilizzata [\(pagina 122\).](#page-305-0)
- Quando "NO CARD" (il numero di immagini registrabili) lampeggia in giallo, non è stata inserita una scheda di memoria. Inserire una scheda di memoria.

### Il numero di immagini che è possibile registrare su una scheda di memoria

La tabella mostra il numero approssimativo di immagini che è possibile registrare su una scheda di memoria formattata con questa fotocamera. I valori vengono definiti utilizzando schede di memoria standard Sony per eseguire le prove. I valori possono variare a seconda delle condizioni di ripresa.

### **Dimens.immagine: L 14M (DSLR-A550)/L 12M (DSLR-A500) Rapp.aspetto: 3:2\* "Memory Stick PRO Duo" DSLR-A550 (Unità: immagini)**

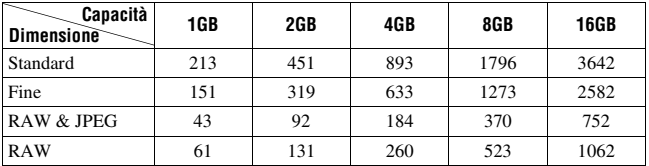

**DSLR-A500 (Unità: immagini)**

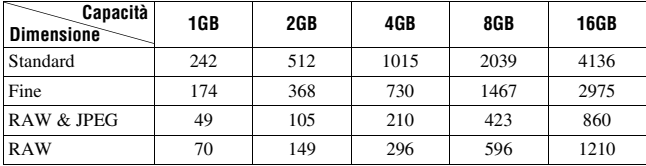

# **Scheda di memoria SD**

### **DSLR-A550 (Unità: immagini)**

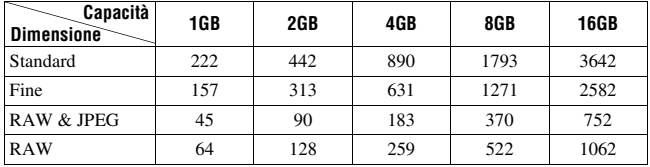

**DSLR-A500 (Unità: immagini)**

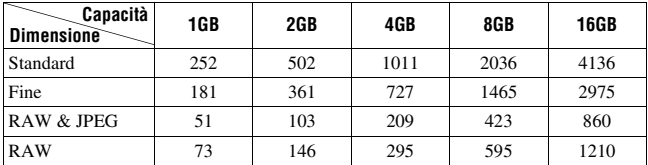

\* Quando [Rapp.aspetto] è impostato su [16:9], è possibile registrare un numero di immagini più elevato rispetto ai numeri indicati nella tabella precedente. Tuttavia, se è impostata l'opzione [RAW], il numero è lo stesso del formato [3:2].

### Il numero di immagini che possono essere registrate quando si utilizza la batteria

Il numero approssimativo di immagini che possono essere registrate è il seguente quando si utilizza la fotocamera con la batteria (in dotazione) alla massima capacità.

Tenere presente che i numeri reali possono essere inferiori rispetto a quelli indicati a seconda delle condizioni d'uso.

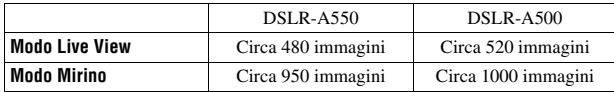

- Il numero viene calcolato con una batteria alla massima capacità e nella situazione seguente:
	- A una temperatura ambiente di 25°C.

– [Qualità] è impostato su [Fine].

- $-$  [Auto.messa fuoco] è impostato su  $AFA$  (AF automatico).
- Si riprende una volta ogni 30 secondi.
- Il flash lampeggia una volta su due.
- La fotocamera si accende e si spegne una volta su dieci.
- Il metodo di misurazione si basa sullo standard CIPA. (CIPA: Camera & Imaging Products Association)

# <span id="page-213-0"></span>**Pulizia**

### Pulizia della fotocamera

- Non toccare l'interno della fotocamera, ad esempio i contatti dell'obiettivo, o lo specchio. Poiché la polvere sullo specchio o intorno allo specchio potrebbe influenzare il sistema di messa a fuoco automatica, soffiarla via utilizzando una pompetta disponibile in commercio\*. Per i dettagli sulla pulizia del sensore dell'immagine, vedere alla pagina successiva.
	- \* Non utilizzare una pompetta spray. Utilizzandone una si potrebbe provocare un malfunzionamento.
- Pulire la superficie della fotocamera con un panno morbido leggermente inumidito con acqua, quindi asciugare la superficie con un panno asciutto. Non utilizzare i seguenti prodotti poiché potrebbero danneggiare la rifinitura o il rivestimento.
	- Prodotti chimici quali diluenti, benzina, alcool, panni monouso, insettifughi, creme solari o insetticidi, ecc.
	- Non toccare la fotocamera con i suddetti prodotti sulla mano.
	- Non lasciare la fotocamera a contatto con gomma o vinile per un lungo periodo di tempo.

### Pulizia dell'obiettivo

- Non utilizzare una soluzione di pulizia contenente solventi organici, ad esempio diluente o benzina.
- Quando si pulisce la superficie dell'obiettivo, rimuovere la polvere utilizzando una pompetta disponibile in commercio. Qualora la polvere si attacchi alla superficie, pulirla con panno morbido o un fazzolettino di carta leggermente inumidito con una soluzione di pulizia per lenti. Pulire con un movimento a spirale dal centro verso l'esterno. Non spruzzare la soluzione di pulizia per lenti direttamente sulla superficie dell'obiettivo.

### <span id="page-214-0"></span>Pulizia del sensore dell'immagine

Se della polvere o dei detriti penetrano nella fotocamera e si depositano sulla superficie del sensore dell'immagine (la parte che funge da pellicola), potrebbero apparire sull'immagine della foto, a seconda dell'ambiente di ripresa. Qualora sia presente della polvere sul sensore dell'immagine, utilizzare un pennello a pompetta disponibile in commercio e pulire il sensore dell'immagine attenendosi alla procedura indicata sotto. È possibile pulire facilmente il sensore dell'immagine utilizzando soltanto la pompetta e la funzione antipolvere.

#### **Note**

- È possibile eseguire la pulizia solo quando il livello di carica della batteria è almeno (tre segmenti della batteria restanti). Una bassa carica della batteria durante la pulizia può provocare danni all'otturatore. La pulizia deve essere completata rapidamente. Si consiglia l'uso di un alimentatore CA AC-PW10AM (in vendita separatamente).
- Non utilizzare un soffietto spray perché potrebbe spargere minuscole gocce d'acqua all'interno del corpo della fotocamera.

### **1 Verificare che la batteria sia completamente carica [\(pagina 15\).](#page-198-0)**

**2 Premere il tasto MENU, quindi selezionare 3 con** b**/**B **sul selettore.**

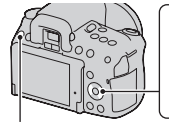

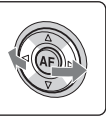

Tasto MENU

### **3 Selezionare [Modo pulizia] con**  v**/**V**, quindi premere il selettore al centro.**

Viene visualizzato il messaggio "Dopo la pulizia, spegnere la fotocamera Continuare?"

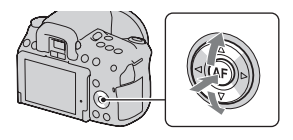

### **4** Selezionare [OK] con ▲, quindi premere il selettore al centro.

Il sensore dell'immagine vibra per un breve periodo di tempo, quindi lo specchio nella parte anteriore si solleva.

### **5 Smontare l'obiettivo [\(pagina 18\)](#page-201-0).**

- **6 Utilizzare la pompetta per pulire la superficie del sensore dell'immagine e l'area circostante.**
	- Non toccare il sensore dell'immagine con la punta della pompetta. Completare la pulizia rapidamente.
	- Tenere la parte anteriore della fotocamera rivolta verso il basso per evitare che la polvere si depositi di nuovo nella fotocamera.
	- Quando si pulisce il sensore dell'immagine, non inserire la punta di una pompetta nella cavità oltre la montatura.

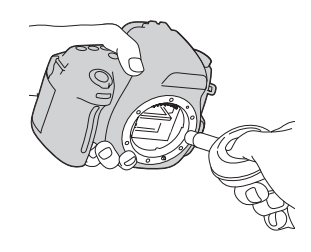

### **7 Montare l'obiettivo e spegnere la fotocamera.**

#### **Nota**

• La fotocamera inizia a emettere un segnale acustico, qualora la carica della batteria si riduca durante la pulizia. Interrompere immediatamente la pulizia e spegnere la fotocamera.
## **Identificazione delle parti e degli indicatori dello schermo**

Per i dettagli sul funzionamento vedere le pagine tra parentesi.

## Lato anteriore

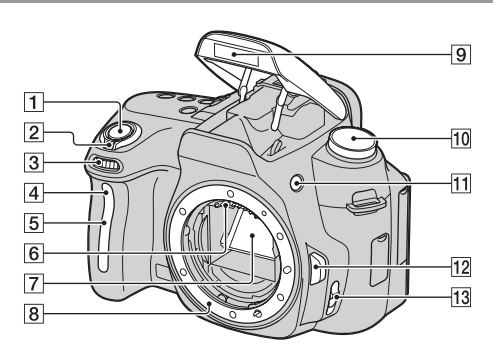

- **1** Pulsante di scatto [\(48\)](#page-231-0)
- B Interruttore di accensione [\(22\)](#page-205-0)
- 3 Manopola di controllo [\(62\)](#page-245-0)
- **4** Indicatore luminoso dell'autoscatto [\(108\)](#page-291-0)
- E Sensore del telecomando
- **6** Contatti dell'obiettivo\*
- 7 Specchio\*
- **8** Innesto
- I Flash incorporato\* [\(87\)](#page-270-0)
- $\overline{10}$  Manopola del modo [\(48](#page-231-0) – [69](#page-252-0))
- $\Pi$  Tasto  $\oint$  (Apertura del flash) [\(87\)](#page-270-0)
- 12 Pulsante di sblocco dell'obiettivo [\(18\)](#page-201-0)
- M Commutatore del modo di messa a fuoco ([78,](#page-261-0) [83\)](#page-266-0)
- **Non toccare direttamente queste parti.**

## Lato posteriore

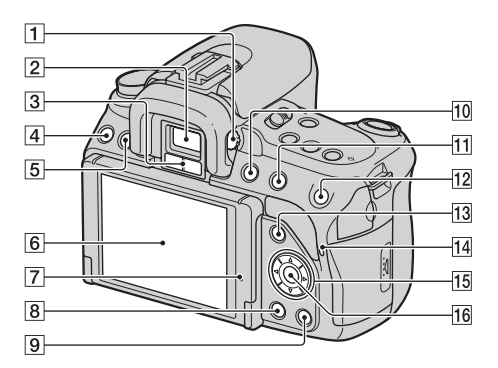

- **1** Manopola di regolazione diottrica [\(71\)](#page-254-0)
- $\boxed{2}$  Mirino\* [\(70\)](#page-253-0)
- 3 Sensori dell'oculare ([70,](#page-253-1) [135\)](#page-318-0)
- $\boxed{4}$  Tasto MENU [\(43\)](#page-226-0)
- E Tasto DISP (Display) ([38,](#page-221-0) [72,](#page-255-0) [114\)](#page-297-0)
- **6** Monitor LCD ([39,](#page-222-0) [114,](#page-297-0) [119\)](#page-302-0)
	- È possibile regolare l'angolazione del monitor LCD per adattarla alle varie situazioni di ripresa.

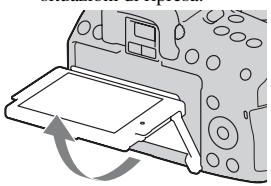

- G Sensore della luce [\(134\)](#page-317-0)
- $\boxed{8}$  Tasto  $\boxed{\blacktriangleright}$  (Riproduzione) [\(114\)](#page-297-1)
- $\boxed{9}$  Tasto  $\overline{m}$  (Cancella) [\(122\)](#page-305-0)
- 10 Tasto [n] (Teleconvertitore intelligente) [\(86\)](#page-269-0)
- 11 Per la ripresa: Tasto  $\mathbb{Z}$ (Esposizione) [\(92\)](#page-275-0) Per la visualizzazione: Tasto  $\bigcirc$ (Zoom in allontanamento)  $(115)/T$  $(115)/T$ asto  $\blacksquare$  (Indice immagini) [\(116\)](#page-299-0)
- 12 Per la ripresa: Tasto AEL (Blocco AE) ([67,](#page-250-0) [91\)](#page-274-0) Per la visualizzazione/il modo di controllo della messa a fuoco manuale: Tasto  $\oplus$  (Zoom in avvicinamento) ([84,](#page-267-0) [115](#page-298-0))
- 13 Per la ripresa: Tasto Fn (Funzione) [\(42](#page-225-0), [43](#page-226-1)) Per la visualizzazione: Tasto (Rotazione immagine) [\(115\)](#page-298-1)
- 14 Indicatore luminoso di accesso [\(20\)](#page-203-0)
- **15** Selettore  $(\triangle/\nabla/\triangle)(41)$
- 16 Selettore (Immissione) [\(41\)/](#page-224-0) Tasto AF [\(82\)](#page-265-0)
- \* **Non toccare direttamente queste parti.**

## Lato superiore

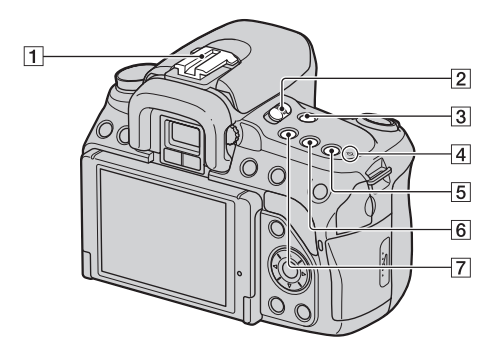

- A Slitta portaccessori [\(90\)](#page-273-0)
- 2 Commutatore LIVE VIEW/ OVF ([70,](#page-253-0) [86\)](#page-269-0)
- 3 Tasto MF CHECK LV (Controllo messa a fuoco manuale Live View) [\(84\)](#page-267-0)
- $\boxed{4}$   $\rightarrow$  Segno della posizione del sensore dell'immagine [\(80\)](#page-263-0)
- **5** Tasto ISO [\(102\)](#page-285-0)
- $\boxed{6}$  Tasto  $\Diamond$  /  $\boxed{4}$  (Avanzamento) [\(107\)](#page-290-0)
- 7 Tasto D-RANGE (Dynamic range) [\(97\)](#page-280-0)

## Lati/Parte inferiore

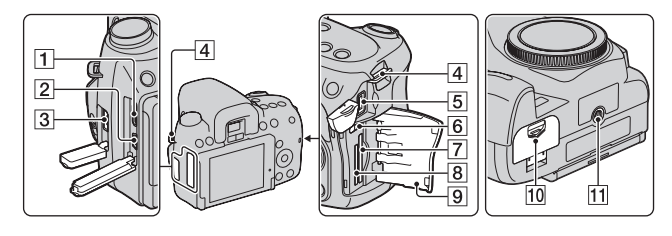

- **1** Terminale HDMI [\(124\)](#page-307-0)
- **2** Terminale  $\leftarrow$  (USB) [\(140](#page-323-0), [153](#page-336-0))
- 3 Terminale REMOTE
	- Quando si desidera collegare il telecomando RM-S1AM/RM-L1AM (in vendita separatamente) alla fotocamera, inserire lo spinotto del telecomando nel terminale REMOTE, allineando la guida dello spinotto alla guida sul terminale REMOTE.
- $\vert 4 \vert$  Ganci per tracolla [\(24\)](#page-207-0)
- **5** Terminale DC IN
	- Quando si intende collegare l'alimentatore CA AC-PW10AM (in vendita separatamente) alla fotocamera, spegnere la fotocamera, quindi inserire il connettore dell'alimentatore CA nel terminale DC IN sulla fotocamera.
- **6** Commutatore della scheda di memoria
- G Alloggiamento di inserimento per schede di memoria SD [\(19\)](#page-202-0)
- **B** Alloggiamento di inserimento per "Memory Stick PRO Duo" [\(19\)](#page-202-0)
- **9** Coperchio della scheda di memoria
- **10** Coperchio della batteria [\(14\)](#page-197-0)
- **T1** Foro del treppiede
	- Utilizzare un treppiede con una vite di lunghezza inferiore a 5,5 mm. Non è possibile fissare saldamente la fotocamera ai treppiedi che sono dotati di viti superiori a 5,5 mm, e si potrebbe danneggiare la fotocamera.

## <span id="page-221-0"></span>Commutazione della visualizzazione di informazioni sulla registrazione (DISP)

Ad ogni pressione del tasto DISP, lo schermo cambia come segue, nel modo Live View. Per gli indicatori in modo Mirino, vedere pagina [73](#page-256-0).

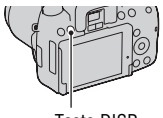

Tasto DISP

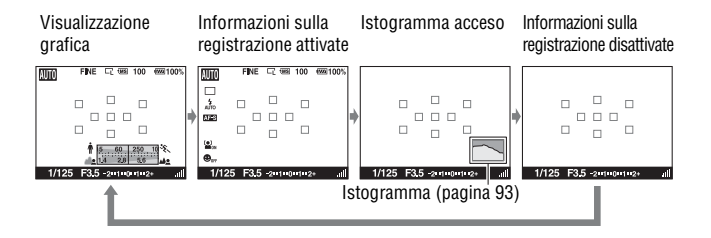

## <span id="page-222-0"></span>Monitor LCD

La visualizzazione grafica mostra graficamente il tempo di otturazione e il valore del diaframma, e illustra chiaramente come funziona l'esposizione.

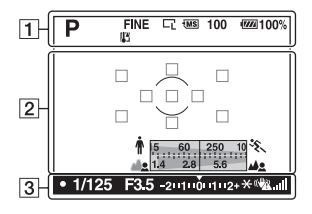

### **Visualizzazione grafica Visualizzazione delle informazioni sulla registrazione**

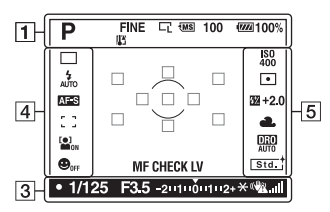

#### $\vert$  1  $\vert$  2

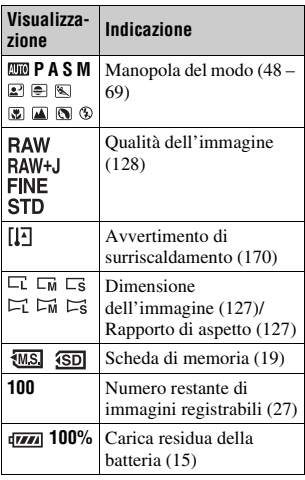

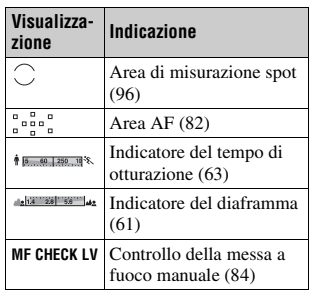

#### $\sqrt{3}$

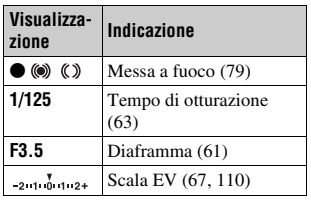

# Prima dell'uso **Prima dell'uso**

## **39IT**

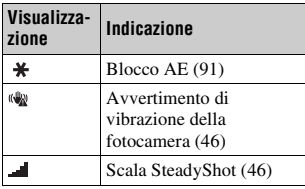

 $\boxed{4}$ 

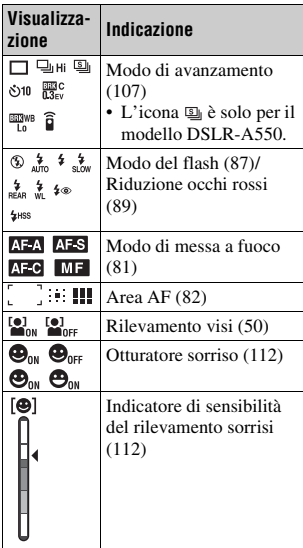

## E

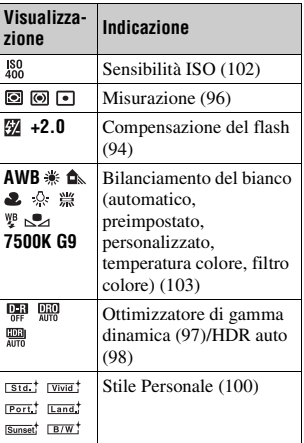

# <span id="page-224-0"></span>**Selezione di una funzione/impostazione**

È possibile selezionare una funzione per la ripresa o la riproduzione con uno dei tasti, ad esempio il tasto Fn (funzione), o il tasto MENU.

Quando si avvia un'operazione, una guida operativa delle funzioni del selettore viene visualizzata nella parte inferiore dello schermo.  $\langle \bigoplus \rangle$ : Premere  $\triangle / \nabla / \triangle \rangle$  sul selettore per spostare il cursore.

z: premere il tasto centrale per eseguire la selezione.

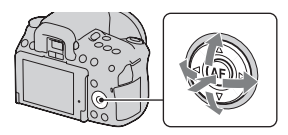

In queste Istruzioni per l'uso, la procedura di selezione di una funzione con il selettore dall'elenco visualizzato sullo schermo viene descritta nel modo seguente (la procedura viene illustrata con le icone predefinite):

### **Esempio: Tasto Fn** t **AWB (Bilanc.bianco)** t **Selezionare l'impostazione desiderata**

#### **L'elenco della guida operativa**

La guida operativa indica anche operazioni diverse dal funzionamento del selettore. Le indicazioni delle icone sono le seguenti.

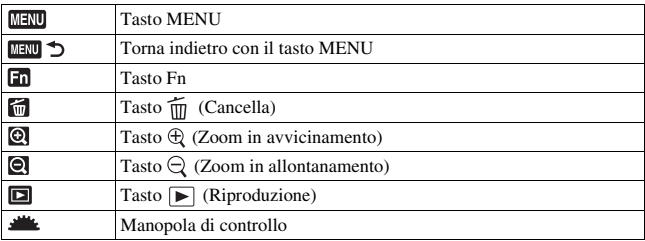

## <span id="page-225-0"></span>Selezione di una funzione con il tasto Fn (funzione)

Questo tasto viene utilizzato per impostare o eseguire funzioni utilizzate di frequente nelle riprese.

## **1 Premere il tasto Fn.**

### **2 Selezionare la voce desiderata con △/** $\nabla$ **/** $\blacktriangle$ **/** $\blacktriangleright$  **sul selettore, quindi premerlo al centro**  $\bullet$  **per eseguirla.**

Viene visualizzata la schermata di impostazione.

### **3 Seguendo la guida operativa, selezionare ed eseguire la funzione desiderata.**

• Per i dettagli su come impostare ciascuna voce, consultare la pagina corrispondente. Consequente de la corrispondente de la corrispondente de la corrispondente de la corrispondente de la correspondente de la correspondente de la correspondente de la correspondente de la correspondente de la

#### **Per impostare la fotocamera direttamente dalla schermata delle informazioni di registrazione**

Ruotare la manopola di controllo senza premerla al centro  $\bullet$  al punto 2. È possibile impostare la fotocamera direttamente dalla schermata delle informazioni di registrazione.

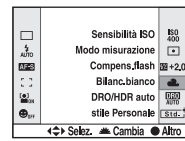

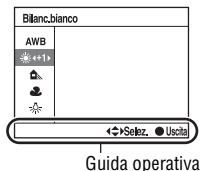

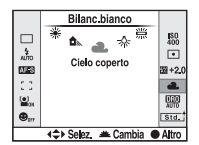

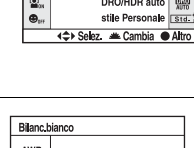

## <span id="page-226-1"></span>Funzioni selezionate mediante il tasto Fn (funzione)

Modo avanzam. [\(107\)](#page-290-0) Modo flash [\(87\)](#page-270-0) Auto.messa fuoco [\(81\)](#page-264-0) Area AF [\(82\)](#page-265-0) Rilevamento visi [\(50\)](#page-233-0) Otturatore sorriso [\(112\)](#page-295-0) Sensibilità ISO [\(102\)](#page-285-0) Modo misurazione [\(96\)](#page-279-0) Compens.flash [\(94\)](#page-277-0) Bilanc.bianco [\(103\)](#page-286-0) DRO/HDR auto [\(97\)](#page-280-0) stile Personale [\(100\)](#page-283-0)

## <span id="page-226-0"></span>Funzioni selezionate mediante il tasto MENU

È possibile eseguire le impostazioni di base per la fotocamera nel loro insieme o eseguire funzioni quali ripresa, riproduzione o altre operazioni.

#### **Menu di registrazione**

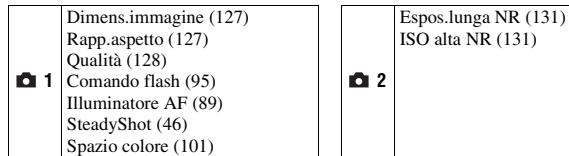

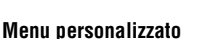

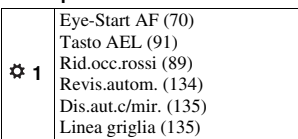

## **Menu di riproduzione**

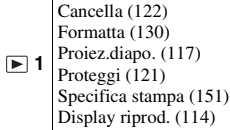

#### **Menu di impostazione**

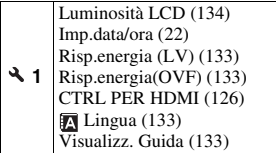

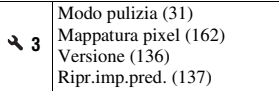

Numero file [\(129\)](#page-312-0) Nome cartella [\(129\)](#page-312-1) Selez.cartella [\(130\)](#page-313-1)

 **2** Nuova cartella [\(130\)](#page-313-2) Collegam.USB ([140](#page-323-0), [153](#page-336-0)) Segnali audio [\(133\)](#page-316-3)

## **Ripresa di un'immagine senza far vibrare la fotocamera**

Il termine "vibrazione della fotocamera" si riferisce al movimento indesiderato della fotocamera che si verifica dopo aver premuto il pulsante di scatto, provocando un'immagine sfocata.

Per ridurre la vibrazione della fotocamera, attenersi alle istruzioni seguenti.

## Postura corretta

### **Stabilizzare la parte superiore del corpo e assumere una posizione che eviti il movimento della fotocamera.**

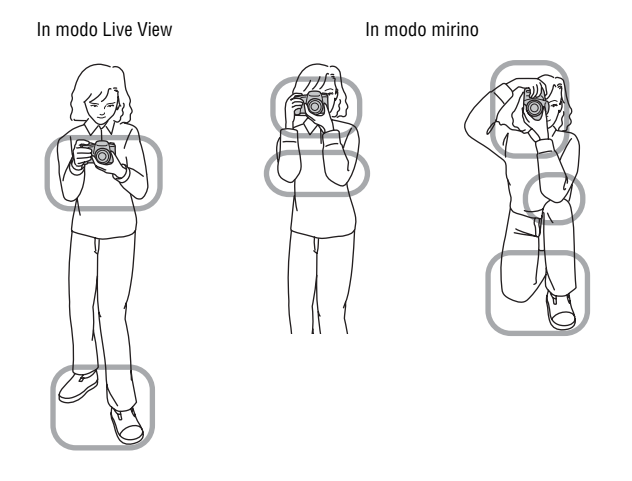

#### Punto  $\Omega$

Una mano mantiene l'impugnatura della fotocamera, mentre l'altra mano sostiene l'obiettivo.

Punto 2

Assumere una postura salda, con i piedi separati da una distanza pari a quella delle spalle.

Punto 3

Premere leggermente i gomiti contro il corpo.

Quando si desidera effettuare una ripresa in ginocchio, stabilizzare la parte superiore del corpo appoggiando il gomito sul ginocchio.

#### <span id="page-229-0"></span>**Indicatore di avvertimento di vibrazione della fotocamera**

A causa delle potenziali vibrazioni della fotocamera, l'indicatore (avvertimento di vibrazione della fotocamera) lampeggia nel mirino. In questo caso, utilizzare un treppiede o il flash.

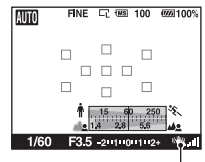

Indicatore (avvertimento di vibrazione della fotocamera)

#### **Nota**

• L'indicatore (w (avvertimento di vibrazione della fotocamera) viene visualizzato solo nei modi che impostano automaticamente il tempo di otturazione. Questo indicatore non viene visualizzato nei modi M/S.

## <span id="page-229-1"></span>Uso della funzione SteadyShot

La funzione SteadyShot è impostata su [Attiv.] nell'impostazione predefinita.

#### **L'indicatore della scala SteadyShot**

 $L'$ indicatore  $\blacksquare$  (scala SteadyShot) mostra lo stato di vibrazione della fotocamera. Attendere che la scala si riduca, quindi iniziare la ripresa.

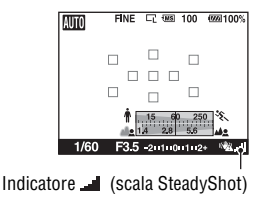

#### **Per disattivare la funzione SteadyShot**

## **Tasto MENU**  $\rightarrow \bullet$  **1**  $\rightarrow$  [SteadyShot]  $\rightarrow$  [Disattiv.]

#### **Nota**

• La funzione SteadyShot potrebbe non funzionare in modo ottimale subito dopo l'accensione della fotocamera o quando il pulsante di scatto è stato premuto completamente senza fermarsi a metà.

## Uso di un treppiede

Nei casi seguenti, si consiglia di montare la fotocamera su un treppiede.

- Ripresa senza flash in condizioni di scarsa illuminazione.
- Ripresa con tempi di otturazione lenti, tipicamente utilizzati nelle riprese notturne.
- Ripresa di un soggetto ravvicinato, ad esempio in una ripresa macro.
- Ripresa con un obiettivo telescopico.

#### **Nota**

• Quando si utilizza un treppiede, disattivare la funzione SteadyShot, poiché si potrebbe verificare un malfunzionamento della funzione SteadyShot.

## <span id="page-231-0"></span>**/ Ripresa con l'impostazione automatica**

Il modo "AUTO" consente di riprendere facilmente qualsiasi soggetto in qualsiasi condizione, poiché la fotocamera esegue valutazioni appropriate alla situazione per regolare le impostazioni.

Selezionare  $\circledA$  quando si effettua la ripresa in un luogo in cui l'uso del flash è limitato.

Quando si ruota la manopola del modo, la spiegazione del modo selezionato e dei metodi di ripresa vengono visualizzate sullo schermo (Visualizz. Guida). È possibile disattivare la visualizzazione della Guida [\(pagina 133\)](#page-316-2).

## **1 Impostare la manopola del modo su <b>QUIO** o  $\circledast$  (Flash disattiv.).

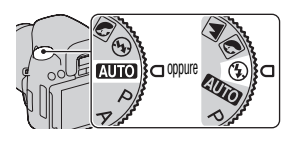

**2 Regolare il monitor LCD su un'angolazione facilmente visibile e mantenere la fotocamera.**

## **3 Posizionare l'area AF sul soggetto desiderato.**

• Se l'indicatore (avvertimento di vibrazione della fotocamera) lampeggia, riprendere con attenzione il soggetto tenendo ferma la fotocamera, oppure utilizzando un treppiede.

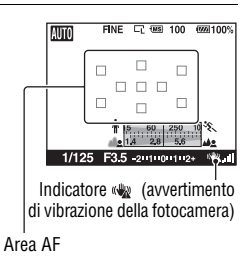

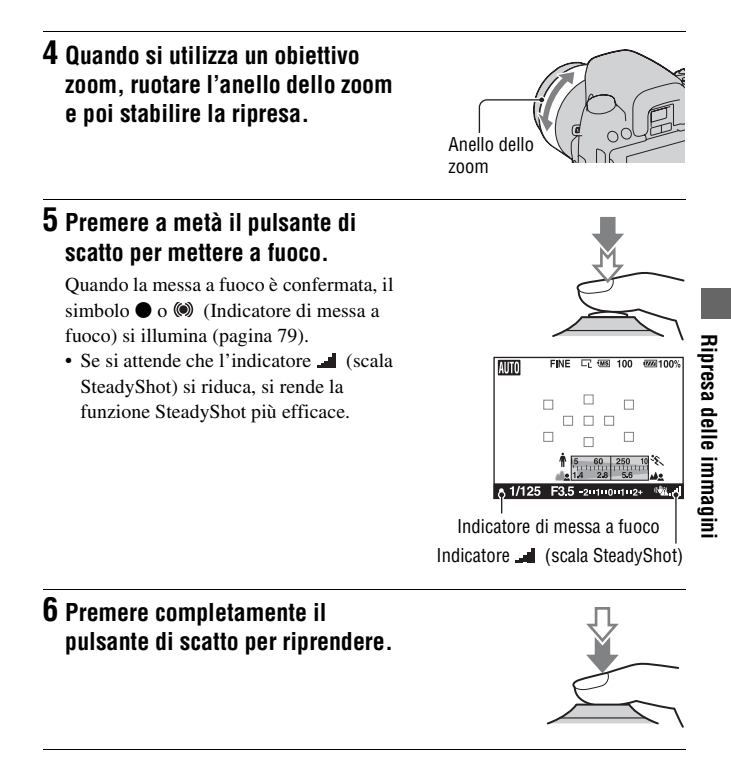

#### **Nota**

• Poiché la fotocamera attiva la funzione di impostazione automatica, molte funzioni non saranno disponibili, ad esempio la compensazione dell'esposizione, l'impostazione ISO. Se si desidera regolare varie impostazioni, impostare la manopola del modo su P, quindi riprendere il soggetto.

## <span id="page-233-0"></span>Uso della funzione Rilevamento visi

La fotocamera rileva i visi, regola la messa a fuoco, l'esposizione, esegue l'elaborazione dell'immagine e regola le impostazioni del flash. La funzione Rilevamento visi è impostata su [Attiv.] nell'impostazione predefinita.

#### **Il riquadro del Rilevamento visi**

Quando la fotocamera rileva dei visi, vengono visualizzati dei riquadri bianchi di Rilevamento visi. Quando la fotocamera giudica che la messa a fuoco automatica sia possibile, i riquadri del Rilevamento visi diventano color arancione. Quando si preme a metà il pulsante di scatto, i riquadri del Rilevamento visi diventano verdi.

- Se un viso non è posizionato all'interno dell'area AF disponibile quando si preme a metà il pulsante di scatto, l'area AF che viene utilizzata per la messa a fuoco diventa verde.
- Quando la fotocamera rileva più visi, seleziona automaticamente un viso prioritario, e il riquadro del Rilevamento visi singolo diventa arancione.

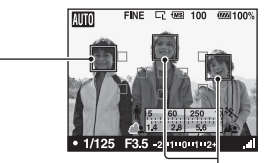

Riquadri del Rilevamento visi (bianchi)

Riquadri del Rilevamento visi (arancioni)

#### **Per disattivare la funzione Rilevamento visi**

## **Tasto Fn** →  $\Omega$ <sub>*nn*</sub> (Rilevamento visi) → [Disattiv.]

#### **Tecnica di ripresa**

• Comporre l'inquadratura in modo da sovrapporre il riquadro del Rilevamento visi e l'area AF.

#### **Note**

- Non è possibile utilizzare la funzione Rilevamento visi nel modo mirino o insieme alla funzione di controllo della messa a fuoco manuale.
- È possibile rilevare fino a otto visi.
- La fotocamera potrebbe non rilevare alcun viso, o potrebbe rilevare qualche altro oggetto, a seconda delle condizioni di ripresa.

# **Ripresa con un'impostazione appropriata per il soggetto (selezione della scena)**

La selezione di un modo appropriato per il soggetto o le condizioni di ripresa consente di riprendere l'immagine con un'impostazione appropriata per il soggetto.

Quando si ruota la manopola del modo, la spiegazione del modo selezionato e dei metodi di ripresa vengono visualizzate sullo schermo (Visualizz. Guida).

#### **Note**

- Poiché la fotocamera valuta automaticamente le impostazioni, molte funzioni non saranno disponibili, ad esempio la compensazione dell'esposizione o l'impostazione ISO.
- Il flash viene impostato su  $\frac{1}{n^{m}}$  (Flash autom.) o  $\circledast$  (Flash disattiv.) per ciascun modo di Selezione della scena. È possibile modificare queste impostazioni [\(pagina 87\)](#page-270-0).

## **Scattare ritratti fotografici**

#### **Questo modo è appropriato per:**

- Sfocare gli sfondi e mettere a fuoco nitidamente il soggetto.
- zEsprimere delicatamente i toni della pelle.

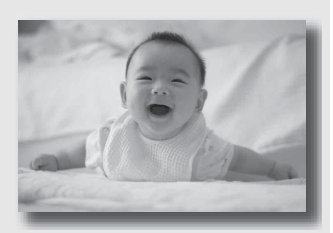

## **Impostare la manopola del modo su (Ritratti).**

#### **Tecniche di ripresa**

- Per sfocare maggiormente lo sfondo, impostare l'obiettivo sulla posizione teleobiettivo.
- È possibile riprendere un'immagine vivida mettendo a fuoco sull'occhio che si trova più vicino all'obiettivo.
- Utilizzare il paraluce (in vendita separatamente) per riprendere soggetti in controluce.
- Utilizzare la funzione di riduzione del fenomeno degli occhi rossi qualora gli occhi del soggetto diventino rossi a causa del flash [\(pagina 89\).](#page-272-0)

## Scattare foto di paesaggi

#### **Questo modo è appropriato per:**

zRiprendere l'intera gamma del panorama con una messa a fuoco nitida e colori vividi.

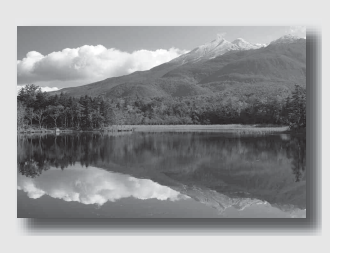

**Impostare la manopola del modo su (Paesaggi).**

#### **Tecnica di ripresa**

• Per accentuare la vastità del panorama, impostare l'obiettivo sul grandangolo.

## Scattare foto di soggetti piccoli

#### **Questo modo è appropriato per:**

 $\bullet$  Riprendere soggetti vicini quali fiori, insetti, piatti o piccole merci.

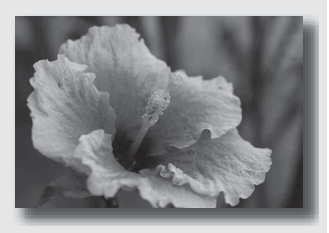

## **Impostare la manopola del modo su <b>(We**) (Macro).

#### **Tecniche di ripresa**

- Avvicinarsi al soggetto e riprenderlo alla distanza minima dell'obiettivo.
- È possibile riprendere un soggetto più da vicino utilizzando un obiettivo macro (in vendita separatamente).
- Quando si riprende un soggetto entro una distanza di 1 m, impostare il modo del flash su  $\circledast$  (Flash disattiv.).
- Quando si riprende in modo macro, la funzione SteadyShot non sarà pienamente efficace. Per ottenere risultati migliori, utilizzare un treppiede.

## Scattare foto di soggetti in movimento

#### **Questo modo è appropriato per:**

 $\bullet$  Riprendere soggetti in movimento all'aperto o in luoghi luminosi.

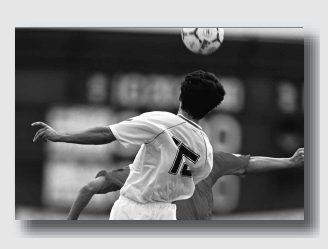

## Impostare la manopola del modo su **S** (Eventi sportivi).

#### **Tecniche di ripresa**

- La fotocamera scatta foto in sequenza mentre viene tenuto premuto il pulsante di scatto.
- Tenere premuto a metà il pulsante di scatto fino al momento giusto.

## $\leftarrow$  Scattare foto al tramonto

#### **Questo modo è appropriato per:**

 $\bullet$  Riprendere perfettamente il rosso dei tramonti.

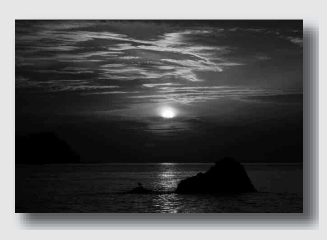

## Impostare la manopola del modo su  $\Xi$  (Tramonto).

#### **Tecnica di ripresa**

• Utilizzato per riprendere un'immagine accentuando il colore rosso in confronto agli altri modi. Questo modo è appropriato anche per riprendere l'incantevole rosso del sole all'alba.

## Scattare foto in visione notturnal

#### **Questo modo è appropriato per:**

- Scattare ritratti in scene notturne.
- $\bullet$  Riprendere scene notturne distanti senza perdere l'atmosfera scura dell'ambiente circostante.

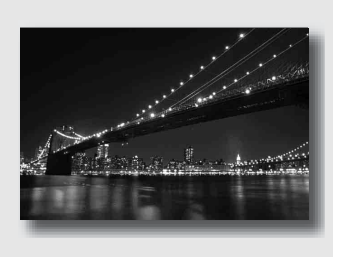

## Impostare la manopola del modo su **e** (Ritra./Vista not.).

Impostare il modo del flash su  $\mathcal D$  (Flash disattiv.) quando si riprende una vista notturna senza persone [\(pagina 87\).](#page-270-0)

#### **Tecniche di ripresa**

- Assicurarsi che il soggetto non si muova per evitare che l'immagine risulti sfocata.
- Il tempo di otturazione è più lento, perciò si consiglia di utilizzare un treppiede.

#### **Nota**

• La foto potrebbe non essere scattata correttamente quando si riprende una scena notturna completamente buia.

## **Riprendere un'immagine nel modo desiderato (modo di esposizione)**

Con una fotocamera reflex, è possibile regolare il tempo di otturazione (la durata di apertura dell'otturatore) e il diaframma (il campo della messa a fuoco: la profondità di campo) per sfruttare svariate espressioni fotografiche.

La regolazione del tempo di otturazione e del diaframma non solo crea gli effetti fotografici di movimento e di messa a fuoco, ma determina anche la luminosità dell'immagine controllando la quantità di esposizione (la quantità di luce che entra nella fotocamera), che è il fattore più importante nella ripresa di fotografie.

#### **Modifica della luminosità dell'immagine mediante il livello di esposizione**

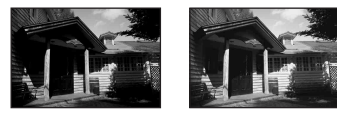

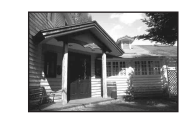

Livello di esposizione basso <del>quantita and alto</del> alto

Quando si utilizza un tempo di otturazione più veloce, la fotocamera apre l'otturatore per un tempo più breve. Ciò significa che la fotocamera ha meno tempo per far entrare la luce, il che produce un'immagine più scura. Per scattare un'immagine più chiara, è possibile aprire il diaframma (il foro attraverso il quale passa la luce) entro certi limiti, per regolare la quantità di luce che la fotocamera fa entrare in un determinato tempo.

La luminosità dell'immagine regolata mediante il tempo di otturazione e il diaframma si chiama "esposizione".

Questa sezione mostra come regolare l'esposizione e sfruttare svariate espressioni fotografiche mediante l'uso del movimento, della messa a fuoco e della luce.

Quando si ruota la manopola del modo, la spiegazione del modo selezionato e dei metodi di ripresa vengono visualizzate sullo schermo (Visualizz. Guida). È possibile disattivare la visualizzazione della Guida [\(pagina 133\).](#page-316-2)

## P Ripresa in modo programmato automatico

#### **Questo modo è appropriato per:**

zUtilizzare l'esposizione automatica mantenendo le impostazioni personalizzate per sensibilità ISO, stile Personale, ottimizzatore di gamma dinamica, e così via.

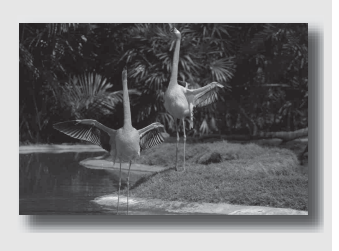

- **1 Impostare la manopola del modo su P.**
- **2 Impostare le funzioni di ripresa sulle impostazioni desiderate (pagine da [78](#page-261-1) a [111](#page-294-0)).**
	- Per far scattare il flash, premere il tasto  $4$ .
- **3 Regolare la messa a fuoco e riprendere il soggetto.**

## <span id="page-244-0"></span> Ripresa mediante il controllo della sfocatura dello sfondo (priorità del diaframma)

#### **Questo modo è appropriato per:**

 $\bullet$  Mettere perfettamente a fuoco il soggetto e sfocare tutto quello che si trova davanti e dietro al soggetto. L'apertura del diaframma restringe il campo della messa a fuoco. (La profondità di campo si riduce.)

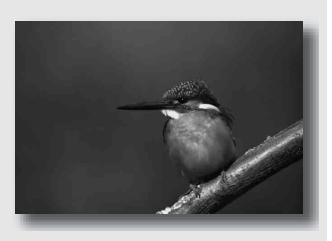

zRiprendere la profondità del panorama. Chiudendo il diaframma si estende il campo della messa a fuoco. (La profondità di campo aumenta.)

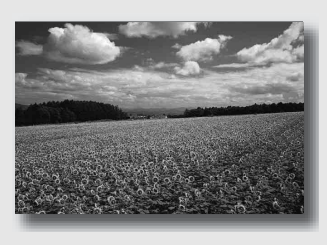

**1 Impostare la manopola del modo su A.**

## <span id="page-245-0"></span>**2 Selezionare il valore del diaframma (numero F) con la manopola di controllo.**

• Numero F più basso: le parti in primo piano e sullo sfondo rispetto al soggetto vengono sfocate.

Numero F più alto: il soggetto e le parti in primo piano e sullo sfondo rispetto al soggetto sono tutti a fuoco.

• Non è possibile controllare la sfocatura di un'immagine sul monitor LCD o nel mirino. Controllare l'immagine registrata e regolare il diaframma di conseguenza. Diaframma (numero F)

## **3 Regolare la messa a fuoco e riprendere il soggetto.**

Il tempo di otturazione vene regolato automaticamente per ottenere l'esposizione corretta.

• Quando la fotocamera giudica che l'esposizione corretta non può essere ottenuta con il valore del diaframma selezionato, il tempo di otturazione lampeggia. In questi casi, regolare di nuovo il diaframma.

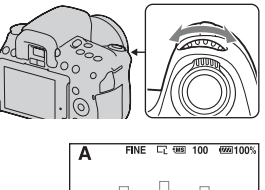

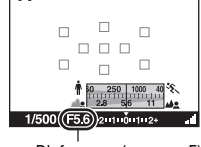

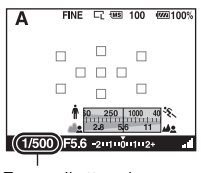

Tempo di otturazione

#### **Tecniche di ripresa**

- Il tempo di otturazione potrebbe ridursi a seconda del valore del diaframma. Quando il tempo di otturazione è più lento, utilizzare un treppiede.
- Per sfocare maggiormente lo sfondo, utilizzare un teleobiettivo o un obiettivo dotato di un valore di diaframma più basso (obiettivo luminoso).

#### **Nota**

• Premere il tasto  $\frac{4}{9}$  quando si riprende con il flash. Tuttavia, la portata del flash varia a seconda del valore del diaframma. Quando si riprende con il flash, controllare la portata del flash [\(pagina 89\)](#page-272-2).

## <span id="page-246-0"></span>S Ripresa di un soggetto in movimento con varie espressioni (priorità dei tempi)

#### **Questo modo è appropriato per:**

Riprendere un soggetto in movimento in un istante preciso. Utilizzare un tempo di otturazione più veloce per riprendere in modo dettagliato un istante del movimento.

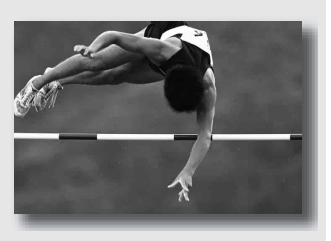

Seguire il movimento per esprimere il dinamismo e il flusso. Utilizzare un tempo di otturazione più lento per riprendere un'immagine con scia del soggetto in movimento.

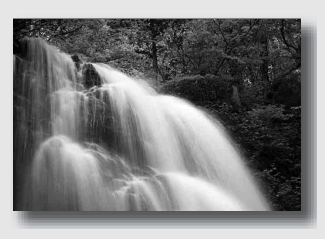

**1 Impostare la manopola del modo su S.**

## **2 Selezionare il tempo di otturazione con la manopola di controllo.**

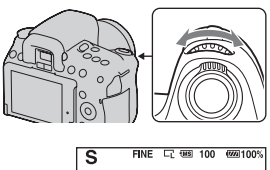

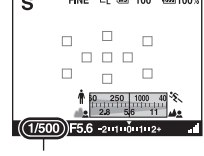

Tempo di otturazione

## **3 Regolare la messa a fuoco e riprendere il soggetto.**

Il diaframma vene regolato automaticamente per ottenere l'esposizione corretta.

• Quando la fotocamera giudica che l'esposizione corretta non può essere ottenuta con il tempo di otturazione selezionato, il valore del diaframma lampeggia. In questi casi, regolare di nuovo il tempo di otturazione.

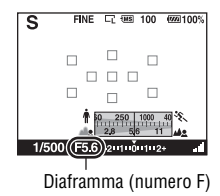

#### **Tecniche di ripresa**

- Quando il tempo di otturazione è più lento, utilizzare un treppiede.
- Quando si riprende un evento sportivo al coperto, selezionare una sensibilità ISO più elevata.

#### **Note**

- L'indicatore ( $\mathbf{Q}$  (avvertimento di vibrazione della fotocamera) non viene visualizzato nel modo di priorità dei tempi.
- Più alta è la sensibilità ISO, più evidenti sono i disturbi.
- Quando il tempo di otturazione è di un secondo o superiore, la riduzione dei disturbi (Espos.lunga NR) viene eseguita dopo la ripresa. Non è possibile eseguire un'ulteriore ripresa durante la riduzione.

• Premere il tasto quando si riprende con il flash. Tuttavia, quando si utilizza il flash, se si chiude il diaframma (un numero F più elevato) rallentando il tempo di otturazione, la luce del flash non raggiunge i soggetti distanti.

## M Ripresa con l'esposizione regolata manualmente (esposizione manuale)

#### **Questo modo è appropriato per:**

 $\bullet$  Riprendere con l'impostazione dell'esposizione desiderata regolando sia il tempo di otturazione che il diaframma.

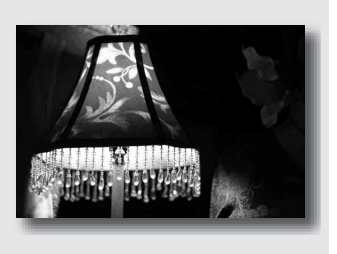

## **1 Impostare la manopola del modo su M.**

**2 Ruotare la manopola di controllo per regolare il tempo di otturazione e, mentre si tiene premuto il tasto <b>2**, ruotare la **manopola di controllo per regolare il diaframma.** Tasto **Example 1** 

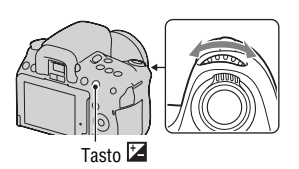

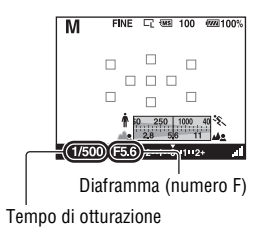

Valore standard

## **3 Riprendere l'immagine dopo aver impostato l'esposizione.**

<span id="page-250-1"></span>• Controllare il valore dell'esposizione sulla scala EV. Verso +: l'immagine diventa più chiara. Verso –: l'immagine diventa più scura. La freccia  $\blacktriangleleft$   $\blacktriangleright$  viene visualizzata se l'esposizione impostata va oltre la gamma della scala EV. La freccia inizia a lampeggiare se la differenza aumenta.

#### **Note**

- L'indicatore ( $\mathbf{w}$  (avvertimento di vibrazione della fotocamera) non viene visualizzato nel modo di esposizione manuale.
- Quando la manopola del modo viene impostata su M, la sensibilità ISO [AUTO] viene impostata su [200]. In modo M, l'impostazione ISO [AUTO] non è disponibile. Impostare la sensibilità ISO a seconda della necessità [\(pagina 102\).](#page-285-0)
- Premere il tasto  $\frac{4}{9}$  quando si riprende con il flash. Tuttavia, la portata del flash varia a seconda del valore del diaframma. Quando si riprende con il flash, controllare la portata del flash [\(pagina 89\).](#page-272-2)

### <span id="page-250-0"></span>**Modifica manuale**

È possibile modificare la combinazione di tempo di otturazione e diaframma senza modificare l'esposizione che è stata impostata.

Ruotare la manopola di controllo tenendo premuto contemporaneamente il tasto AEL per selezionare la combinazione tra tempo di otturazione e valore del diaframma.

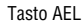

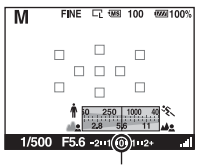

## Riprendere scie con un'esposizione prolungata (BULB)

#### **Questo modo è appropriato per:**

- $\bullet$  Riprendere scie di luce, ad esempio i fuochi d'artificio.
- $\bullet$  Riprendere scie delle stelle.

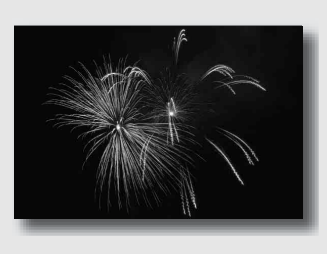

- **1 Impostare la manopola del modo su M.**
- **2 Ruotare la manopola di controllo verso sinistra finché appare l'indicazione [BULB].**

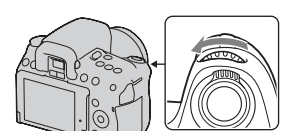

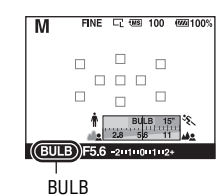

**3** Tenendo premuto il tasto  $\mathbb{Z}$ , **ruotare la manopola di controllo per regolare il diaframma (numero F).**

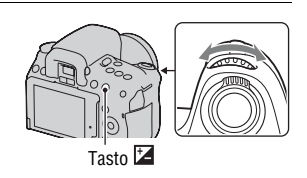
#### **4 Premere a metà il pulsante di scatto per regolare la messa a fuoco.**

### **5 Mantenere premuto il pulsante di scatto per la durata della ripresa.**

L'otturatore resta aperto finché si tiene premuto il pulsante di scatto.

#### **Tecniche di ripresa**

- Uso di un treppiede.
- Impostare la messa a fuoco su infinito in modo di messa a fuoco manuale quando si intende riprendere fuochi d'artificio, ecc.
- Utilizzare il telecomando senza fili (in vendita separatamente) [\(pagina 111\)](#page-294-0). Premendo il tasto SHUTTER sul telecomando senza fili si attiva la ripresa in modo BULB, e premendolo di nuovo si arresta la ripresa in modo BULB. Non è necessario tenere premuto il tasto SHUTTER sul telecomando senza fili.
- Se si utilizza un telecomando dotato di funzione di blocco del pulsante di scatto (in vendita separatamente), è possibile lasciare l'otturatore aperto utilizzando il telecomando.

- Quando si utilizza un treppiede, disattivare la funzione SteadyShot [\(pagina 46\)](#page-229-0).
- Maggiore è il tempo di esposizione, più evidenti saranno i disturbi sull'immagine.
- <span id="page-252-0"></span>• Dopo la ripresa, la riduzione dei disturbi (Espos.lunga NR) viene eseguita per lo stesso periodo di tempo durante il quale l'otturatore è rimasto aperto. Non è possibile eseguire un'ulteriore ripresa durante la riduzione.
- Quando è attivata la funzione Otturatore sorriso o HDR auto, non è possibile impostare il tempo di otturazione su [BULB].
- Se si utilizza la funzione Otturatore sorriso o HDR auto con il tempo di otturazione impostato su [BULB], il tempo di otturazione viene impostato temporaneamente su 30 secondi.

# **Ripresa con il mirino (OVF)**

Per riprendere delle immagini, è possibile impostare il monitor LCD (Live View) o il mirino (OVF).

### Commutazione sul mirino

#### **Impostare il commutatore LIVE VIEW/OVF su "OVF".**

Lo stato dello schermo cambia come segue:

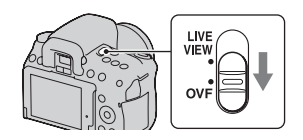

| Ω<br>о<br>c<br>0 O<br>C<br>Ξ<br>B<br>r٦ |
|-----------------------------------------|
| $* 125 28$ and not<br>94                |

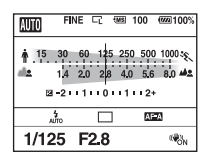

Display del mirino Display del monitor LCD

Quando si guarda nel mirino, il soggetto situato all'interno dell'area AF viene messo a fuoco automaticamente (Eye-Start AF).

#### **Per disattivare la funzione Eye-Start AF**

### **Tasto MENU**  $\rightarrow \phi$  **1**  $\rightarrow$  [Eye-Start AF]  $\rightarrow$  [Disattiv.]

• Quando si monta l'Oculare ingranditore FDA-M1AM (in vendita separatamente), il Mirino angolare FDA-A1AM (in vendita separatamente) o l'Oculare ingranditore FDA-ME1AM (in vendita separatamente) sulla fotocamera, si consiglia di impostare [Eye-Start AF] su [Disattiv.] poiché i sensori dell'oculare situati sotto il mirino potrebbero venire attivati.

#### **Nota**

• Una linea sottile potrebbe allungarsi verso l'esterno dall'area di messa a fuoco nel mirino. Non si tratta di un malfunzionamento.

### <span id="page-254-0"></span>Regolazione della messa a fuoco del mirino (regolazione diottrica)

#### **Regolare la manopola di regolazione diottrica in base alla propria vista fino a far apparire nitidamente le immagini visualizzate nel mirino.**

- Puntando la fotocamera verso una luce è possibile eseguire facilmente la regolazione diottrica.
- Quando gli indicatori non appaiono in modo nitido, anche se si regola la diottria, si consiglia di utilizzare un accessorio di regolazione diottrica (in vendita separatamente).

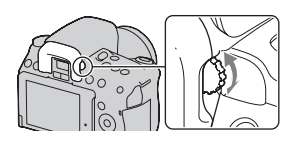

#### **Qualora risulti difficile ruotare la manopola di regolazione diottrica**

Posizionare le dita sotto la conchiglia oculare, farla scorrere verso l'alto per rimuoverla, quindi regolare la diottria.

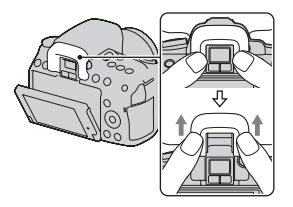

### Commutazione della visualizzazione di informazioni sulla registrazione (DISP)

Premere il tasto DISP per commutare tra la visualizzazione grafica e la visualizzazione standard. Quando si ruota la fotocamera in una posizione verticale, l'immagine visualizzata sul display ruota automaticamente per adattarsi alla posizione della fotocamera.

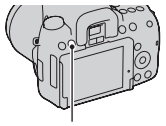

Tasto DISP

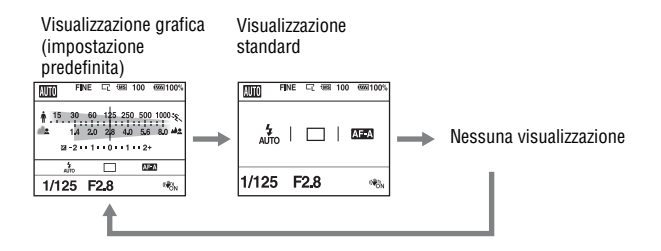

### Monitor LCD (visualizzazione grafica)

La visualizzazione grafica mostra graficamente il tempo di otturazione e il valore del diaframma, e illustra chiaramente come funziona l'esposizione. In modo AUTO o Selezione della scena, vengono visualizzate solo le voci che possono essere impostate. Per i dettagli sul funzionamento vedere le pagine tra parentesi.

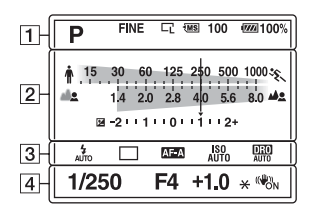

 $\overline{1}$   $\overline{2}$ 

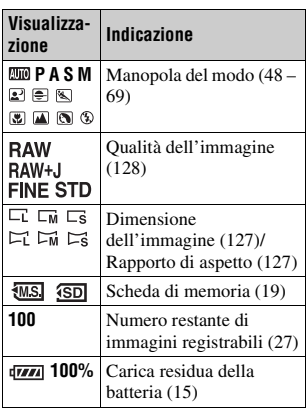

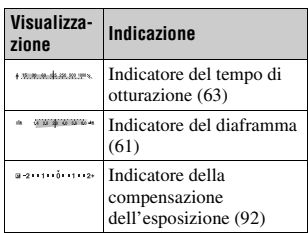

 $\overline{3}$ 

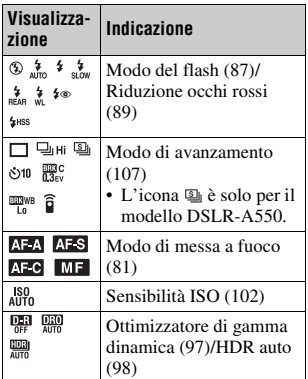

### $\boxed{4}$

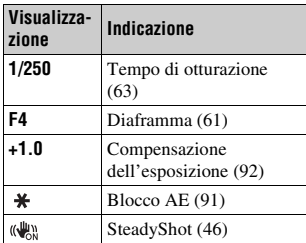

Per i dettagli sul funzionamento vedere le pagine tra parentesi.

#### **In modo AUTO o Selezione della scena**

### **In modo P/A/S/M**

FINE C WS 100 022100% **AUTO**  $\overline{1}$  $\boxed{2}$  $\begin{array}{c} \hline \end{array}$ AF A AUTO I  $1/125$ F<sub>2.8</sub>  $3$  $*$  ( $\mathbb{P}_{\text{ON}}$ )

#### $\overline{1}$   $\overline{2}$

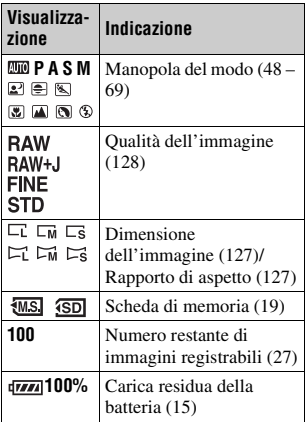

#### FINE C 198 100 6224100%  $\mathbb{E}$  $\overline{P}$  $\frac{4}{\text{AUTO}}$  $AF-A$ t d **AUTO** ISO<sub>AUTO</sub> AWB  $\sqrt{2}$  $\overline{\mathsf{Std}}$  $\bullet$  $\frac{13}{62}$  -2  $(11101)^{1/2}$  $1/125$  $F2.8 + 1.0 *$  $\overline{3}$

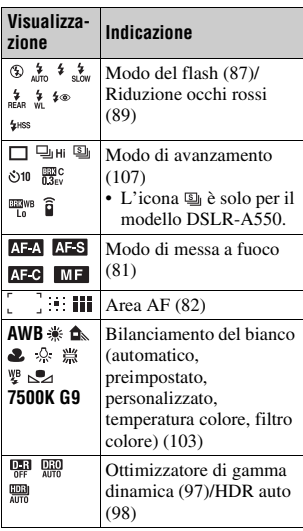

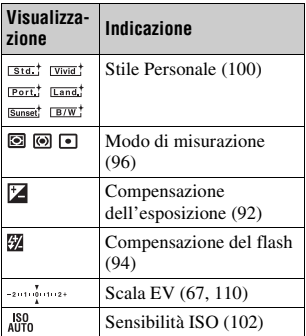

 $\boxed{3}$ 

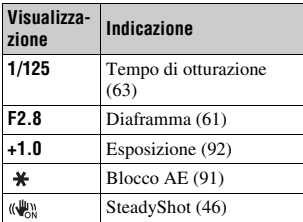

### Mirino

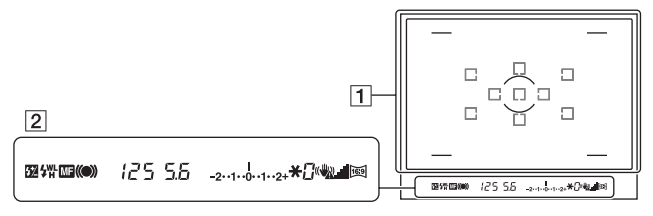

#### $\boxed{1}$

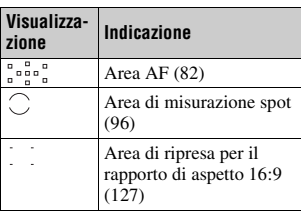

#### $\sqrt{2}$

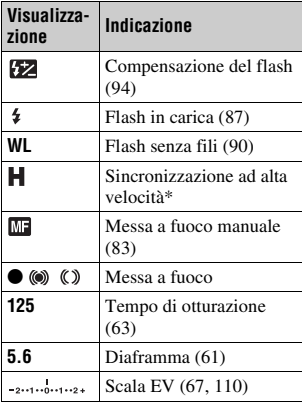

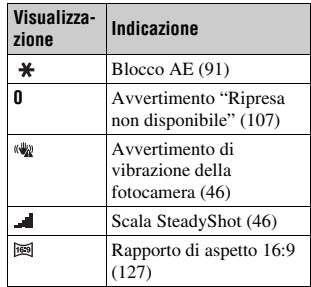

\* Quando si utilizza il flash HVL-F58AM/HVL-F42AM (in vendita separatamente), è possibile scattare con la funzione di Sincronizzazione ad alta velocità con qualsiasi tempo di otturazione. Per i dettagli, consultare le istruzioni per l'uso in dotazione con il flash.

# **Selezione del metodo di messa a fuoco**

Sono disponibili due metodi per regolare la messa a fuoco: messa a fuoco automatica e messa a fuoco manuale.

A seconda dell'obiettivo, il metodo di commutazione tra messa a fuoco automatica e manuale varia.

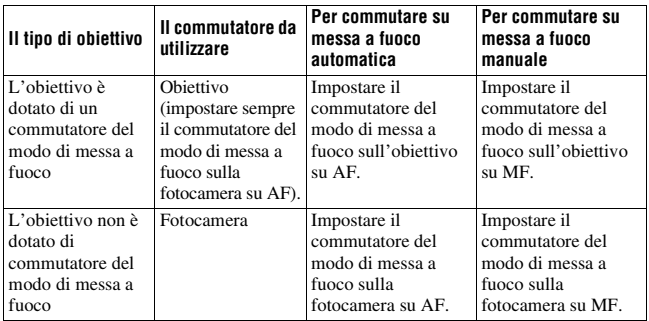

Uso della messa a fuoco automatica

**1 Impostare il commutatore del modo di messa a fuoco sulla fotocamera su AF.**

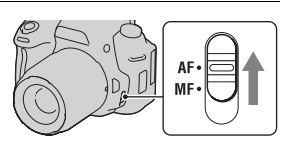

**2 Quando l'obiettivo è dotato di commutatore del modo di messa a fuoco, impostarlo su AF.**

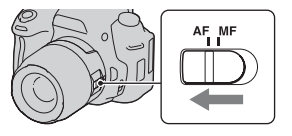

### **3 Premere il pulsante di scatto a metà per controllare la messa a fuoco, quindi scattare l'immagine.**

- Quando la messa a fuoco viene confermata, l'indicatore di messa a fuoco cambia in  $\bullet$  o ( $\bullet$ ) (sotto).
- L'area AF in cui è stata confermata la messa a fuoco diventa verde.

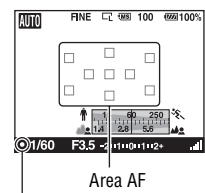

Indicatore di messa a fuoco

#### **Tecnica di ripresa**

• Per selezionare l'area AF utilizzata per la messa a fuoco, impostare [Area AF] [\(pagina 82\)](#page-265-1).

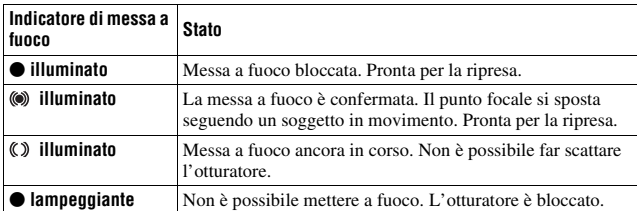

#### **Indicatore di messa a fuoco**

#### **Soggetti che potrebbero richiedere una messa a fuoco speciale**

Utilizzando la messa a fuoco automatica è difficile mettere a fuoco i seguenti soggetti. In casi simili, utilizzare la funzione di ripresa con blocco della messa a fuoco [\(pagina 80\)](#page-263-0) o la messa a fuoco manuale [\(pagina 83\)](#page-266-1).

- Un soggetto che ha basso contrasto, come il cielo azzurro o una parete bianca.
- Due soggetti a distanze diverse che si sovrappongono nell'area AF.
- Un soggetto che è composto da forme ripetitive, come la facciata di un edificio.
- Un soggetto che è molto luminoso o scintillante, come il sole, la carrozzeria di un'auto o la superficie dell'acqua.
- Quando la luce ambiente non è sufficiente.

#### **Per misurare la distanza esatta dal soggetto**

Il simbolo  $\Theta$  situato nella parte superiore della fotocamera mostra l'ubicazione del sensore dell'immagine\*. Quando si misura la distanza esatta tra la fotocamera e il soggetto, fare riferimento alla posizione della linea orizzontale.

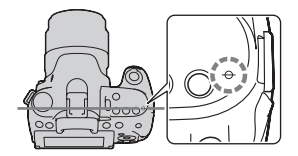

\* Il sensore dell'immagine è la parte della fotocamera che funge da pellicola.

#### **Nota**

• Se il soggetto è più vicino rispetto alla distanza di ripresa minima dell'obiettivo montato, la messa a fuoco non può essere confermata. Accertarsi di lasciare una distanza sufficiente tra il soggetto e la fotocamera.

<span id="page-263-0"></span>Ripresa componendo l'inquadratura nel modo desiderato (blocco della messa a fuoco)

### **1 Posizionare il soggetto all'interno dell'area AF e premere a metà il pulsante di scatto.**

La messa a fuoco e l'esposizione vengono fissate.

**2 Mantenere premuto a metà il pulsante di scatto e rimettere il soggetto nella posizione originale per ricomporre l'inquadratura.**

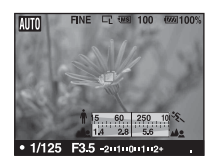

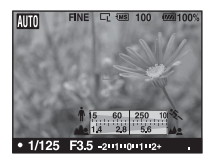

**3 Premere completamente il pulsante di scatto per scattare la foto.**

#### <span id="page-264-0"></span>Selezione del metodo di messa a fuoco per adattarlo al movimento del soggetto (modo di messa a fuoco automatica)

#### **Tasto Fn → EEA** (Auto.messa fuoco) → Selezionare **l'impostazione desiderata**

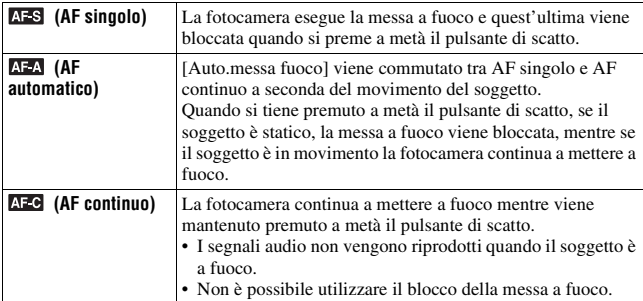

#### **Tecniche di ripresa**

- Quando il soggetto è statico, utilizzare **AFS** (AF singolo).
- Quando il soggetto è in movimento, utilizzare **AFC** (AF continuo).

#### **Note**

• (AF automatico) viene selezionato quando il modo di esposizione è impostato su AUTO o su uno dei modi di Selezione della scena seguenti:  $\boxed{\bullet}$  (Ritratti),  $\boxed{\bullet}$  $(Paesaegi)$ ,  $\blacksquare$  (Tramonto) o  $\blacksquare$  (Ritra./Vista not.).

 (AF singolo) viene selezionato quando il modo di esposizione è impostato su (Macro) in Selezione della scena.

 (AF continuo) viene selezionato quando il modo di esposizione è impostato su (Eventi sportivi) in Selezione della scena.

• **AFC** (AF continuo) viene selezionato quando si utilizza la funzione Otturatore sorriso.

### <span id="page-265-1"></span><span id="page-265-0"></span>Selezione dell'area di messa a fuoco (area AF)

Selezionare l'area AF desiderata per adattarla alle condizioni di ripresa o alle proprie preferenze. L'area AF in cui è stata confermata la messa a fuoco diventa verde e le altre aree AF scompaiono.

• In modo mirino, l'area AF utilizzata per la messa a fuoco viene illuminata brevemente.

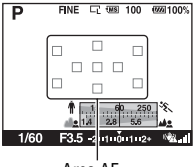

Area AF

### **Tasto Fn** t **(Area AF)** t **Selezionare l'impostazione desiderata**

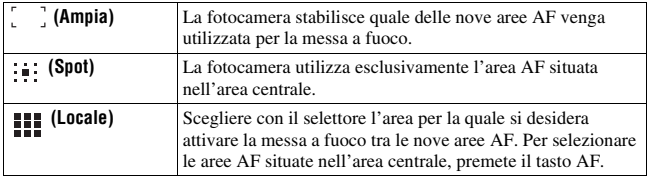

- Quando il modo di esposizione è impostato su AUTO o Selezione della scena, o è attivato l'Otturatore sorriso, [Area AF] viene fissato su [independència de non è possibile selezionare le altre impostazioni.
- L'area AF potrebbe non venire illuminata durante la ripresa continua o quando si preme completamente il pulsante di scatto senza una pausa.

### <span id="page-266-1"></span><span id="page-266-0"></span>Regolazione manuale della messa a fuoco (messa a fuoco manuale)

Quando è difficile ottenere la messa a fuoco appropriata in modo di messa a fuoco automatica, è possibile regolare la messa a fuoco manualmente.

**1 Impostare il commutatore del modo di messa a fuoco sull'obiettivo su MF.**

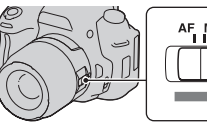

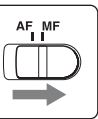

**2 Quando l'obiettivo non è dotato di commutatore del modo di messa a fuoco, impostare il commutatore del modo di messa a fuoco sulla fotocamera su MF.**

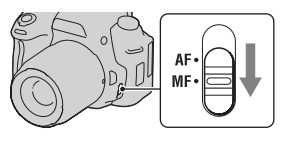

**3 Ruotare l'anello di messa a fuoco dell'obiettivo per ottenere una messa a fuoco nitida.**

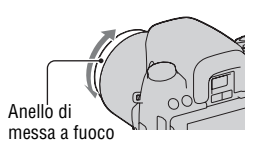

- Nel caso di un soggetto che può essere messo a fuoco nel modo di messa a fuoco automatica, l'indicatore  $\bullet$  si illumina nel mirino quando la messa a fuoco è confermata. Quando si utilizza l'area AF Ampia viene utilizzata l'area centrale, mentre quando si utilizza l'area AF locale viene utilizzata l'area selezionata con il selettore.
- Quando si utilizza un convertitore per teleobiettivo (in vendita separatamente), e così via, la rotazione dell'anello di messa fuoco potrebbe non essere fluida.
- Se la diottria non è regolata correttamente in modo Mirino, non è possibile ottenere la messa a fuoco corretta nel mirino [\(pagina 71\).](#page-254-0)

### Controllo della messa a fuoco mediante l'ingrandimento dell'immagine (controllo della messa a fuoco manuale)

È possibile controllare la messa a fuoco ingrandendo l'immagine prima della ripresa, mediante il sensore dell'immagine utilizzato per la registrazione.

### **1 Premere il tasto MF CHECK LV.**

Lo specchio scorre verso l'alto e l'immagine viene visualizzata sul monitor LCD nel campo visivo al 100 per cento.

- Le indicazioni del tempo di otturazione e dell'esposizione vengono fissate quando inizia il controllo della messa a fuoco manuale. La fotocamera misura di nuovo la luce immediatamente prima della ripresa, e l'esposizione viene impostata.
- L'immagine viene visualizzata con una luminosità corretta, indipendentemente dall'esposizione determinata. La compensazione dell'esposizione non ha effetto sull'immagine visualizzata, ma ha effetto sull'immagine registrata.

#### Tasto MF CHECK LV

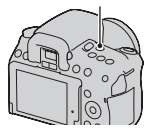

- **2** Premere il tasto  $\oplus$  per ingrandire **l'immagine e selezionare la porzione che si desidera ingrandire con**  $\triangle$ **/** $\nabla$ **/** $\triangle$ **/** $\rho$  sul **selettore.**
	- Ogni volta che si preme il tasto  $\oplus$ , la scala di zoom cambia nel modo seguente: Visualizzazione completa  $\rightarrow$ Circa  $\times$ 7  $\rightarrow$  Circa  $\times$ 14

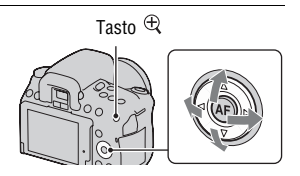

### **3 Verificare e regolare la messa a fuoco.**

- È possibile regolare manualmente la messa a fuoco nel modo di controllo della messa a fuoco manuale.
- Se si preme il tasto AF nel modo di messa a fuoco automatica, quest'ultima viene attivata. Lo specchio scorre verso il basso nel modo di messa a fuoco automatica e la visualizzazione viene interrotta.
- Quando [Area AF] è impostato su **[1]** (Locale), è anche possibile attivare la messa a fuoco automatica utilizzando il selettore.

### **4 Premere completamente il pulsante di scatto per riprendere l'immagine.**

- È possibile registrare immagini quando la scala dello zoom è impostata a un valore di circa ×7 o ×14; tuttavia, l'immagine registrata ha le dimensioni della visualizzazione a schermo intero.
- La funzione di controllo della messa a fuoco manuale viene sbloccata dopo la ripresa.

#### **Tecniche di ripresa**

- Se si preme il tasto MF CHECK LV quando la fotocamera si trova nel modo di blocco AE, è possibile controllare una versione dell'immagine che rifletta l'esposizione compensata. Quando si inizia la ripresa da questo punto, la fotocamera avvia l'esposizione nello stato di blocco AE.
- È possibile rimuovere la griglia [\(pagina 135\)](#page-318-0).

- La fotocamera non mette fuoco su un soggetto quando si preme a metà il pulsante di scatto.
- Non è possibile utilizzare le funzioni Rilevamento visi e Otturatore sorriso.
- L'immagine nel mirino non è visibile nel modo di controllo della messa a fuoco manuale.
- Quando viene visualizzata l'indicazione  $[\cdot]$ . la temperatura della fotocamera sta aumentando. Se si intende continuare ad eseguire il controllo della messa a fuoco manuale, non è possibile utilizzare la fotocamera finché la temperatura non si abbassa [\(pagina 170\).](#page-353-0)
- Quando si intende utilizzare la funzione di controllo della messa a fuoco manuale in modo mirino, si consiglia di montare il coprioculare [\(pagina 25\)](#page-208-0).
- Quando si esegue la ripresa continua o con esposizione a forcella in modo di controllo della messa a fuoco manuale, la messa a fuoco automatica viene impostata alla prima ripresa.

## **Realizzazione dello zoom in avvicinamento in una fase**

È possibile realizzare lo zoom in avvicinamento al centro di un'immagine usando il teleconvertitore intelligente (zoom digitale) e registrare l'immagine.

### **1 Impostare il commutatore LIVE VIEW/OVF su "LIVE VIEW".**

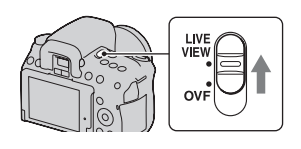

## **2 Premere il tasto .**

• Ogni volta che si preme il tasto  $\Xi$ , la scala di zoom cambia nel modo seguente: Circa  $\times$ 1,4  $\rightarrow$  Circa  $\times$ 2  $\rightarrow$ Spenta

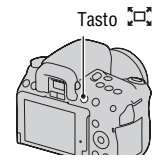

Le dimensioni immagine vengono impostate automaticamente sui valori seguenti, indipendentemente dalle dimensioni immagine selezionate.

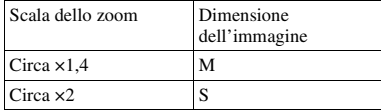

- Il teleconvertitore intelligente non è disponibile quando è disponibile la funzione di controllo della messa a fuoco manuale, quando la funzione Otturatore sorriso è impostata su [Attiv.], o quando la funzione [Qualità] è impostata su **RAW** (RAW) o RAW+J (RAW & JPEG).
- Quando il teleconvertitore intelligente è disponibile (quando si utilizza il modo di messa a fuoco automatica), [Area AF] viene impostato su (Spot).
- Quando il teleconvertitore intelligente è disponibile, [Modo misurazione] è impostato su  $\blacksquare$  (Multisegmento).

## <span id="page-270-0"></span>**Uso del flash**

Nei luoghi scuri, l'uso del flash consente di riprendere il soggetto luminosamente, e contribuisce anche a evitare le vibrazioni della fotocamera. Quando si riprende sotto la luce solare, è possibile utilizzare il flash per riprendere un'immagine luminosa di un soggetto in controluce.

### **1 Tasto Fn**  $\rightarrow$   $\ast$  (Modo flash)  $\rightarrow$  Selezionare l'impostazione **desiderata**

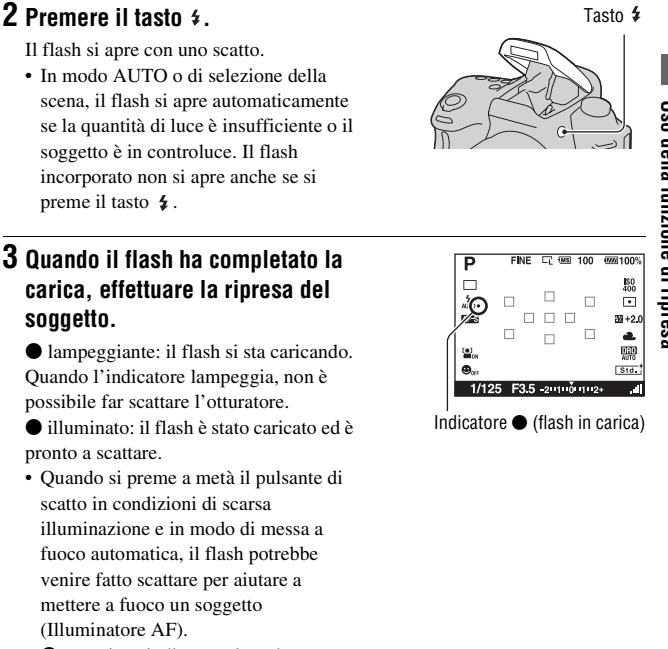

•  $\bullet$  non viene indicato nel modo Visualizzazione grafica.

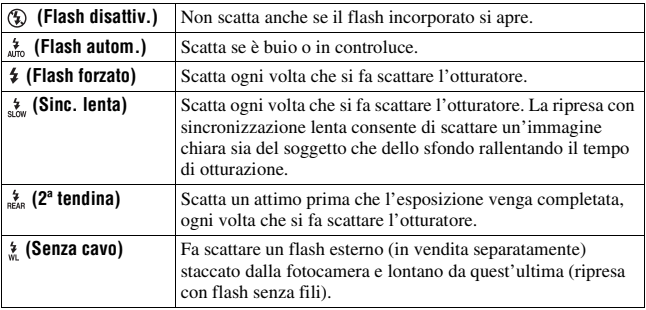

#### **Tecniche di ripresa**

- Il paraluce (in vendita separatamente) potrebbe bloccare la luce del flash. Rimuovere il paraluce quando si utilizza il flash.
- Quando si utilizza il flash, riprendere il soggetto a una distanza di almeno 1 m.
- Quando si riprendono interni o panorami, è possibile utilizzare la sincronizzazione lenta per riprendere un'immagine più luminosa delle persone e degli sfondi.
- È possibile utilizzare la 2ª tendina per riprendere un'immagine naturale della scia di un soggetto in movimento, ad esempio una bicicletta che si muove o una persona che cammina.

- Non mantenere la fotocamera afferrando l'emettitore del flash.
- Le condizioni di ripresa necessarie per evitare che appaiano delle ombre sull'immagine variano a seconda dell'obiettivo.
- Quando il modo di esposizione è impostato su AUTO o Selezione della scena, non è possibile selezionare le voci  $\frac{1}{20}$  (Sinc. lenta),  $\frac{1}{85}$  (2<sup>ª</sup> tendina) e  $\frac{1}{8}$  (Senza cavo).

#### **La portata del flash**

La portata del flash incorporato dipende dall'impostazione della sensibilità ISO e dal valore del diaframma. Consultare la seguente tabella.

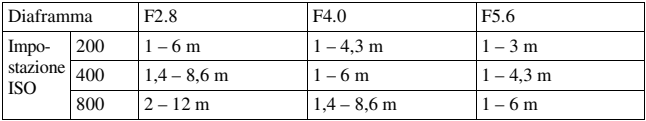

#### **L'illuminatore AF**

- L'illuminatore AF non funziona quando [Auto.messa fuoco] è impostato su (AF continuo) o il soggetto è in movimento e si sta utilizzando il modo  $\mathbf{A}$  (AF automatico). (Si accende l'indicatore  $\mathbf{(\%)}$  o  $\mathbf{(\%)}$ .)
- L'illuminatore AF potrebbe non funzionare con lunghezze focali di 300 mm o superiori.
- Quando è montato un flash esterno (in vendita separatamente), viene utilizzato l'illuminatore AF del flash esterno.
- L'illuminatore AF non funziona quando [Otturatore sorriso] è impostato su [Attiv.].

#### **Per disattivare l'illuminatore AF**

### **Tasto MENU**  $\rightarrow \bullet$  **1**  $\rightarrow$  [Illuminatore AF]  $\rightarrow$  [Disattiv.]

#### <span id="page-272-0"></span>**Per utilizzare la riduzione del fenomeno degli occhi rossi**

Questa funzione riduce il fenomeno degli occhi rossi emettendo alcuni lampeggi preliminari del flash (luce del flash a bassa intensità) prima della ripresa, quando si utilizza il flash.

### **Tasto MENU**  $\rightarrow$   $\vec{\mathbf{\times}}$  **1**  $\rightarrow$  [Rid.occ.rossi]  $\rightarrow$  [Attiv.]

### <span id="page-273-0"></span>Esecuzione di una ripresa con flash senza fili

Con un flash che disponga di una funzione di scatto senza fili (in vendita separatamente) è possibile riprendere con il flash senza utilizzare un cavo, anche quando il flash non è montato sulla fotocamera. Modificando la posizione del flash è possibile riprendere un'immagine con un aspetto tridimensionale, evidenziando il contrasto della luce e delle ombre sul soggetto.

Per la procedura effettiva di ripresa, consultare le istruzioni per l'uso del flash.

### **1 Montare il flash senza fili sulla slitta portaccessori e accendere sia la fotocamera che il flash.**

### **2 Tasto Fn**  $\rightarrow$   $\ast$  (Modo flash)  $\rightarrow$   $\ast$  (Senza cavo)

### **3 Rimuovere il flash senza fili dalla slitta portaccessori e aprire il flash incorporato.**

• Se si desidera effettuare un test di scatto del flash, premere il tasto AEL.

#### **Note**

- La fotocamera non è in grado di effettuare il controllo della quantità di illuminazione senza fili.
- Disattivare il modo del flash senza fili dopo la ripresa con flash senza fili. Se si utilizza il flash incorporato mentre il modo del flash senza fili è ancora attivo, risulteranno delle esposizioni del flash imprecise.
- Cambiare il canale del flash esterno quando un altro fotografo sta utilizzando un flash senza fili nelle vicinanze e la luce del suo flash incorporato provoca lo scatto del proprio flash esterno. Per cambiare il canale del flash esterno, consultare le istruzioni per l'uso in dotazione con il flash.

#### **Impostazione del tasto AEL**

Quando si utilizza un flash senza fili, si consiglia di impostare [Tasto AEL] su [AEL bloccato] nel  $\ddot{\Phi}$  menu personalizzato [\(pagina 132\)](#page-315-0).

## **Regolazione della luminosità dell'immagine (esposizione, compensazione del flash, misurazione)**

### <span id="page-274-1"></span><span id="page-274-0"></span>Ripresa con luminosità fissa (blocco AE)

Quando si effettuano riprese sotto la luce solare o in prossimità di una finestra, l'esposizione potrebbe non essere appropriata per il soggetto, a causa della notevole differenza di illuminazione tra il soggetto e lo sfondo. In questi casi, utilizzare l'esposimetro in un punto in cui il soggetto sia sufficientemente luminoso e bloccare l'esposizione prima della ripresa. Per ridurre la luminosità del soggetto, puntare la fotocamera verso un punto che sia più luminoso del soggetto stesso, quindi utilizzare l'esposimetro per bloccare l'esposizione dell'intera immagine. Per rendere il soggetto più luminoso, puntare la fotocamera verso un punto che sia più scuro del soggetto stesso, quindi utilizzare l'esposimetro per bloccare l'esposizione dell'intera immagine.

Questa sezione descrive come riprendere un'immagine più luminosa del soggetto utilizzando la misurazione  $\blacksquare$  (Spot).

Il punto in cui viene bloccata l'esposizione.

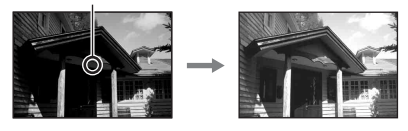

### **1 Tasto Fn**  $\rightarrow \text{I}$  (Modo misurazione)  $\rightarrow \text{I}$  (Spot)

#### **2 Regolare la messa a fuoco sulla porzione su cui si desidera bloccare l'esposizione.**

L'esposizione viene impostata quando si ottiene la messa a fuoco.

### **3 Premere il tasto AEL per bloccare l'esposizione.**

Viene visualizzato il simbolo \* (simbolo del Blocco AE).

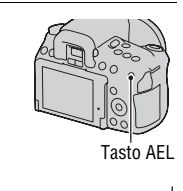

 $1/500$  F4.5 2 1 0  $\frac{1}{2}$ 

### **4 Mentre si tiene premuto il tasto AEL, mettere a fuoco il soggetto, quindi riprenderlo.**

• Se si intende continuare a riprendere con lo stesso valore di esposizione, tenere premuto il tasto AEL dopo lo scatto. L'impostazione viene annullata quando si rilascia il tasto.

### <span id="page-275-0"></span>Uso della compensazione della luminosità per l'intera immagine (compensazione dell'esposizione)

L'esposizione viene selezionata automaticamente (esposizione automatica), tranne che nel modo di esposizione M. In base all'esposizione acquisita mediante l'esposizione automatica, è possibile effettuare la compensazione dell'esposizione spostando quest'ultima dal lato + o dal lato  $-$ , a seconda delle proprie preferenze. È possibile rendere più luminosa l'intera immagine spostando il valore verso il lato +. L'immagine diventa più scura quando si sposta il valore verso il  $\text{lato} -$ .

Regolare nella direzione –

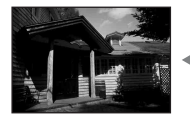

Esposizione di base Regolare nella

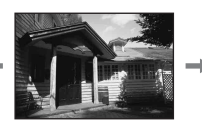

direzione +

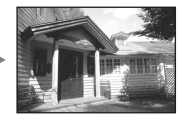

## **1 Premere il tasto .**

• La schermata della compensazione dell'esposisione è visualizzata in modo mirino.

### **2 Regolare l'esposizione con la manopola di controllo anteriore.**

Verso + (sovraesposizione): schiarisce un'immagine. Verso – (sottoesposizione): scurisce un'immagine.

### **3 Regolare la messa a fuoco e riprendere il soggetto.**

#### **Tecniche di ripresa**

- Regolare il livello di compensazione controllando l'immagine registrata.
- Utilizzando la ripresa con esposizione a forcella, è possibile riprendere più immagini spostando l'esposizione verso il lato positivo o negativo [\(pagina 109\)](#page-292-0).

#### **Nota**

• Questa voce non può essere impostata quando il modo di esposizione è impostato su AUTO o su Selezione della scena.

#### **Per riprendere mentre si controlla lo schermo usando l'istogramma**

L'istogramma visualizza la distribuzione della luminanza, che mostra quanti pixel di una particolare luminosità esistano nella foto. Per visualizzare l'istogramma, premere il tasto DISP (pagine [38](#page-221-0) e [114\)](#page-297-0).

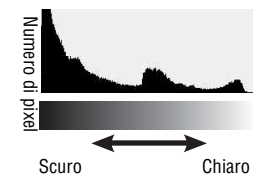

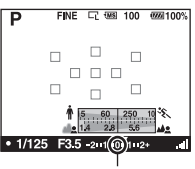

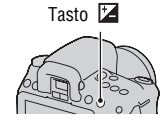

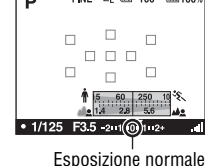

La compensazione dell'esposizione modifica l'istogramma di conseguenza. L'illustrazione a destra rappresenta un esempio.

Riprendendo con la compensazione dell'esposizione dal lato positivo si schiarisce l'immagine nel complesso, facendo spostare l'intero istogramma verso il lato luminoso (lato destro). Se la compensazione dell'esposizione viene applicata sul lato negativo, l'istogramma si sposta verso l'altro lato. Entrambe le estremità dell'istogramma mostrano una porzione ad alta luminosità o a bassa luminosità. È impossibile recuperare quest'area con un computer in un secondo momento. Regolare l'esposizione, se necessario, e ripetere lo

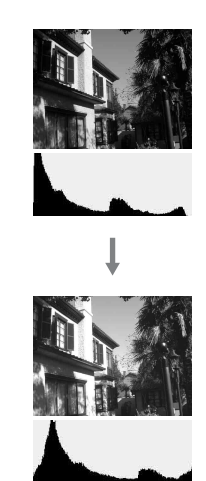

#### **Note**

scatto.

- L'istogramma visualizzato in modo Live View non indica l'immagine registrata finale. Indica la condizione dell'immagine monitorata sul monitor LCD.
- L'istogramma sarà diverso a seconda dell'impostazione dell'apertura, ecc.
- L'istogramma è diverso tra ripresa e riproduzione nelle seguenti situazioni: – quando si usa il flash.
	- quando il soggetto ha una bassa intensità, come in una scena notturna.

### <span id="page-277-0"></span>Regolazione della quantità di luce del flash (compensazione flash)

Quando si riprende con il flash, è possibile regolare solo la quantità di luce del flash, senza modificare la compensazione dell'esposizione. È possibile modificare solo l'esposizione di un soggetto principale che si trovi all'interno della portata del flash.

#### **Tasto Fn →**  $\overline{m}$  **(Compens.flash) → Selezionare l'impostazione desiderata**

Verso +: aumenta il livello del flash.

Verso –: riduce il livello del flash.

#### **Note**

- Questa voce non può essere impostata quando il modo di esposizione è impostato su AUTO o su Selezione della scena.
- Se si è regolato il livello del flash, il simbolo  $\mathbb{Z}$  viene visualizzato nel mirino quando il flash incorporato viene tirato su. Quando si regola il flash, fare attenzione a non dimenticare di ripristinare il valore.
- L'effetto maggiore del flash potrebbe non essere visibile a causa della quantità limitata della luce del flash, qualora il soggetto si trovi al di fuori della portata massima del flash. Se il soggetto è molto vicino, l'effetto minore del flash potrebbe non essere visibile.

#### **Compensazione dell'esposizione e compensazione del flash**

La compensazione dell'esposizione cambia il tempo di otturazione, il diaframma e la sensibilità ISO (quando si seleziona [AUTO]) per eseguire la compensazione. Se si utilizza il flash, anche la quantità di luce del flash viene modificata. Tuttavia, la compensazione del flash cambia solo la quantità di luce del flash.

### Selezione del modo di controllo del flash per impostare la quantità di luce del flash (comando flash)

### **Tasto MENU** t **1** t **[Comando flash]** t **Selezionare l'impostazione desiderata**

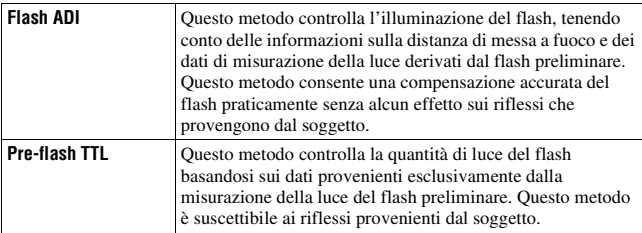

ADI: Advanced Distance Integration (ad integrazione avanzata della distanza) TTL: Through The Lens (attraverso l'obiettivo)

• Quando si seleziona [Flash ADI], l'uso di un obiettivo dotato di funzione di codificatore di distanza può eseguire una compensazione del flash più accurata utilizzando informazioni più accurate sulla distanza.

#### **Note**

- Quando la distanza tra il soggetto e il flash esterno (in vendita separatamente) non può essere stabilita (ripresa con flash senza fili utilizzando un flash esterno (in vendita separatamente), ripresa con un flash distante dalla fotocamera utilizzando un cavo, ripresa con un twin flash macro, e così via), la fotocamera seleziona automaticamente il modo Pre-flash TTL.
- Selezionare [Pre-flash TTL] nei casi seguenti, in quanto la fotocamera non è in grado di eseguire la compensazione del flash con la funzione Flash ADI.
	- Sul flash HVL-F36AM è montato un ampio pannello.
	- Si utilizza un diffusore per le riprese con il flash.
	- Si utilizza un filtro con un fattore di esposizione, ad esempio un filtro ND.
	- Si utilizza un obiettivo per riprese ravvicinate.
- La funzione Flash ADI è disponibile solo in combinazione con un obiettivo in dotazione con un codificatore di distanza. Per determinare se l'obiettivo è dotato di un codificatore di distanza, consultare le istruzioni per l'uso in dotazione con l'obiettivo.

### <span id="page-279-0"></span>Selezione del metodo di misurazione della luminosità di un soggetto (modo di misurazione)

#### **Tasto Fn** t **(Modo misurazione)** t **Selezionare il modo desiderato**

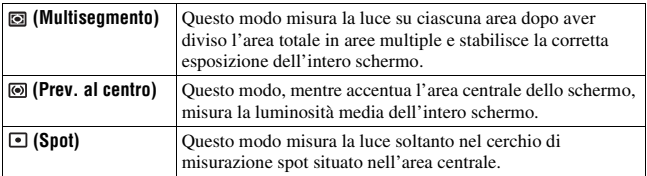

#### **Tecniche di ripresa**

- Utilizzare la misurazione (Multisegmento) per le riprese generiche.
- Quando è presente un soggetto ad alto contrasto nell'area AF, misurare la luce del soggetto che si desidera riprendere con l'esposizione ottimale utilizzando la funzione di misurazione spot, e sfruttare la ripresa con il blocco AE [\(pagina 91\).](#page-274-1)

#### **Nota**

• Quando il modo di esposizione è impostato su AUTO o Selezione della scena, [Modo misurazione] viene fissato su **[8]** (Multisegmento) e non è possibile selezionare altre modalità.

## <span id="page-280-0"></span>**Compensazione automatica della luminosità e del contrasto (gamma dinamica)**

#### **Tasto D-RANGE → Selezionare l'impostazione desiderata**

Tasto D-RANGE

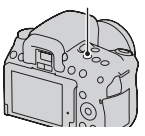

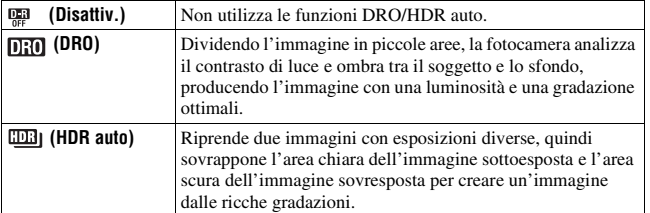

Correzione della luminosità dell'immagine (ottimizzatore di gamma dinamica)

## **1 Tasto D-RANGE**  $\rightarrow$   $\overline{030}$  (DRO)

### **2 Selezionare un livello ottimale con ◀/▶ sul selettore.**

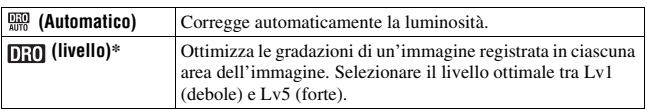

\* Lv\_ visualizzato con  $\overline{|||}$  è il passo correntemente selezionato.

#### **Note**

- L'impostazione viene fissata su  $\Box$  (Disattiv.) quando  $\Box$  (Tramonto) o  $\Box$  (Ritra./ Vista not.) è selezionato in Selezione della scena. L'impostazione viene fissata su **DEO** (Automatico) quando si selezionano altre modalità in Selezione della scena.
- Quando si riprende con l'ottimizzatore di gamma dinamica, l'immagine potrebbe presentare dei disturbi. Selezionare il livello appropriato controllando l'immagine registrata, specialmente quando si incrementa l'effetto.

<span id="page-281-0"></span>Compensazione automatica dalle ricche gradazioni (High Dynamic Range auto - gamma dinamica elevata automatica)

### **1 Tasto D-RANGE**  $\rightarrow$   $\text{m}$ <sub>1</sub> (HDR auto)

### **2 Selezionare un livello ottimale con** b**/**B **sul selettore.**

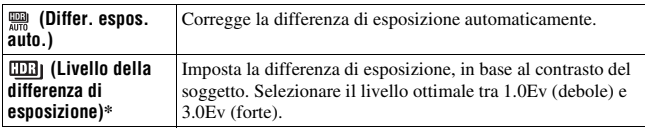

\* \_Ev visualizzato con **EE** è il passo correntemente selezionato.

#### **Tecnica di ripresa**

- Poiché l'otturatore viene fatto scattare due volte per un'unica ripresa, fare attenzione alle indicazioni seguenti:
	- Utilizzare questa funzione quando il soggetto è immobile o non batte le palpebre.
	- Non ricomporre l'inquadratura.
	- Quando si intende fotografare delle persone, si consiglia di utilizzare il modo Live View.

#### **Note**

• Quando il modo di esposizione è impostato su AUTO o Selezione della scena, non è possibile selezionare [HDR auto].

- Non è possibile iniziare la ripresa successiva finché la procedura di cattura non è stata completata dopo la ripresa.
- Non è possibile selezionare [HDR auto] durante l'uso dell'Otturatore sorriso. Se si attiva la funzione Otturatore sorriso quando è selezionata la funzione [HDR auto], la fotocamera utilizzerà temporaneamente l'impostazione DRO.
- Potrebbe non essere possibile ottenere un effetto desiderato, a seconda della differenza di luminanza di un soggetto e delle condizioni di ripresa.
- Quando si utilizza il flash, questa funzione produce un effetto scarso.
- Un'immagine registrata con questa funzione è limitata a un'unica immagine sovrapposta.
- Non è possibile utilizzare questa funzione sulle immagini RAW.
- Quando il contrasto della scena è basso, o quando si sono verificate vibrazioni della fotocamera o sfocatura del soggetto, potrebbe non essere possisible ottenere buone immagini HDR. In questi casi, il simbolo **DB** viene indicato sull'immagine registrata, per informare l'utente della situazione. Ripetere la ripresa, se necessario, facendo attenzione al contrasto o alla sfocatura.

## **Elaborazione delle immagini**

<span id="page-283-0"></span>Selezione dell'elaborazione dell'immagine desiderata (stile personale)

### **1 Tasto Fn** t **(stile Personale)** t **Selezionare l'impostazione desiderata**

**2** Quando si desidera regolare  $\bigcirc$  (Contrasto),  $\otimes$  (Saturazione) o  **(Nitidezza), selezionare la voce desiderata con** b**/**B**, quindi regolare il valore con**  $\triangle$ **/** $\nabla$ **.** 

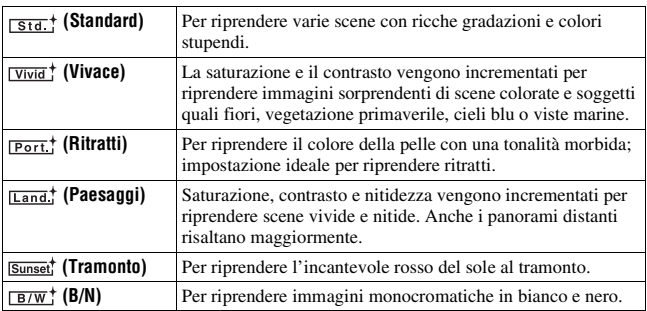

È possibile regolare ( $\bigcirc$  (Contrasto),  $\bigcirc$  (Saturazione) e  $\bigcirc$  (Nitidezza) per ciascuna voce dello stile Personale.

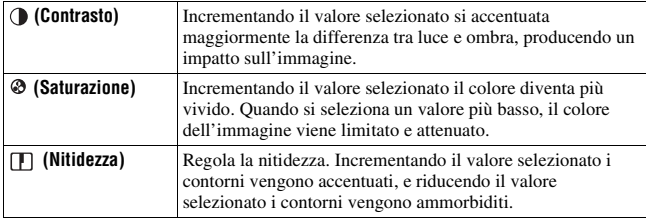

#### **Note**

- Quando il modo di esposizione è impostato su AUTO o Selezione della scena, [stile Personale] viene fissato su *sta*: (Standard) e non è possibile selezionare altre impostazioni.
- Quando è selezionato  $\overline{B/W}$ ; (B/N), non è possibile regolare la saturazione.

### Modifica della gamma di riproduzione dei colori (spazio colore)

Il modo in cui i colori vengono rappresentati con combinazioni di numeri, o la gamma della riproduzione dei colori, viene chiamato "spazio colore". È possibile cambiare lo spazio colore, a seconda dei propri scopi.

#### **Tasto MENU**  $\rightarrow \bullet$  **1**  $\rightarrow$  [Spazio colore]  $\rightarrow$  Selezionare **l'impostazione desiderata**

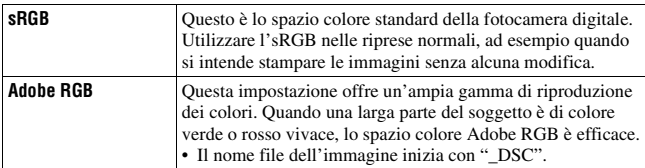

- Lo spazio colore Adobe RGB serve per applicazioni o stampanti che supportano la gestione dei colori e lo spazio colore opzionale DCF2.0. L'uso di alcune applicazioni o stampanti che non li supportano potrebbe produrre o stampare immagini che non riproducono fedelmente il colore.
- Quando si visualizzano immagini che sono state registrate in Adobe RGB sulla fotocamera o su apparecchi non conformi allo standard Adobe RGB, le immagini vengono visualizzate con una saturazione bassa.

## <span id="page-285-0"></span>**Impostazione ISO**

La sensibilità alla luce è espressa dal numero ISO (indice di esposizione consigliato). Maggiore è il numero, più alta è la sensibilità.

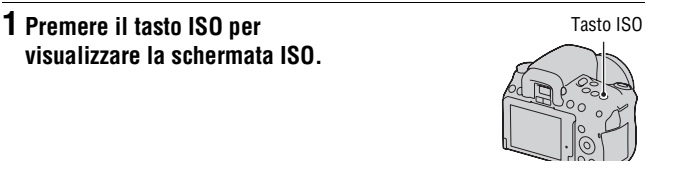

### **2** Selezionare il valore desiderato ▲/▼ sul selettore.

• Maggiore è il numero, più elevato è il livello dei disturbi.

- Quando il modo di esposizione è impostato su AUTO o Selezione della scena, la sensibilità ISO viene fissata su AUTO e non è possibile selezionare altri valori ISO.
- Quando il modo di esposizione è impostato su P/A/S e la sensibilità ISO è impostata su [AUTO], il valore ISO viene impostato automaticamente tra ISO 200 e ISO 1600.
- L'impostazione [AUTO] non viene fornita nel modo di esposizione M. Se si cambia il modo di esposizione su M con l'impostazione [AUTO], la sensibilità viene commutata su [200]. Impostare la sensibilità ISO a seconda delle condizioni di ripresa.

## <span id="page-286-0"></span>**Regolazione delle tonalità dei colori (bilanciamento del bianco)**

La tonalità di colore del soggetto cambia a seconda delle caratteristiche della fonte di illuminazione. La tabella seguente mostra in che modo la tonalità di colore cambia in base a varie fonti di illuminazione, in confronto a un soggetto che appare bianco sotto la luce solare.

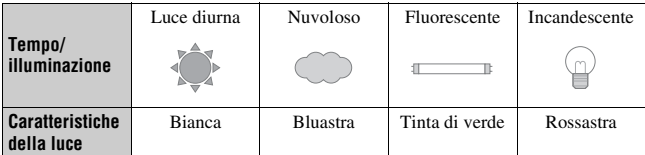

Il bilanciamento del bianco è una funzione che regola la tonalità del colore per approssimarla a quello che si vede. Utilizzare questa funzione quando la tonalità di colore dell'immagine non corrisponde alle proprie aspettative, oppure quando si desidera alterare volutamente la tonalità di colore per ottenere un'espressione fotografica.

#### **Note**

- Quando il modo di esposizione è impostato su AUTO o Selezione della scena, [Bilanc.bianco] viene fissato su AWB (WB automatico) e non è possibile selezionare altre modalità.
- Se l'unica fonte di illuminazione disponibile è una lampada a vapori di mercurio o a vapori di sodio, la fotocamera non sarà in grado di acquisire un bilanciamento del bianco corretto, a causa delle caratteristiche della fonte di illuminazione. In questi casi, utilizzare il flash.

Regolazione del bilanciamento del bianco per adattarlo a una fonte di illuminazione specifica (bilanciamento del bianco automatico/preimpostato)

### **Tasto Fn** t **AWB (Bilanc.bianco)** t **Selezionare l'impostazione desiderata**

• Quando la funzione [AWB] non è selezionata, è possibile mettere a punto con precisione la tonalità del colore con  $\blacktriangleleft$  sul selettore. Regolando il valore verso + si fa diventare l'immagine rossastra, mentre regolandolo verso – si fa diventare l'immagine bluastra.

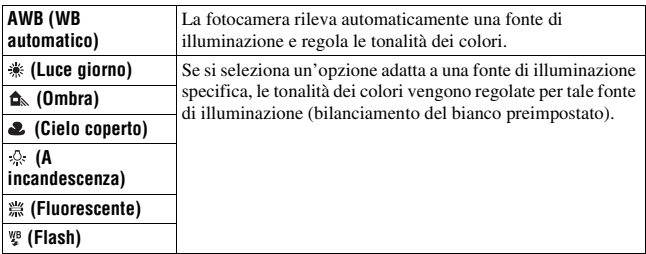

#### **Tecniche di ripresa**

- Utilizzare la funzione di esposizione a forcella del bilanciamento del bianco qualora non si riesca a ottenere il colore desiderato con l'opzione selezionata [\(pagina 111\)](#page-294-1).
- Quando si seleziona [5500K] (Temperat.colore) or [0] (Filtro colore), è possibile regolare il valore sul valore desiderato (sotto).
- Quando si seleziona  $\leq$  (Personalizz.), è possibile registrare la propria impostazione [\(pagina 105\).](#page-288-0)

Impostazione della temperatura colore e di un effetto filtro (temperatura colore/filtro colore)

### **Tasto Fn** t **AWB (Bilanc.bianco)** t **[5500K] (Temperat.colore) o [0] (Filtro colore)**

- Per impostare la temperatura colore, selezionare il valore con  $\blacktriangleleft$ .
- Per impostare il filtro colore, selezionare la direzione della compensazione con  $\blacktriangleleft$ / $\blacktriangleright$ .

#### **Nota**

• Poiché i colorimetri sono progettati per le fotocamere a pellicola, i valori variano sotto le lampade a fluorescenza, a vapori di sodio o a vapori di mercurio. Si consiglia di utilizzare il bilanciamento del bianco personalizzato o di effettuare una ripresa di prova.
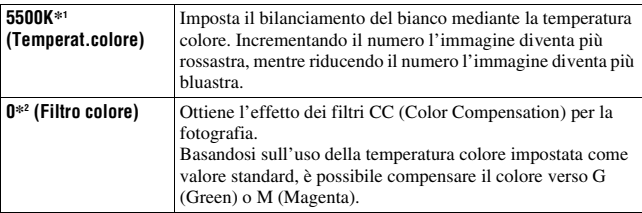

\*1 Il valore è quello della temperatura colore correntemente selezionata.

\*2 Il valore è quello del Filtro colore correntemente selezionato.

<span id="page-288-0"></span>Registrazione delle tonalità dei colori (bilanciamento del bianco personalizzato)

In una scena in cui la luce ambientale è composta da vari tipi di fonti di illuminazione, si consiglia di utilizzare il bilanciamento del bianco personalizzato per riprodurre accuratamente la bianchezza.

- **1 Tasto Fn**  $\rightarrow$  AWB (Bilanc.bianco)  $\rightarrow \searrow$  (Personalizz.)
- **2 Selezionare** [<sub>△</sub>B<sub>△</sub> SET] con ◀/▶ sul selettore, quindi premere **quest'ultimo al centro.**
- **3 Tenere la fotocamera in modo che l'area bianca copra completamente l'area AF situata al centro, quindi premere il pulsante di scatto.**

L'otturatore scatta e i valori calibrati (Temperatura colore e Filtro colore) vengono visualizzati.

# **4 Premere al centro il selettore.**

Il monitor torna alla visualizzazione delle informazioni di registrazione mantenendo l'impostazione del bilanciamento del bianco personalizzato memorizzata.

• L'impostazione del bilanciamento del bianco personalizzato registrata in questa operazione rimane attiva finché non viene registrata una nuova impostazione.

#### **Nota**

• Il messaggio "Errore Bil. Bianco personalizzato" indica che il valore va oltre la gamma prevista. (Quando si utilizza il flash su un soggetto a distanza ravvicinata o un soggetto con un colore brillante è nell'inquadratura.) Se si registra questo valore, l'indicatore  $\leq$  diventa giallo nella visualizzazione delle informazioni di registrazione sul monitor LCD. A questo punto è possibile riprendere, ma si consiglia di impostare di nuovo il bilanciamento del bianco per ottenere un valore più corretto del bilanciamento del bianco.

#### **Per richiamare l'impostazione del bilanciamento del bianco personalizzato**

# **Tasto Fn** t **AWB (Bilanc.bianco)** t **(Personalizz.)**

#### **Nota**

• Se si utilizza il flash quando viene premuto il pulsante di scatto, un bilanciamento del bianco personalizzato viene registrato tenendo conto della luce del flash. Scattare le foto con il flash nelle riprese successive.

# <span id="page-290-0"></span> **Selezione del modo di avanzamento**

Questa fotocamera dispone di sette modi di avanzamento, ad esempio l'avanzamento a ripresa singola e l'avanzamento continuo. Utilizzarli a seconda dei propri scopi.

### Ripresa con avanzamento singolo

Questo modo viene utilizzato per le normali riprese.

# **Tasto** t **(Avanz.ripr.sing.)**

#### **Nota**

• Quando il modo di esposizione è impostato su (Eventi sportivi) in Selezione della scena, non è possibile effettuare una ripresa singola.

# Ripresa continua

La fotocamera registra le immagini in modo continuo alle seguenti velocità\*.

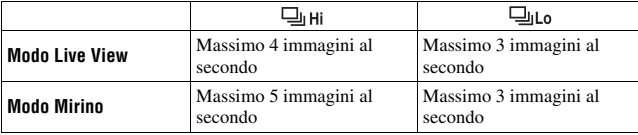

\* Nostre condizioni di misurazione. La velocità della ripresa continua è più bassa, a seconda delle condizioni di ripresa.

# **1 Tasto** t **(Avanz.continuo)** t **Selezionare la velocità desiderata**

## **2 Regolare la messa a fuoco e riprendere il soggetto.**

• Quando si tiene premuto il pulsante di scatto, la registrazione prosegue.

#### **Numero massimo di scatti continui**

Il numero ottenibile di immagini nella ripresa continua ha un limite massimo.

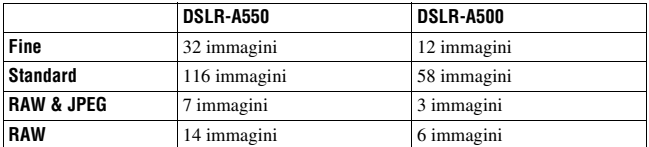

### **Per riprendere continuativamente a velocità più elevate (solo DSLR-A550)**

La fotocamera riprende continuativamente a una velocità massima di sette immagini al secondo. L'esposizione e la messa a fuoco vengono impostate alla prima ripresa.

# **Tasto** t **(Ava.cont.prio.tem.)**

#### **Note**

- Non è possibile riprendere immagini in modo continuo quando "0" lampeggia nel mirino. Attendere che l'indicatore scompaia.
- Non è possibile riprendere continuativamente quando si utilizzano modalità di Selezione della scena diverse da  $\blacksquare$  (Eventi sportivi).
- Quando [Rilevamento visi] è impostato su [Attiv.], la velocità della ripresa continua potrebbe essere inferiore.

## Uso dell'autoscatto

L'autoscatto a 10 secondi è comodo quando il fotografo appare in una foto, mentre l'autoscatto a 2 secondi è comodo per ridurre la vibrazione della fotocamera.

### 1 **Tasto ☆/** □ → Ù (autoscatto) → Selezionare l'impostazione **desiderata**

• Il numero dopo  $\mathcal O$  è il numero di secondi correntemente selezionato.

# **109IT**

**Uso della funzione di ripresa**

Uso della funzione di ripresa

• Quando viene attivato l'autoscatto, i segnali audio e l'indicatore luminoso dell'autoscatto indicano la condizione. L'indicatore luminoso dell'autoscatto lampeggia rapidamente e il segnale audio suona un attimo prima dello scatto.

#### **Per annullare l'autoscatto**

Premere il tasto  $\dot{\circ}$ ) /  $\Box$ .

#### **Nota**

• Quando si riprendono delle immagini usando il mirino, usare il coprioculare [\(pagina 25\).](#page-208-0)

# Ripresa di immagini con l'esposizione modificata (esposizione a forcella)

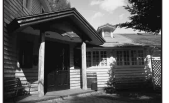

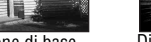

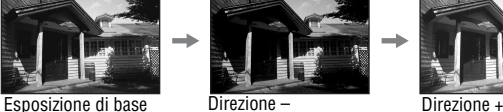

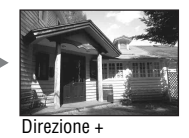

L'esposizione a forcella consente di riprendere svariate immagini, ciascuna con un grado diverso di esposizione. Specificare il valore della deviazione (in passi) dall'esposizione di base, e la fotocamera scatterà tre immagini variando automaticamente l'esposizione. Mantenere premuto il pulsante di scatto finché la ripresa si interrompe.

Quando il flash scatta, la ripresa con esposizione a forcella con il flash viene utilizzata per cambiare la quantità di luce del flash. Per riprendere, premere il pulsante di scatto per ogni singola ripresa.

### **1** Tasto  $\circledcirc/\coneq \rightarrow \text{BEC}$  (Esp.forc.: cont.)  $\rightarrow$  Selezionare il **passo desiderato dell'esposizione a forcella**

# **2 Regolare la messa a fuoco e riprendere il soggetto.**

L'esposizione di base viene impostata nella prima ripresa dell'esposizione a forcella.

#### **Note**

- Quando la manopola del modo è impostata su M, l'esposizione viene spostata regolando il tempo di otturazione.
- Quando si regola l'esposizione, l'esposizione viene spostata in base al valore compensato.
- L'esposizione a forcella non può essere utilizzata quando il modo di esposizione è impostato su AUTO o su Selezione della scena.

#### **Scala EV nella ripresa con esposizione a forcella**

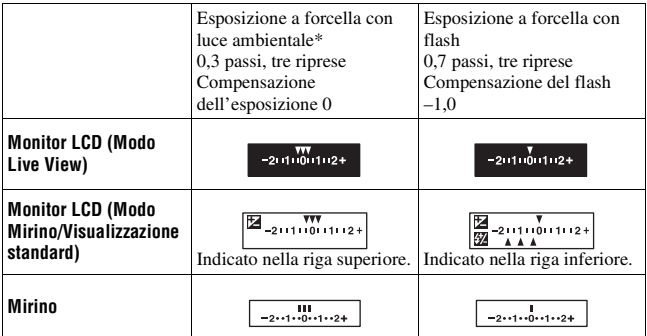

- \* Luce ambientale: qualsiasi luce diversa dalla luce del flash che illumina la scena per un lungo periodo di tempo, ad esempio una luce naturale, una lampadina o una luce a fluorescenza.
- Nella ripresa con esposizione a forcella, lo stesso numero di indici del numero di immagini registrabili viene visualizzato sulla scala EV. Tuttavia, nella ripresa con esposizione a forcella con il flash, gli indici non vengono visualizzati nel mirino.
- Quando la ripresa con esposizione a forcella si avvia, gli indici che mostrano le immagini già registrate iniziano a scomparire uno alla volta.

### Ripresa con spostamento del bilanciamento del bianco (esposizione a forcella del bilanciamento del bianco)

In base al bilanciamento del bianco selezionato e alla temperatura colore o al filtro colore, vengono scattate tre immagini con il bilanciamento del bianco variato.

### **1 Tasto**  $\circlearrowright/\Box \rightarrow \Box \Box \text{WB}$  (Esp.forc.WB)  $\rightarrow$  Selezionare **l'impostazione desiderata**

• Quando si seleziona Lo, il valore viene spostato di 10 mired\*, e quando si seleziona Hi, il valore viene spostato di 20 mired.

## **2 Regolare la messa a fuoco e riprendere il soggetto.**

\* Mired: unità che indica la qualità di conversione del colore nei filtri della temperatura colore.

### Ripresa con il telecomando senza fili

È possibile riprendere utilizzando i tasti SHUTTER e 2SEC (l'otturatore viene fatto scattare dopo 2 secondi) sul telecomando senza fili RMT-DSLR1 (in vendita separatamente). Inoltre, consultare le istruzioni per l'uso in dotazione con il telecomando senza fili.

# **1 Tasto**  $\circlearrowright/\Box \rightarrow \widehat{a}$  (Telecomando)

### **2 Mettere a fuoco il soggetto, puntare il trasmettitore del telecomando senza fili verso il sensore del telecomando e riprendere l'immagine.**

#### **Nota**

<sup>•</sup> Quando si riprendono delle immagini utilizzando il mirino, utilizzare il coprioculare [\(pagina 25\).](#page-208-0)

# <span id="page-295-0"></span>**Cattura di visi sorridenti (otturatore sorriso)**

Quando la fotocamera rileva un sorriso, l'otturatore scatta automaticamente.

### **1 Tasto Fn**  $\rightarrow \mathbf{Q}_{\text{off}}$  (Otturatore sorriso)  $\rightarrow$  [Attiv.]  $\rightarrow$  Selezionare **il modo desiderato per la sensibilità del rilevamento sorrisi**

• Quando si attiva l'Otturatore sorriso, l'indicatore di sensibilità del rilevamento sorrisi viene visualizzato sul monitor LCD.

### **2 Attendere il rilevamento di un sorriso.**

La fotocamera rileva un sorriso e la messa a fuoco viene stabilita. Quando il livello del sorriso supera il punto  $\triangleleft$ sull'indicatore, la fotocamera registra automaticamente le immagini.

- Quando la fotocamera rileva dei visi, vengono visualizzati dei riquadri color arancione di Rilevamento visi. I riquadri del Rilevamento visi diventano verdi quando questi soggetti vengono messi a fuoco.
- Il livello del sorriso del volto circondato dal doppio riquadro del Rilevamento visi viene mostrato sull'indicatore di sensibilità del rilevamento sorrisi.

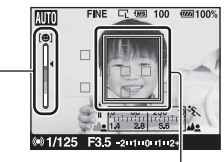

Riquadro del Rilevamento visi

Indicatore di sensibilità del rilevamento sorrisi

# **3** Per arrestare la ripresa, tasto  $Fn \rightarrow \mathfrak{S}_{on}$  (Otturatore sorriso)  $→$  **[Disattiv.]**

#### **Sensibilità del rilevamento sorrisi**

È possibile impostare su una delle tre opzioni seguenti la sensibilità della funzione Otturatore sorriso per rilevare i sorrisi:  $\mathbf{\Theta}_{\text{ON}}$  (Leggero sorriso),  $\mathbf{\Theta}_{\text{on}}$  (Sorriso normale) e  $\mathbf{\Theta}_{\text{on}}$  (Grande sorriso).

#### **Tecniche di ripresa**

- Per mettere a fuoco sul sorriso, sovrapporre il riquadro del Rilevamento visi e l'area AF.
- Non coprire gli occhi con frangette, e così via. Non spalancare gli occhi.
- Non oscurare i visi con cappelli, maschere, occhiali da sole, e così via.
- Provare a orientare il viso di fronte alla fotocamera e mantenerlo dritto quanto più possibile.
- Mantenere un sorriso ampio con la bocca aperta. Il sorriso è più facile da rilevare quando si vedono i denti.
- Se si preme il pulsante di scatto mentre è attivata la funzione Otturatore sorriso, la fotocamera riprende l'immagine, quindi torna all'Otturatore sorriso.

#### **Note**

- La funzione Otturatore sorriso è operativa solo quando la fotocamera è impostata sulla messa a fuoco automatica in modo Live View. Non è operativa nei casi seguenti: se la fotocamera è in modo mirino, quando si utilizzano le funzioni di messa a fuoco manuale, controllo della messa a fuoco manuale o teleconvertitore intelligente.
- Il modo di avanzamento viene impostato automaticamente su  $\Box$  (Avanz.ripr.sing.).
- L'illuminatore non è operativo insieme alla funzione Otturatore sorriso.
- Qualora la fotocamera non rilevi un sorriso, cambiare le impostazioni per Smile Detection Sensitivity.
- I sorrisi potrebbero non venire rilevati correttamente, a seconda delle condizioni di ripresa.

# **Riproduzione delle immagini**

L'ultima immagine registrata viene visualizzata sul monitor LCD.

# **1** Premere il tasto ►.

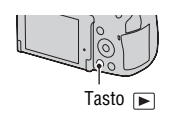

# **2** Selezionare un'immagine ◀/▶ sul selettore.

#### **Per tornare al modo di ripresa**

Premere di nuovo il tasto  $\blacktriangleright$ .

#### <span id="page-297-2"></span><span id="page-297-0"></span>**Per commutare la visualizzazione dei dati di registrazione**

Premere il tasto DISP.

Ogni volta che si preme il tasto DISP, lo schermo cambia nel modo seguente.

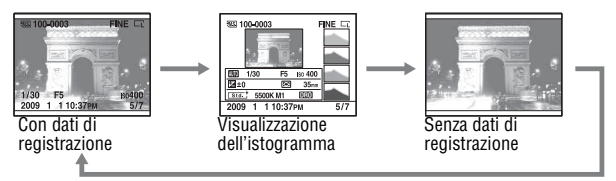

#### <span id="page-297-1"></span>**Per selezionare l'orientamento durante la riproduzione di un'immagine registrata in posizione verticale**

### Tasto MENU  $\rightarrow \blacksquare$  1  $\rightarrow$  [Display riprod.]  $\rightarrow$  Selezionare **l'impostazione desiderata**

#### **Nota**

• Quando si riproduce l'immagine su un televisore o un computer, l'immagine verrà visualizzata nella posizione verticale, anche se si seleziona [Rotaz.man.].

**1 Visualizzare l'immagine che si desidera ruotare, quindi premere il tasto**  $\epsilon$ .

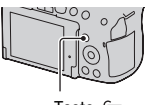

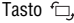

## **2 Premere al centro il selettore.**

L'immagine viene ruotata in senso antiorario. Quando si desidera effettuare un'altra rotazione, ripetere il punto 2.

• Una volta ruotata un'immagine, quest'ultima viene riprodotta nella posizione ruotata, anche se si spegne la fotocamera.

#### **Per tornare alla schermata di riproduzione normale**

Premere il tasto  $\blacktriangleright$ .

#### **Nota**

• Quando si copiano le immagini ruotate su un computer, "PMB", contenuto sul CD-ROM (in dotazione), può visualizzare correttamente le immagini ruotate. Tuttavia, le immagini potrebbero non essere ruotate a seconda del software.

# Ingrandimento delle immagini

Un'immagine può essere ingrandita per esaminarla più attentamente. Questa funzione risulta comoda per controllare le condizioni di messa a fuoco di un'immagine registrata.

**1 Visualizzare l'immagine che si desidera ingrandire, quindi premere il tasto**  $\oplus$ **.** 

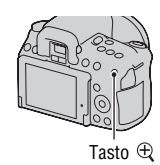

- **2 Ingrandire o rimpicciolire**  l'immagine con il tasto  $\oplus$  o il tasto  $\ominus$ .
	- Ruotando la manopola di controllo si cambia l'immagine mantenendo lo stesso fattore di ingrandimento della visualizzazione. Quando si riprendono più immagini con la stessa composizione, è possibile confrontare le loro condizioni di messa a fuoco.

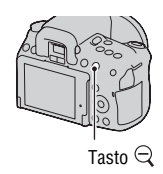

### **3 Selezionare la porzione che si desidera ingrandire con**  v**/**V**/**b**/**B **sul selettore.**

### **Per annullare la riproduzione ingrandita**

Premere il tasto  $\blacktriangleright$  in modo che l'immagine torni alle dimensioni normali.

### **Scala di ingrandimento**

La scala di ingrandimento è la seguente.

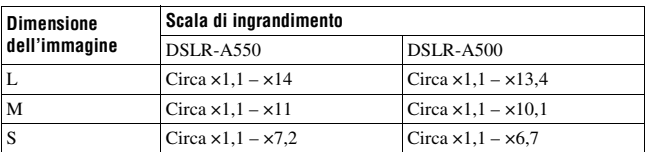

## Passaggio alla visualizzazione dell'elenco delle immagini

# **1** Premere il tasto **...**

La schermata passa a quella dell'indice immagini.

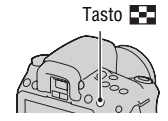

### **2 Premere ripetutamente il tasto DISP per selezionare il formato desiderato della schermata.**

• La schermata cambia nell'ordine  $S^{2}$  seguente: 9 immagini  $\rightarrow$  4 immagini Tasto DISP

### **Per tornare alla schermata di riproduzione di una singola immagine**

Premere il tasto  $\blacksquare$  o il centro del selettore quando si seleziona l'immagine desiderata.

#### **Per selezionare una cartella**

1Selezionare la barra delle cartelle con b/B sul selettore, quindi premerlo al centro.

2Selezionare la cartella desiderata con

 $\triangle$ / $\nabla$ , quindi premere il selettore al centro. Barra delle cartelle

<span id="page-300-1"></span><span id="page-300-0"></span>Riproduzione automatica delle immagini (proiezione di diapositive)

# Tasto MENU  $\rightarrow \boxed{\rightarrow} 1 \rightarrow$  [Proiez.diapo.]  $\rightarrow$  [OK]

Riproduce le immagini registrate in sequenza (Proiezione di diapositive). La proiezione di diapositive termina automaticamente quando tutte le immagini sono state riprodotte.

 $\cdot$  È possibile visualizzare l'immagine precedente o successiva con  $\blacktriangleleft$  sul selettore.

### **Per mettere in pausa la proiezione di diapositive**

Premere al centro il selettore. Premendolo di nuovo si riavvia la proiezione di diapositive.

### **Per terminare la proiezione di diapositive mentre è in corso**

Premere il tasto MENU.

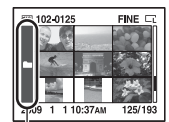

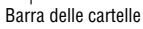

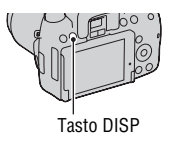

**Per selezionare l'intervallo tra le immagini nella proiezione di diapositive**

Tasto MENU  $\rightarrow \blacksquare$  1  $\rightarrow$  [Proiez.diapo.]  $\rightarrow$  [Intervallo]  $\rightarrow$ **Selezionare il numero di secondi desiderato**

**Per eseguire la riproduzione ripetuta**

**Tasto MENU**  $\rightarrow$   $\rightarrow$   $\rightarrow$  **1**  $\rightarrow$  [Proiez.diapo.]  $\rightarrow$  [Ripeti]  $\rightarrow$  [Attiv.]

# **Controllo delle informazioni delle immagini registrate**

Ogni volta che si preme il tasto DISP, la visualizzazione delle informazioni cambia nel modo seguente [\(pagina 114\).](#page-297-0)

### Visualizzazione delle informazioni di base

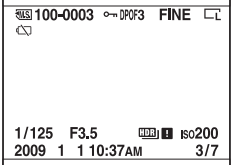

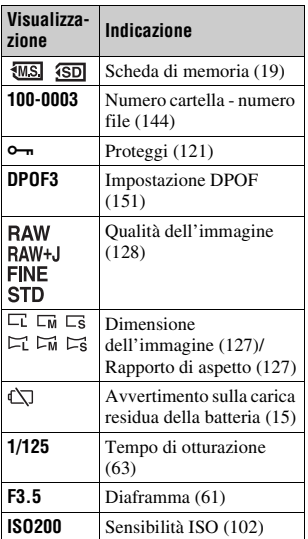

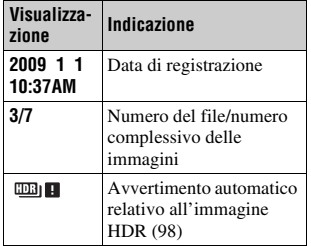

# Visualizzazione dell'istogramma

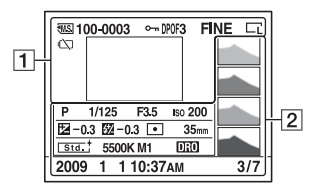

 $\boxed{1}$ 

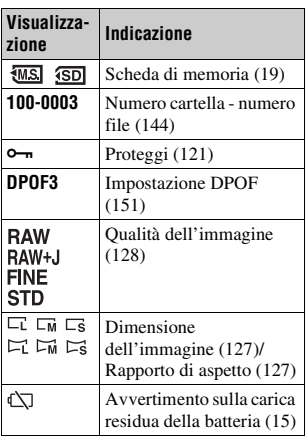

 $\sqrt{2}$ 

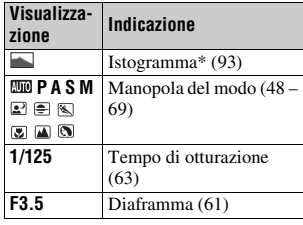

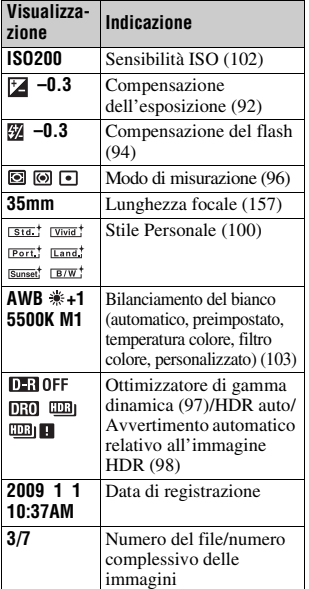

\* Quando l'immagine ha una parte ad alta luminosità o a bassa luminosità, quella parte lampeggia sulla visualizzazione dell'istogramma (avvertimento del limite di luminanza).

# <span id="page-304-0"></span>**Protezione delle immagini (proteggi)**

È possibile proteggere le immagini contro la cancellazione accidentale.

Protezione delle immagini selezionate/annullamento della protezione delle immagini selezionate

### **1 Tasto MENU**  $\rightarrow \mathbb{F}$  **1**  $\rightarrow$  [Proteggi]  $\rightarrow$  [Imm.contrass.]

**2 Selezionare l'immagine che si desidera proteggere con**  $\blacktriangleleft$ **/** $\blacktriangleright$  **sul selettore, quindi premere quest'ultimo al centro.**

Sull'immagine selezionata appare il  $sim$ holo  $\sim$ 

• Per annullare una selezione, premere di nuovo il selettore al centro.

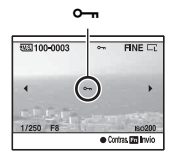

**3 Per proteggere altre immagini, ripetere il punto 2.**

# **4 Premere il tasto MENU.**

## **5** Selezionare [OK] con ▲, quindi premere il selettore al centro.

# <span id="page-305-0"></span>**Cancellazione delle immagini (cancella)**

Dopo aver cancellato un'immagine, non è possibile recuperarla. Controllare preventivamente se si desideri o meno cancellare l'immagine.

#### **Nota**

• Le immagini protette non possono essere cancellate.

Cancellazione dell'immagine correntemente visualizzata

**1 Visualizzare l'immagine che si desidera cancellare, quindi premere il tasto**  $\widehat{\mathbf{m}}$ **.** Tasto

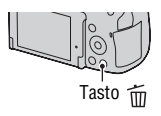

**2** Selezionare [Cancella] con ▲, quindi premere il selettore al **centro.**

Stampa delle immagini selezionate

- **1** Tasto MENU  $\rightarrow \blacksquare$  1  $\rightarrow$  [Cancella]  $\rightarrow$  [Imm.contrass.]
- **2 Selezionare le immagini che si desidera cancellare con il selettore, quindi premere quest'ultimo al centro.**

Sull'immagine selezionata appare il  $\overline{w}$ .  $\overline{w}$  .  $\overline{w}$  .  $\$ 

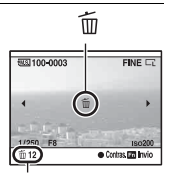

# **3 Per cancellare altre immagini, ripetere il punto 2.**

# **4 Premere il tasto MENU.**

**5** Selezionare [Cancella] con ▲, quindi premere il selettore al **centro.**

Cancellazione di tutte le immagini nella cartella

- **1** Premere il tasto  $\approx$ 3.
- **2 Selezionare la barra delle cartelle con ◀ sul selettore.**

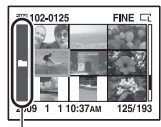

Barra delle cartelle

- **3 Premere il selettore al centro, quindi selezionare la cartella**   $\mathbf{c}$ he si desidera cancellare con  $\mathbf{A}/\mathbf{V}$ .
- **4** Premere il tasto  $\tilde{m}$ .
- **5** Selezionare [Cancella] con ▲, quindi premere il selettore al **centro.**

Cancellazione di tutte le immagini contemporaneamente

Tasto MENU  $\rightarrow \Box$  1  $\rightarrow$  [Cancella]  $\rightarrow$  [Tutte le imm.]  $\rightarrow$ **[Cancella]**

#### **Nota**

• La cancellazione di numerose immagini selezionando [Tutte le imm.] può richiedere molto tempo. Si consiglia di cancellare le immagini su un computer o di formattare la scheda di memoria utilizzando la fotocamera.

# **Visualizzazione delle immagini su uno schermo televisivo**

Per visualizzare su un televisore le immagini registrate sulla fotocamera, sono richiesti un cavo HDMI (in vendita separatamente) e un televisore dotato di connettore HDMI.

<span id="page-307-0"></span>**1 Spegnere sia la fotocamera che il televisore, quindi collegare la fotocamera al televisore.**

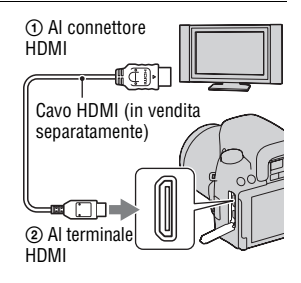

# **2 Accendere il televisore e commutare l'ingresso.**

• Per i dettagli, consultare le istruzioni per l'uso in dotazione con il televisore.

# **3 Accendere la fotocamera.**

Le immagini riprese con la fotocamera appaiono sullo schermo televisivo. Selezionare l'immagine desiderata con  $\blacktriangleleft$  / $\blacktriangleright$  sul selettore.

• Il monitor LCD sulla fotocamera non si accende.

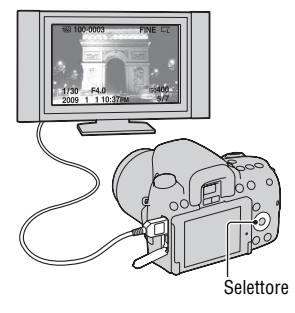

#### **Note**

• Utilizzare un cavo HDMI con il logo HDMI.

- Utilizzare un connettore mini-HDMI a un'estremità (per la fotocamera) e un connettore adatto al collegamento al televisore utilizzato dall'altra estremità.
- Collegando la fotocamera a un televisore compatibile con la funzione VIDEO-A Sony mediante un cavo HDMI, il televisore seleziona automaticamente la qualità dell'immagine adatta alla visione delle immagini fisse. Per ulteriori dettagli, consultare le istruzioni per l'uso del televisore compatibile con la funzione VIDEO-A Sony.
- Alcuni apparecchi potrebbero non funzionare correttamente.
- Non collegare il connettore di uscita dell'apparecchio al terminale HDMI sulla fotocamera. In caso contrario, si potrebbe provocare un malfunzionamento.

#### **Informazioni su "PhotoTV HD"**

Questa fotocamera è compatibile con lo standard "PhotoTV HD". Collegando apparecchi compatibili con il sistema PhotoTV HD Sony mediante un cavo HDMI, è possibile entrare in un nuovo mondo di fotografie, con una straordinaria qualità Full HD. Il sistema "PhotoTV HD" consente un'espressione estremamente dettagliata delle trame più minute e dei colori, simile a quella di una foto.

#### **Per utilizzare la fotocamera all'estero**

La fotocamera rileva automaticamente il sistema colore per farlo coincidere con quello dell'apparecchio video collegato.

#### **Informazioni sui sistemi colore del televisivi**

Se si desidera guardare le immagini su uno schermo televisivo, sono necessari un televisore con una presa jack di ingresso video e il cavo video. Il sistema colore del televisore deve corrispondere a quello della fotocamera digitale. Controllare i seguenti elenchi per il sistema colore del televisore del paese o dell'area in cui viene utilizzata la fotocamera.

#### **Sistema NTSC**

America Centrale, Bolivia, Canada, Cile, Colombia, Corea, Ecuador, Filippine, Giamaica, Giappone, Isole Bahama, Messico, Perù, Stati Uniti, Suriname, Taiwan, Venezuela, ecc.

#### **Sistema PAL**

Australia, Austria, Belgio, Cina, Danimarca, Finlandia, Germania, Hong Kong, Italia, Kuwait, Malesia, Norvegia, Nuova Zelanda, Olanda, Polonia, Portogallo, Regno Unito, Repubblica Ceca, Repubblica Slovacca, Singapore, Spagna, Svezia, Svizzera, Tailandia, Ungheria, ecc.

**Sistema PAL-M**

Brasile

**Sistema PAL-N**

Argentina, Paraguay, Uruguay

#### **Sistema SECAM**

Bulgaria, Francia, Guiana, Iran, Iraq, Monaco, Russia, Ucraina, ecc.

# <span id="page-309-0"></span>Uso di "BRAVIA" Sync

Collegando la fotocamera a un televisore che supporti la funzione "BRAVIA" Sync mediante un cavo HDMI, è possibile far funzionare la fotocamera con il telecomando del televisore.

### **1 Collegare un televisore che supporti la funzione "BRAVIA" Sync alla fotocamera [\(pagina 124\).](#page-307-0)**

L'ingresso viene commutato automaticamente e l'immagine ripresa con la fotocamera appare sullo schermo del televisore.

# **2 Premere il tasto LINK MENU sul telecomando del televisore.**

### **3 Eseguire le operazioni con il tasto di controllo sul telecomando del televisore.**

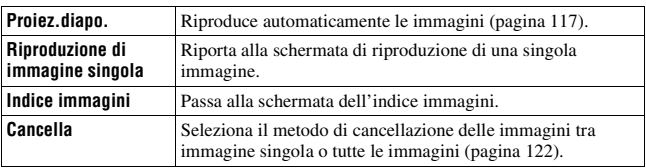

### **Voci del Menu Link**

#### **Note**

- Le operazioni disponibili sono limitate quando la fotocamera è collegata a un televisore utilizzando un cavo HDMI.
- Solo i televisori che supportano la funzione "BRAVIA" Sync possono consentire tali operazioni. Per i dettagli, consultare le istruzioni per l'uso in dotazione con il televisore.
- Qualora la fotocamera esegua operazioni non necessarie in risposta al telecomando del televisore, quando è collegata a un televisore di un altro produttore mediante un collegamento HDMI, impostare [CTRL PER HDMI] nel menu  $\triangle$  su [Disattiv.].

# **Impostazione della dimensione e della qualità dell'immagine**

### <span id="page-310-2"></span><span id="page-310-0"></span>Dimens.immagine

### **Tasto MENU**  $\rightarrow \bullet$  **1**  $\rightarrow$  [Dimens.immagine]  $\rightarrow$  Selezionare la **dimensione desiderata**

#### **[Rapp.aspetto]: [3:2] DSLR-A550**

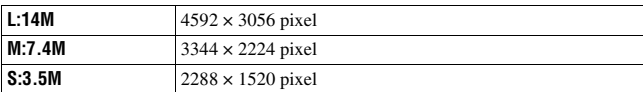

#### **DSLR-A500**

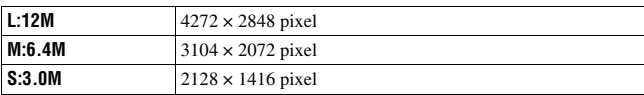

#### **[Rapp.aspetto]: [16:9] DSLR-A550**

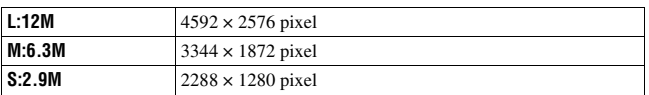

#### **DSLR-A500**

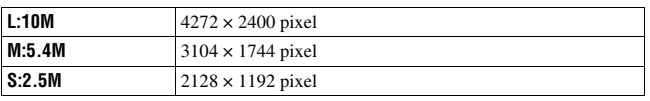

#### **Nota**

• Quando si seleziona un'immagine RAW con [Qualità], la dimensione dell'immagine RAW corrisponde a L. Questa dimensione non viene visualizzata sul monitor LCD.

## <span id="page-310-3"></span><span id="page-310-1"></span>Rapp.aspetto

**Tasto MENU**  $\rightarrow \bullet$  **1**  $\rightarrow$  [Rapp.aspetto]  $\rightarrow$  Selezionare il **rapporto desiderato**

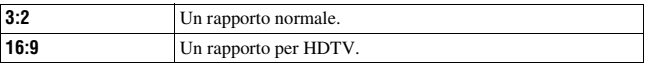

### <span id="page-311-1"></span><span id="page-311-0"></span>Qualità

### **Tasto MENU** t **1** t **[Qualità]** t **Selezionare l'impostazione desiderata**

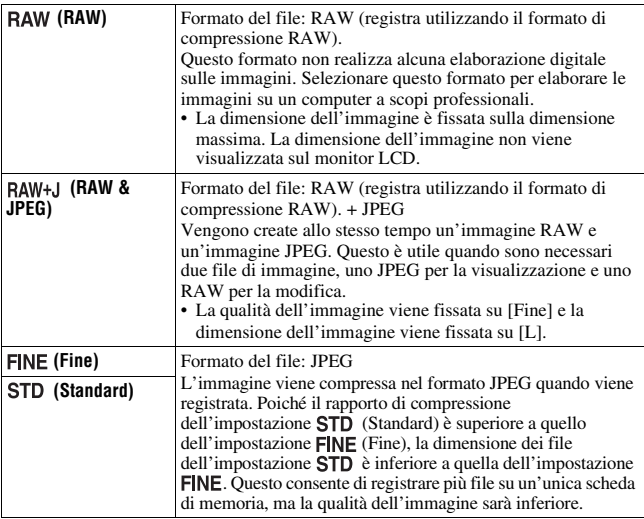

#### **Nota**

• Per i dettagli sul numero di immagini che è possibile scattare quando si cambia la qualità dell'immagine, vedere a pagina [27](#page-210-0).

#### **Informazioni sulle immagini RAW**

Per aprire un'immagine RAW registrata su questa fotocamera è necessario il software "Image Data Converter SR" incluso nel CD-ROM (in dotazione). Con questo software, un'immagine RAW può essere aperta e convertita in un formato comune, quale JPEG o TIFF, ed è possibile regolare di nuovo il bilanciamento del bianco, la saturazione del colore, il contrasto, ecc.

- Non è possibile stampare l'immagine in formato RAW utilizzando una stampante designata DPOF (stampa) o una stampante compatibile con lo standard PictBridge.
- Non è possibile impostare la funzione [HDR auto] sulle immagini in formato RAW.

# **Impostazione del metodo per registrare su una scheda di memoria**

<span id="page-312-0"></span>Selezione del metodo per assegnare i numeri dei file alle immagini

### **Tasto MENU**  $\rightarrow \mathcal{L}$  2  $\rightarrow$  [Numero file]  $\rightarrow$  Selezionare **l'impostazione desiderata**

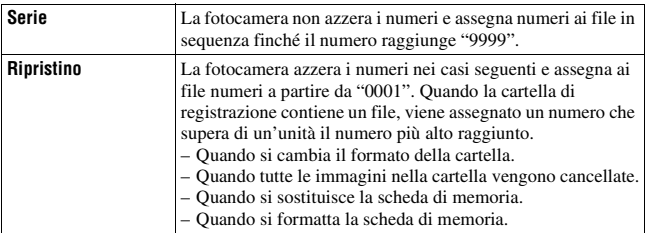

# <span id="page-312-1"></span>Selezione del formato per il nome della cartella

Le immagini registrate vengono memorizzate nelle cartelle create automaticamente all'interno della cartella DCIM della scheda di memoria.

### **Tasto MENU** t **2** t **[Nome cartella]** t **Selezionare l'impostazione desiderata**

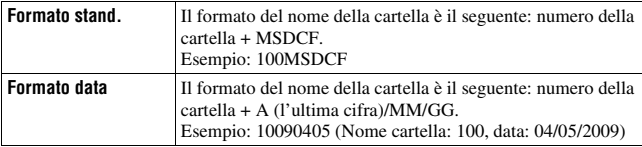

## Creazione di una nuova cartella

È possibile creare una cartella in una scheda di memoria per registrare le immagini.

Una nuova cartella viene creata con un numero incrementato di un'unità rispetto al numero massimo attualmente utilizzato, e la cartella diventa la cartella di registrazione corrente.

## **Tasto MENU**  $\rightarrow \infty$  2  $\rightarrow$  [Nuova cartella]

### Selezione della cartella di registrazione

Quando si seleziona una cartella in formato standard e sono presenti due o più cartelle, è possibile selezionare la cartella di registrazione da utilizzare per registrare le immagini.

### **Tasto MENU** t **2** t **[Selez.cartella]**t **Selezionare la cartella desiderata**

#### **Nota**

• Non è possibile selezionare la cartella quando si seleziona l'impostazione [Formato datal.

### Formattazione della scheda di memoria

Tenere presente che eseguendo la formattazione si cancellano in modo irrevocabile tutti i dati su una scheda di memoria, incluse le immagini protette.

# **Tasto MENU**  $\rightarrow \mathbb{F}$  1  $\rightarrow$  [Formatta]  $\rightarrow$  [OK]

#### **Note**

- Durante la formattazione, l'indicatore luminoso di accesso si illumina. Non espellere la scheda di memoria mentre l'indicatore luminoso è illuminato.
- Formattare la scheda di memoria utilizzando la fotocamera. Se la si formatta su un computer, la scheda di memoria potrebbe non essere utilizzabile con la fotocamera, a seconda del tipo di formattazione utilizzato.
- La formattazione potrebbe richiedere svariati minuti, a seconda della scheda di memoria.

# **Modifica dell'impostazione della riduzione dei disturbi**

### <span id="page-314-0"></span>Disattivazione della riduzione dei disturbi durante le riprese con esposizione prolungata

Quando si imposta il tempo di otturazione su un secondo o un tempo più lungo (ripresa con esposizione lunga), la riduzione dei disturbi viene attivata per lo stesso tempo di apertura dell'otturatore.

Questo serve a ridurre il disturbo granuloso tipico delle esposizioni prolungate. Quando la riduzione dei disturbi è in corso, viene visualizzato un messaggio e non è possibile scattare un'altra foto. Selezionare [Attiv.] per dare la priorità alla qualità dell'immagine. Selezionare [Disattiv.] per dare la priorità ai tempi di attesa tra una ripresa e l'altra.

# **Tasto MENU**  $\rightarrow \bullet$  **2**  $\rightarrow$  [Espos.lunga NR]  $\rightarrow$  [Disattiv.]

#### **Note**

- La riduzione dei disturbi non viene eseguita nella ripresa continua o nell'esposizione a forcella continua, anche quando è impostata su [Attiv.].
- Quando il modo di esposizione è impostato su AUTO o Selezione della scena, non è possibile disattivare la riduzione dei disturbi.

### <span id="page-314-1"></span>Impostazione della riduzione dei disturbi a impostazioni elevate della sensibilità ISO

Quando si effettuano riprese con la sensibilità ISO impostata su 1600 o un valore superiore, la fotocamera riduce i disturbi che diventano più notevoli quando la sensibilità della fotocamera è elevata.

Selezionare [Alta] per dare la priorità alla qualità dell'immagine.

Selezionare [Normale] per dare la priorità ai tempi di attesa tra una ripresa e l'altra.

# **Tasto MENU**  $\rightarrow \bullet$  **2**  $\rightarrow$  [**ISO** alta NR]  $\rightarrow$  [Normale]

### **Nota**

• [Normale] viene selezionato automaticamente per la ripresa continua o per l'esposizione a forcella continua, anche quando si imposta la funzione su [Alta].

# **Modifica della funzione del tasto AEL**

# <span id="page-315-0"></span>Modifica del funzionamento del tasto AEL

La funzione del tasto AEL può venire selezionata tra le due funzioni seguenti:

- Mantenere il valore dell'esposizione bloccata premendo il tasto AEL finché tale tasto viene tenuto premuto ([AEL bloccato]).
- Mantenere il valore dell'esposizione bloccata premendo il tasto AEL finché tale tasto viene premuto di nuovo ([AEL sbloccato]).

### **Tasto MENU** t **1** t **[Tasto AEL]** t **Selezionare l'impostazione desiderata**

#### **Note**

- Mentre il valore di esposizione è bloccato, sul monitor LCD e sul mirino appare  $\mathbf{\mathbf{\ast}}$ . Fare attenzione a non reimpostare l'impostazione.
- Le impostazioni "Bloccato" e "Sbloccato" influiscono sulla modifica manuale [\(pagina 67\)](#page-250-0) nel modo di esposizione manuale.

# **Modifica di altre impostazioni**

# <span id="page-316-2"></span>Attivazione/disattivazione dei suoni

Seleziona il suono prodotto quando l'otturatore viene bloccato, durante il conteggio alla rovescia dell'autoscatto, ecc.

### **Tasto MENU**  $\rightarrow \leq 2 \rightarrow$  [Segnali audio]  $\rightarrow$  Selezionare **l'impostazione desiderata**

### <span id="page-316-1"></span>Rimozione della Guida dallo schermo

È possibile disattivare la Guida che viene visualizzata quando si utilizza la fotocamera. Questa possibilità risulta utile quando si desidera eseguire velocemente l'operazione successiva.

## **Tasto MENU**  $\rightarrow \mathcal{L}$  1  $\rightarrow$  [Visualizz. Guida]  $\rightarrow$  [Disattiv.]

<span id="page-316-0"></span>Impostazione del tempo che deve trascorrere prima che la fotocamera passi al modo di risparmio dell'energia

È possibile impostare intervalli di tempo diversi per il modo Live View (LV) e il modo mirino (OVF), prima che la fotocamera passi al modo di risparmio energia (Risp.energia) . La pressione a metà del pulsante di scatto fa tornare la fotocamera al modo di ripresa.

## Tasto MENU  $\rightarrow \checkmark$  1  $\rightarrow$  [Risp.energia (LV)] o **[Risp.energia(OVF)]** t **Selezionare il tempo desiderato**

#### **Nota**

• Indipendentemente dall'impostazione effettuata qui, la fotocamera passa al modo di risparmio dell'energia dopo 30 minuti quando è collegata a un televisore o il modo di avanzamento è impostato su  $\hat{a}$  (Telecomando).

# Selezione della lingua

# **Tasto MENU**  $\rightarrow \mathcal{L}$  1  $\rightarrow$  [ $\mathcal{D}$  Lingua]  $\rightarrow$  Selezionare la lingua

# **Impostazione del monitor LCD**

# <span id="page-317-1"></span>Impostazione manuale della luminosità del monitor LCD

La luminosità del monitor LCD viene regolata automaticamente in base alle condizioni dell'illuminazione circostante, mediante il sensore della luce [\(pagina 34\).](#page-217-0)

È possibile impostare manualmente la luminosità del monitor LCD.

### Tasto MENU  $\rightarrow \checkmark$  1  $\rightarrow$  [Luminosità LCD]  $\rightarrow$  [Manuale]  $\rightarrow$ **Selezionare l'impostazione desiderata**

#### **Note**

- Quando la funzione è impostata su [Automatico], non coprire il sensore della luce con le mani, e così via.
- Quando si utilizza la fotocamera con l'alimentatore CA AC-PW10AM (in vendita separatamente), la luminosità del monitor LCD viene sempre impostata sul valore massimo, anche se si seleziona [Automatico].

## <span id="page-317-0"></span>Impostazione del tempo di visualizzazione dell'immagine subito dopo la ripresa (revisione automatica)

È possibile controllare l'immagine registrata sullo schermo LCD subito dopo averla ripresa. È possibile modificare il tempo di visualizzazione.

### **Tasto MENU** t **1** t **[Revis.autom.]** t **Selezionare l'impostazione desiderata**

#### **Nota**

• Nella revisione automatica, le immagini non vengono visualizzate nella posizione verticale anche se si imposta [Display riprod.] su [Rotaz.autom.] [\(pagina 114\)](#page-297-1).

### <span id="page-318-0"></span>Per tenere acceso il monitor LCD mentre si guarda nel mirino

Quando il commutatore LIVE VIEW/OVF è impostato su "OVF", guardando nel mirino si spegne il monitor LCD.

Nell'impostazione predefinita, quando si guarda nel mirino il monitor LCD viene spento per evitare l'usura della batteria.

Se si desidera tenere acceso il monitor LCD mentre si guarda nel mirino, selezionare [Disattiv.].

# **Tasto MENU**  $\rightarrow \phi$  **1**  $\rightarrow$  [Dis.aut.c/mir.]  $\rightarrow$  [Disattiv.]

# <span id="page-318-1"></span>Attivazione/disattivazione della griglia

È possibile selezionare se visualizzare o meno la griglia nel modo di controllo della messa a fuoco manuale [\(pagina 84\)](#page-267-0).

### **Tasto MENU** t **1** t **[Linea griglia]** t **Selezionare l'impostazione desiderata**

# **Controllo della versione della fotocamera**

## Visualizzazione della versione

Visualizza la versione della fotocamera. Verificare la versione, quando viene rilasciato un aggiornamento del firmware.

## Tasto MENU  $\rightarrow \infty$  3  $\rightarrow$  [Versione]

#### **Nota**

• È possibile eseguire un aggiornamento solo quando il livello di carica della batteria è almeno  $\sqrt{1/2}$  (tre segmenti della batteria restanti). Si consiglia di utilizzare una batteria sufficientemente carica o l'alimentatore CA AC-PW10AM (in vendita separatamente).

# **Ripristino delle impostazioni predefinite**

È possibile ripristinare le funzioni principali della fotocamera.

# **Tasto MENU**  $\rightarrow \mathcal{L}$  3  $\rightarrow$  [Ripr.imp.pred.]  $\rightarrow$  [OK]

Le voci da ripristinare sono le seguenti.

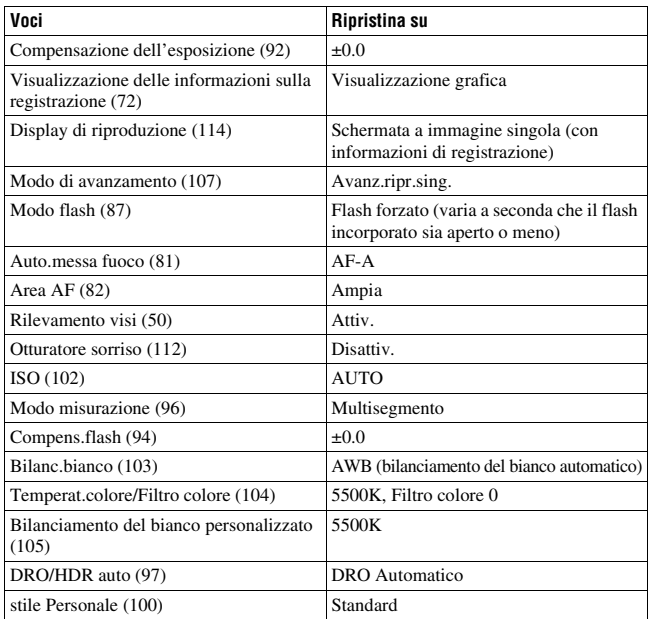

#### **Menu di registrazione**

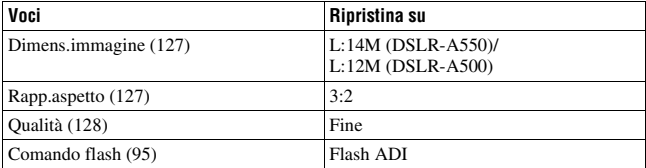

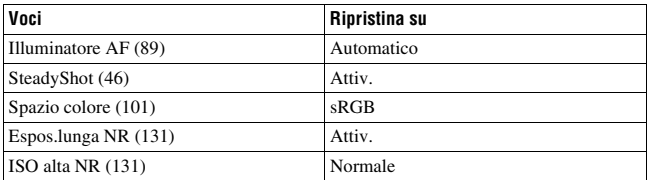

### **Menu personalizzato**

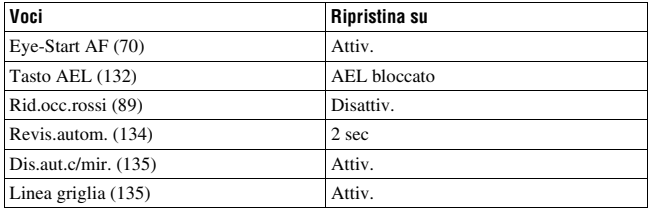

### **Menu di riproduzione**

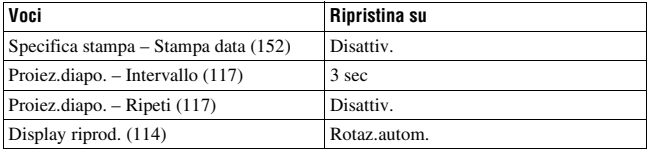

### **Menu di impostazione**

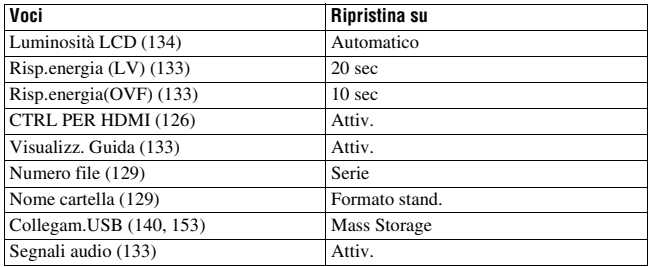

# **Uso del computer**

Questa sezione descrive come copiare le immagini contenute in una scheda di memoria su un computer collegato utilizzando un cavo USB.

### Ambiente informatico consigliato

Per un computer collegato alla fotocamera per importare immagini è consigliato l'ambiente seguente.

#### ■ Windows

SO (preinstallato): Microsoft Windows XP\*1 SP3/Windows Vista\*2 SP2

- Il funzionamento non è garantito in un ambiente basato sull'aggiornamento dei sistemi operativi descritti sopra o in un ambiente ad avvio multiplo.
- \*1 Le versioni a 64 bit e Starter (Edition) non sono supportate.
- \*2 La Starter (Edition) non è supportata.

Presa USB: in dotazione di serie

#### **Macintosh**

SO (preinstallato): Mac OS X v10.3/Mac OS X v10.4/Mac OS X v10.5 Presa USB: in dotazione di serie

#### **Note sul collegamento della fotocamera a un computer**

- Le operazioni non sono garantite per tutti gli ambienti informatici consigliati che sono menzionati sopra.
- Se si collegano contemporaneamente due o più dispositivi USB a un singolo computer, alcuni dispositivi, inclusa la fotocamera, potrebbero non funzionare, a seconda dei tipi di dispositivi USB utilizzati.
- Le operazioni non sono garantite quando si utilizza un hub USB o un cavo di prolunga.
- Se si collega la fotocamera utilizzando un'interfaccia USB compatibile con lo standard Hi-Speed USB (compatibile con USB 2.0) viene consentito il trasferimento avanzato (trasferimento ad alta velocità) poiché questa fotocamera è compatibile con lo standard Hi-Speed USB (compatibile con USB 2.0).
- Quando il computer riprende il funzionamento dal modo di sospensione o di inattività, la comunicazione tra la fotocamera e il computer potrebbe non ristabilirsi contemporaneamente.

### <span id="page-323-0"></span>Fase 1: collegamento della fotocamera e del computer

- **1 Inserire una scheda di memoria con immagini registrate nella fotocamera.**
- **2 Selezionare il tipo di scheda di memoria da cui si desidera copiare le immagini mediante il commutatore della scheda di memoria.**
- **3 Inserire nella fotocamera la batteria sufficientemente carica o collegare la fotocamera a una presa a muro con l'alimentatore CA (in vendita separatamente).**
	- Quando si copiano le immagini sul computer utilizzando una batteria non sufficientemente carica, la copia potrebbe non riuscire o i dati delle immagini potrebbero danneggiarsi, qualora la batteria si disattivi troppo presto.

# **4 Accendere la fotocamera e il computer.**

- **5 Controllare che [Collegam.USB] in 2 sia impostato su [Mass Storage].**
- **6 Collegare la fotocamera e il computer.**

1 Al terminale USB

La riproduzione automatica guidata viene visualizzata sul desktop.

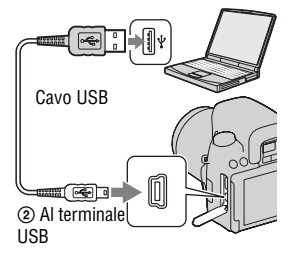
## <span id="page-324-0"></span>Fase 2: Copia delle immagini su un computer

#### **Per Windows**

Questa sezione descrive un esempio di copia delle immagini in una cartella "Documenti" (per Windows XP: "cartella "Documenti").

Quando si utilizza il software "PMB" in dotazione, è possibile copiare facilmente le immagini [\(pagina 146\).](#page-329-0)

- **1 Fare clic su [Apri cartella per visualizzare i file] (per Windows XP: [Apri cartella per visualizzare i file]**  t **[OK]) quando la schermata della procedura guidata viene visualizzata automaticamente sul desktop.**
	- Qualora la schermata della procedura guidata non venga visualizzata, fare clic su [Computer] (per Windows XP: [Risorse del computer])  $\rightarrow$  [Disco] rimovibile].

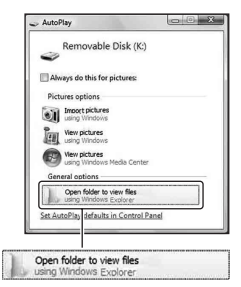

# **2 Fare doppio clic su [DCIM].**

**3 Fare doppio clic sulla cartella in cui sono memorizzati i file di immagine che si desidera copiare.**

**Quindi, fare clic con il pulsante destro del mouse sul file di un'immagine per visualizzare il menu e fare clic su [Copia].**

• Per quanto riguarda la destinazione di memorizzazione dei file delle immagini, vedere a pagina [144.](#page-327-0)

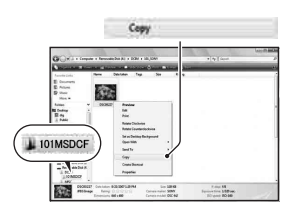

## **4 Fare doppio clic sulla cartella [Documenti]. Quindi, fare clic con il pulsante destro del mouse sulla finestra "Documenti" per visualizzare il menu e fare clic su [Incolla].**

I file delle immagini vengono copiati nella cartella "Documenti".

• Quando nella cartella di destinazione della copia esiste un'immagine con lo stesso nome file, viene visualizzato il messaggio di conferma per la sovrascrittura. Quando si sovrascrive un'immagine esistente con una nuova, i dati del file originale vengono cancellati. Per copiare il file di un'immagine sul computer senza sovrascriverlo, cambiare il nome file in un nome diverso e poi copiare il file dell'immagine. Tuttavia, tenere presente che se si cambia il nome file, potrebbe non essere possibile riprodurre tale immagine con la fotocamera [\(pagina 144\).](#page-327-1)

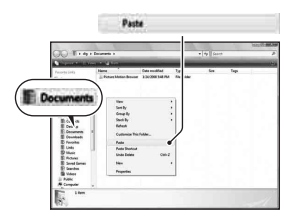

## **Per Macintosh**

**1** Fare doppio clic sull'icona appena riconosciuta  $\rightarrow$  [DCIM]  $\rightarrow$ **la cartella in cui sono memorizzate le immagini che si desidera copiare.**

## **2 Trascinare i file delle immagini sull'icona del disco fisso.**

I file delle immagini vengono copiati sul disco fisso.

## Visualizzazione delle immagini su un computer

#### **Per Windows**

1Fare clic su [start] t [Documenti] (per Windows XP: [Documenti]).

• Per visualizzare le immagini RAW, è richiesto il software "Image Data Converter SR" in dotazione [\(pagina 149\).](#page-332-0)

2Fare doppio clic sul file dell'immagine desiderata.

L'immagine viene visualizzata.

## **Per Macintosh**

Fare doppio clic sull'icona del disco fisso  $\rightarrow$  il file dell'immagine desiderata per aprire il file dell'immagine.

## <span id="page-326-0"></span>Rimozione del collegamento USB

Eseguire ciascuna delle procedure per Windows o Macintosh indicate di seguito quando:

- Si desidera scollegare il cavo USB.
- Si desidera rimuovere la scheda di memoria.
- Si desidera spegnere la fotocamera.

## x **Per Windows**

Fare doppio clic su  $\bullet$  sulla barra delle applicazioni, quindi fare clic su  $\bullet$ (Dispositivo di archiviazione di massa USB) → [Disattiva]. Verificare l'apparecchio nella finestra di conferma, quindi fare clic su [OK]. L'apparecchio viene scollegato.

## **Per Macintosh**

## **Trascinare l'icona dell'unità o l'icona della scheda di memoria sull'icona del "Cestino".**

La fotocamera viene scollegata dal computer.

## <span id="page-327-0"></span>Destinazioni per la memorizzazione dei file delle immagini e nomi dei file

I file delle immagini registrati con la fotocamera vengono raggruppati in cartelle sulla scheda di memoria.

#### **Esempio: visualizzazione delle cartelle in Windows Vista**

- ACartelle contenenti dati di immagini registrati utilizzando questa fotocamera. (Le ultime tre cifre mostrano il numero della cartella.)
- **B**È possibile creare una cartella in formato data [\(pagina 129\).](#page-312-0)
- Non è possibile registrare/riprodurre alcuna immagine nella cartella "MISC".
- Ai file di immagini vengono assegnati i nomi nel modo seguente.  $\Box$  $\Box$  $\Box$  (numero file) sta per un numero qualsiasi nell'intervallo da 0001 a 9999. Le parti numeriche del nome di un file di dati RAW e del suo corrispondente file JPEG sono le stesse.
	- $-$  File JPEG: DSC0 $\square\square\square\square\square$ .JPG
	- File JPEG (Adobe RGB):  $DSC$  $\Box$  $\Box$  $\Box$  $\Box$  $P$ G
	- File di dati RAW (diverso da Adobe RGB): DSC0<sup>[</sup>11111].ARW
	- File di dati RAW (Adobe RGB):  $DSC\Box\Box\Box\Box$ ARW
- L'estensione potrebbe non essere visualizzata a seconda del computer.

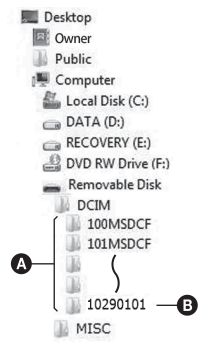

## <span id="page-327-2"></span><span id="page-327-1"></span>Copia su una scheda di memoria delle immagini memorizzate su un computer e visualizzazione delle immagini

Questa sezione descrive la procedura utilizzando un computer Windows come esempio. Il punto 1 non è necessario se il nome file non è stato cambiato. Quando si utilizza il software "PMB" in dotazione, è possibile copiare facilmente le immagini [\(pagina 146\)](#page-329-0).

- **1 Fare clic con il pulsante destro sul file dell'immagine, quindi fare clic su [Rinomina]. Cambiare il nome file in "DSC0**ssss**".**
	- Immettere un numero da 0001 a 9999  $per$   $\square$  $\square$  $\square$ .
	- Se viene visualizzato un messaggio di conferma della sovrascrittura, immettere un numero diverso.
	- Potrebbe venire visualizzata un'estensione, a seconda delle impostazioni del computer. L'estensione per le immagini è JPG. Non modificare l'estensione.

## **2 Copiare il file dell'immagine nella cartella della scheda di memoria effettuando le operazioni seguenti nell'ordine.**

- 1 Fare clic con il pulsante destro sul file dell'immagine, quindi fare clic su [Copia].
- 2 Fare doppio clic su [Disco rimovibile] in [Computer] (per Windows XP: [Risorse del computer]).
- 3 Fare clic con il pulsante destro del mouse sulla cartella  $\Box$  $\Box$  $\Box$ MSDCF] nella cartella [DCIM], quindi fare clic su [Incolla].
- $\square \square \square$  indica qualsiasi numero nell'intervallo da 100 a 999.

#### **Note**

- Potrebbe non essere possibile riprodurre alcune immagini a seconda della dimensione dell'immagine.
- Quando il file di un'immagine è stato elaborato da un computer o quando il file di un'immagine è stato registrato utilizzando un modello diverso da quello della propria fotocamera, la riproduzione sulla fotocamera non è garantita.
- Quando non è presente alcuna cartella, creare innanzitutto una cartella con la fotocamera [\(pagina 130\),](#page-313-0) quindi copiare il file dell'immagine.

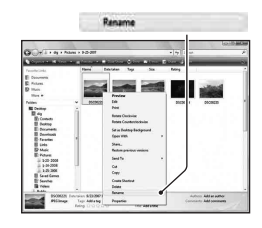

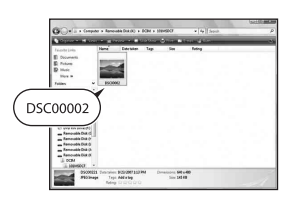

# <span id="page-329-0"></span>**Uso del software**

Per utilizzare le immagini registrate con la fotocamera, è in dotazione il seguente software:

- Sony Image Data Suite "Image Data Converter SR" "Image Data Lightbox SR"
- Sony Picture Utility "PMB" (Picture Motion Browser)

#### **Nota**

• "PMB" non è compatibile con i computer Macintosh.

#### <span id="page-329-1"></span>**Ambiente informatico consigliato** x **Windows**

Ambiente consigliato per l'uso di "Image Data Converter SR Ver.3"/ "Image Data Lightbox SR"

SO (preinstallato): Microsoft Windows XP\*1 SP3/Windows Vista\*2 SP2

\*1 Le versioni a 64 bit e Starter (Edition) non sono supportate.

\*2 La Starter (Edition) non è supportata.

CPU/Memoria: consigliato Pentium 4 o superiore, con almeno 1 GB di RAM.

Schermo: almeno 1024 × 768 punti

Ambiente consigliato per l'uso di "PMB"

SO (preinstallato): Microsoft Windows XP\*1 SP3/Windows Vista\*2 SP2

\*1 Le versioni a 64 bit e Starter (Edition) non sono supportate. Per creare un disco, è richiesta la Windows Image Mastering API (IMAPI) Ver. 2.0 o versione successiva. Per scaricare il programma di installazione di IMAPI, è necessaria una connessione a internet.

\*2 La Starter (Edition) non è supportata.

CPU/Memoria: Pentium III a 500 MHz o superiore con almeno 256 MB di RAM (consigliati: Pentium III a 800 MHz o superiore con almeno 512 MB di RAM)

Disco fisso: spazio sul disco necessario per l'installazione—almeno 500 MB Schermo: almeno 1024 × 768 punti

## **Macintosh**

Ambiente consigliato per l'uso di "Image Data Converter SR Ver.3"/ "Image Data Lightbox SR" SO (preinstallato): Mac OS X v10.4/Mac OS X v10.5 CPU: serie Power PC G4/G5 (consigliato a 1,0 GHz o superiore)/Intel Core Solo/Core Duo/Core 2 Duo o superiore Memoria: consigliato almeno 1 GB. Schermo: almeno 1024 × 768 punti

## Installazione del software

## x **Windows**

• Accedere come Amministratore.

## **1 Accendere il computer e inserire il CD-ROM (in dotazione) nell'unità CD-ROM.**

Viene visualizzata la schermata del menu di installazione.

- Qualora non venga visualizzata, fare doppio clic su [Computer] (per Windows XP: [Risorse del computer])  $\rightarrow$  (SONYPICTUTIL)  $\rightarrow$ [Install.exe].
- In Windows Vista, potrebbe essere visualizzata la schermata Riproduzione automatica. Selezionare "Esecuzione di Install.exe" e seguire le istruzioni che appaiono sullo schermo per procedere con l'installazione.

# **2 Fare clic su [Installa].**

• Verificare che sia "Sony Image Data Suite" che "Sony Picture Utility" siano selezionate e seguire le istruzioni sullo schermo.

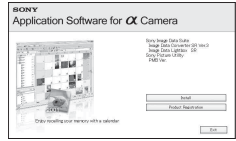

# **3 Rimuovere il CD-ROM al termine dell'installazione.**

Il software seguente è installato e le icone dei collegamenti vengono visualizzate sul desktop.

- Sony Image Data Suite "Image Data Converter SR" "Image Data Lightbox SR"
- Sony Picture Utility "PMB"

"Guida di PMB"

### x **Macintosh**

- Accedere come Amministratore.
- **1 Accendere il Macintosh e inserire il CD-ROM (in dotazione) nell'unità CD-ROM.**
- **2 Fare doppio clic sull'icona del CD-ROM.**
- **3 Copiare il file [IDS\_INST.pkg] contenuto nella cartella [MAC] sull'icona del disco fisso.**
- **4 Fare doppio clic sul file [IDS\_INST.pkg] nella cartella in cui è stato copiato.**
	- Seguire le istruzioni sullo schermo per completare l'installazione.

#### **Nota**

• Quando viene visualizzato il messaggio di conferma per il riavvio, riavviare il computer seguendo le istruzioni sullo schermo.

## <span id="page-332-1"></span>Uso di "Image Data Converter SR"

#### <span id="page-332-3"></span>**Nota**

• Se si salva un'immagine come dati RAW, l'immagine viene salvata in formato  $APW21$ 

Con "Image Data Converter SR" è possibile:

- Modificare le immagini registrate nel formato RAW con varie correzioni, quali la curva del tono e la nitidezza.
- Regolare le immagini con bilanciamento del bianco, esposizione e stile personale, e così via.
- Salvare le immagini visualizzate e modificate su un computer. È possibile salvare l'immagine in formato RAW o salvarla in un formato file generico.
- Per i dettagli su "Image Data Converter SR", consultare la Guida.

Per avviare la Guida, fare clic su [start]  $\rightarrow$  [Tutti i programmi]  $\rightarrow$  [Sony Image Data Suite] → [Guida] → [Image Data Converter SR Ver.3].

## <span id="page-332-2"></span><span id="page-332-0"></span>Uso di "Image Data Lightbox SR"

Con "Image Data Lightbox SR" è possibile:

- Visualizzare e confrontare immagini RAW/JPEG registrate con questa fotocamera.
- Valutare le immagini su una scala da uno a cinque.
- Impostare etichette colorate e così via.
- Visualizzare un'immagine con "Image Data Converter SR" e apportarvi delle regolazioni.
- Per i dettagli su "Image Data Lightbox SR", consultare la Guida.

Per avviare la Guida dal menu start, fare clic su [start] → [Tutti i programmi] → [Sony Image Data Suite] → [Guida] → [Image Data] Lightbox SR].

## <span id="page-333-0"></span>Uso di "PMB"

#### **Nota**

• "PMB" non è compatibile con i computer Macintosh.

Con "PMB" è possibile:

- Importare le immagini riprese con la fotocamera e visualizzarle sul computer.
- Organizzare le immagini sul computer in un calendario in base alla data di ripresa per visualizzarle.
- Ritoccare (correzione del fenomeno degli "occhi rossi", ecc.), stampare e inviare le immagini come allegati email, cambiare la data di ripresa e altro ancora.

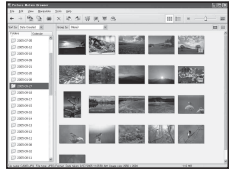

- Stampare o salvare immagini fisse con la data.
- Creare un disco dati utilizzando un masterizzatore di CD o di DVD.
- Per i dettagli su "PMB", consultare la "Guida di PMB".

Per avviare "Guida di PMB", fare doppio clic sul collegamento di  $\mathbb{R}$ (Guida di PMB) sul desktop. Quando si esegue l'avvio dal menu Start, fare clic su [start]  $\rightarrow$  [Tutti i programmi]  $\rightarrow$  [Sony Picture Utility]  $\rightarrow$  [Guida]  $\rightarrow$  [Guida di PMB].

#### **Nota**

• Il messaggio di conferma dell'Information tool viene visualizzato sullo schermo quando si avvia "PMB" per la prima volta. Selezionare [start]. Questa funzione informa l'utente di novità come gli aggiornamenti del software. È possibile modificare le impostazioni in un secondo momento.

# <span id="page-334-1"></span>**Specifica della funzione DPOF**

Utilizzando la fotocamera, è possibile specificare le immagini e il numero di immagini da stampare prima di stamparle in un negozio o con la propria stampante. Attenersi alla procedura seguente.

Le specifiche DPOF vengono conservate insieme alle immagini dopo la stampa. Si consiglia di annullare la specifica dopo la stampa.

## <span id="page-334-0"></span>Per specificare/annullare la specifica dell'impostazione DPOF su immagini selezionate

- **1** Tasto MENU  $\rightarrow \blacktriangleright$  1  $\rightarrow$  [Specifica stampa]  $\rightarrow$  $[Impostaz.DPOF] \rightarrow [Imm.comtrass.] \rightarrow [OK]$
- **2 Selezionare l'immagine** b**/**B **sul selettore.**
- **3 Selezionare il numero di fogli con il centro del selettore.**
	- Per annullare la specifica DPOF, impostare il numero su "0".

## **4 Premere il tasto MENU.**

## **5** Selezionare [OK] con ▲ sul selettore, quindi premere **quest'ultimo al centro.**

#### **Note**

- Non è possibile specificare la funzione DPOF sui file di dati RAW.
- È possibile specificare qualsiasi numero fino a 9.

## <span id="page-335-0"></span>Apposizione della data sulle immagini

È possibile apporre le date alle immagini quando le si stampa. La posizione della data (all'interno o all'esterno dell'immagine, la dimensione dei caratteri, ecc.) dipende dalla stampante.

## **Tasto MENU**  $\rightarrow \blacktriangleright$  **1**  $\rightarrow$  [Specifica stampa]  $\rightarrow$  [Stampa data]  $\rightarrow$  [Attiv.]

#### **Nota**

• Questa funzione potrebbe non essere disponibile, a seconda della stampante.

# <span id="page-336-1"></span>**Stampa di immagini collegando la fotocamera a una stampante compatibile PictBridge**

Anche se non si dispone di un computer, è possibile stampare le immagini riprese con la fotocamera collegandola direttamente a una stampante compatibile PictBridge. "PictBridge" è basato sullo standard CIPA. (CIPA: Camera & Imaging Products Association)

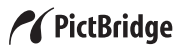

#### **Nota**

• Non è possibile stampare immagini RAW.

## <span id="page-336-0"></span>Fase 1: collegamento della fotocamera alla stampante

#### **Nota**

• Si consiglia di utilizzare l'alimentatore CA (in vendita separatamente) per evitare che la fotocamera si spenga mentre la stampa è in corso.

## **1** Tasto MENU  $\rightarrow \mathcal{L}$  2  $\rightarrow$  [Collegam.USB]  $\rightarrow$  [PTP]

- **2 Spegnere la fotocamera e selezionare il tipo di scheda di memoria da cui si desidera stampare le immagini mediante il commutatore della scheda di memoria.**
- **3 Collegare la fotocamera alla stampante.**

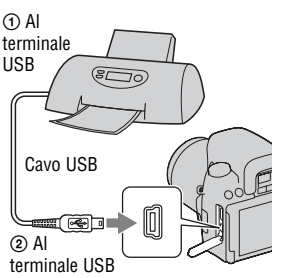

## **4 Accendere la fotocamera e la stampante.**

Viene visualizzata la schermata utilizzata per selezionare le immagini che si desidera stampare.

## Fase 2: Stampa

**1** Selezionare l'immagine da stampare con  $\blacktriangleleft$  b sul selettore, **quindi premere quest'ultimo al centro.**

• Per annullare, premere di nuovo il selettore al centro.

## **2 Selezionare [OK] nel menu, quindi premere il selettore al centro.**

L'immagine viene stampata.

• Quando viene visualizzata la schermata che indica che la stampa è stata completata, premere il selettore al centro.

## **3 Ripetere i punti 1 e 2 se si desidera stampare altre immagini.**

#### **Per annullare la stampa**

Durante la stampa, premendo il selettore al centro si annulla la stampa. Rimuovere il cavo USB o spegnere la fotocamera. Quando si desidera stampare di nuovo, seguire la procedura indicata sopra (fasi 1 e 2).

# <span id="page-338-0"></span>**Dati tecnici**

### **Fotocamera**

#### **[Sistema]**

Tipo di fotocamera Fotocamera reflex digitale con flash incorporato e obiettivi intercambiabili Obiettivo Tutti gli obiettivi α

**[Sensore dell'immagine]**

Formato immagine

#### **DSLR-A550**

Sensore di immagine CMOS  $23.4 \times 15.6$  mm (formato APS-C)

#### **DSLR-A500**

Sensore di immagine CMOS  $23.5 \times 15.6$  mm (formato APS-C)

Numero complessivo di pixel del sensore dell'immagine **DSLR-A550** Circa 14 600 000 pixel **DSLR-A500** Circa 12 900 000 pixel

Numero effettivo di pixel della fotocamera **DSLR-A550** Circa 14 200 000 pixel **DSLR-A500**

#### **[SteadyShot]**

Sistema Sensore dell'immagine con meccanismo decentrabile

Circa 12 300 000 pixel

#### **[Antipolvere]**

Sistema Rivestimento antistatico sul filtro passa basso e sul meccanismo decentrabile del sensore dell'immagine

#### **[Sistema di messa a fuoco automatica]**

Sistema Sistema a rilevamento di fase TTL, sensori di linea CCD (9 punti, 8 linee con sensore centrale a reticolo)

Gamma di sensibilità Da 0 a 18 EV (con conversione a ISO 100)

Illuminatore AF Da circa 1 a 5 m

#### **[Controllo della messa a fuoco manuale]**

Formato immagine Sensore dell'immagine per la ripresa

Campo visivo 100%

#### **[Live View]**

Tipe Meccanismo di inclinazione pentaprisma

Formato immagine Sensore dell'immagine esclusivo per Live View

Metodo di misurazione Misurazione valutativa a 1200 zone

Gamma di misurazione Da 1 a 17 EV (Multisegmento, con prevalenza al centro, Spot) (con conversione a ISO 100 con obiettivo F1,4)

Campo visivo 90%

#### **[Mirino]**

Tipo Pentaspecchio a tetto fisso a livello dell'occhio

Campo visivo

Ingrandimento  $0.80 \times$  con obiettivo da 50 mm a infinito,  $-1$  m<sup>-1</sup> (diottria)

Distanza dagli occhi Circa 19 mm dall'oculare, 15 mm dal riquadro dell'oculare a –1 m–1

Regolazione diottrica Da  $-2.5$  a  $+1.0$  m<sup>-1</sup>

#### **[Controllo dell'esposizione]**

Cellula di misurazione SPC

<span id="page-339-0"></span>Metodo di misurazione Schema a nido d'ape a 40 segmenti, sensore di immagine esclusivo per la funzione Live View in modo Live View

Gamma di misurazione

Da 2 a 20 EV (da 4 a 20 EV con misurazione spot), (con conversione a ISO 100 con obiettivo F1,4) Da 1 a 17 EV in modo Live View (in tutti i modi di misurazione, con conversione a ISO 100 con obiettivo F1,4)

Sensibilità ISO (indice di esposizione consigliato) AUTO, ISO da 200 a 12800

Compensazione dell'esposizione ±2,0 EV (a passi di 1/3 EV)

#### **[Otturatore]**

Tipo Controllato elettronicamente, a spostamento trasversale verticale, tipo a piano focale

Gamma dei tempi Da 1/4000 di secondo a 30 secondi, posa "B", (a passi di 1/3 EV)

Tempo di sincronizzazione del flash 1/160 di secondo

#### **[Flash incorporato]**

N. G del flash GN 12 (in metri a ISO 100)

Tempo di ricarica Circa 4 secondi

Copertura del flash Copre un obiettivo da 18 mm (lunghezza focale indicata dall'obiettivo)

Compensazione flash ±2,0 EV (a passi di 1/3 EV)

#### **[Supporto di registrazione]**

"Memory Stick PRO Duo", "Memory Stick PRO-HG Duo", scheda di memoria SD, scheda di memoria SDHC

#### **[Monitor LCD]**

Pannello LCD Tipo TFT da 7,5 cm (tipo 3,0)

Numero totale di punti

**DSLR-A550** 921 600 (640  $\times$  3 (RGB)  $\times$ 480) punti **DSLR-A500**

230 400 (960 × 240) punti

#### **[Terminali di ingresso/uscita]**

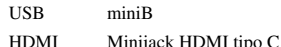

#### **[Alimentazione, generali]**

Batteria utilizzata Batteria ricaricabile NP-FM500H

#### **[Altro]**

PictBridge Compatibile

- Exif Print Compatibile
- PRINT Image Matching III Compatibile
- Dimensioni Circa  $137 \times 104 \times 84$  mm (L/A/P, escluse le parti sporgenti)

Peso **DSLR-A550**

Circa 599 g (batterie, scheda di memoria e accessori del corpo esclusi)

**DSLR-A500** Circa 597 g (batterie,

scheda di memoria e accessori del corpo esclusi)

Temperatura di utilizzo Da 0 a 40°C

Formato file

Compatibile JPEG (DCF Ver. 2.0, Exif Ver. 2.21, MPF Baseline), compatibile DPOF

Comunicazione USB Hi-Speed USB (compatibile USB 2.0)

## **Caricabatterie BC-VM10**

Alimentazione nominale in ingresso Da 100 V a 240 V CA. 50/60 Hz, 9 W

Alimentazione nominale in uscita 8,4 V CC, 0,75 A

Gamma di temperature di esercizio Da 0 a 40°C

Gamma di temperature di conservazione  $Da = 20$  a  $+60$ °C

Dimensioni massime Circa  $70 \times 25 \times 95$  mm  $(L/A/P)$ 

Peso Circa 90 g

## **Batteria ricaricabile NP-FM500H**

Batteria utilizzata Batteria a ioni di litio Tensione massima

 $CC 8 4 V$ 

Tensione nominale CC 7,2 V

Corrente massima di carica 2,0 A

Voltaggio massimo di carica CC 8,4 V

Capacità

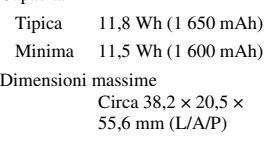

Peso Circa 78 g

Il formato e i dati tecnici sono soggetti a modifiche senza preavviso.

#### <span id="page-340-0"></span>**Informazioni sulla lunghezza focale**

L'angolazione delle foto di questa fotocamera è più stretta di quella delle fotocamere a pellicola in formato 35 mm. È possibile trovare l'equivalente approssimativo della lunghezza focale di una fotocamera con pellicola in formato 35 mm e riprendere con la stessa angolazione delle foto, aumentando di metà la lunghezza focale dell'obiettivo.

Ad esempio, utilizzando un obiettivo da 50 mm, è possibile ottenere l'equivalente approssimativo di un obiettivo da 75 mm di una fotocamera a pellicola in formato 35 mm.

#### **Compatibilità dei dati delle immagini**

- Questa fotocamera è conforme allo standard universale DCF (Design rule for Camera File system) stabilito dalla JEITA (Japan Electronics and Information Technology Industries Association).
- La riproduzione di immagini registrate con la fotocamera su un altro apparecchio e la riproduzione sulla fotocamera di immagini registrate o montate con un altro apparecchio non sono garantite.

#### **Marchi commerciali**

- $\alpha$  è un marchio commerciale della Sony Corporation.
- "Memory Stick",  $\widehat{\mathcal{F}}$ , "Memory Stick PRO", MEMORY STICK PRO. "Memory Stick Duo", **MEMORY STICK DUO, "Memory Stick** PRO Duo", MEMORY STICK PRO DUO. "Memory Stick PRO-HG Duo", MEMORY STICK PRO-HGDUO, "Memory Stick Micro", "MagicGate" e MAGICGATE sono marchi commerciali della Sony Corporation.
- "InfoLITHIUM" è un marchio commerciale della Sony Corporation.
- "PhotoTV HD" è un marchio commerciale della Sony Corporation.
- Microsoft, Windows e Windows Vista sono marchi commerciali registrati o marchi commerciali di Microsoft Corporation negli Stati Uniti e/o in altre nazioni.
- HDMI, il logo HDMI e High-Definition Multimedia Interface sono marchi commerciali o marchi commerciali registrati della HDMI Licensing LLC.
- Macintosh e Mac OS sono marchi commerciali registrati o marchi commerciali di Apple Inc.
- PowerPC è un marchio commerciale registrato di IBM Corporation negli Stati Uniti.
- Il logo SDHC è un marchio commerciale.
- MultiMediaCard è un marchio commerciale della MultiMediaCard Association.
- Intel, Intel Core, MMX e Pentium sono marchi commerciali registrati o marchi commerciali di Intel Corporation.
- Adobe è un marchio commerciale registrato della Adobe Systems Incorporated negli Stati Uniti e/o in altre nazioni.
- Inoltre i nomi del sistema e dei prodotti usati in questo manuale sono generalmente marchi commerciali o marchi commerciali registrati dei loro elaboratori o produttori. Tuttavia, i contrassegni ™ o ® non usati in tutti i casi in questo manuale.

# **Risoluzione dei problemi**

Qualora si verifichino dei problemi con la fotocamera, tentare le soluzioni seguenti. Controllare le voci da pagina [159](#page-342-0) a [167.](#page-350-0) Rivolgersi al rivenditore Sony o a un centro di assistenza autorizzato Sony locale.

 $\bullet$  Controllare le voci seguenti. 2 Rimuovere la batteria e reinserirla dopo circa un minuto, quindi

accendere l'apparecchio.

3 Ripristinare le impostazioni [\(pagina 137\).](#page-320-0)

4 Rivolgersi al rivenditore Sony o a un centro di assistenza autorizzato Sony locale.

## Batteria e alimentazione

#### **Non si riesce a installare la batteria.**

- Quando si inserisce la batteria, utilizzare la punta della batteria per spingere la leva di blocco [\(pagina 14\).](#page-197-0)
- Controllare il numero del modello della batteria (pagine [11](#page-194-0), [15](#page-198-0)).

#### <span id="page-342-0"></span>**L'indicatore di carica residua della batteria è errato oppure viene visualizzato l'indicatore di carica residua sufficiente della batteria, ma l'energia si esaurisce troppo rapidamente.**

- Questo fenomeno si verifica quando si utilizza la fotocamera in un luogo molto caldo o freddo [\(pagina 171\).](#page-354-0)
- La batteria è scarica. Installare una batteria carica [\(pagina 12\).](#page-195-0)
- La batteria non funziona [\(pagina 16\).](#page-199-0) Sostituirla con una nuova.

#### **Non si riesca ad accendere la fotocamera.**

- Installare correttamente la batteria [\(pagina 14\).](#page-197-0)
- La batteria è scarica. Installare una batteria carica [\(pagina 12\).](#page-195-0)
- La batteria non funziona [\(pagina 16\).](#page-199-0) Sostituirla con una nuova.

#### **Improvvisamente la fotocamera si spegne.**

• Se non si utilizza la fotocamera per un periodo di tempo prestabilito, la fotocamera passa al modo di risparmio dell'energia e arriva quasi a spegnersi. Per annullare il risparmio energetico, far funzionare la fotocamera, ad esempio premendo a metà il pulsante di scatto [\(pagina 133\).](#page-316-0)

#### **La spia CHARGE lampeggia quando si carica la batteria.**

- Rimuovere e reinserire la batteria correttamente.
- Caricare la batteria in condizioni di temperatura accettabili, comprese tra 10 e 30°C.

## Ripresa delle immagini

#### **Non viene visualizzato nulla sul monitor LCD in modo Mirino quando la fotocamera è accesa.**

• Se non si utilizza la fotocamera per un periodo di tempo prestabilito, la fotocamera passa al modo di risparmio dell'energia e arriva quasi a spegnersi. Per annullare il risparmio energetico, far funzionare la fotocamera, ad esempio premendo a metà il pulsante di scatto [\(pagina 133\).](#page-316-0)

#### **L'immagine non è chiara nel mirino.**

• Regolare correttamente la scala diottrica utilizzando la manopola di regolazione diottrica [\(pagina 71\).](#page-254-0)

#### **Nessuna immagine nel mirino.**

• Il Commutatore LIVE VIEW/OVF è impostato su "LIVE VIEW". Impostarlo su "OVF" [\(pagina 70\).](#page-253-0)

#### **Lo schermo del mirino è scuro.**

• La batteria è scarica. Installare una batteria carica [\(pagina 12\).](#page-195-0)

#### **L'otturatore non scatta.**

- Si sta utilizzando una scheda di memoria dotata di interruttore di protezione dalla scrittura, e l'interruttore è impostato sulla posizione LOCK. Impostare l'interruttore sulla posizione di registrazione.
- La posizione dell'interruttore della scheda di memoria è errata. Impostarlo sulla posizione corretta [\(pagina 19\).](#page-202-0)
- Controllare la capacità disponibile della scheda di memoria [\(pagina 27\).](#page-210-0)
- Non è possibile registrare le immagini mentre si carica il flash incorporato [\(pagina 87\)](#page-270-0).
- L'otturatore non può scattare quando il soggetto non è a fuoco.
- L'obiettivo non è montato correttamente. Montare correttamente l'obiettivo [\(pagina 17\)](#page-200-0).
- Quando un telescopio astronomico, ecc., è montato sulla fotocamera, impostare il modo di esposizione su M quindi effettuare la ripresa.
- Il soggetto potrebbe richiedere una messa a fuoco speciale [\(pagina 79\)](#page-262-0). Utilizzare la funzione di blocco della messa a fuoco o di messa a fuoco manuale (pagine [80,](#page-263-0) [83\)](#page-266-0).

#### **La registrazione richiede molto tempo.**

- La funzione di riduzione dei disturbi è attivata [\(pagina 131\)](#page-314-0). Non si tratta di un malfunzionamento.
- Si sta riprendendo nel modo RAW [\(pagina 128\)](#page-311-0). Poiché il file di dati RAW è grande, la ripresa nel modo RAW potrebbe richiedere del tempo.
- La funzione HDR auto sta elaborando un'immagine [\(pagina 97\)](#page-280-0).

#### **L'immagine è sfocata.**

- Il soggetto è troppo vicino. Controllare la distanza focale minima dell'obiettivo.
- Si sta riprendendo nel modo di messa a fuoco manuale, impostare il commutatore del modo di messa a fuoco su AF (messa a fuoco automatica) [\(pagina 78\).](#page-261-0)
- Quando il commutatore del modo di messa a fuoco è presente sull'obiettivo, impostarlo su AF.
- Quando la luce ambientale è insufficiente.

#### **Il sistema Eye-Start AF non funziona.**

- Impostare [Eye-Start AF] su [Attiv.] [\(pagina 70\).](#page-253-1)
- Premere a metà il pulsante di scatto.

#### **Il flash non funziona.**

• Il modo del flash è impostato su [Flash autom.]. Se si desidera avere la certezza che il flash scatti sempre, impostare il modo del flash su [Flash forzato] [\(pagina 87\).](#page-270-0)

#### **Il flash impiega troppo tempo per ricaricarsi.**

• Il flash è scattato più volte in sequenza per un breve periodo di tempo. Quando il flash è scattato più volte in sequenza, la ricarica potrebbe impiegare più tempo del solito per evitare di surriscaldare la fotocamera.

#### **Una foto scattata con il flash è troppo scura.**

• Se il soggetto è oltre la portata del flash (la distanza che il flash può raggiungere), le foto saranno scure perché la luce del flash non raggiunge il soggetto. Se si cambia la sensibilità ISO, anche la portata del flash cambia di pari passo [\(pagina 89\)](#page-272-0).

#### **La data e l'ora vengono registrate in modo errato.**

• Impostare la data e l'ora corrette [\(pagina 22\).](#page-205-0)

#### **Il valore del diaframma e/o il tempo di otturazione lampeggiano quando si preme a metà il pulsante di scatto.**

• Poiché il soggetto è troppo luminoso o troppo scuro, va oltre la gamma disponibile della fotocamera. Regolare di nuovo l'impostazione.

### **L'immagine è biancastra (bagliore). Sull'immagine appare una scia di luce (immagini fantasma).**

• La foto è stata scattata con una fonte di illuminazione forte e nell'obiettivo è entrata una luce eccessiva. Applicare un paraluce (in vendita separatamente).

#### **Gli angoli della foto sono troppo scuri.**

• Se si utilizza un filtro o un paraluce, rimuoverlo e provare a riprendere di nuovo. A seconda dello spessore del filtro e del montaggio sbagliato del paraluce, il filtro o il paraluce potrebbero apparire parzialmente nell'immagine. Le proprietà ottiche di alcuni obiettivi potrebbero far apparire troppo scuri i margini dell'immagine (luce insufficiente).

#### **Gli occhi del soggetto diventano rossi.**

- Attivare la funzione di riduzione del fenomeno degli "occhi rossi" [\(pagina 89\)](#page-272-1).
- Avvicinarsi al soggetto e riprendere il soggetto entro la portata del flash utilizzando il flash [\(pagina 89\).](#page-272-0)

#### **Appaiono dei punti che restano sul monitor LCD.**

- Non si tratta di un malfunzionamento. Questi punti non vengono registrati [\(pagina 5\)](#page-188-0).
- <span id="page-345-0"></span>• È possibile ridurre l'effetto di tali problemi usando la funzione "Mappatura pixel".
- 1 Impostare il commutatore LIVE VIEW/OVF su "LIVE VIEW".
- 2 Applicare il copriobiettivo.
- 3 Tasto MENU  $\rightarrow \blacktriangle$  3  $\rightarrow$  [Mappatura pixel]  $\rightarrow$  [OK]

## **L'immagine è sfocata.**

• La foto è stata scattata in un luogo buio senza il flash, e ne è derivata la vibrazione della fotocamera. È consigliato l'uso di un treppiede o del flash (pagine [47,](#page-230-0) [87\)](#page-270-0).

#### La scala EV ◀ ▶ lampeggia nel monitor LCD o nel mirino.

• Il soggetto è troppo luminoso o troppo scuro per il campo di misurazione della fotocamera.

#### **Il colore di un'immagine registrata in modo Live View è strano.**

• In modo Live View, verificare attentamente l'immagine visualizzata nel monitor LCD prima di riprendere. La fotocamera potrebbe non essere in grado di riconoscere il colore dell'immagine subito dopo il passaggio al modo Live View. In casi del genere, potrebbe non essere possibile ottenere il risultato previsto.

## Visualizzazione delle immagini

#### **La fotocamera non riesce a riprodurre le immagini.**

- Il nome della cartella o del file è stato cambiato sul computer [\(pagina 144\)](#page-327-2).
- Quando il file di un'immagine è stato elaborato da un computer o quando il file di un'immagine è stato registrato utilizzando un modello diverso da quello della propria fotocamera, la riproduzione sulla fotocamera non è garantita.
- La fotocamera è nel modo USB. Annullare il collegamento USB [\(pagina 143\)](#page-326-0).

## Cancellazione/Modifica delle immagini

#### **La fotocamera non riesce a cancellare un'immagine.**

• Annullare la protezione [\(pagina 121\).](#page-304-0)

#### **Un'immagine è stata cancellata per errore.**

• Dopo aver cancellato un'immagine, non è possibile recuperarla. Si consiglia di proteggere le immagini che non si vuole cancellare [\(pagina 121\).](#page-304-0)

#### **Non è possibile applicare un contrassegno DPOF.**

• Non è possibile marcare con contrassegni DPOF immagini RAW.

## Computer

#### **L'utente non sa se il sistema operativo del computer sia compatibile o meno con la fotocamera.**

• Controllare ["Ambiente informatico consigliato"](#page-322-0) (pagine [139](#page-322-0), [146](#page-329-1)).

#### **Il computer non riconosce la fotocamera.**

- Verificare che la fotocamera sia accesa.
- Quando il livello della batteria è basso, installare una batteria carica [\(pagina 12\)](#page-195-0) o utilizzare l'alimentatore CA (in vendita separatamente).
- Utilizzare il cavo USB (in dotazione) [\(pagina 140\).](#page-323-0)
- Scollegare il cavo USB e ricollegarlo saldamente.
- Impostare [Collegam.USB] su [Mass Storage] [\(pagina 140\)](#page-323-0).
- Scollegare tutti gli apparecchi, tranne la fotocamera, la tastiera e il mouse, dalle prese USB del computer.
- Collegare direttamente la fotocamera al computer senza passare attraverso un hub USB o un'altra periferica [\(pagina 139\)](#page-322-1).

#### **Non si riesce a copiare le immagini.**

- Effettuare il collegamento USB collegando correttamente la fotocamera al computer [\(pagina 140\)](#page-323-0).
- Seguire la procedura di copia designata per il proprio sistema operativo [\(pagina 141\).](#page-324-0)
- Quando si riprendono le immagini con una scheda di memoria formattata da un computer, potrebbe non essere possibile copiare le immagini su un computer. Riprendere utilizzando una scheda di memoria formattata con la fotocamera [\(pagina 130\).](#page-313-1)

#### **L'immagine non può essere riprodotta su un computer.**

- Se si utilizza "PMB", consultare la "Guida di PMB".
- Rivolgersi al produttore del computer o del software.

#### **Dopo aver effettuato un collegamento USB, "PMB" non si avvia automaticamente.**

• Eseguire il collegamento USB dopo aver acceso il computer [\(pagina 140\)](#page-323-0).

## Scheda di memoria

#### **Non si riesce a inserire una scheda di memoria.**

• La direzione di inserimento della scheda di memoria è errata. Inserirla nella direzione corretta [\(pagina 19\).](#page-202-0)

#### **Non si riesce a registrare su una scheda di memoria.**

- La scheda di memoria è piena. Eliminare le immagini non necessarie [\(pagina 122\).](#page-305-0)
- È inserita una scheda di memoria non utilizzabile [\(pagina 20\).](#page-203-0)

#### **Si è formattata una scheda di memoria per errore.**

• Tutti i dati sulla scheda di memoria vengono cancellati con la formattazione. Non è possibile ripristinarli.

#### **Una "Memory Stick PRO Duo" non viene riconosciuta da un computer dotato di alloggiamento per "Memory Stick".**

• Se le "Memory Stick PRO Duo" non sono supportate dall'alloggiamento del computer per "Memory Stick", collegare la fotocamera al computer [\(pagina 140\)](#page-323-0). Il computer riconoscerà le "Memory Stick PRO Duo".

## Stampa

Vedere anche ["Stampante compatibile PictBridge"](#page-349-0) (sotto) unitamente alle seguenti voci.

#### **Il colore dell'immagine è strano.**

• Quando si stampano le immagini registrate nel modo Adobe RGB utilizzando stampanti sRGB che non sono compatibili con Adobe RGB (DCF2.0/Exif2.21), le immagini vengono stampate a un livello di intensità inferiore [\(pagina 101\).](#page-284-0)

#### **Le immagini vengono stampate con entrambi i margini tagliati.**

- A seconda della stampante, i margini sinistro, destro, superiore e inferiore dell'immagine potrebbero venire tagliati. Specialmente quando si stampa un'immagine ripresa con il rapporto di aspetto impostato su [16:9], l'estremità laterale dell'immagine potrebbe venire tagliata.
- Quando si stampano immagini utilizzando la propria stampante, annullare le impostazioni sulla rifinitura o la stampa senza bordi. Rivolgersi al produttore della stampante per controllare se la stampante offra o meno queste funzioni.
- Quando si stampano le immagini presso un negozio di stampe digitali, chiedere al negozio se sia in grado di stampare le immagini senza tagliare entrambi i bordi.

#### **Non si riesce a stampare le immagini con la data.**

- Utilizzando "PMB", è possibile stampare le immagini con la data [\(pagina 150\)](#page-333-0).
- Questa fotocamera non dispone di una funzione per sovrapporre le date sulle immagini. Tuttavia, poiché le immagini riprese con la fotocamera

comprendono informazioni sulla data di registrazione, è possibile stampare le immagini con la data sovrapposta se la stampante o il software sono in grado di riconoscere le informazioni Exif. Per la compatibilità con le informazioni Exif, consultare il produttore della stampante o del software.

• Quando si stampano le immagini presso un negozio, le immagini possono essere stampate con la data, se si chiede al negozio di farlo.

## <span id="page-349-0"></span>Stampante compatibile PictBridge

Per i dettagli, fare riferimento alle istruzioni per l'uso in dotazione con la stampante o consultare il produttore della stampante.

#### **Non si riesce a stabilire un collegamento.**

- La fotocamera non può essere collegata direttamente a una stampante che non sia compatibile con lo standard PictBridge. Rivolgersi al produttore della stampante per controllare se la stampante sia compatibile o meno con lo standard PictBridge.
- Impostare [Collegam.USB] su [PTP] [\(pagina 153\)](#page-336-0).
- Scollegare e ricollegare il cavo USB. Se un messaggio di errore viene indicato sulla stampante, consultare le istruzioni per l'uso in dotazione con la stampante.

#### **Non si riesce a stampare le immagini.**

- Controllare che la fotocamera e la stampante siano collegate correttamente mediante il cavo USB.
- Non si riesce a stampare le immagini RAW.
- Le immagini riprese utilizzando fotocamere diverse da questa o le immagini modificate con un computer potrebbero non essere stampate.

#### **Non si riesce a stampare l'immagine con il formato selezionato.**

• Scollegare il cavo USB e ricollegarlo quando si cambia il formato carta dopo aver collegato la stampante alla fotocamera.

#### **Non si riesce a far funzionare la fotocamera dopo aver annullato la stampa.**

• Attendere, poiché la stampante sta eseguendo l'annullamento. A seconda della stampante potrebbe essere necessario del tempo.

## Altro

#### **L'obiettivo si appanna.**

• Si è formata della condensa. Spegnere la fotocamera e lasciarla per circa un'ora prima di utilizzarla [\(pagina 171\)](#page-354-1).

#### **Quando si accende la fotocamera viene visualizzato il messaggio "Imposta data e ora?".**

• La fotocamera è rimasta inutilizzata per qualche tempo con una batteria quasi scarica o senza la batteria. Caricare la batteria e impostare nuovamente la data (pagine [22](#page-205-0), [172](#page-355-0)). Se l'impostazione della data viene persa ogni volta che si carica la batteria, rivolgersi al rivenditore Sony o al centro di assistenza autorizzato Sony locale.

#### **Il numero di immagini registrabili non diminuisce o diminuisce di due unità alla volta.**

• Questo è dovuto al rapporto di compressione e alla dimensione dell'immagine, che cambiano dopo la compressione a seconda dell'immagine, quando si riprende un'immagine JPEG [\(pagina 128\)](#page-311-0).

#### **Un'impostazione viene riportata alle impostazioni predefinite senza aver eseguito un'operazione di ripristino.**

• La batteria è stata rimossa mentre l'interruttore di accensione era impostato su ON. Quando si rimuove la batteria, accertarsi che la fotocamera sia spenta e che la spia di accesso non sia illuminata (pagine [14,](#page-197-0) [35\)](#page-218-0).

#### **La fotocamera non funziona correttamente.**

• Spegnere la fotocamera. Rimuovere la batteria e reinserirla. Se si utilizza un alimentatore CA (in vendita separatamente), scollegare il cavo di alimentazione. Se la fotocamera è calda, lasciarla raffreddare prima di provare questa procedura correttiva. Qualora la fotocamera non funzioni dopo aver provato queste soluzioni, consultare il rivenditore Sony o il servizio di assistenza autorizzato Sony locale.

#### **Le cinque barre della scala SteadyShot lampeggiano.**

• La funzione SteadyShot non è operativa. È possibile continuare a riprendere, ma la funzione SteadyShot non sarà operativa. Spegnere e accendere la fotocamera. Se la scala SteadyShot continua a lampeggiare, rivolgersi al rivenditore Sony o al centro di assistenza autorizzato Sony locale.

#### <span id="page-350-0"></span>**"--E-" è indicato sullo schermo.**

• Rimuovere la scheda di memoria e reinserirla. Qualora questa procedura non disattivi l'indicazione, formattare la scheda di memoria.

# **Messaggi di avvertimento**

Se viene visualizzato il messaggio seguente, seguire le istruzioni indicate sotto.

#### **Batteria incompatibile. Usa il modello corretto.**

• Si sta utilizzando una batteria incompatibile [\(pagina 15\)](#page-198-0).

#### **Imposta data e ora?**

• Impostare la data e l'ora. Se la fotocamera non è stata utilizzata per un periodo di tempo prolungato, caricare la batteria ricaricabile interna (pagine [22,](#page-205-1) [172](#page-355-0)).

### **Carica insuff.**

• Si è cercato di eseguire la funzione [Modo pulizia] quando il livello della batteria era insufficiente. Caricare la batteria o utilizzare l'alimentatore CA (in vendita separatamente).

#### **Impossibile utilizzare "Memory Stick". Formattare? Impossibile utilizzare scheda di memoria SD. Formattare?**

• La scheda di memoria è stata formattata su un computer e il formato file è stato modificato. Selezionare [OK], quindi formattare la scheda di memoria. È possibile utilizzare di nuovo la

scheda di memoria, ma tutti i dati precedenti nella scheda di memoria vengono cancellati. Il completamento della formattazione potrebbe richiedere del tempo. Se il messaggio continua a venire visualizzato, cambiare la scheda di memoria.

#### **Errore scheda**

• È inserita una scheda di memoria incompatibile o la formattazione non ha avuto esito positivo.

#### **Reinserire la "Memory Stick". Reinserire la scheda di memoria SD.**

- La scheda di memoria inserita non può essere utilizzata in questa fotocamera.
- La scheda di memoria è danneggiata.
- La sezione dei contatti della scheda di memoria è sporca.

#### **Scheda di memoria SD bloccata.**

• Si sta utilizzando una scheda di memoria dotata di interruttore di protezione dalla scrittura, e l'interruttore è impostato sulla posizione LOCK. Impostare l'interruttore sulla posizione di registrazione.

#### **Questa "Memory Stick" non è supportata.**

• Utilizzare "Memory Stick" disponibili su questa fotocamera [\(pagina 20\).](#page-203-0)

#### **Questa "Memory Stick" potrebbe non essere in grado di registrare e riprodurre normalmente.**

• Poiché la scheda non è compatibile con lo standard "Memory Stick", si sconsiglia di utilizzare questa scheda. Consultare il produttore della scheda.

#### **Nessuna "Memory Stick" inserita. Shutter is locked. Nessuna scheda di memoria SD inserita. Shutter is locked.**

• Non è inserita alcuna scheda di memoria. Inserire una scheda di memoria.

#### **In elaborazione...**

• Quando si utilizza un'esposizione lunga, la riduzione dei disturbi viene eseguita per lo stesso periodo di tempo per cui l'otturatore è rimasto aperto. Non è possibile eseguire un'ulteriore ripresa durante questa riduzione.

#### **Impossibile visualizzare**

• Potrebbe non essere possibile visualizzare le immagini registrate con altre fotocamere o le immagini modificate con un computer.

#### **Nessun obiettivo montato. Otturatore bloccato.**

- L'obiettivo non è montato correttamente, oppure non è montato alcun obiettivo.
- Quando si monta la fotocamera su un telescopio astronomico o un apparecchio simile, impostare il modo di esposizione su M.

#### **Nessuna immagine**

• Non è contenuta alcuna immagine nella scheda di memoria.

#### **Immagine protetta.**

• Si è cercato di cancellare immagini protette.

#### **Impossibile stampare**

• Si è cercato di contrassegnare le immagini RAW con un contrassegno DPOF.

#### **Inizializzazione collegam. USB**

• È stato stabilito un collegamento USB. Non scollegare il cavo USB.

### **Controllare il dispositivo collegato.**

• Non si riesce a stabilire un collegamento PictBridge. Scollegare il cavo USB e ricollegarlo.

#### **Surriscaldam. macc. fot. Lasciare raffreddare.**

• La fotocamera si è riscaldata perché sono state eseguite riprese continue. Spegnere la fotocamera. Far raffreddare la fotocamera e attendere finché è di nuovo pronta a riprendere.

## 田

• La temperatura della fotocamera in modo di controllo della messa a fuoco manuale sta aumentando. Se si intende continuare a utilizzare la fotocamera, non è possibile utilizzarla finché la temperatura non diminuisce.

#### **Errore fotocamera Errore di sistema**

• Spegnere la fotocamera, rimuovere la batteria e poi reinserirla. Se il messaggio viene visualizzato spesso, rivolgersi al rivenditore Sony o al centro di assistenza autorizzato Sony locale.

#### **Impossibile ingrandire Impossibile ruotare imm.**

• È possibile che le immagini registrate con altre fotocamere non vengano ingrandite o ruotate.

#### **Nessuna immagine è cambiata**

• Si è tentato di proteggere immagini o sono state specificate impostazioni DPOF senza specificare delle immagini.

#### **Imp. creare cart. nuove**

• Sulla scheda di memoria esiste una cartella con un nome che inizia per "999". In questo caso, non è possibile creare alcuna cartella.

#### **Stampa annullata**

• La stampa è stata annullata. Scollegare il cavo USB o spegnere la fotocamera.

#### **Impossibile contrassegnare**

• Si è tentato di contrassegnare immagini RAW nella schermata PictBridge.

#### **Errore stampante**

- Controllare la stampante.
- Controllare se l'immagine che si desidera stampare sia danneggiata.

#### **Stampante occupata**

• Controllare la stampante.

# **Precauzioni**

## <span id="page-354-0"></span>**Non utilizzare/conservare la fotocamera nei seguenti luoghi**

• In un luogo molto caldo, asciutto o umido

In luoghi come un'auto parcheggiata al sole, il corpo della fotocamera potrebbe deformarsi e ciò potrebbe provocare un malfunzionamento.

- Alla luce diretta del sole o vicino a un radiatore Il corpo della fotocamera potrebbe scolorirsi o deformarsi e questo potrebbe provocare un malfunzionamento.
- In ubicazioni soggette a forti vibrazioni
- In prossimità di ubicazioni con forti campi magnetici
- In luoghi sabbiosi o polverosi Fare attenzione a non lasciar entrare la sabbia o la polvere nella fotocamera. Questo può provocare il malfunzionamento della fotocamera e in alcuni casi questo inconveniente non può essere riparato.

## **Informazioni sulla conservazione**

Assicurarsi di montare il coprioculare o il coperchio del corpo quando non si utilizza la fotocamera. Quando si monta il coperchio del corpo, rimuovere tutta la polvere dal coperchio prima di collocarlo sulla fotocamera. Quando si acquista il SAM Lens Kit DT 18 – 55 mm F3,5 – 5,6, acquistare anche il copriobiettivo posteriore ALC-R55.

## **Informazioni sulle temperature di esercizio**

La fotocamera è progettata per l'uso a temperature comprese tra 0 e 40°C. Non è consigliata la registrazione in luoghi troppo freddi o caldi che non rientrino in questa gamma di temperature.

## <span id="page-354-3"></span><span id="page-354-1"></span>**Informazioni sulla condensa**

Se si porta la fotocamera direttamente da un ambiente freddo a uno caldo, potrebbe formarsi della condensa all'interno o all'esterno della fotocamera. Questa condensa può provocare un malfunzionamento della fotocamera.

#### **Come evitare la formazione di condensa**

Quando si porta la fotocamera da un ambiente freddo a uno caldo, sigillare la fotocamera in un sacchetto di plastica e lasciare che si adatti alle condizioni del nuovo ambiente per circa un'ora.

#### <span id="page-354-2"></span>**Qualora si formi della condensa**

Spegnere la fotocamera e aspettare circa un'ora che la condensa evapori. Tenere presente che, se si tenta di riprendere con dell'umidità residua all'interno dell'obiettivo, non sarà possibile registrare immagini nitide.

## <span id="page-355-0"></span>**Informazioni sulla batteria ricaricabile interna**

Questa fotocamera è dotata di una batteria ricaricabile interna per mantenere la data, l'ora e altre impostazioni indipendentemente dal fatto che la fotocamera sia accesa o spenta.

Questa batteria ricaricabile viene continuamente caricata finché si utilizza la fotocamera. Tuttavia, se si utilizza la fotocamera per brevi periodi di tempo, questa batteria si scarica gradualmente, e se non si utilizza affatto la fotocamera per circa 3 mesi, si scarica completamente. In questo caso, assicurarsi di caricare questa batteria ricaricabile prima di utilizzare la fotocamera.

Tuttavia, anche se questa batteria ricaricabile non è caricata, è ancora possibile utilizzare la fotocamera a condizione che non si registrino la data e l'ora. Qualora la fotocamera riporti le impostazioni ai valori predefiniti ogni volta che si carica la batteria, la batteria ricaricabile interna potrebbe non funzionare più. Rivolgersi al rivenditore Sony o a un centro di assistenza autorizzato Sony locale.

#### **Metodo di carica della batteria interna ricaricabile**

Inserire una batteria carica nella fotocamera o collegare la fotocamera a una presa a muro utilizzando l'alimentatore CA (in vendita separatamente) e lasciare la fotocamera spenta per 24 ore o più.

## **Note sulla registrazione/ riproduzione**

- Prima di registrare degli eventi unici, effettuare una registrazione di prova per accertarsi che la fotocamera funzioni correttamente.
- Questa fotocamera non è resistente alla polvere o agli spruzzi e non è impermeabile.
- Non guardare verso il sole o verso una luce forte attraverso un obiettivo rimosso o il mirino. Questo potrebbe provocare un danno irreparabile agli occhi. Oppure, potrebbe provocare un malfunzionamento della fotocamera.
- Non utilizzare la fotocamera in prossimità di ubicazioni che generino forti onde radio o che emettano radiazioni. La fotocamera potrebbe non essere in grado di registrare o riprodurre correttamente.
- Utilizzando la fotocamera in luoghi sabbiosi o polverosi si possono provocare dei malfunzionamenti.
- Se si forma della condensa, eliminarla prima di utilizzare la fotocamera [\(pagina 171\).](#page-354-2)
- Non scuotere né urtare la fotocamera. Oltre ai malfunzionamenti e all'impossibilità di registrare le immagini, questo può rendere la scheda di memoria inutilizzabile o provocare interruzioni, danni o perdite dei dati di immagine.
- Pulire la superficie del flash prima dell'uso. Il calore dell'emissione del flash può far sì che la sporcizia presente sulla superficie del flash faccia scolorire la superficie stessa o vi rimanga attaccata, provocando un'emissione insufficiente di luce.
- Tenere la fotocamera, gli accessori in dotazione, ecc. fuori dalla portata dei bambini. La scheda di memoria e gli altri accessori potrebbero venire inghiottiti. Qualora si verifichi un problema di questo genere, rivolgersi immediatamente a un dottore.

# **Indice analitico**

# **Caratteri numerics**

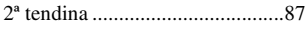

# **A**

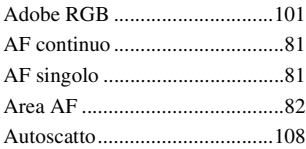

# **B**

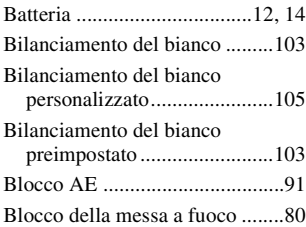

# **C**

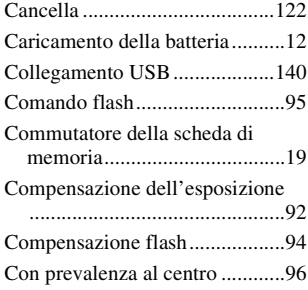

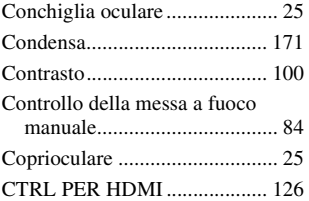

## **D**

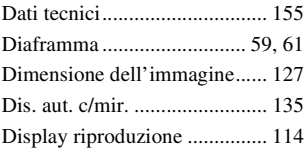

## **E**

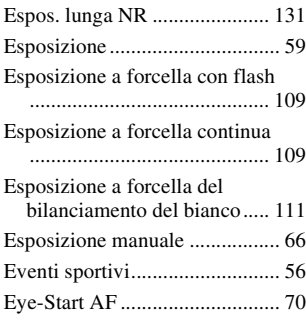

## **F**

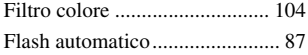

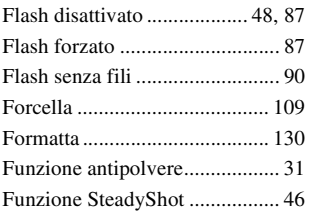

# **H**

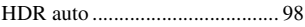

# **I**

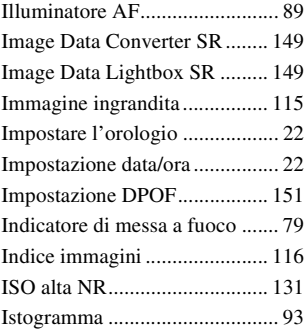

# **J**

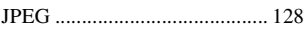

## **L**

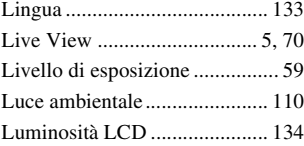

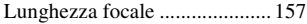

# **M**

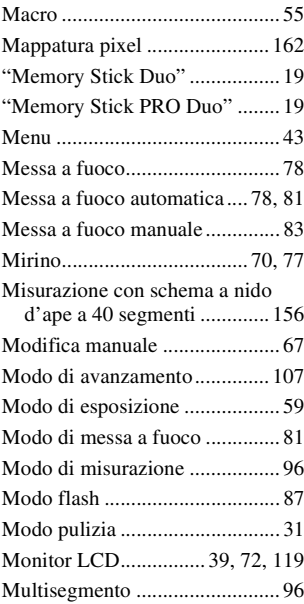

# **N**

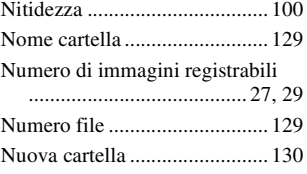

## **O**

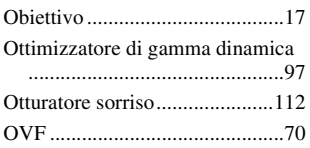

# **P**

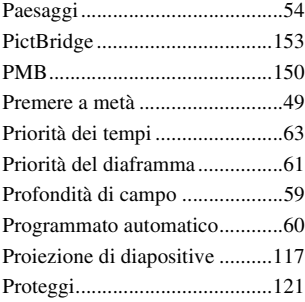

# **Q**

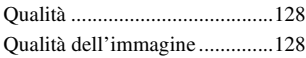

# **R**

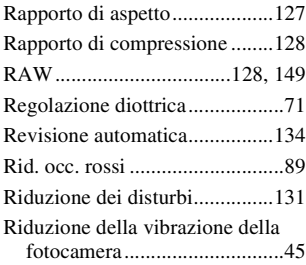

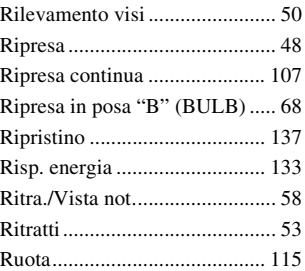

# **S**

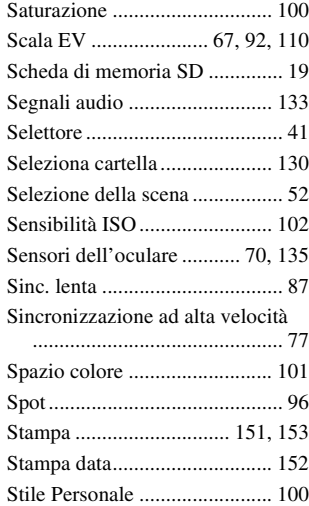

# **T**

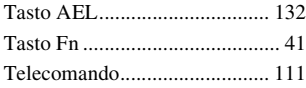
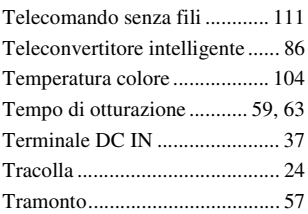

## **V**

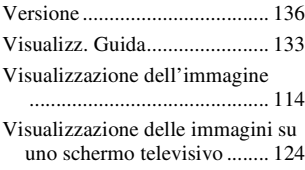

## **Z**

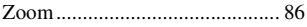